# Software-Beschreibung

# **DLMon**

# Dosisleistungs-Monitor

(gültig ab Version V 5.7.0 von Aug 2018)

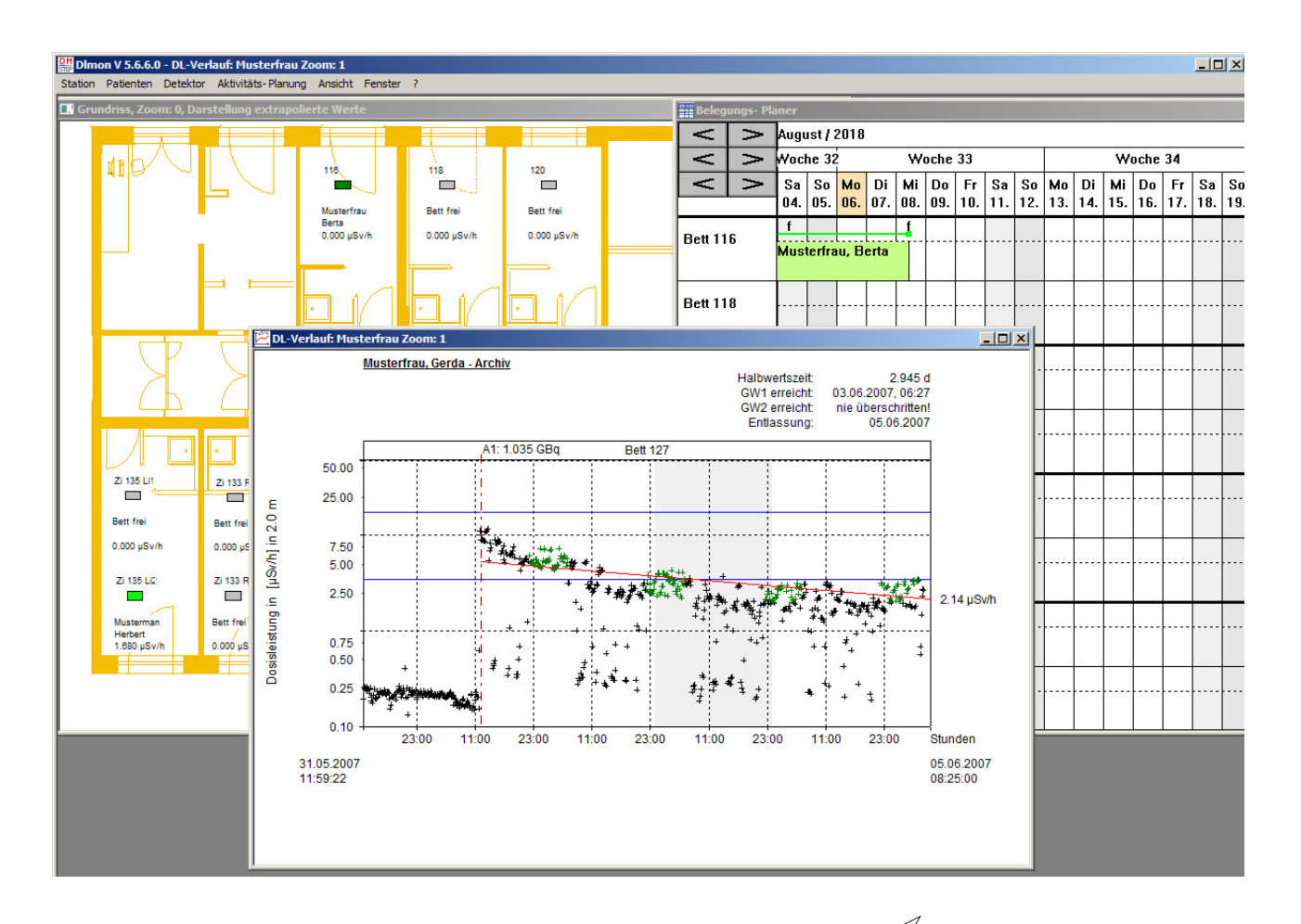

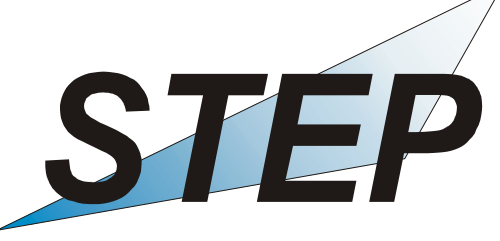

Sensortechnik und Elektronik Pockau GmbH Siedlungsstraße 5-7 D – 09509 Pockau-Lengefeld www.step-sensor.de Germany

# Inhaltsverzeichnis

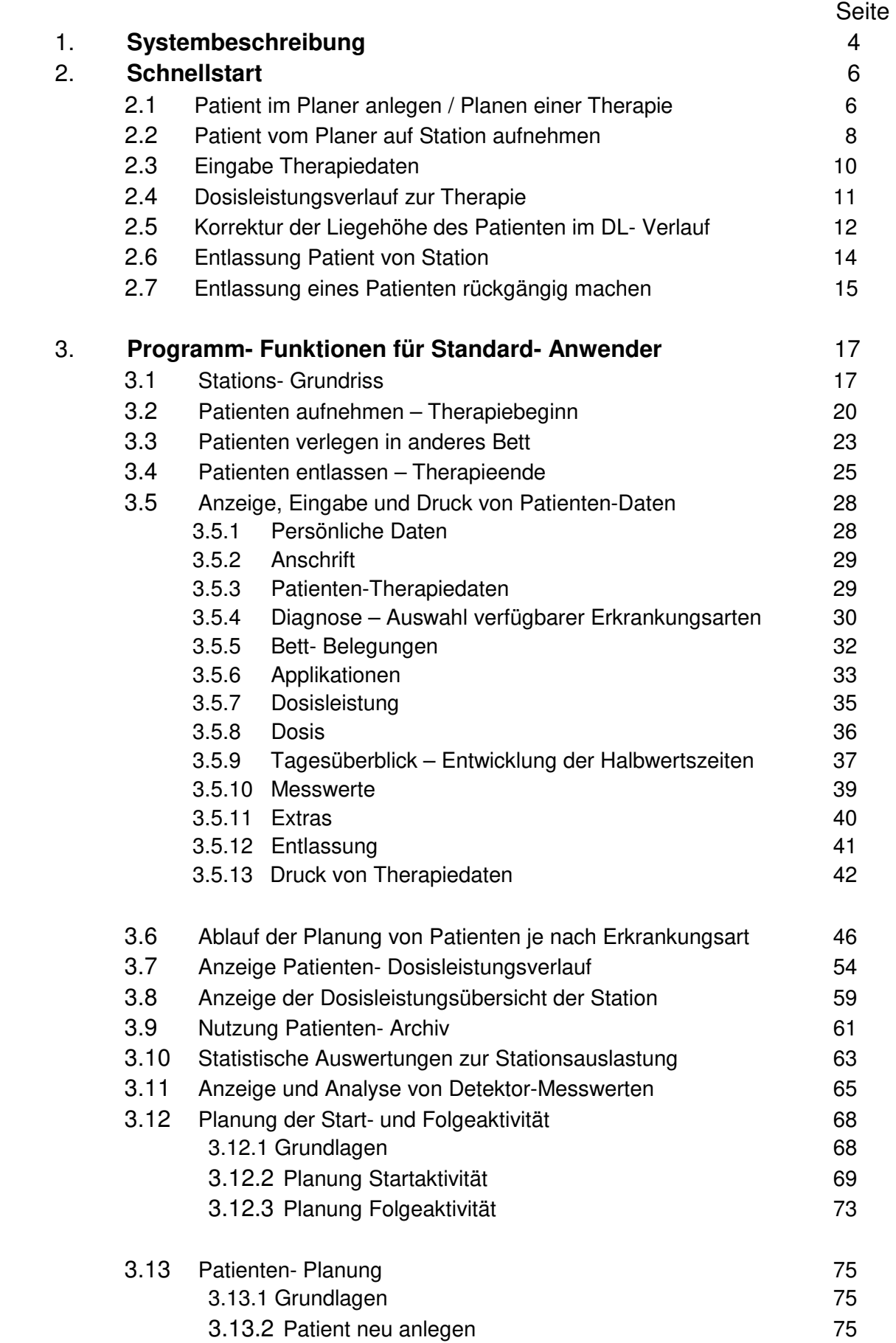

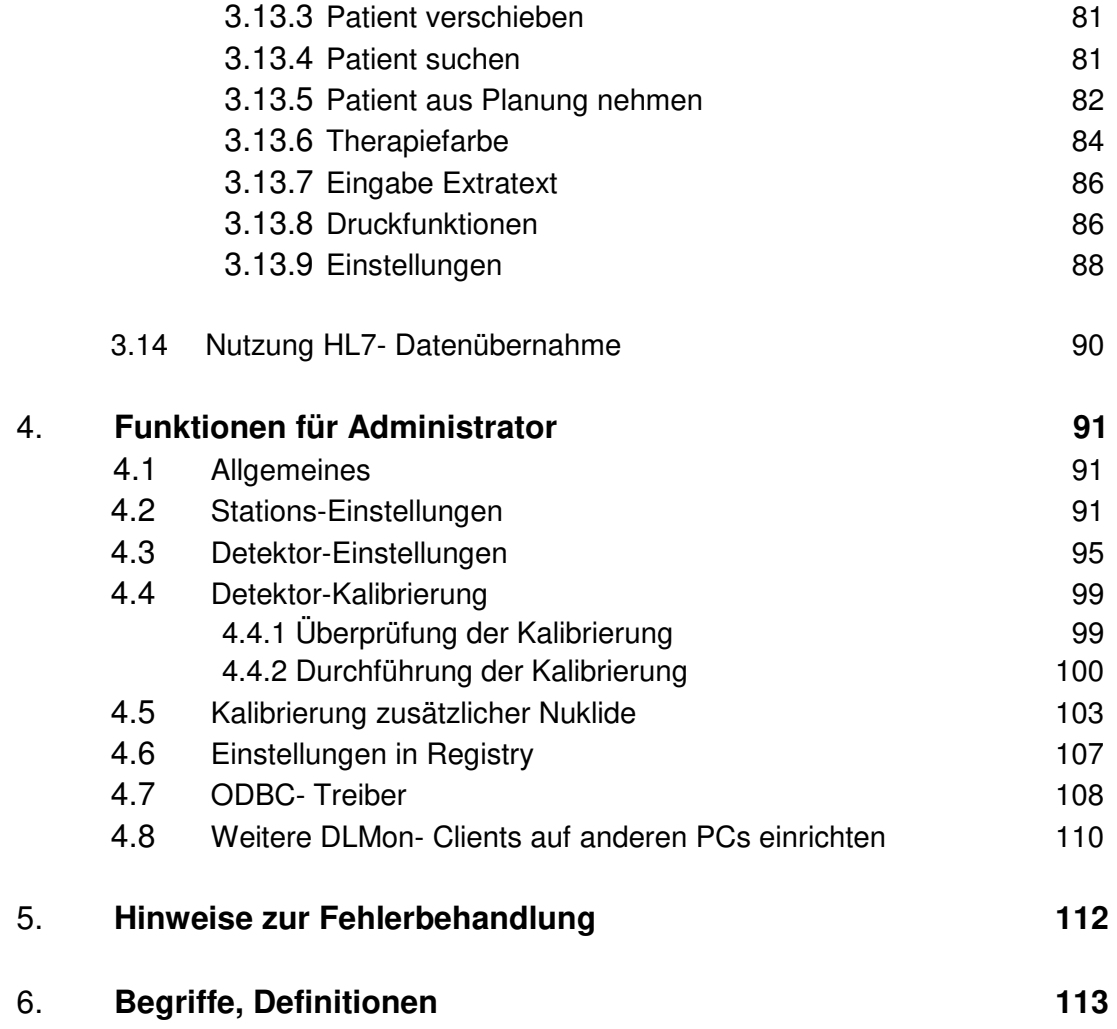

# **1. Systembeschreibung**

Das DLMon- System wurde zur automatischen Messung der Radioaktivität von Patienten auf der Nuklearmedizinstation konzipiert, speziell bei der Radio-Jod-Therapie zur Behandlung von malignen oder benignen Schilddrüsenerkrankungen. Optional sind weitere Therapien mit anderen Nukliden möglich.

Über dem jeweiligen Patientenbett wird ein Strahlungs- Detektor (meist unsichtbar in der Zwischendecke) montiert. Dieser Detektor erfasst die vom Patienten ausgesendete Dosisleistung in µSv/h.

Über ein serielles Bussystem (Typ RS485) werden die Messwerte an einen PC übertragen. Der PC erfasst und archiviert die Messwerte über die Software **STEP-Modulmonitor** (SVMO\_V1.exe).

Optional kann der Messwert der Dosisleistung pro Patient über eine Türanzeigen auf der Station in der Nähe des Patientenbettes angezeigt werden.

Die Software *DLMon.exe* erhält die Messwerte von der Software STEP-Modulmonitor und ordnet die Messwerte den jeweiligen Patienten zu, die sich im entsprechenden Bett unter dem Detektor befinden.

Mit der Software DLMon sind folgende Arbeitsabläufe durchführbar:

- Planung der Patienten in einem integrierten Planungstool
- Aufnahme, Verlegung und Entlassung von Patienten auf Station
- Eingabe / Änderung einer Vielzahl von Therapiedaten (Dosis, Aktivität, Daten zur Schilddrüse, Daten aus Radio-Jod-Test, ….
- Berechnung der Therapie- Applikationen je nach Erkrankungsart
- Automatische Erfassung der Messwerte in einem frei wählbaren Zeitfenster (z.B. Nachts)
- Zuordnung der Messwerte dem jeweiligen Patienten
- Automatische Berechnung der Halbwertszeit und Dosis bei benignen Erkrankungsarten
- Berechnung der notwendigen Aufenthaltsdauer je nach Entlassungs- Grenzwerte der DL
- Berechnung von Folgeapplikationen bei benignen Erkrankungsarten
- Archivierung der Patienten incl. aller Daten und Messwerte / Messwertverläufe
- Ausdruck von Patientendaten, Therapiedaten, geplanten Applikationen,…

Die Speicherung der Patientendaten erfolgt in einer SQL- Datenbank, die wahlweise lokal auf dem DLMon-PC oder im jeweiligen Klinik-Netzwerk über einen SQL-Server verwaltet wird. Der Zugriff auf die Datenbank ,RJT2000SQL' erfolgt mittels ODBC- Treiber.

Durch die zentrale Datenbank kann das Programm DLMon gleichzeitig auf mehreren Rechnern parallel betrieben werden, z.T. mit unterschiedlichen Rechten.

#### Ziel der Software DLMon:

- Optimale Bettenauslastung / Stationsbelegung
- Optimaler Strahlenschutz durch ständig verfügbare aktuelle Messwerte
- Exakte Durchführung der Radio-Jod-Therapie auf Basis vieler Messwerte / gute Statistik
- Exakte Berechnung der Dosis bei benignen Erkrankungsarten
- Planung, Durchführung und Dokumentation von Therapien mit sonstigen Nukliden
- Exakte Dokumentation sowie Archivierung von Therapien

#### Unterstützte Betriebssysteme:

Das Software- System ist je nach Version lauffähig unter allen Windows- Betriebssystemen, bitte kontaktieren Sie dazu den Hersteller.

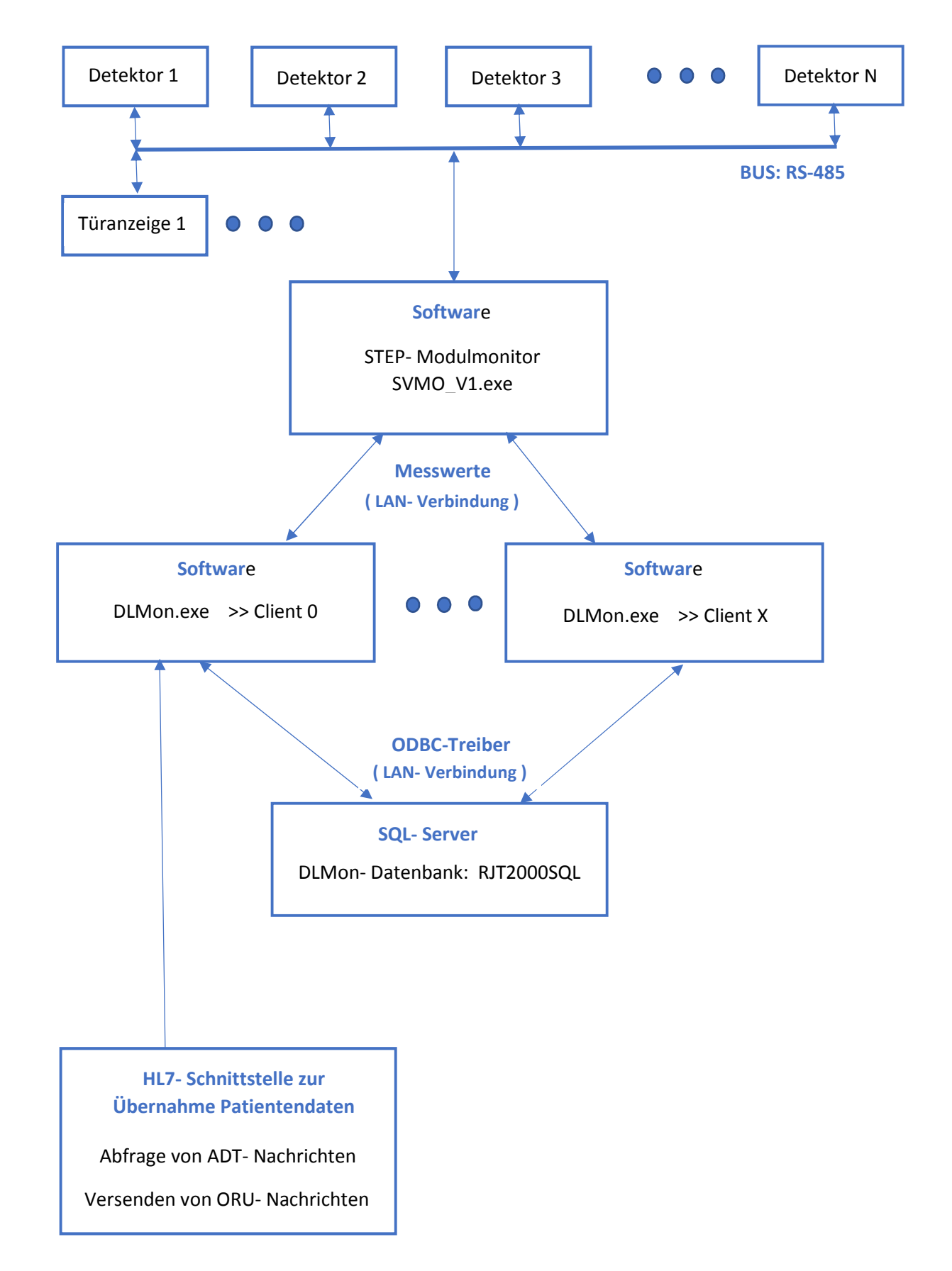

#### Systemstruktur / Software- und Hardware- Komponenten

# **2. Schnellstart**

#### 2.1 Patient im Planer anlegen / Planen einer Therapie

Vor der Aufnahme eines Patienten in das Stationsbett muss der Patient im Planer / Planungsfenster angelegt werden. Dazu das Planungsfenster öffnen.

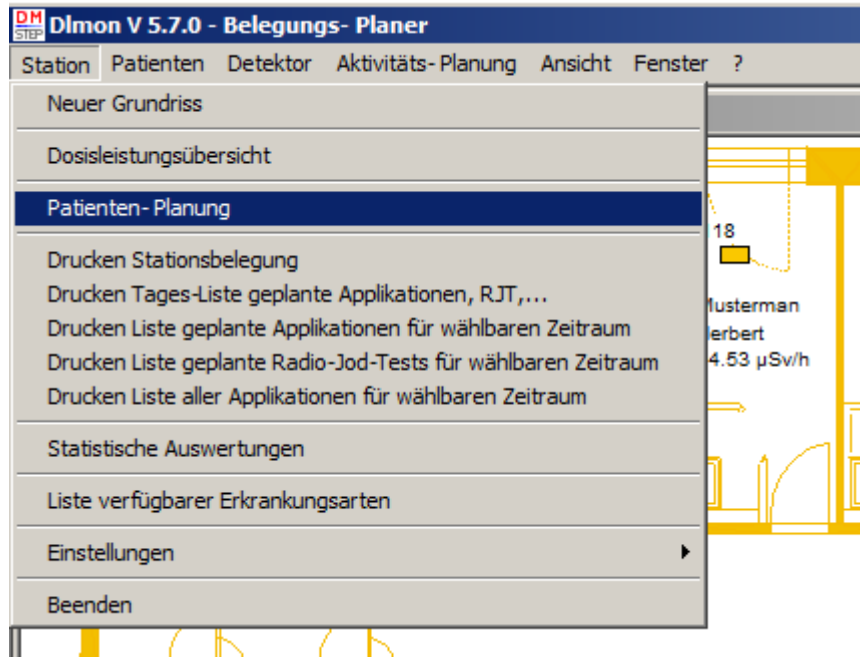

Im Planungsfenster die Maus im Bereich des Aufnahmebettes und Aufnahmetag positionieren und das Kontextmenü (rechte Maustaste) öffnen:

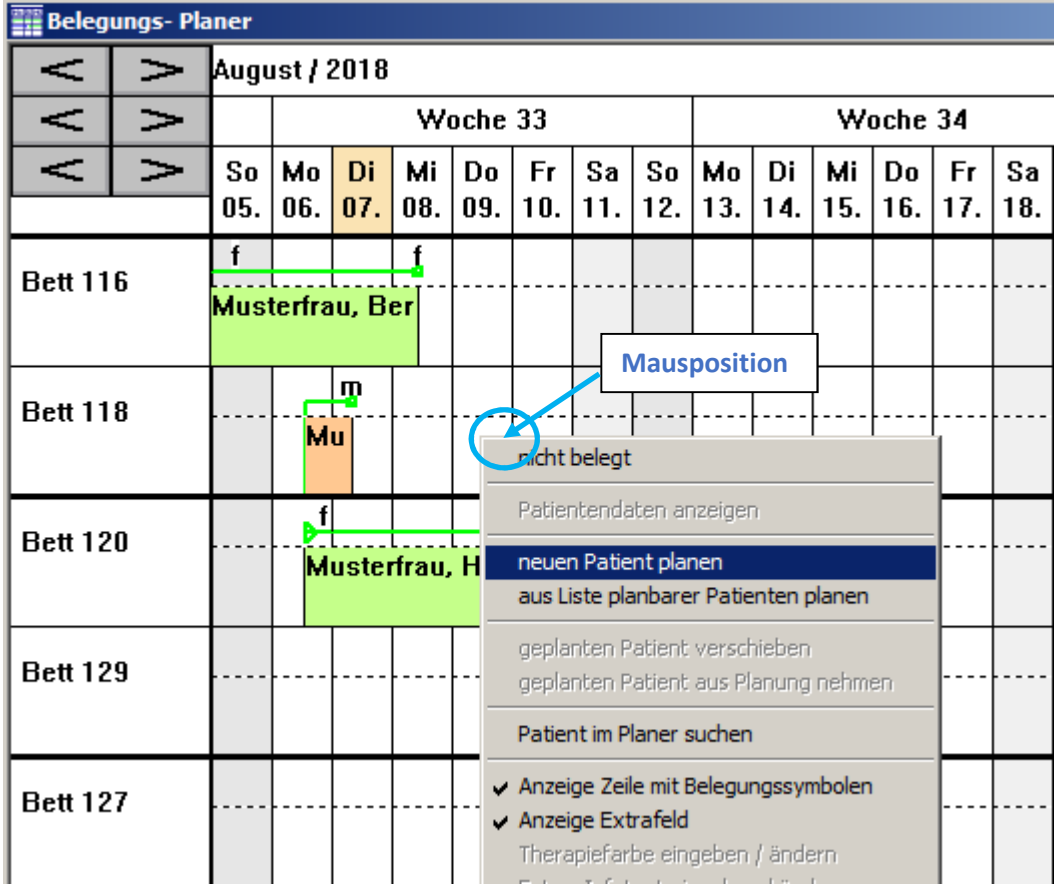

Eingabe der Patientendaten:

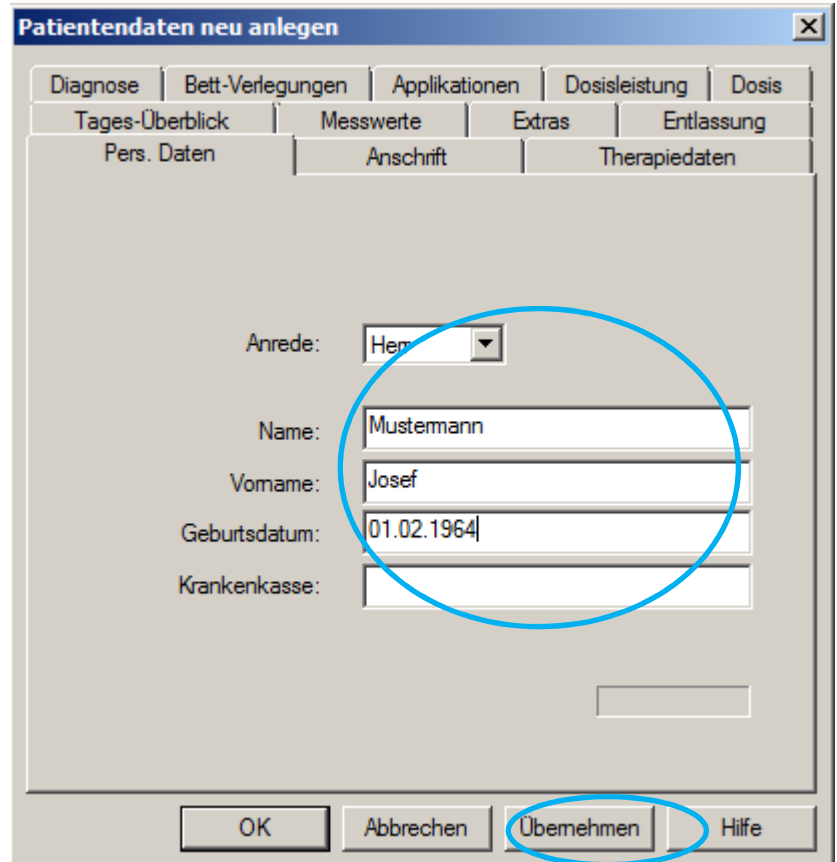

Bestätigung mit *Übernehmen'* und beenden mit .OK'. Damit erscheint der Patient im Planer:

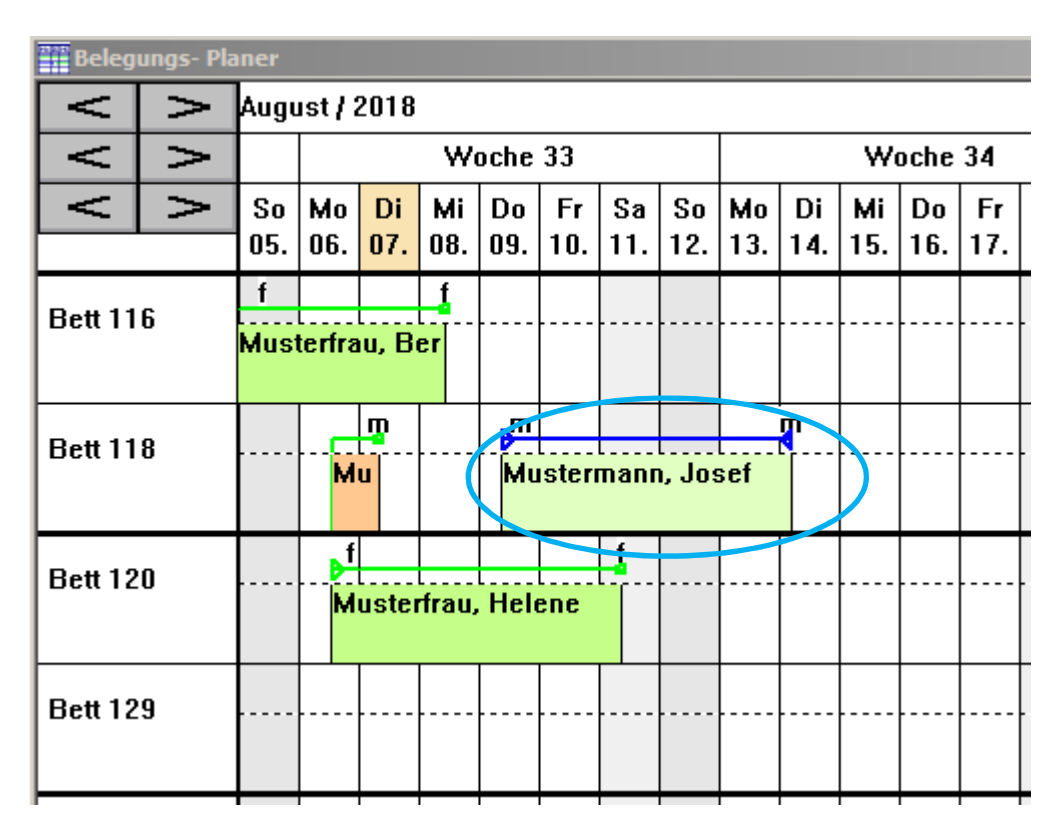

Im Planer können optional weitere Therapiedaten (Erkrankungsart, Applikation, geplante Dosis,…) eingegeben werden. Hier kann die Planung der Therapie-Startaktivität (maligne Erkrankungen) bzw. der Therapie- Dosis (benigne Erkrankungen) erfolgen. Diese Daten bilden die Grundlage für eine exakte Planung der Therapiedauer und damit Bettenauslastung.

# 2.2 Patient vom Planer auf Station aufnehmen

Die Aufnahme eines geplanten Patienten ins Stationsbett erfolgt durch Selektion des entsprechenden Bettes mit der Maus im Grundriss und Aufruf des Kontext- Menüs:

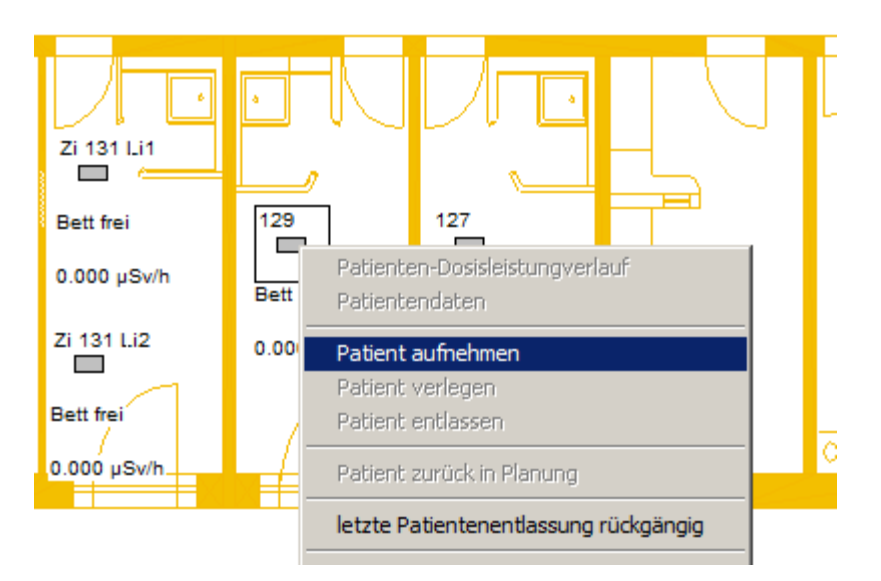

Im folgenden Dialogfeld den entsprechenden Patienten in erster Spalte mit Mausklick markieren:

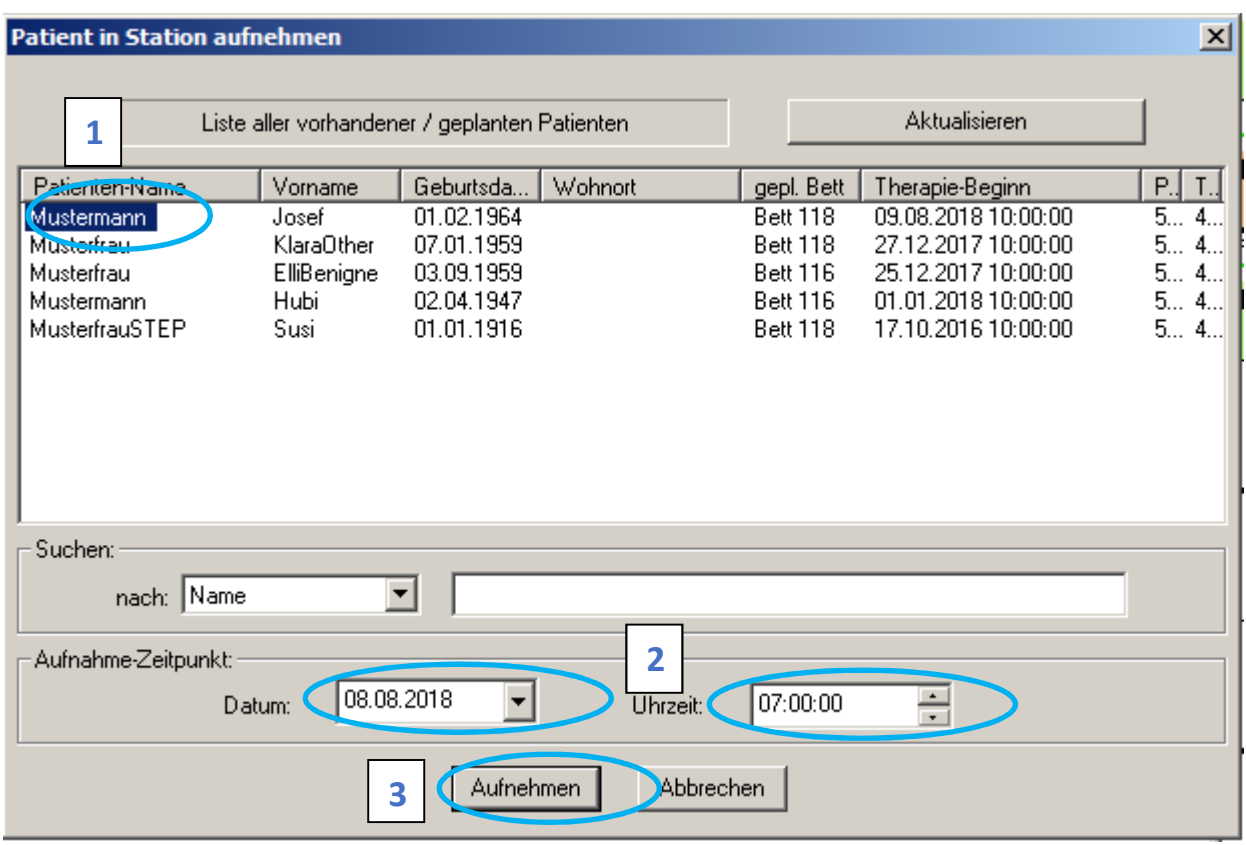

Ggf. Aufnahme- Zeitpunkt ändern und "Aufnehmen". Eine Aufnahme zu einem Zeitpunkt in der Vergangenheit ist jederzeit möglich.

Bestätigung der Sicherheitsabfrage:<br>
Patientenaufnahme

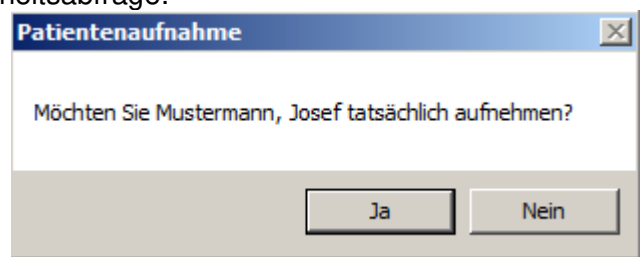

Der Patient erscheint im Bett:

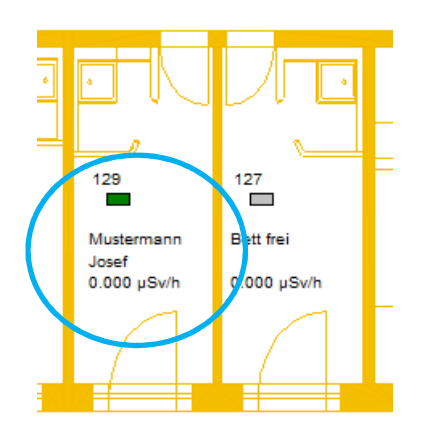

#### 2.3 Eingabe von Therapiedaten

Bewegen Sie die Maus im Grundriss-Fenster in den Bereich des Bettes mit dem Patienten, bis der Fangrahmen um das Bett erscheint und betätigen dann die rechte Maustaste. Das folgende Kontext-Menü wird geöffnet:

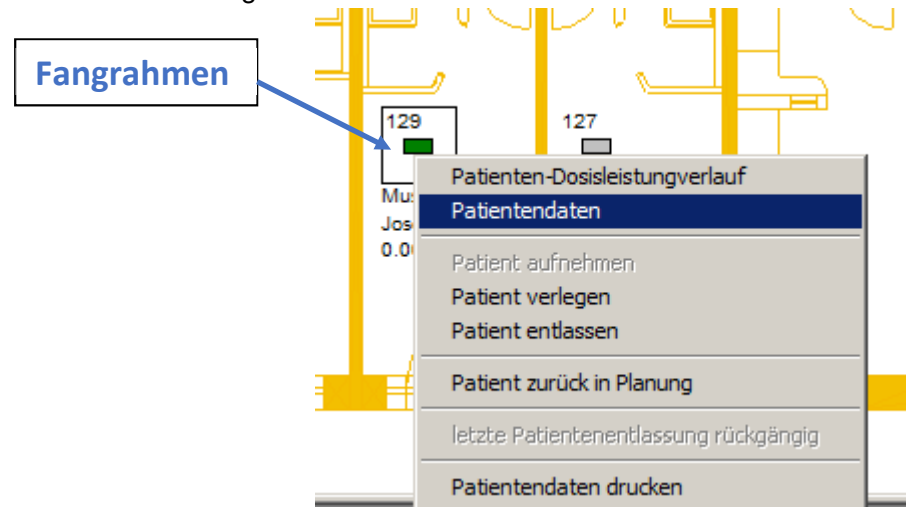

Über den Menü-Punkt, Patientendaten' öffnen Sie das Dialogfeld, Patientendaten' :

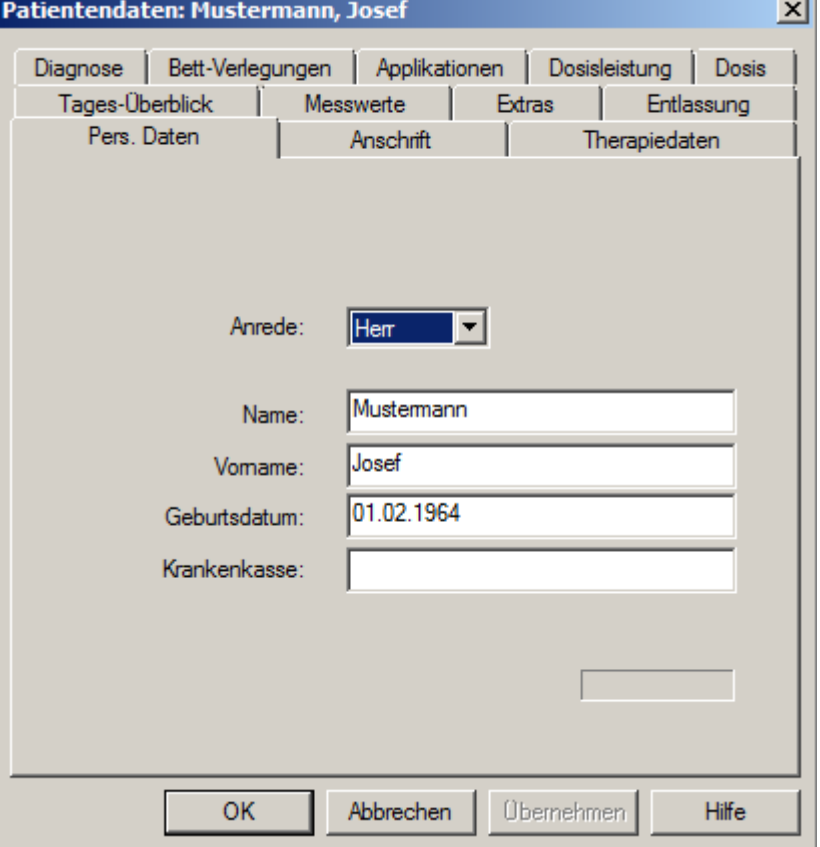

Hier haben Sie Zugriff auf alle Patientendaten.

Im Reiter ,Diagnose' kann die Erkrankungsart selektiert werden und im Reiter ,Applikation' können Sie eine Therapie- Aktivität eintragen:

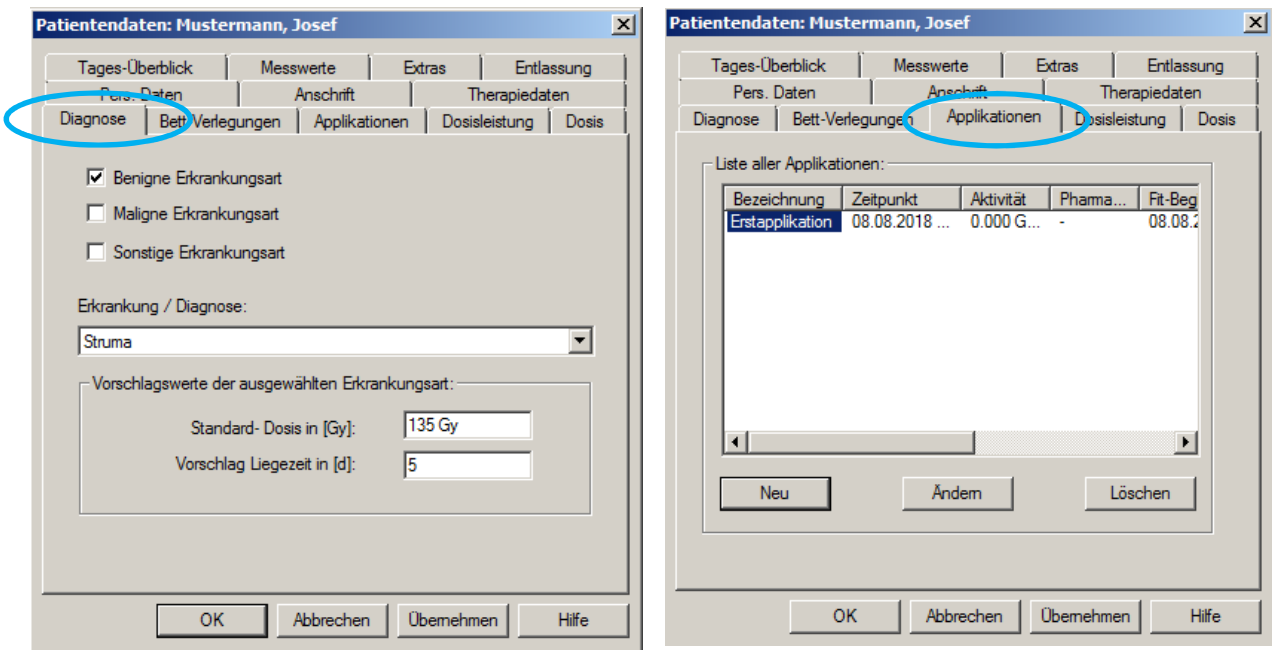

Weiter Erklärungen finden Sie dazu im Punkt 3.5 (Änderung von Patientendaten) sowie 3.6 (Ablauf der Planung von Patienten je nach Erkrankungsart).

#### 2.4 Dosisleistungsverlauf zur Therapie

Analog zu Punkt 2.3 bewegen Sie die Maus im Grundriss-Fenster in den Bereich des Bettes mit dem Patienten, bis der Fangrahmen um das Bett erscheint und betätigen dann die rechte Maustaste. Das folgende Kontext-Menü wird geöffnet:

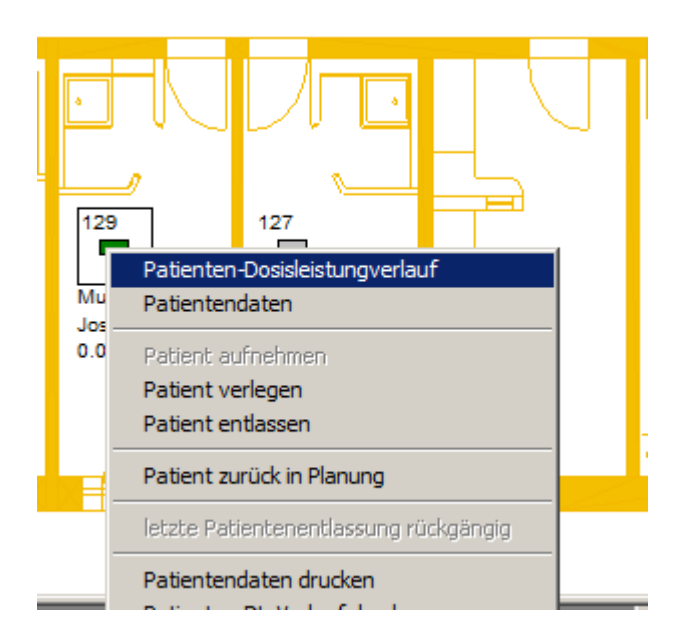

Über den Menü-Punkt 'Patienten- Dosisleistungsverlauf' öffnen Sie das Fenster mit Diagramm zum DL- Verlauf:

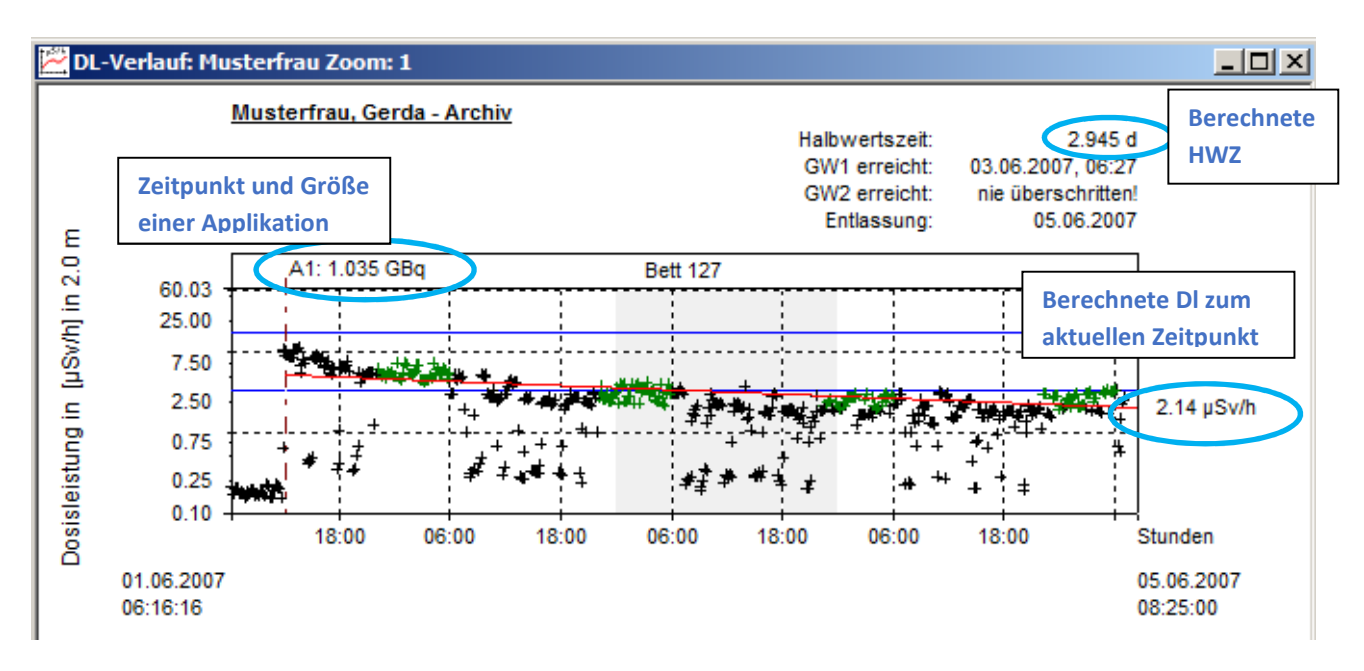

Im Diagramm ist die Dosisleistung in [µSv/h] in 2m Abstand vom Patient über die Zeit halblogarithmisch dargestellt. Durch die halblogarithmische Darstellung kann die Abklingkurve der mit radioaktivem Jod angereicherte Schilddrüsen als eine rote Gerade berechnet werden. Im Diagramm sind aktive Messwerte mit einem grünen Kreuz dargestellt.

Die Berechnung der roten FIT- Ausgleichsgerade erfolgt über die Methode der kleinsten Fehlerquadrate unter Einbeziehung aller aktiven / grünen Messwerte.

Das Diagramm beginnt mit dem Aufnahmezeitpunkt / Therapiebeginn des Patienten und endet beim aktuellen Zeitpunkt bzw. bei Archivdaten mit dem Entlassungszeitpunkt.

Im Diagramm ist eine Zoom- Funktion über Maus verfügbar.

Weitere Infos unter Punkt 3.7 (Anzeige Patienten- Dosisleistungsverlauf).

#### 2.5 Korrektur der Liegehöhe/ Messwerte des Patienten im Dosisleistungsverlauf

Im Dosisleistungsverlauf haben Sie die Möglichkeit, die Liegehöhe des Patienten / Betthöhe zu korrigieren. Gründe für diese Korrektur können sein:

- Patient ist Bauchschläfer, dadurch mehr Absorption, Folge: Messwerte zu niedrig
- Patient stellt Kopfteil sehr steil und liegt damit höher wie Kalibrierung, Folge: Messwerte zu hoch

Ein Kennzeichen für zu hohe Werte ist, wenn Messwerte kurz nach der Applikation über der physikalischen Abklingkurve liegen.

Zur Korrektur der Betthöhe / Messwerte öffnen Sie im Dosisleistungsverlauf des Patienten das Kontext- Menü über die rechte Maustaste und wählen den Eintrag: Ändern relative Betthöhe

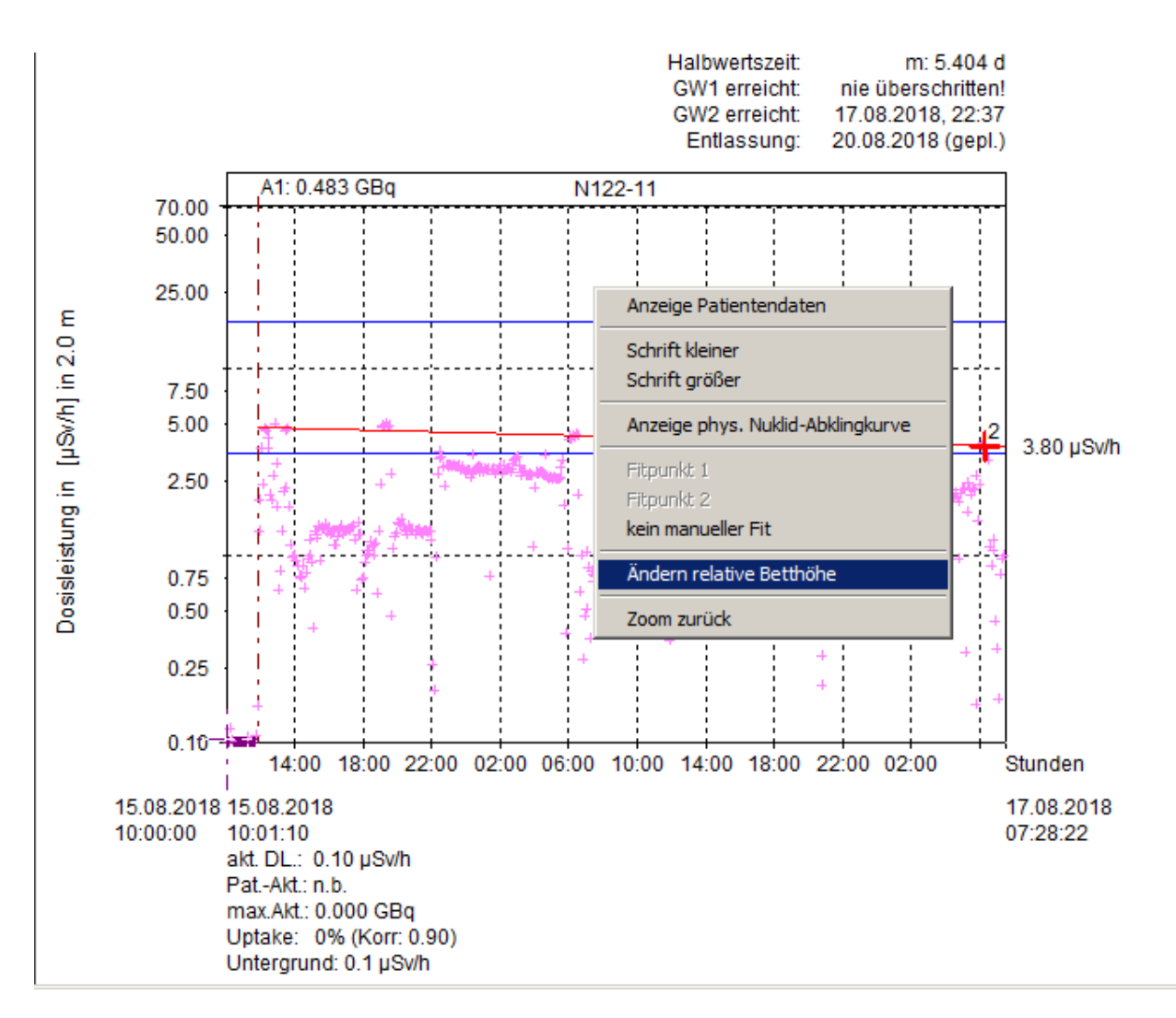

Es wird das Dialogfeld geöffnet:

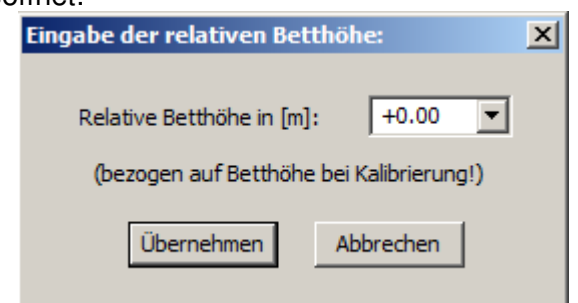

Hier können Sie die relative Betthöhe von - 0.40 …. + 0.50 m ändern.

Mit Ubernehmen werden sofort die Messwerte bezogen zur Eingabe erhöht oder reduziert!

Achtung:

- Bei einem Neustart der Software muss die Korrektur erneut vorgenommen werden.
- Erst mit Entlassung werden die korrigierten Messwerte gespeichert.
- Bei Aufnahme eines neuen Patienten in dieses Bett wird die relative Betthöhe wieder auf 0 gesetzt!

#### 2.6 Entlassung Patient von Station

Die Entlassung eines Patienten von der Station / aus dem Bett erfolgt auch über das Kontextmenü im Grundriss- Fenster analog Punkt 2.3. Mit der Entlassung wird die Therapie beendet.

Bewegen Sie die Maus im Grundriss-Fenster in den Bereich des Bettes mit dem Patienten, bis der Fangrahmen um das Bett erscheint und betätigen dann die rechte Maustaste. Das folgende Kontext-Menü wird geöffnet:

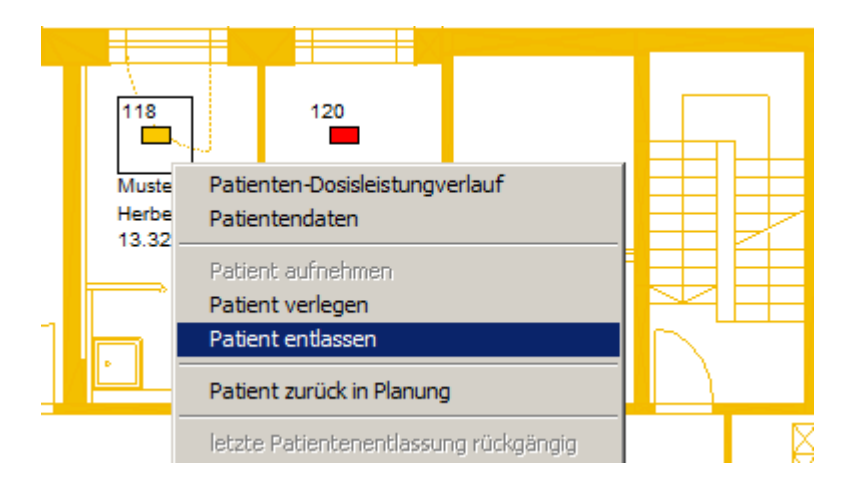

Über den Menü-Punkt , Patient entlassen' wird die Therapie beendet und alle Patientendaten incl. Dosisleistungsverlauf im Archiv gespeichert. Dazu erscheint das Entlassungs- Dialogfeld:

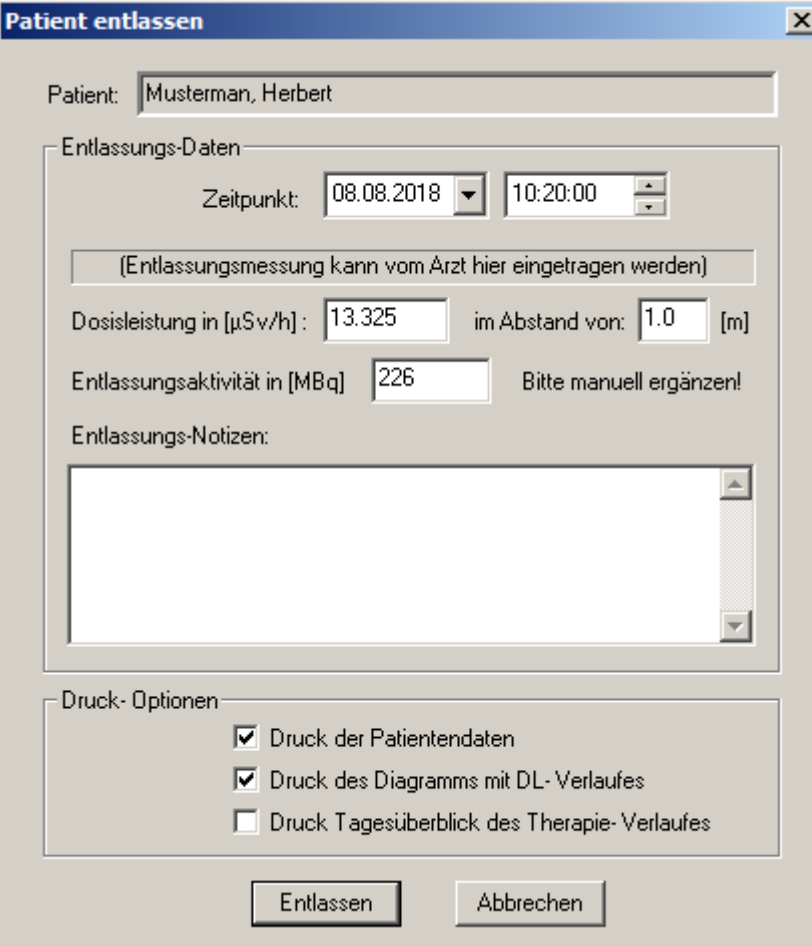

Hier können Sie den Entlassungszeitpunkt, die Entlassungs- Dosisleistung (gemessen mit geeichtem Messgerät), Entlassungsaktivität sowie Entlassungsnotizen eintragen / ändern. Zusätzlich sind Druckoptionen aktivierbar.

Hinweis: Sie können später auch alle Daten aus dem Archiv drucken.

Nach der Bestätigung einer Sicherheitsabfrage:

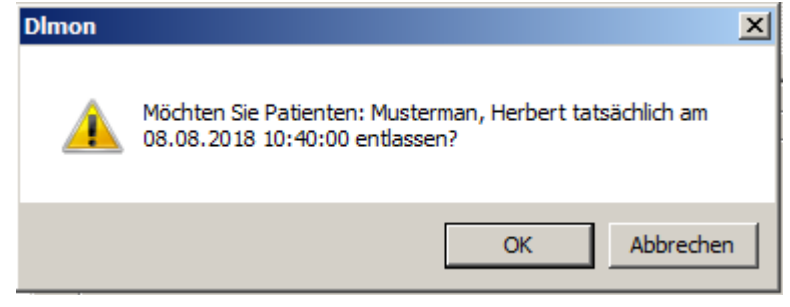

wird der Patient archiviert und das Bett im Grundriss ist frei:

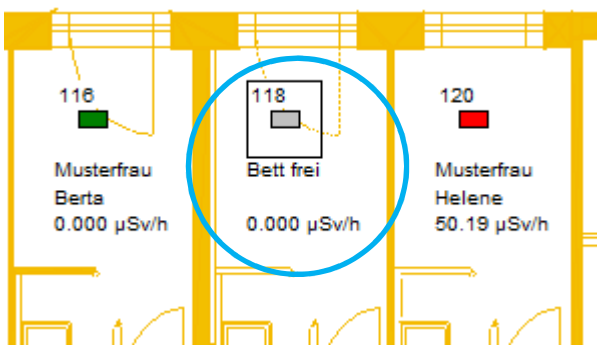

Informationen zur Nutzung des Patienten- Archives finden Sie unter 3.9 (Nutzung des Patientenarchives).

# **2.6 Entlassung rückgängig machen**

Sie können eine zu früh erfolgte Entlassung wieder rückgängig machen.

Bewegen Sie dazu die Maus im Grundriss-Fenster in den Bereich des Bettes, wo der Patient zum Schluss gelegen hat, bis der Fangrahmen um das Bett erscheint und betätigen dann die rechte Maustaste. Im folgende Kontext-Menü ist bei leerem Bett das Menü , letzte Patientenentlassung rückgängig, freigeschaltet:

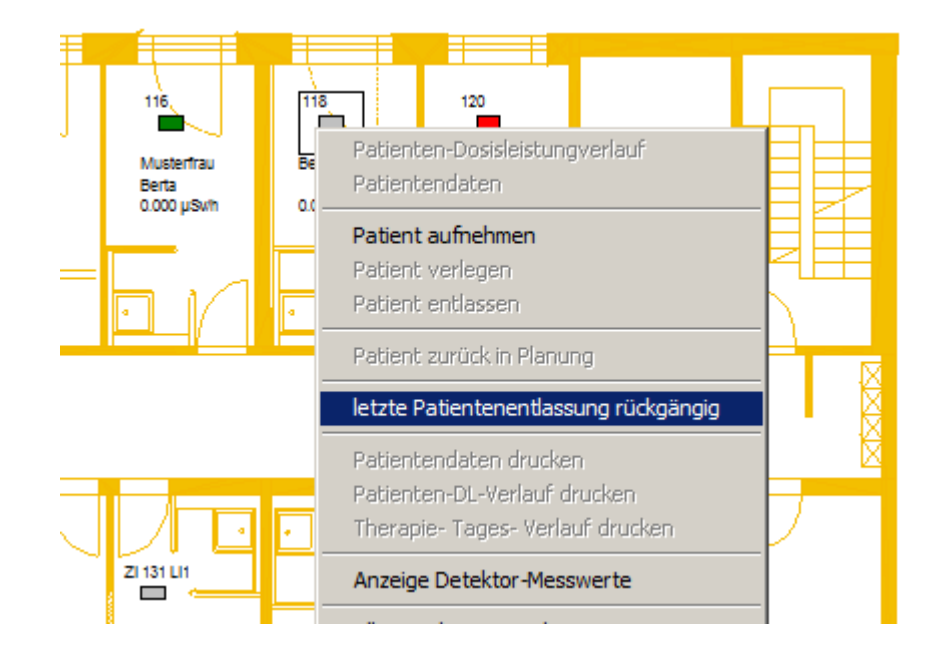

#### Wichtig:

Es darf nach der Entlassung kein neuer Patient in diesem Bett aufgenommen worden sein. In diesem Fall wenden Sie sich bitte an den System- Administrator.

# **3. Funktionen und Ihre Nutzung durch den Anwender**

#### **3.1. Stationsüberblick**

Nach dem Start des Programms erscheint der aktuellen Grundrisses:

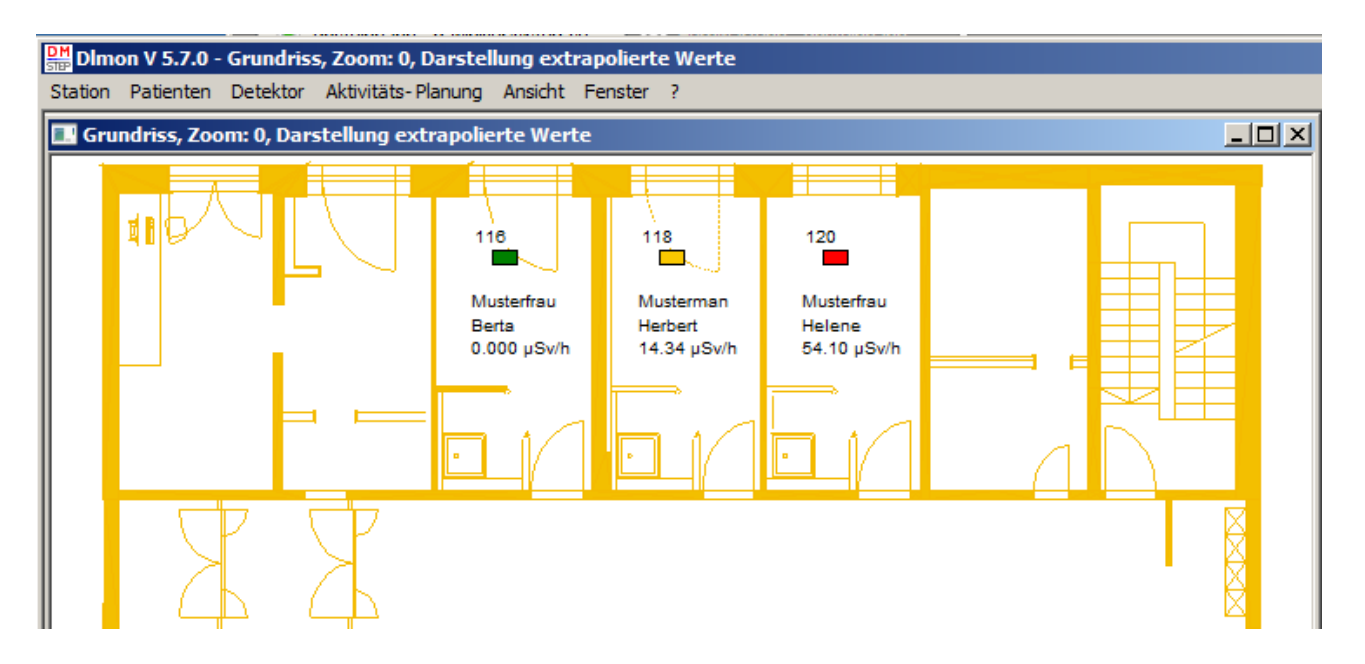

Folgende Funktionen können von diesem Fenster heraus durchgeführt werden:

- Farbige Anzeige je nach DL von aktuell auf Station befindlichen Patienten
- Aufnahme, Verlegung und Entlassung eines Patienten
- Anzeige und Ausdruck von Patientendaten
- Anzeige und Ausdruck des Dosisleistungsverlaufes eines Patienten
- Patient zurück in Planung nehmen
- Letzte Patienten- Entlassung rückgängig machen

Ein neues Fenster mit dem Stations-Grundriss kann geöffnet werden über:

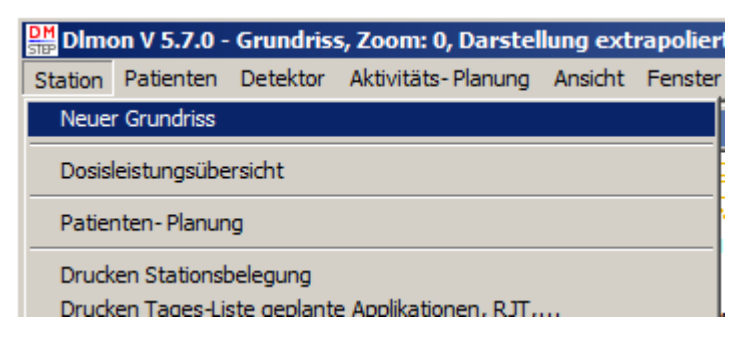

Hinweis: Es können beliebig viele Fenster geöffnet werden!

#### Farbige Gestaltung der Betten

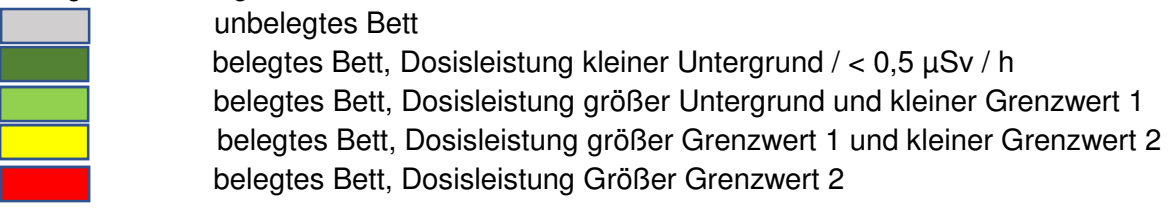

**!**

#### Kontext-Menü "Ansicht":

Befindet sich die Maus an einer beliebiger Stelle im Grundriss, so erscheint bei Drücken der rechten Maustaste das dargestellte Kontext-Menü:

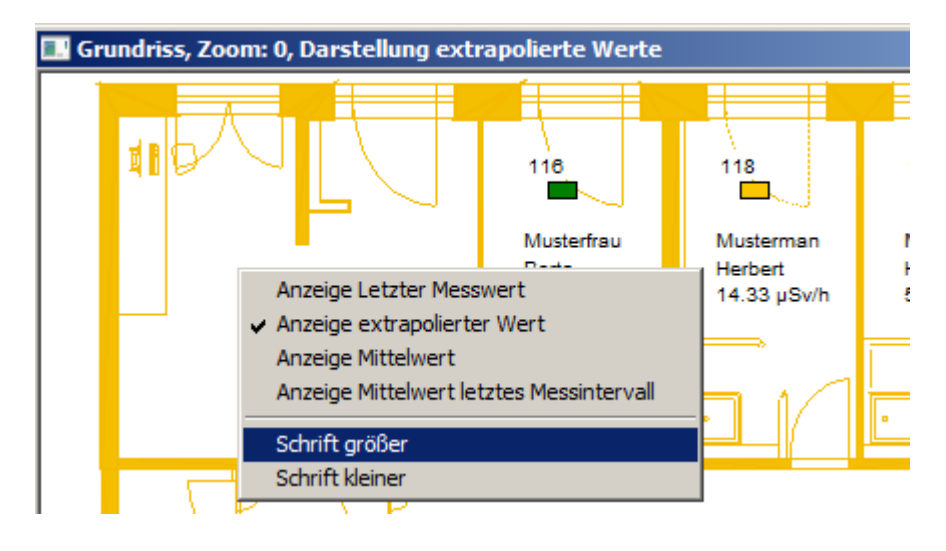

Neben der Anpassung der Schriftgröße kann zur Anzeige des Messwertes aus 4 Optionen ausgewählt werden.

#### Standard / Empfehlung:

Anzeige Extrapolierter Wert, d.h. die berechnete Dosisleistung in µSv/h des Patienten im eingestellten Abstand von 1m oder 2m, je nach Einstellung:

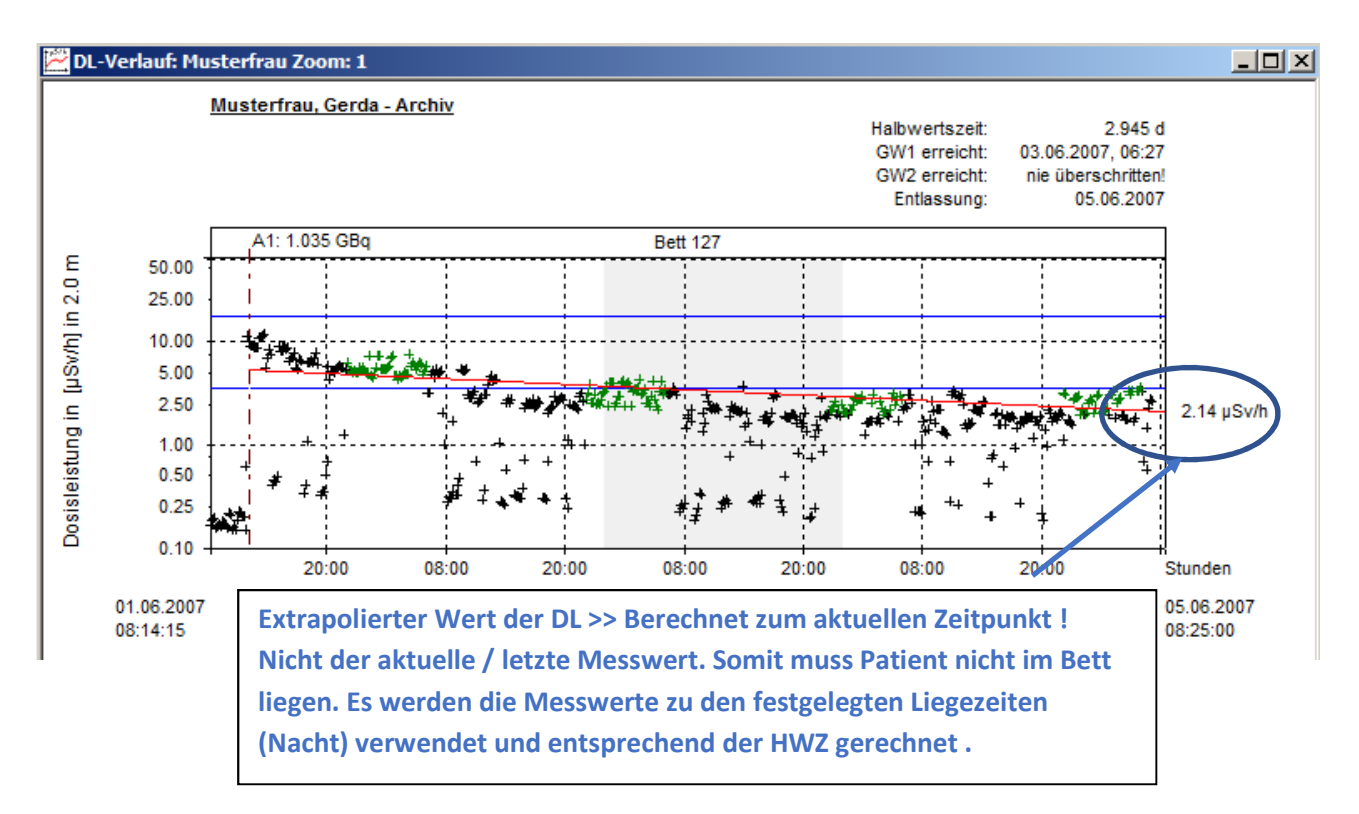

#### Kontext-Menü "Bett"/ "Detektor":

Wurde mit der Maus ein Bett ausgewählt, erscheint ein dem Bett zugehörige Fangrahmen. Wird danach die rechten Maustaste gedrückt, erscheint das Kontext-Menü zum Bett / Patienten:

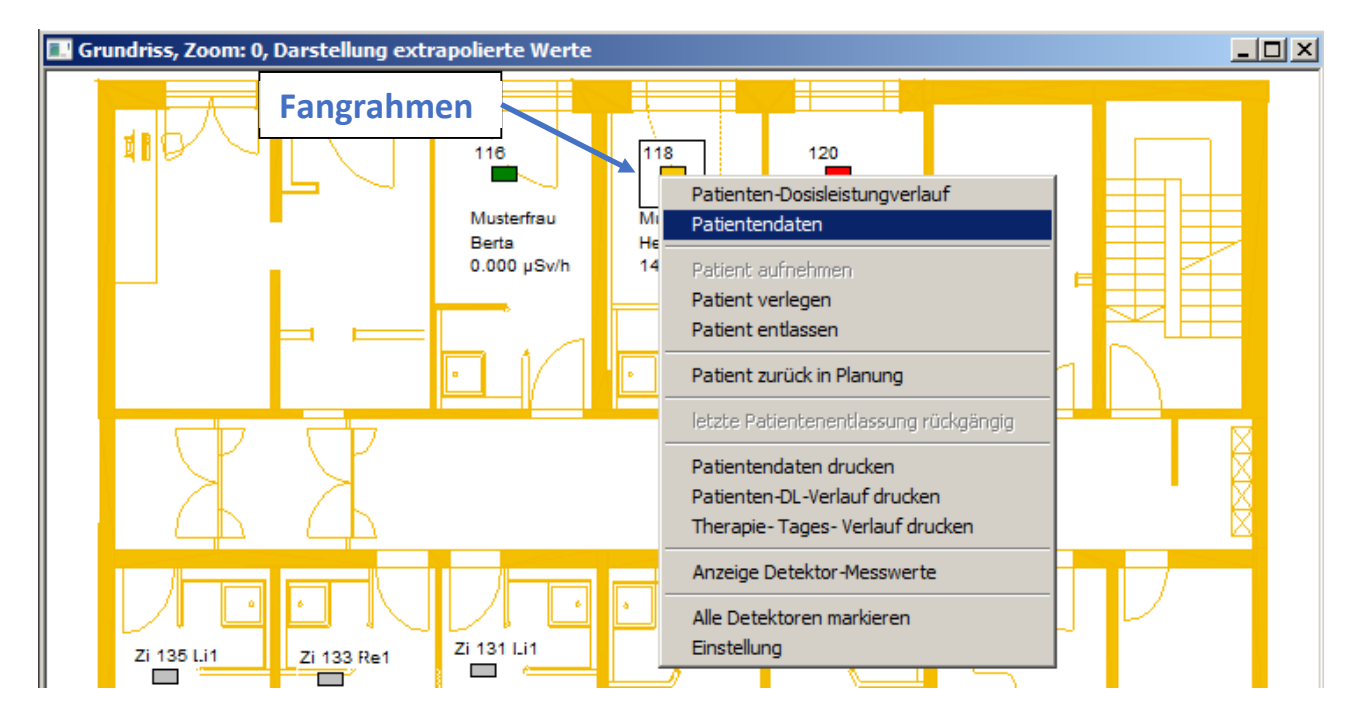

Über dieses Kontext-Menü kann für das selektierte Bett / Patient folgende Vorgänge durchgeführt werden:

- Dosisleistungsverlauf des Patient anzeigen
- Patientendaten anzeigen
- Patienten aufnehmen und verlegen
- Patient entlassen / Therapie beenden
- Letzte Patienten-Entlassung rückgängig machen
- Patientendaten einsehen und editieren
- Drucken der Patienten-Daten
- Drucken des aktuellen Patienten-Dosisleistungsverlaufes

#### **Grundriss-Zoom:**

Innerhalb des Grundriss-Fensters ist eine Zoom-Funktion zur näheren Betrachtung von Details implementiert. Dazu ist mit gedrückter linker Maustaste das neue Zoom-Fenster von links oben nach rechts unten einstellbar. Es sind bis zu 99 Zoom-Fenster möglich. Über die ESC-Taste gelangt man in das vorherige Zoom-Fenster zurück. In der Titelleiste des Grundriss-Fensters wird die Nummer des aktuellen Zoom-Fensters dargestellt.

#### **Grundriss-Navigation:**

Neben der Funktion Grundriss-Zoom kann man in jedem Grundriss-Fenster über die Pfeiltasten den sichtbaren Bereich verschieben.

#### **Detektor-Auswahl:**

Bewegen Sie die Maus im Grundriss-Fenster in den Bereich des Bettes / Patienten bis der Fangrahmen um das Bett erscheint. Dieser Rahmen ist das Kennzeichen dafür, dass dieser Detektor ausgewählt wurde.

# **3.2 Patienten aufnehmen - Therapiebeginn**

Ein Patient kann auf verschiedene Weise ins Bett aufgenommen werden:

- Direkte Aufnahme mit Eingabe Namen, Vornahme und Geburtsdatum
- Indirekte Aufnahme über Planer

Die jeweilige Option wird bei Programminstallation fest in den Einstellungen verankert. Vorteil der indirekten Aufnahme über den Planer ist die langfristige Planung der Bettenbelegung unter Beachtung der unterschiedlichen Therapie- Liegezeiten je nach Erkrankungsart. Dies führt zu einer optimalen Stationsauslastung.

Generell ist zur Aufnahme im Grundriss-Fenster ein freies Bett mit der Maus zu selektieren. Und nach Erscheinen des Fangrahmens das Kontext- Menü zu öffnen:

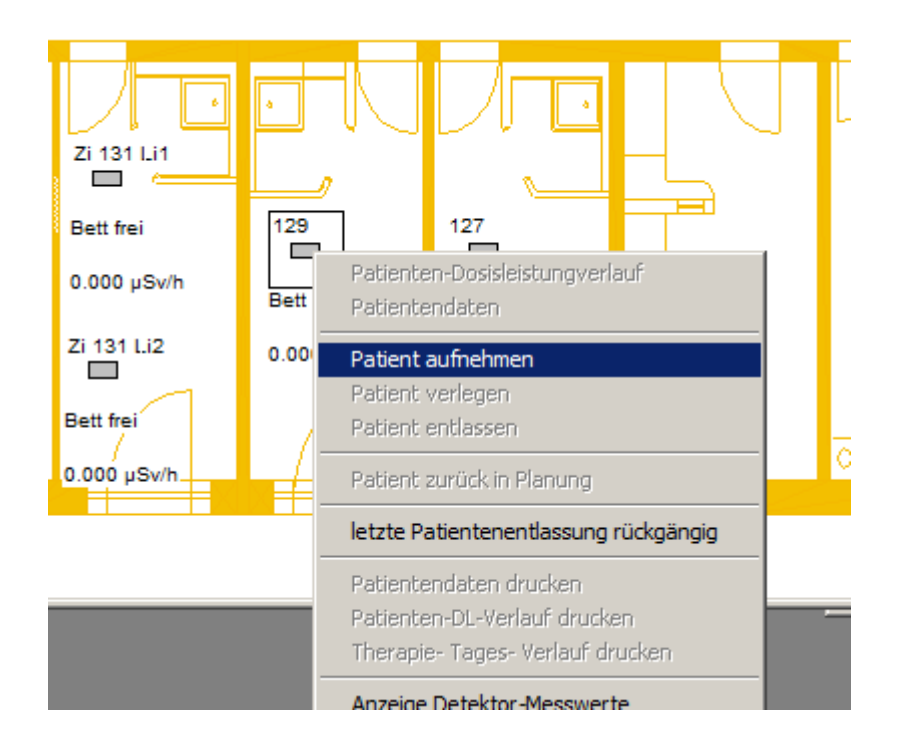

Je nach eingestellter Aufnahme- Option unterscheidet sich der weitere Ablauf

#### 3.2.1 Direkte Aufnahme

Bei der direkten Aufnahme erscheint das Dialogfeld zur Eingabe der wichtigsten Patientendaten:

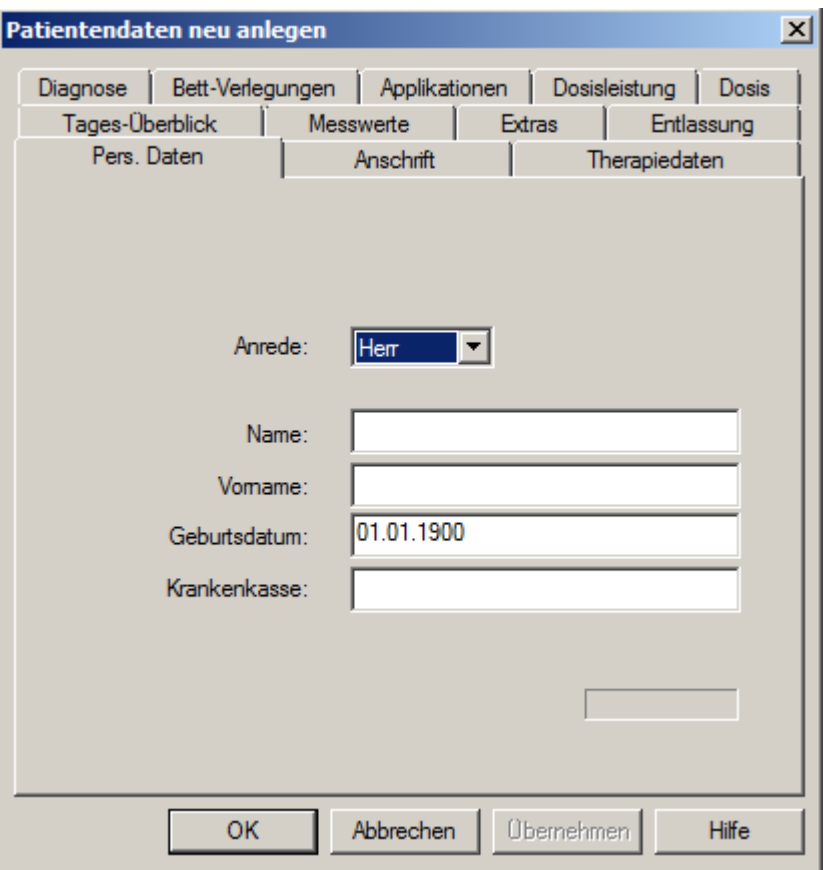

Hier müssen die Patientendaten Geschlecht / Abrede, Name, Vorname und Geburtsdatum als eindeutige Patientendaten eingegeben werden:

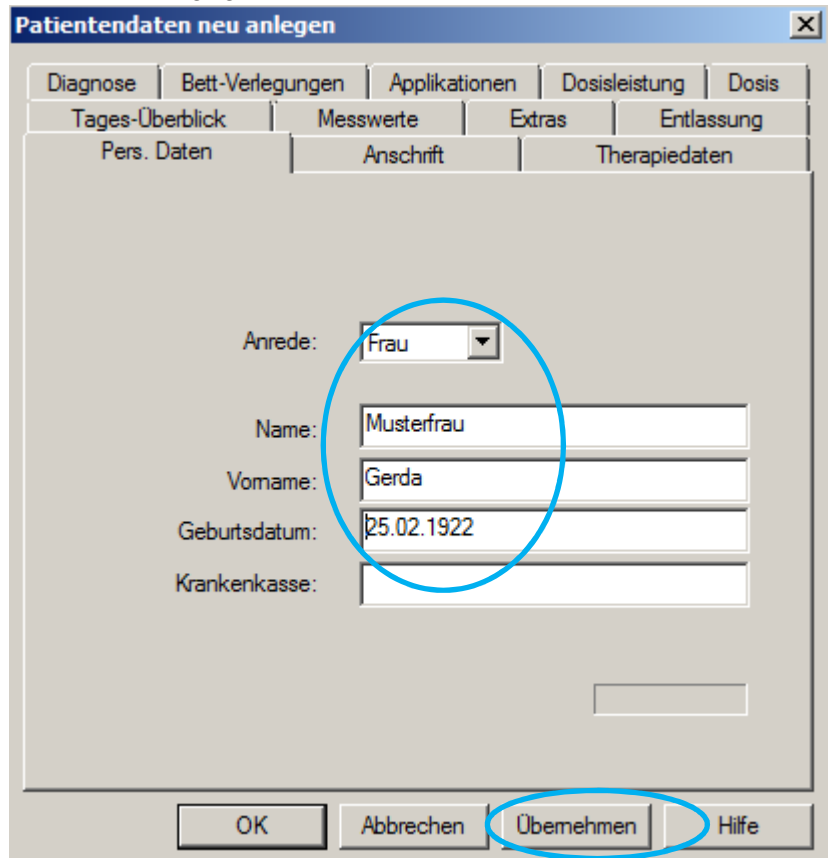

Danach, Übernehmen' und , OK'

Sollte der Patient in der Vergangenheit bereits eine Therapie erhalten haben, die im Archiv gespeichert ist, so folgt zur Sicherheit die Info:

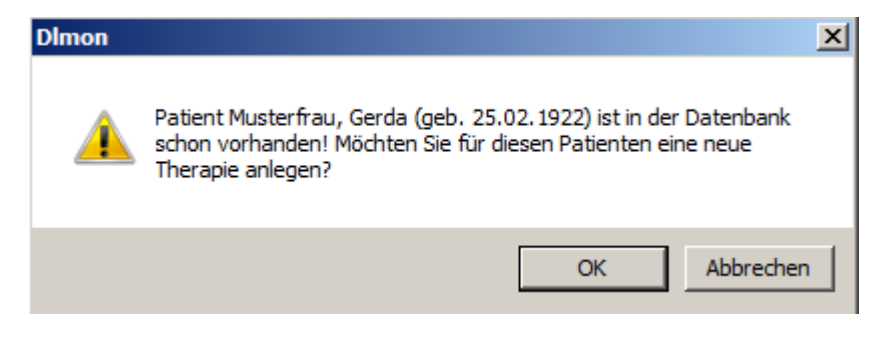

#### 3.2.2 Indirekte Aufnahme über Planer

Bei der indirekten Aufnahme ist der Patient mit seinen Therapiedaten im Planer komplett angelegt. Deshalb erscheint ein Dialogfeld mit einer Liste aller geplanten Patienten:

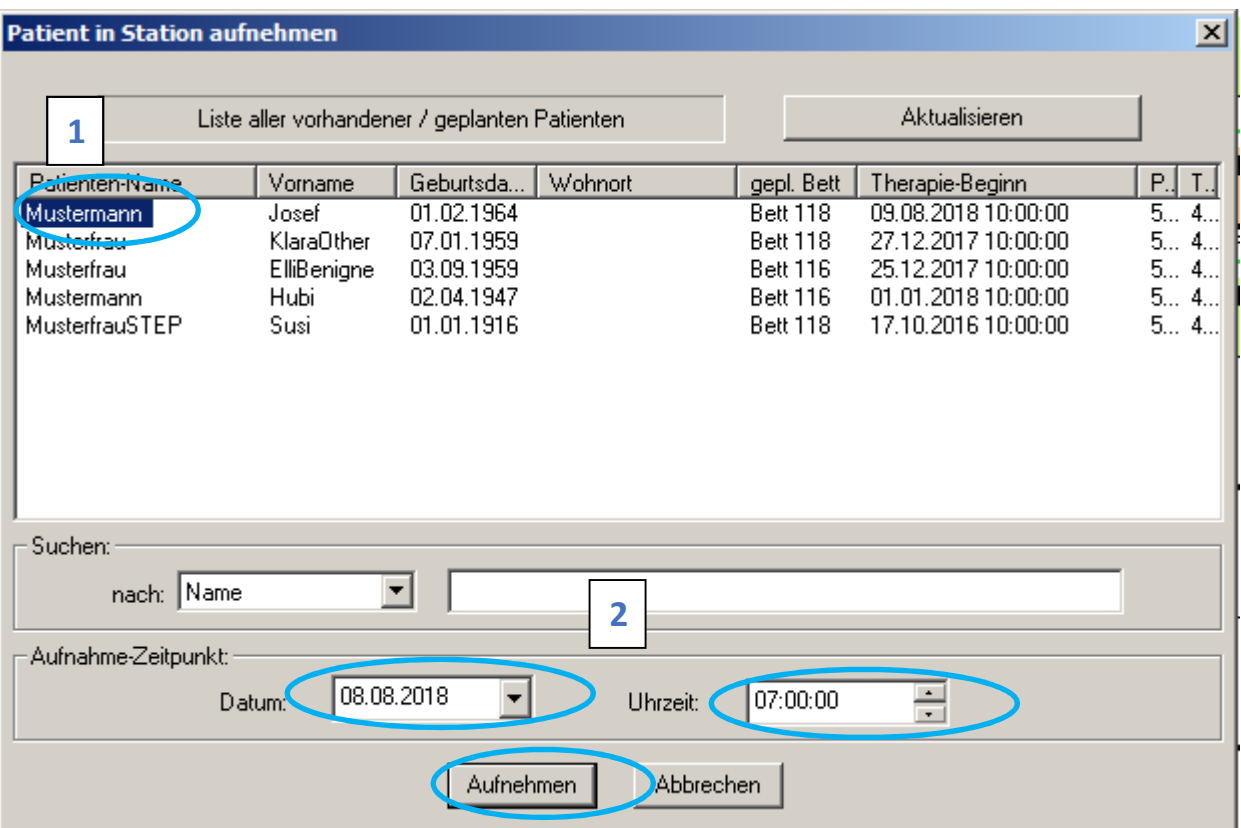

Mit der Maus wird der entsprechende Patient in erster Spalte mit Mausklick markieren. Bei umfangreichen Listen kann über eine Suchfunktion die Liste eingeschränkt werden. Gesucht werden kann nach Namen, Vornamen, Geburtsdatum und Wohnort:

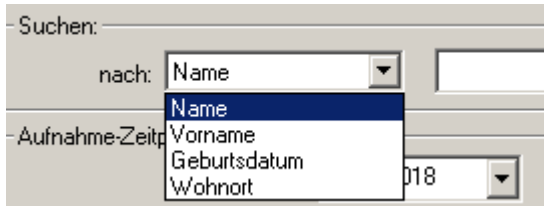

Bitte achten Sie auf Klein- und Großschreibung!

Über die Schaltfläche kann die Liste neu aus der Datenbank abgerufen werden. Damit wird der Tatsache Rechnung getragen, dass im Hintergrund (z. B. auf einem anderen Rechner) die Liste der geplanten Patienten geändert werden kann.

Nach der Auswahl eines Patienten oder der Eingabe eines neuen Patienten erfolgt die Aufnahme. Davor muss eine Sicherheitsabfrage bestätigt werden:

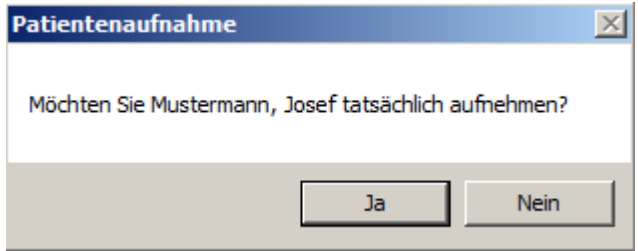

Jetzt wird der Patient in das selektierte Bett übernommen :

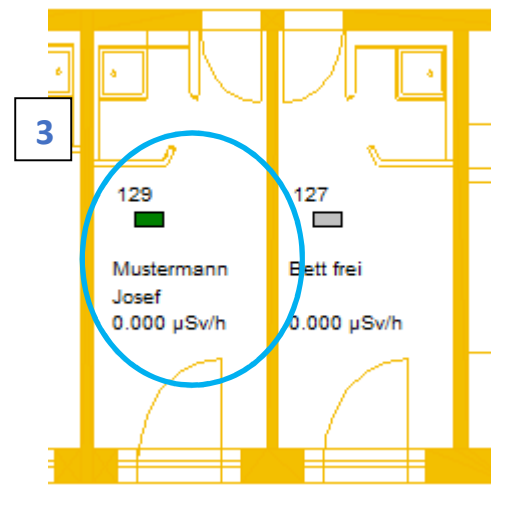

Die bei der Planung des Patienten eingegebene Therapie-Aktivität wird zunächst übernommen. Dieser Wert kann später über Patientendaten – Therapiedaten korrigiert werden. Die vom Planungs- Modul geplante Behandlungsdauer wird beibehalten und der geplante Entlassungszeitpunkt entsprechend dem tatsächlichen Aufnahmedatum verschoben.

# **3.3 Patienten verlegen in anderes Bett**

Das Verlegen eines Patienten in ein anderes Bett wird auch im Grundriss- Fenster vollzogen. Dazu wird der zu verlegende Patient mit der Maus selektiert und das Kontext-Menü über rechte Maustaste geöffnet:

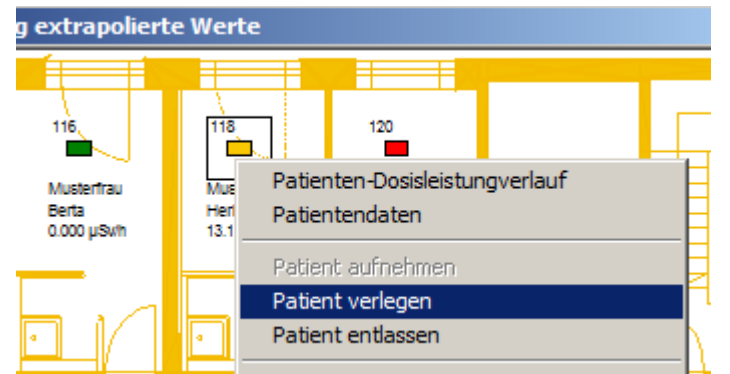

Mit dem Menüpunkt , Patient verlegen' erfolgt die Umverlegung:

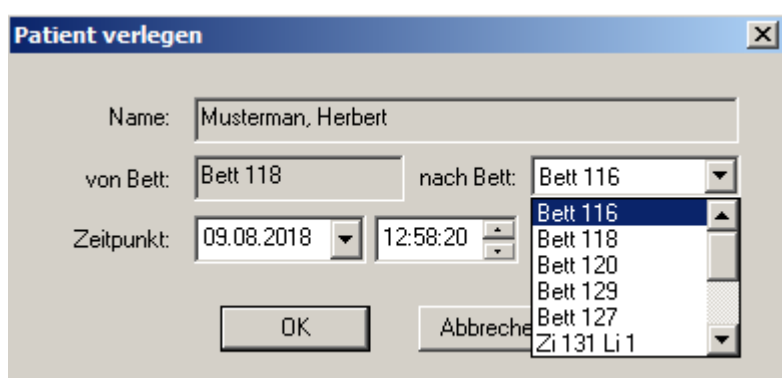

Nach Auswahl des neuen Bettes aus der Liste möglicher Betten kann noch der Zeitpunkt der Verlegung verändert werden. Danach wird der Patient durch Betätigung der Schaltfläche "OK" verlegt.

Sollte das neue Bett bereits belegt sein, so wird über folgendes Dialogfeld ein Tausch der Patienten empfohlen:

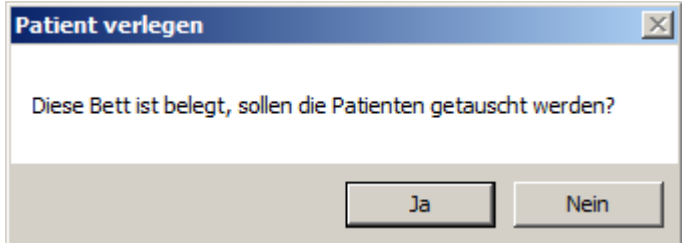

Nach Bestätigung mit der Schaltfläche "Ja" werden die Patienten getauscht / verlegt.

Im Kopf des Dosisleistungsverlaufes eines Patienten werden die entsprechenden Betten angezeigt:

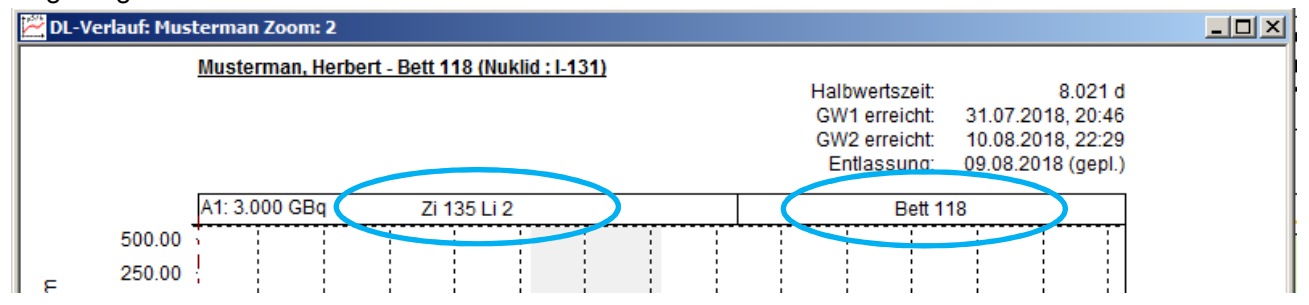

#### **3.4 Patienten entlassen - Therapieende**

Mit der Maus wird im Grundriss- Fenster das **belegtes Bett mit dem jeweiligen Patienten**  ausgewählt bis der Fangrahmen erscheint und über die rechte Maustaste des zugehörige Kontextmenü aufgerufen:

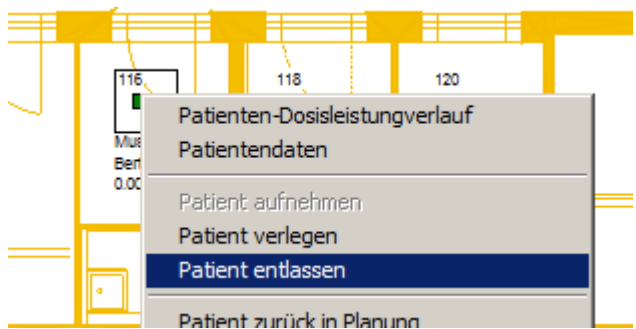

Über den Menüpunkt "Patient entlassen" wird die Entlassung des Patienten eingeleitet:

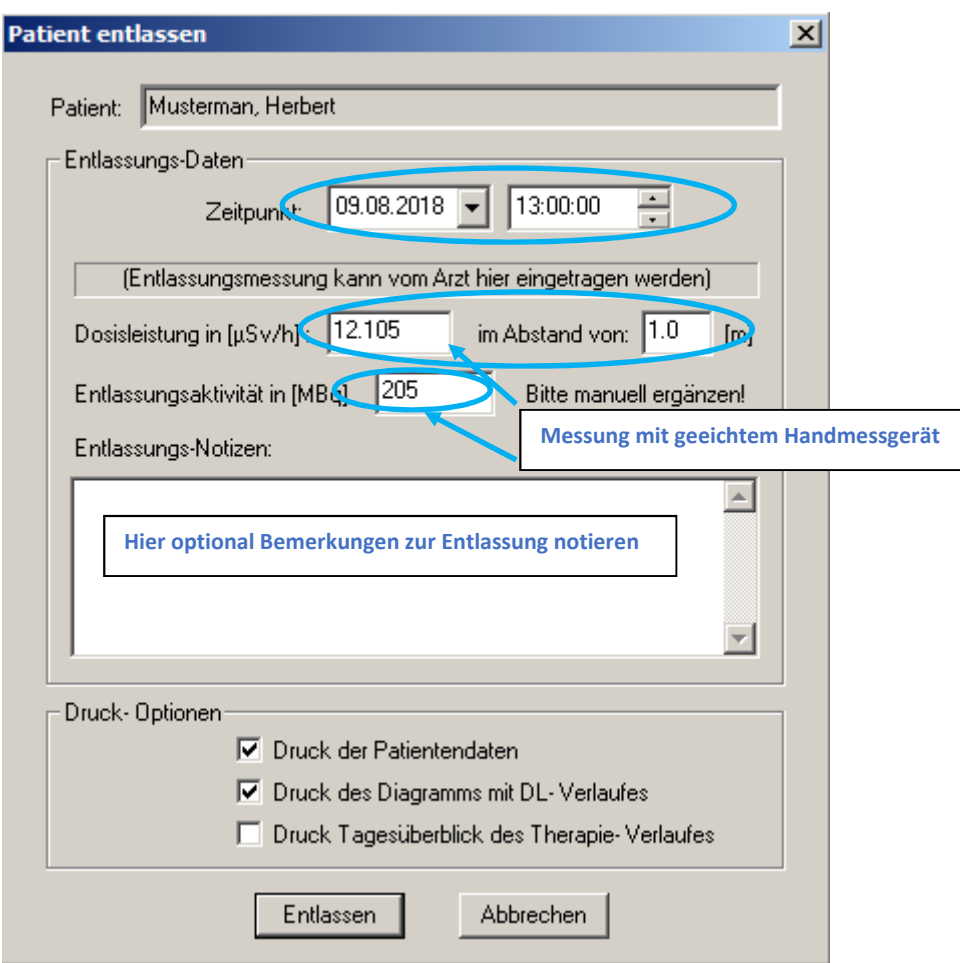

Es können folgende Daten eingegeben werden:

- tatsächlicher Zeitpunkt der Entlassung (kann auch zurück datiert werden!)
- Gemessene Ortsdosisleistung im vorgeschriebenen Abstand
- Entlassungs-Notizen (Therapie-bezogen)

Nach Betätigen der Schaltfläche "Entlassen" erfolgen noch eine Sicherheitsabfrage:

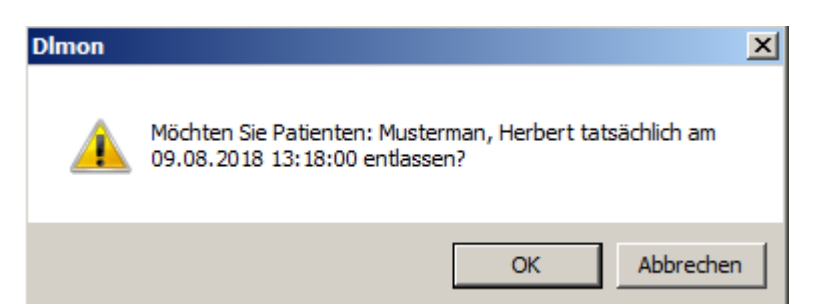

Anschließend können Sie den aktuellen Dosisleistungsverlauf des Patienten und die Entlassungspapiere drucken, wenn Sie die zugehörige Sicherheitsabfrage bejahen:

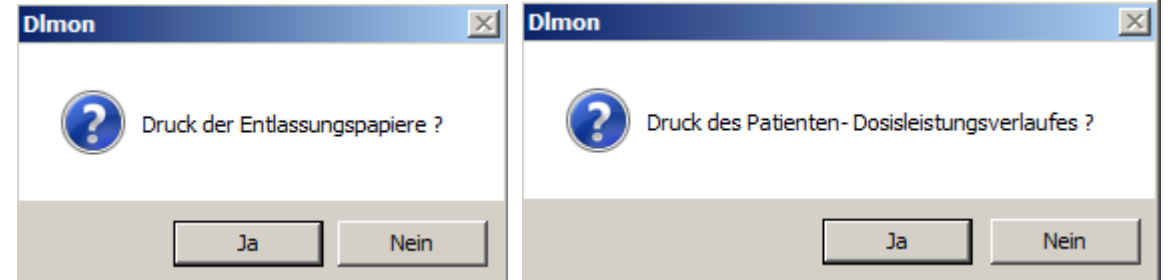

Sie können dann im Standard- Windows Drucker- Dialogfeld den Drucker wählen und drucken:

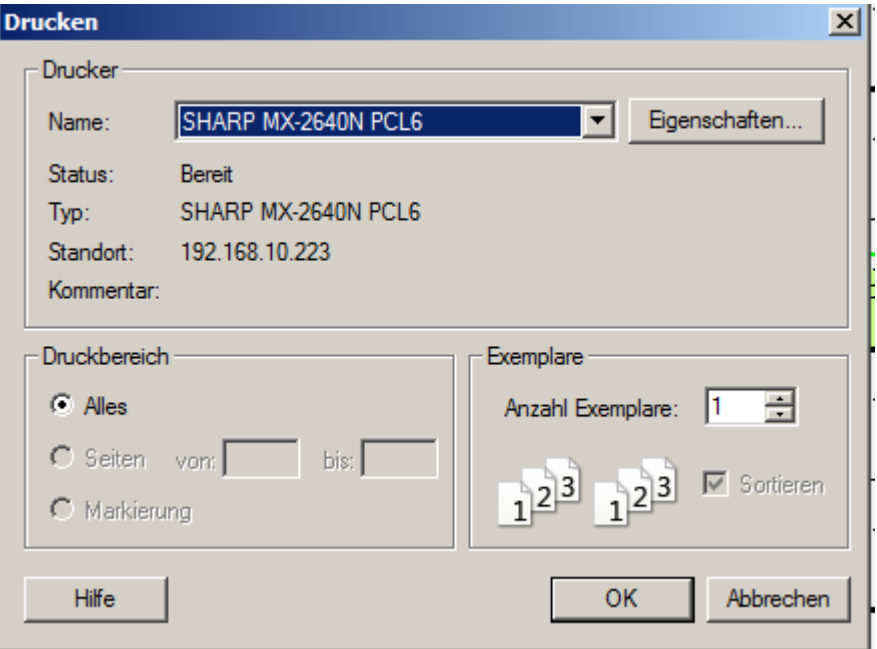

Beim Ausdruck des Dosisleistungsverlaufes sollte der Drucker auf "Querformat" eingestellt sein.

Hinweis: Ein Ausdrucken aller Daten ist jederzeit später aus dem Archiv möglich. Nach dem Ausdruck ist das entsprechende Bett wieder frei: **!**

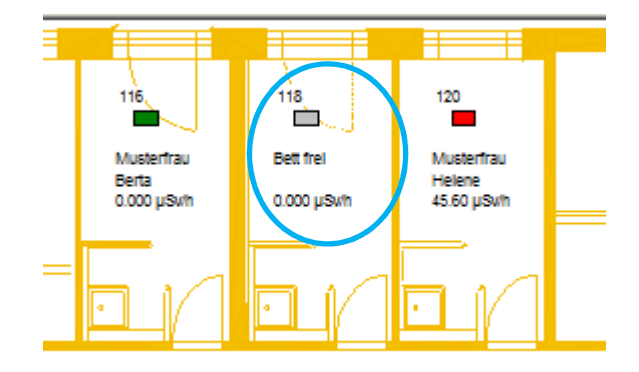

Hinweis: Sie können die letzte Entlassung solange rückgängig machen, bis ein neuer/ander Patient in diese Bett aufgenommen wurde!

Nutzen Sie dazu den Menüpunkt:

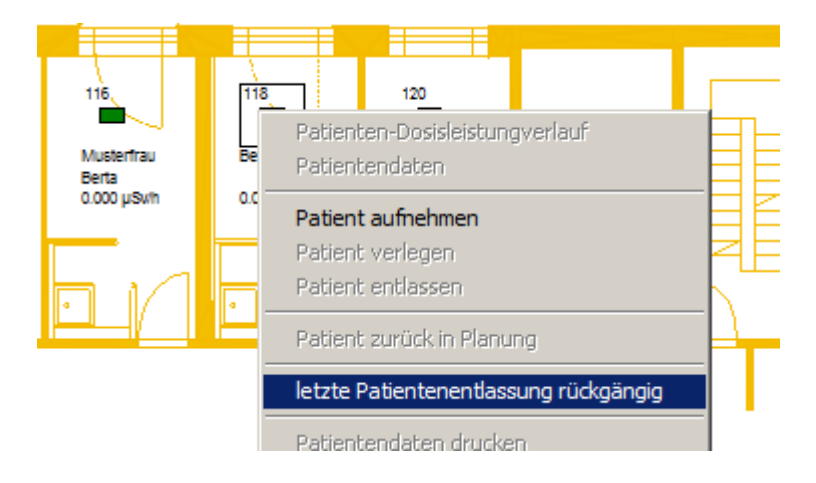

Nach Bestätigung der folgenden Sicherheitsabfrage:

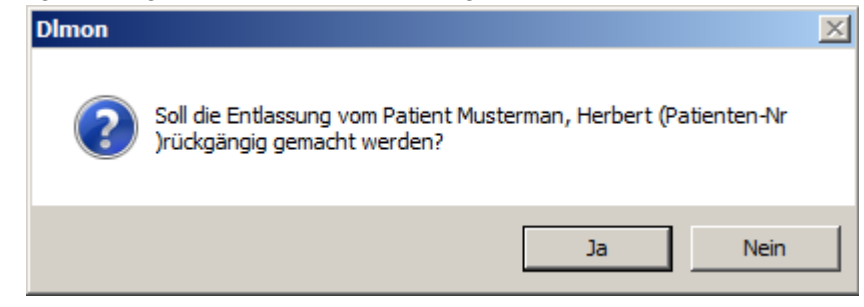

Wird der Patient mit all seinen Daten wieder in das Bett gelegt und kann zu einem späteren Zeitpunkt erneut entlassen werden.

Hinweis:

Sollte nach einer Entlassung bereits ein neuer Patient in dieses Bett aufgenommen worden sein, dann kann die letzte Entlassung nur über manuelle Eingriffe in der Datenbank rückgängig gemacht werden. Kontaktieren Sie dazu den Hersteller.

**!**

# **3.5 Anzeige, Eingabe und Druck von Patienten-Daten**

Nach Auswahl des entsprechenden Bettes und Aufrufen des Kontextmenüs werden folgende Therapie- / Patienten-Daten auf separaten , Reitern' angezeigt:

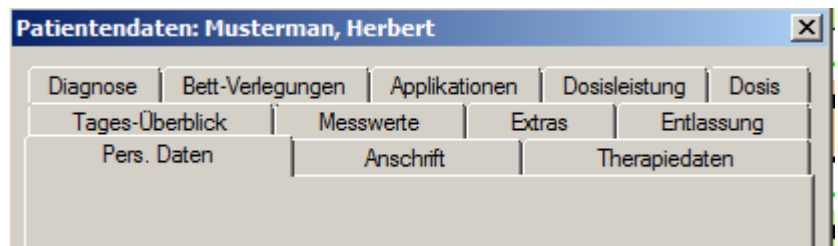

Im Folgenden werden die einzelnen Reiter und Ihre Daten beschrieben.

Alle Daten sind Therapie-bezogen, d. h., sollte ein Patient mehrere Therapien erhalten, so wird für jede Therapien ein eigener Datensatz in der Datenbank angelegt. Wichtig: **!**

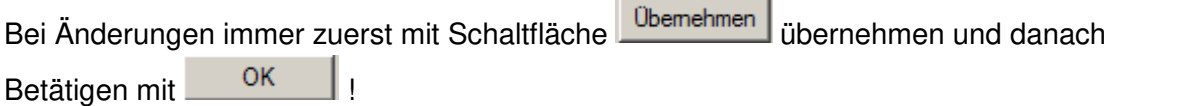

#### **3.5.1 Persönliche Daten**

.

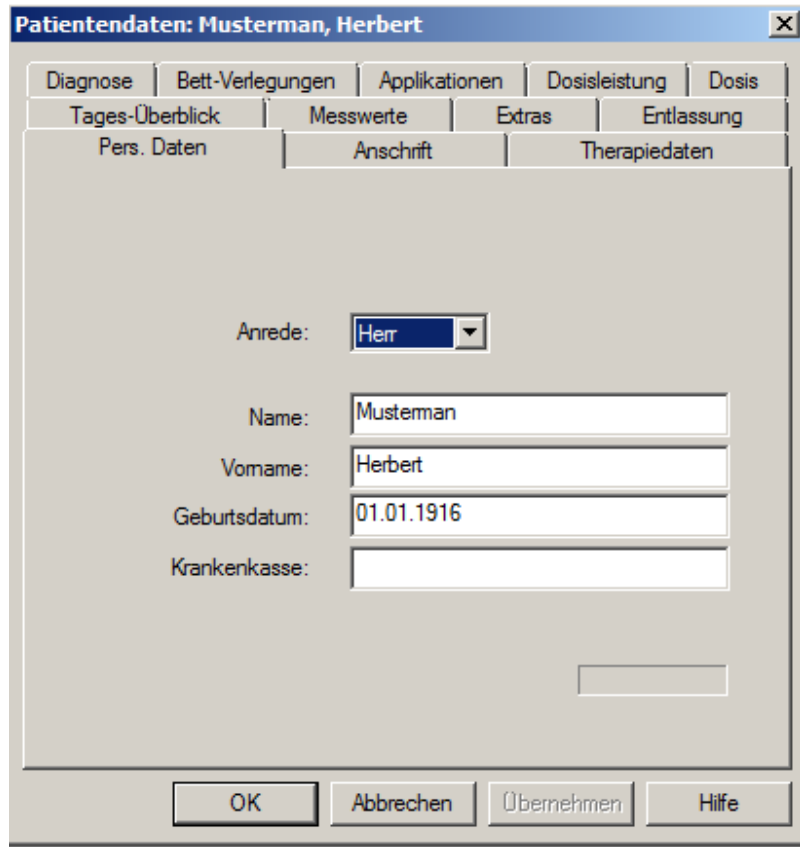

Hinweis:

Name, Vorname, Geburtsdatum und Geschlecht sind die Merkmale zur Identifizierung eines Patienten in der Datenbank.

# **3.5.2 Anschrift**

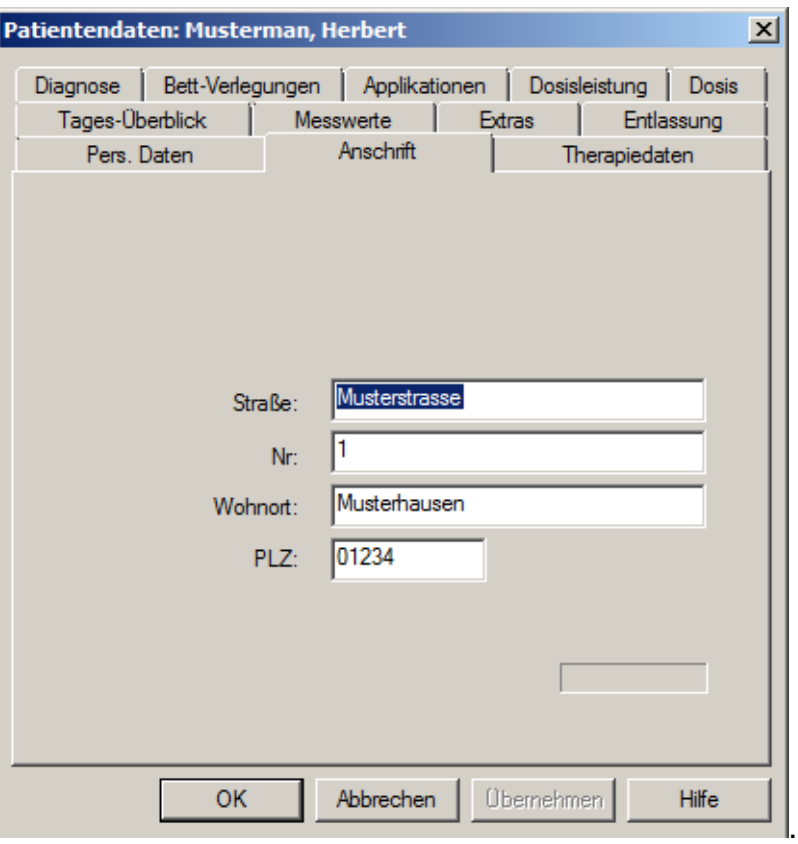

# **3.5.3 Patienten-Therapiedaten**

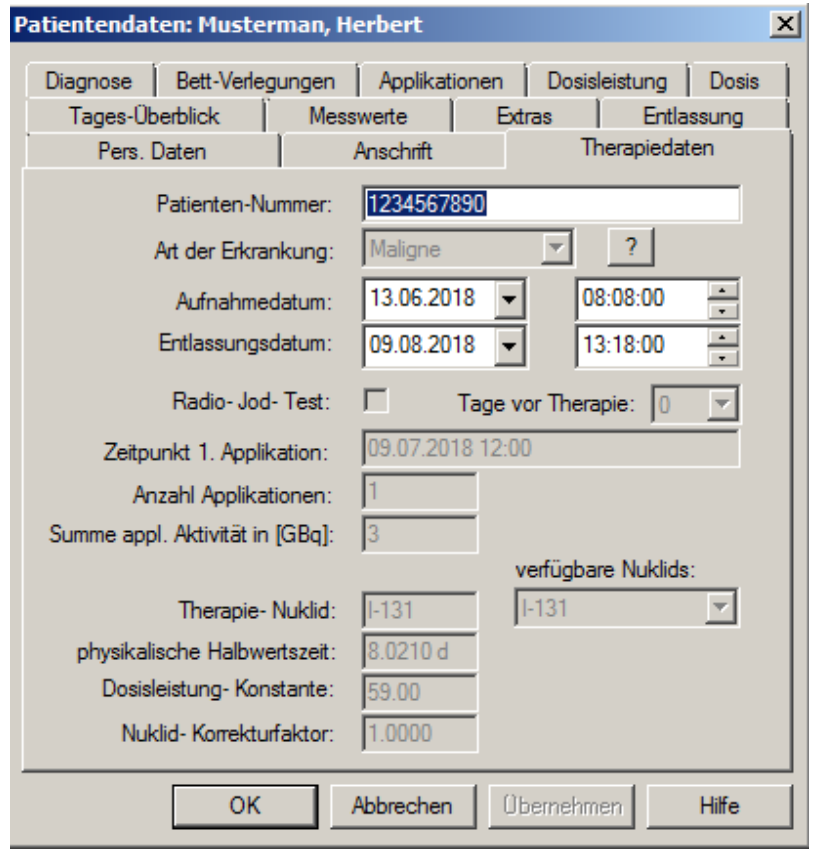

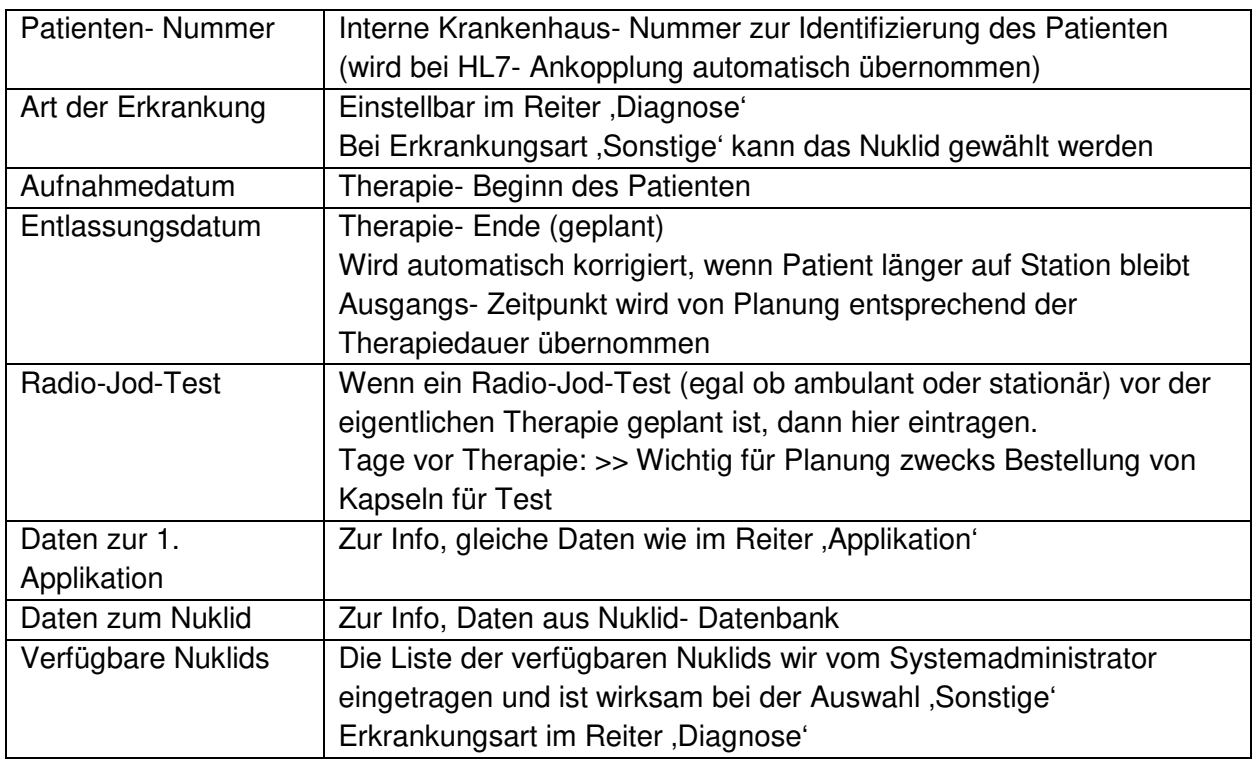

# **3.5.4 Diagnose – Auswahl verfügbarer Erkrankungsarten**

Hier wird die Art der Erkrankung aus der Tabelle der verfügbaren Erkrankungsarten selektiert.

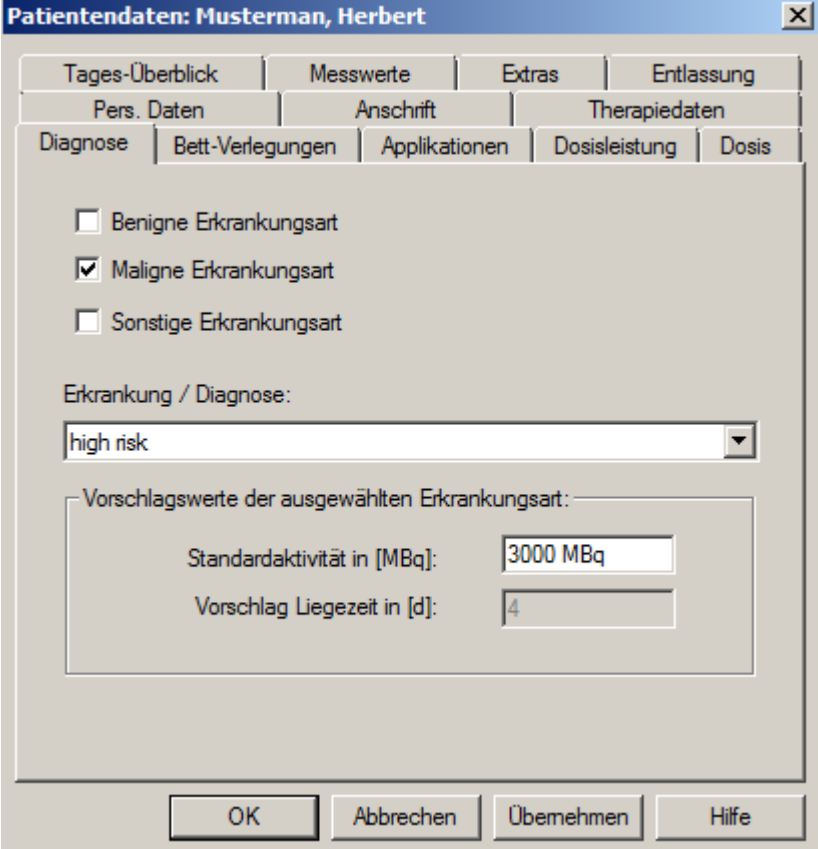

Besonders wichtig ist die exakte Selektion der Erkrankungsart bei der Nutzung des Planers, da durch die Erkrankungsart die geplante Therapiedauer exakter berechenbar ist. Außerdem ist die Auswahl ,Sonstige Erkrankung' wichtig für die Änderung des Therapie- Nuklid, welches bei benigner und maligner Erkrankung immer I-131 ist!

Die Liste der verfügbaren Erkrankungsarten wird vom Administrator vorgegeben und ist Aufrufbar über das Menü:

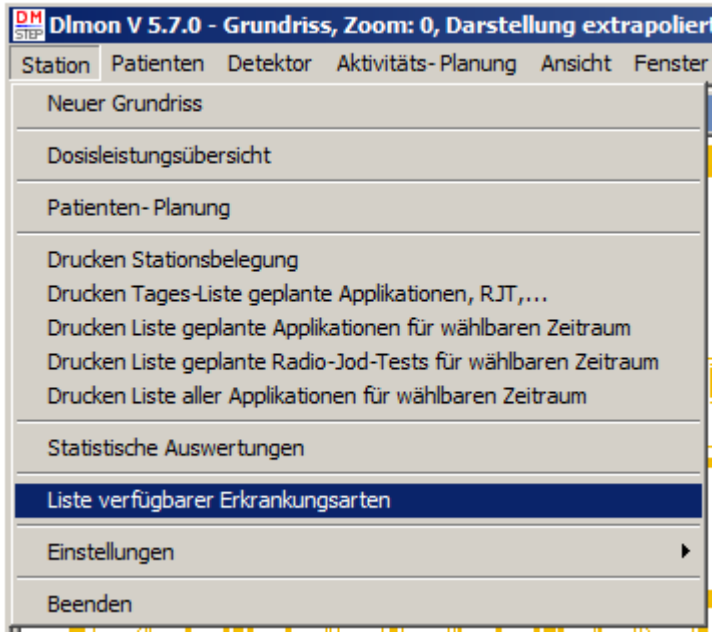

Nach Eingabe des Passwortes erscheint das Dialogfeld zur Eingabe der möglichen Erkrankungsarten:

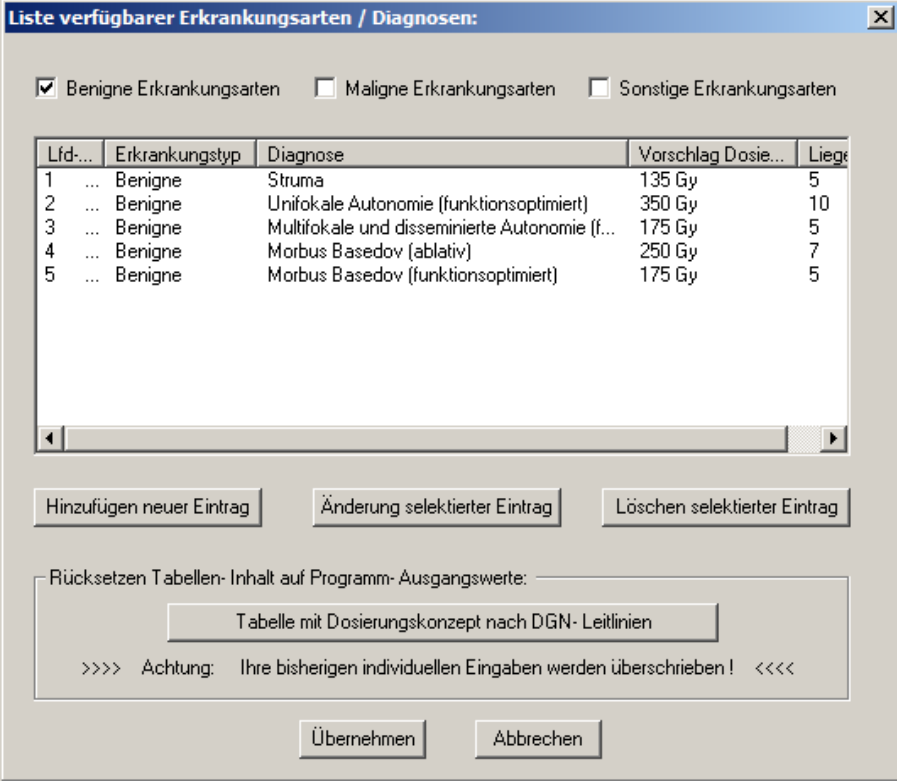

Sie haben hier die Möglichkeit, individuell alle Erkrankungsarten Ihrer Station anzulegen.

# **3.5.5 Bett- Belegungen**

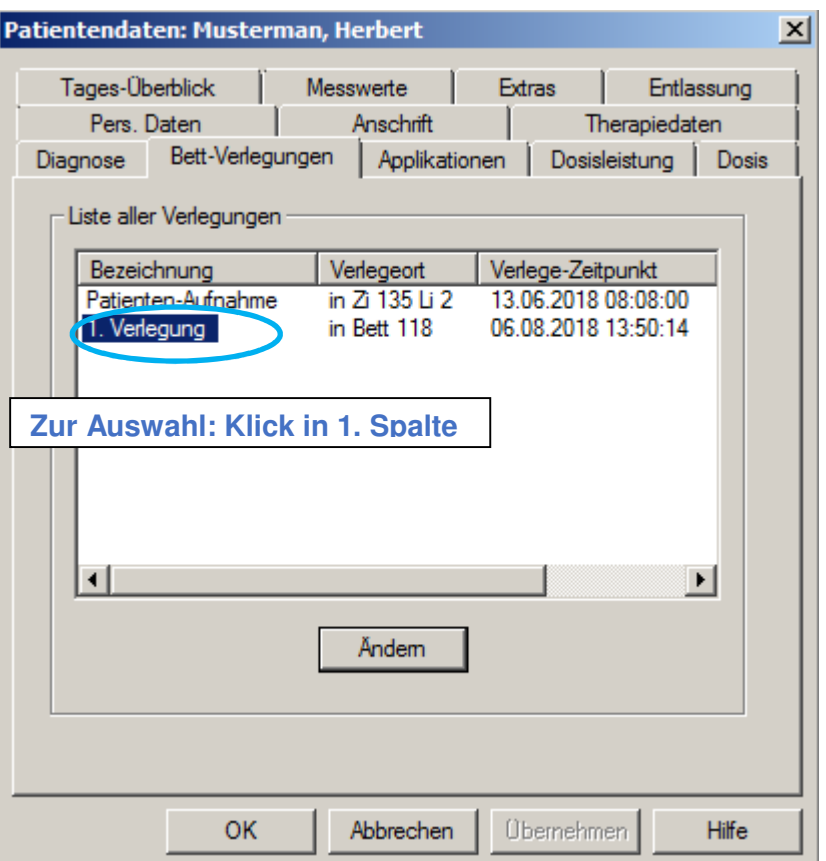

Hier erfolgt eine Auflistung aller bisher durchgeführten Verlegungen dieses Patienten während der aktuellen Therapie.

Über die Schaltfläche "Verändern" kann das Verlegungsbett als auch der Zeitpunkt verändert werden (jedoch nicht das Bett der letzten Verlegung):

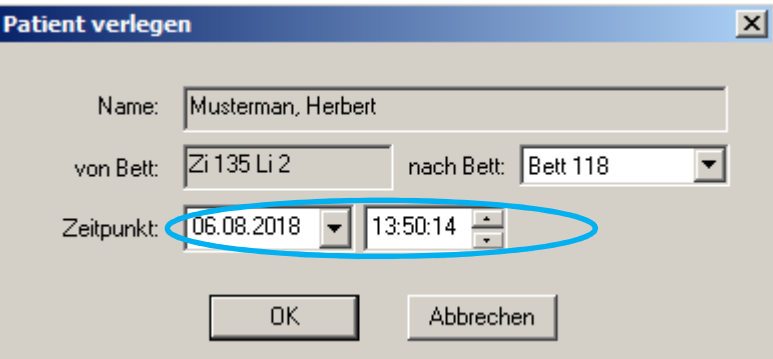

Der genaue Zeitpunkt der Verlegung ist wichtig für die Zuordnung der Messwerte der verschiedenen Detektoren.

Achtung: In diesem Dialogfeld werden keine Verlegungen eingegeben! Es kann nur der Zeitpunkt einer Verlegung korrigiert werden.

Es werden an dieser Stelle keine Überprüfungen auf Fehleingaben vorgenommen. Überschneidungen, Doppelbelegungen und fehlerhafte Messwertzuordnungen können die Folge sein.

**!**

# **3.5.6 Applikationen**

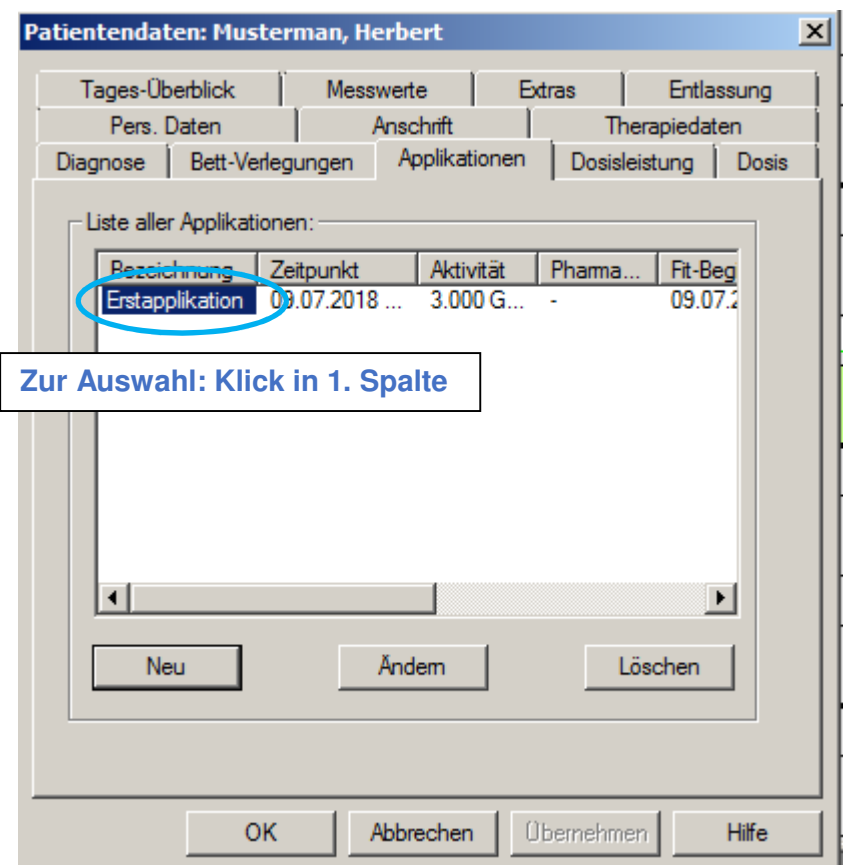

Hier erscheint eine Auflistung aller bisher durchgeführten Applikationen in der aktuellen Therapie. Über die Schaltflächen "Neu", "Ändern" und "Löschen" können Applikationen neu hinzugefügt, vorhandene Applikationen geändert oder gelöscht werden. Zur Selektion klicken Sie mit der Maus in die 1. Spalte auf den entsprechenden Eintrag. Neben Aktivität und Zeitpunkt der Applikation werden auch Parameter der

Ausgleichsrechnung während des relevanten Zeitraumes angezeigt:

- Fit-Beginn
- Fit- Ende
- ermittelte effektive Halbwertzeit sowie
- die aus der Dosisleistung berechnete Start- Aktivität zu Beginn der

Ausgleichsrechnung ( siehe Infos zu Mehrfachapplikation)

#### 4.5.6.1 Neue Applikation durchführen

Nach Betätigung der Schaltfläche "Neu" erscheint das Dialogfeld zur Eingabe einer neuen Applikation:

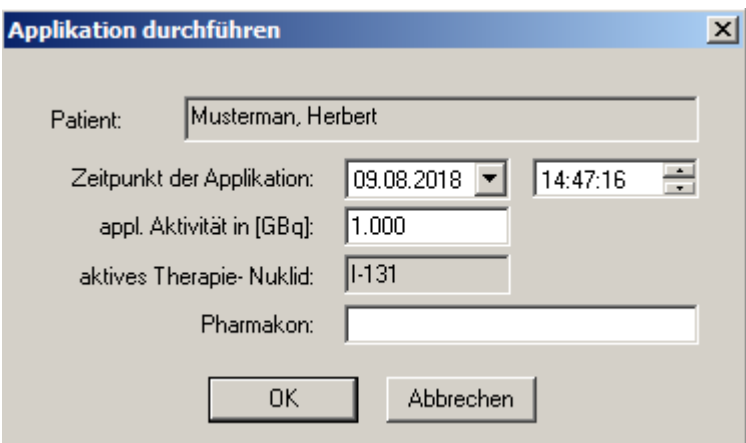

Neben dem Applikations-Zeitpunkt muss auch die Größe der Applikation in [GBq] eingegheben werden.

Mit Betätigung der Schaltfläche "OK" wird das Dialogfeld beendet und die neue Applikation erscheint in der Liste.

Hinweis: Eine neue Applikation wird immer am Schluss der Liste ergänzt und muss somit vom Zeitpunkt her nach der letzten Applikation liegen!

Auswahl des Therapie- Nuklides:

Das aktive Therapie- Nuklid ist für benigne und maligne Erkrankungen immer I-131 und fest vorgegeben.

Wenn unter Patientendaten >> Diagnose die Option ,Sonstige Erkrankung' selektiert wurde, dann können Sie das Therapie-Nuklid unter Patientendaten >> Therapiedaten ändern:

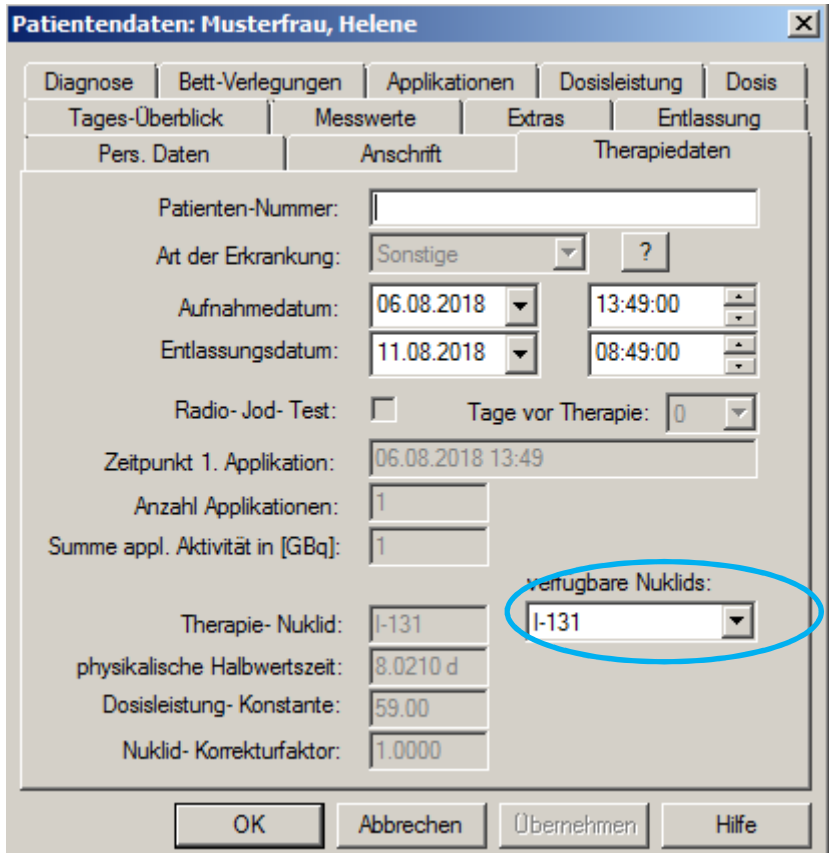

**!**

#### 4.5.6.2 Ändern einer Applikation

Nach Betätigung der Schaltfläche "Ändern" kann eine ausgewählte Applikation (Aktivität, Zeitpunkt) geändert werden. Es erscheint das gleiche Dialogfeld wie bei einer neuen Applikation.

#### 4.5.6.3 Löschen einer Applikation

Nach der Auswahl einer zu löschenden Applikation in der Liste verfügbarer Applikationen und Betätigung der Schaltfläche "Löschen" wird diese Applikation aus der Liste entfernt.

#### **3.5.7 Dosisleistung**

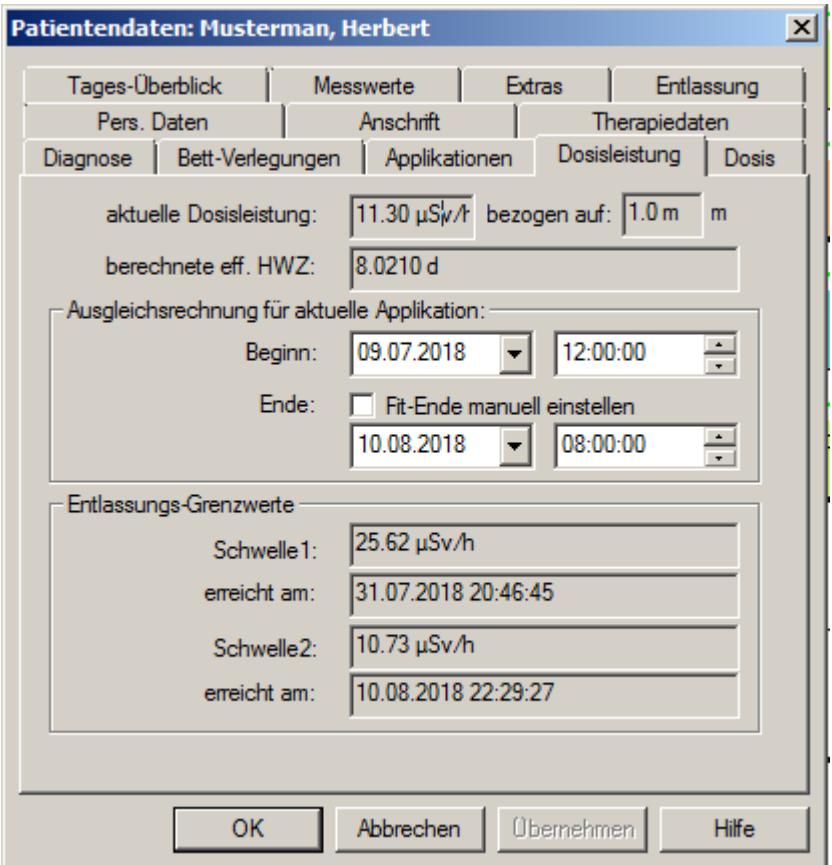

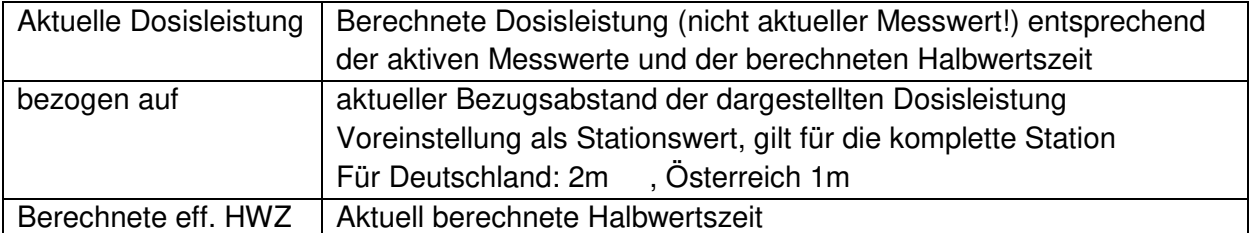

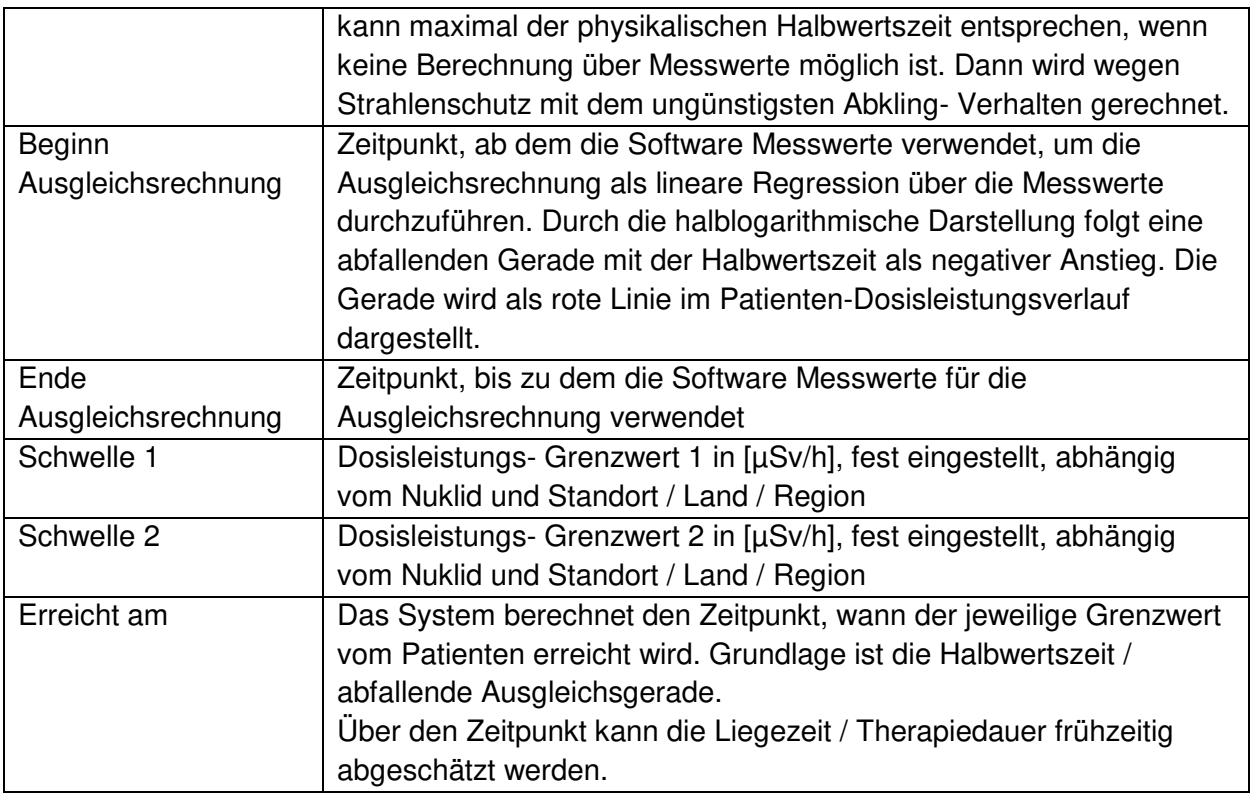

#### **3.5.8 Dosis**

Hier erfolgt bei benignen Erkrankungsarten :

- die Eingabe der Daten aus dem Radio-Jod-Test
- die Berechnung der Startaktivität je nach geplanter Zieldosis
- die Anzeige der erreichten Herd-Dosis für max. 2 Applikationen

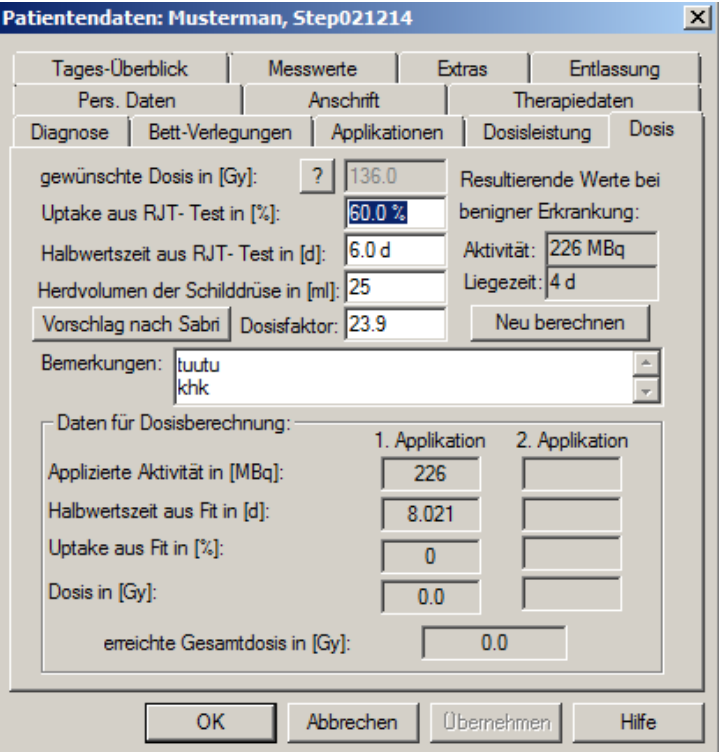
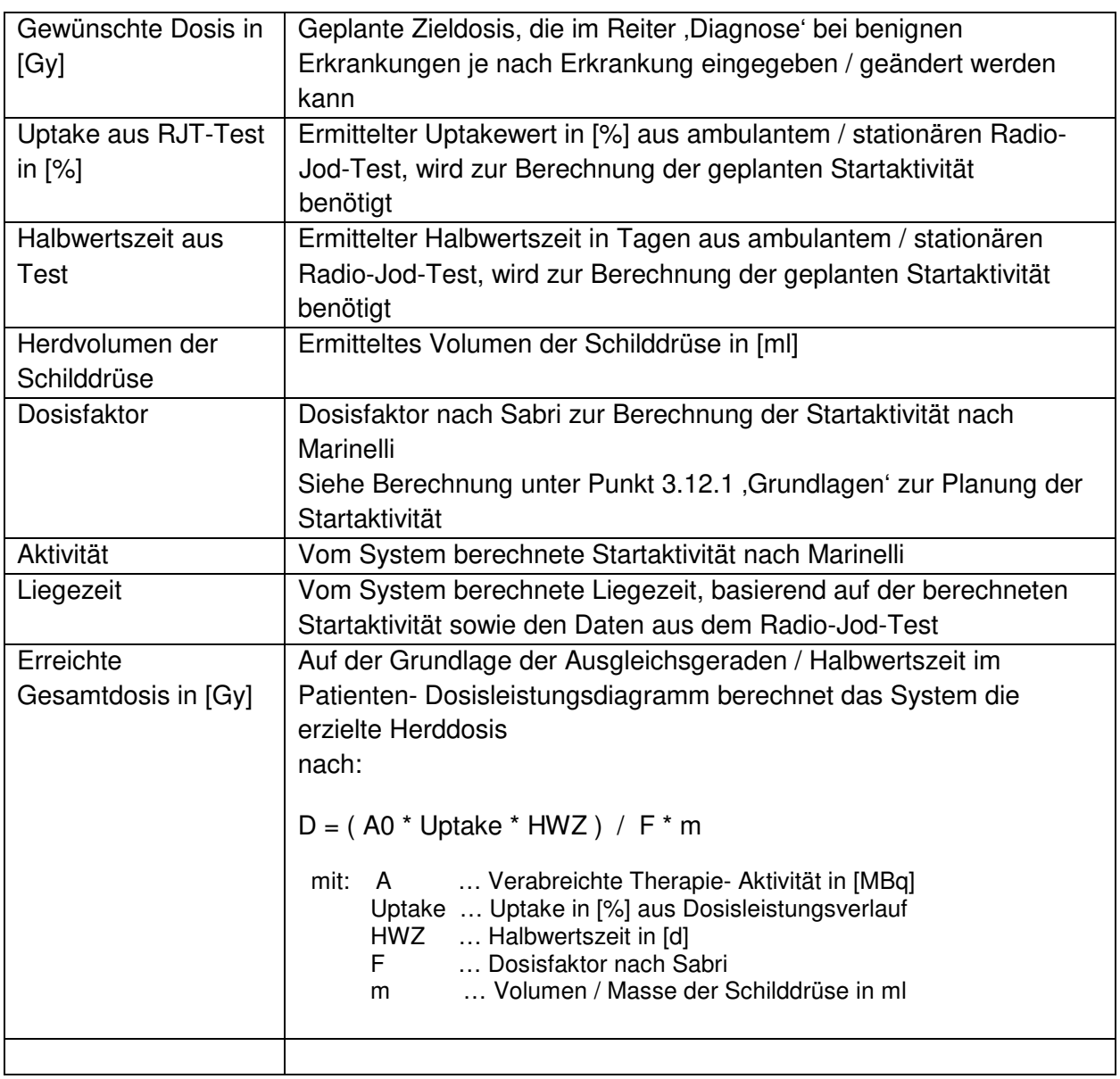

### **3.5.9 Tagesüberblick - Entwicklung der Halbwertszeiten**

Der Tagesüberblick listet die Entwicklung der Dosisleistung als Mittelwert pro Tag über den gesamten Therapieverlauf auf und berechnet daraus die Entwicklung der Halbwertszeiten.

Zu Beginn der Therapie (benigne) ist die Halbwertszeit meist größer als zum Ende der Therapie. Der Tagesüberblick zeigt diese Tendenz als informative Übersicht.

Für den Therapieverlauf:

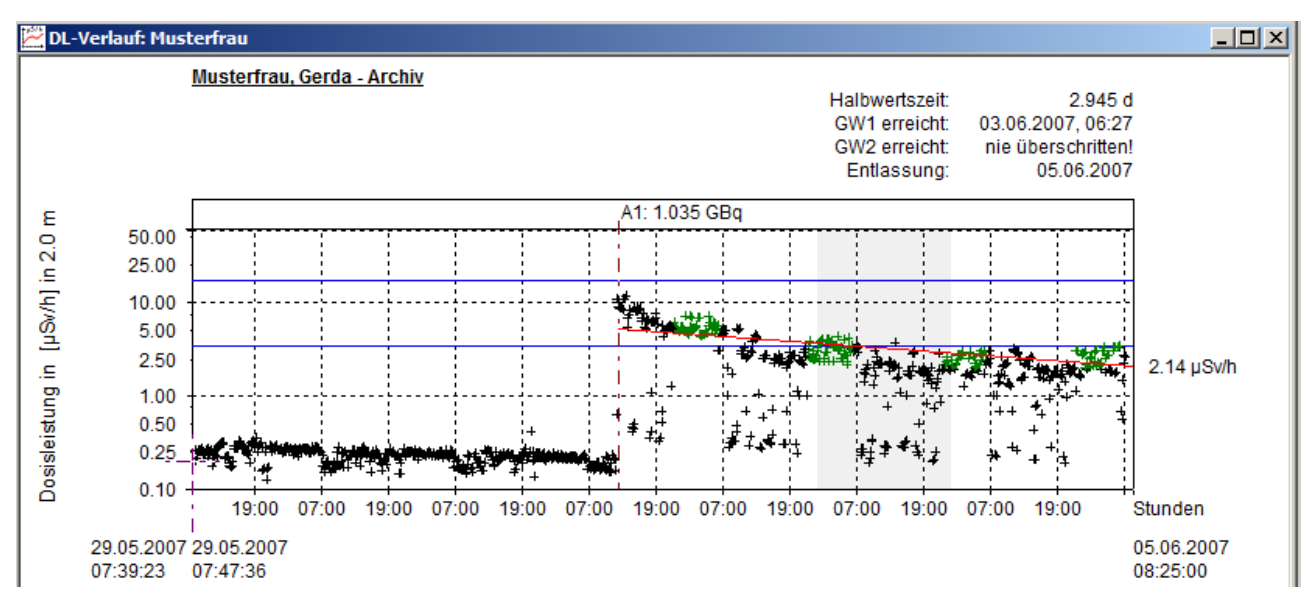

liegt folgender Tagesüberblick zugrunde:

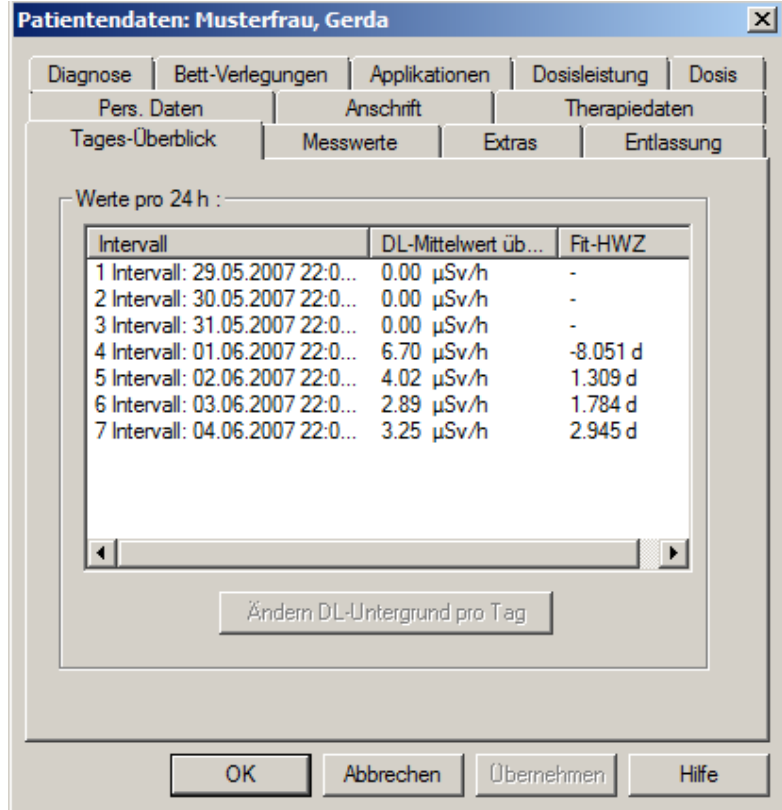

Erklärung:

- Die ersten 3 Therapie-Tage war die mittlere Dosisleistung < dem Stationsuntergrund (somit 0.0 µSv/h), da die Applikation erst am 4. Tag erfolgte - Im Messwert-Intervall der Nacht vom 4. Zum 5. Tag war die mittlere  $DL = 6.7$ µSv/h, aber die HWZ noch nicht berechenbar bzw. negativ. Die Messwerte der ersten Nacht haben keine Regressionsgerade mit sinnvoller HWZ ergeben. Oft sind 2 Nächte notwendig.

- Im Therapiezeitraum  $4. 6$ . Tag wurde eine HWZ = 1,3 Tage berechnet
- Im Therapiezeitraum  $4. 7.$  Tag wurde eine HWZ = 1,7 Tage berechnet
- Im Therapiezeitraum 4. 8. Tag wurde die endgültige HWZ =  $2,945$  ermittelt.

#### **3.5.10 Messwerte**

Über diese Eigenschaftenseite ist der Export von Messwerten aus dem Programm in eine Txt-Datei möglich:

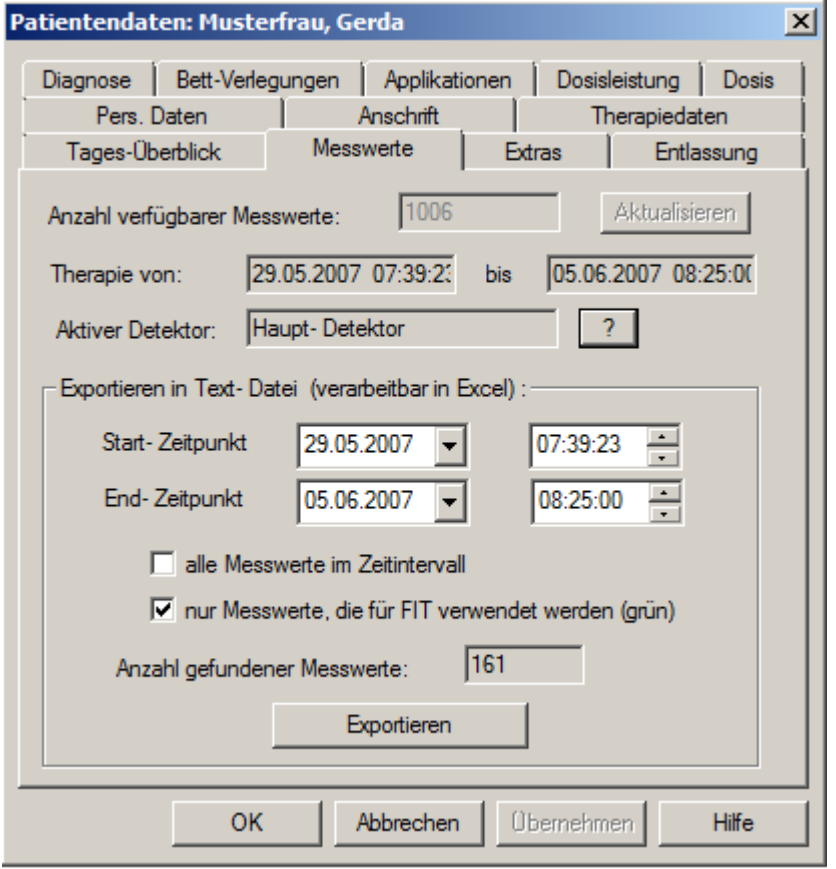

Im oberen Bereich wird für diesen Patienten neben der Anzahl verfügbarer Messwerte der Start- Zeitpunkt und das Ende der Therapie angezeigt.

Im unteren Bereich können vor dem eigentlichen Export verschiedene Optionen eingestellt werden:

- Beginn und Ende des Zeitpunktes für Messwert- Exportes
- Welche Messwerte exportiert werden sollen.

Nach Betätigung der Schaltfläche , Export' wird im Zielverzeichnis eine Txt- Datei mit folgendem Aufbau erstellt:

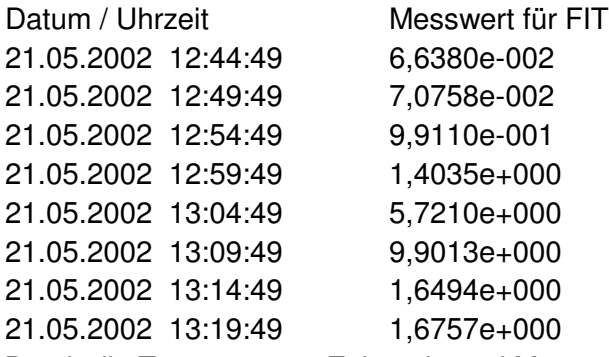

Durch die Trennung von Zeitpunkt und Messwert über Tabulatoren ist das Importieren der Text- Datei z.B. in EXCEL problemlos möglich.

### **3.5.11 Extras**

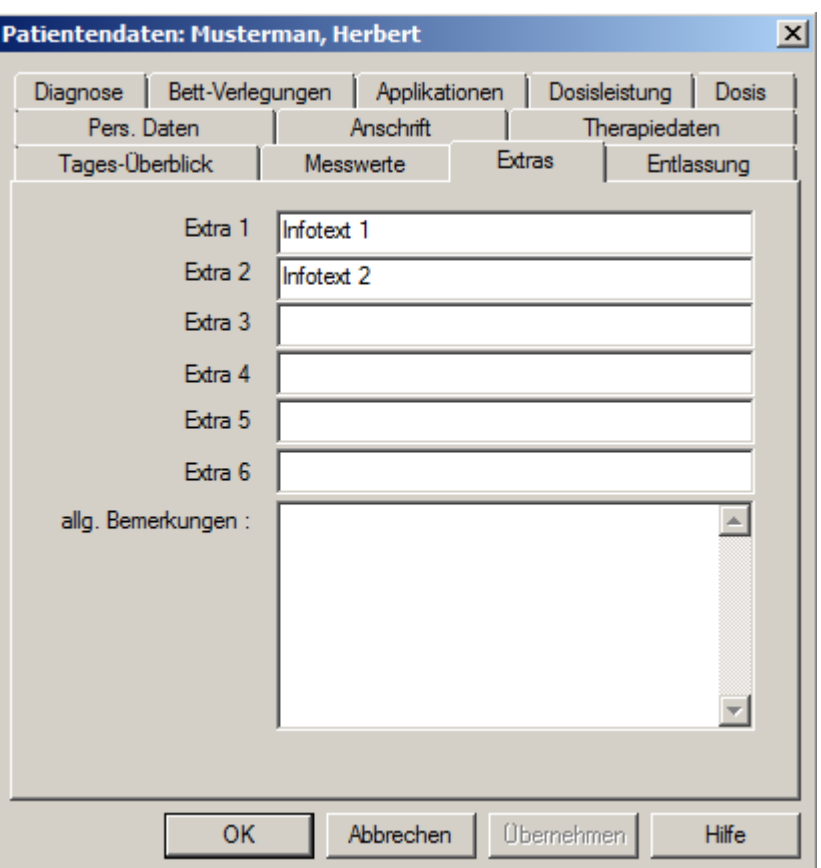

Für jeden Patienten sind pro Therapie 7 Datenbankfelder vorhanden, wo eine Information gespeichert werden kann.

Hinweis: Die Bezeichnungen "Extra 1" usw. können auf Kundenwunsch angepasst werden.

#### **3.5.12 Entlassung**

Die hier angezeigten Daten sind nicht editierbar.

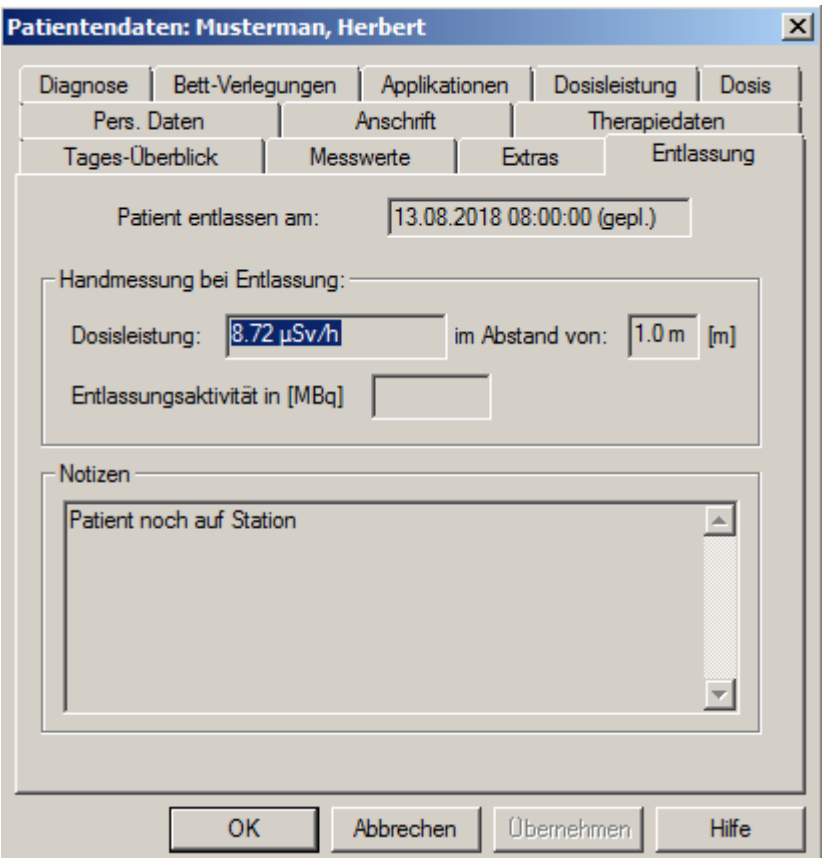

Bei Archiv-Patienten (bereits entlassenen Patienten) werden hier die Entlassungsdaten der ausgewählten Therapie dargestellt.

Bei Patienten, die sich noch auf Station befinden, wird als Entlassungsdatum das geplante Datum angezeigt.

#### Letzte Entlassung rückgängig machen:

Sie können die letzte Entlassung solange rückgängig machen, bis ein neuer/anderer Patient in diese Bett aufgenommen wurde!

Nutzen Sie dazu bei dem freien Bett den Menüpunkt:

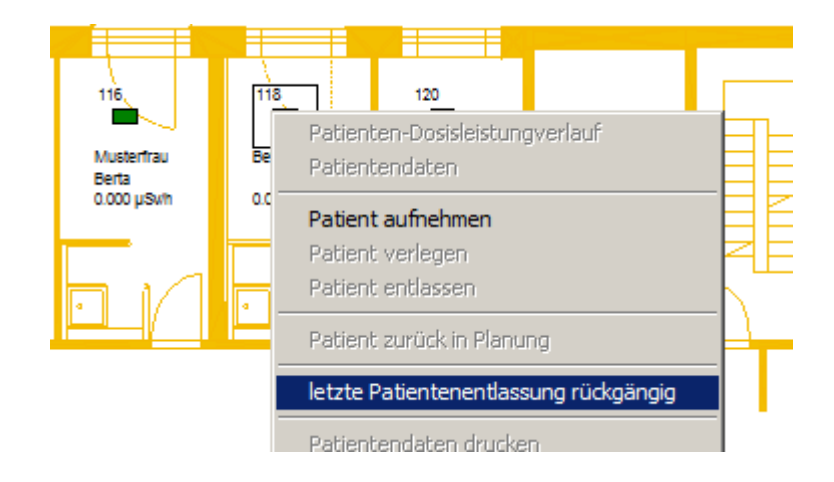

Nach Bestätigung der folgenden Sicherheitsabfrage:

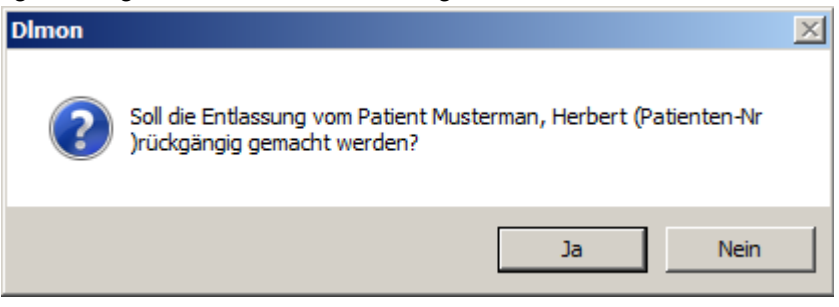

Wird der Patient mit all seinen Daten wieder in das Bett gelegt und kann zu einem späteren Zeitpunkt erneut entlassen werden.

Hinweis:

Sollte nach einer Entlassung bereits ein neuer Patient in dieses Bett aufgenommen worden sein, dann kann die letzte Entlassung nur über manuelle Eingriffe in der Datenbank rückgängig gemacht werden. Kontaktieren Sie dazu den Hersteller.

#### **3.5.13 Druck von Therapiedaten**

Der Druck von Therapiedaten ist für Patienten möglich, die sich

- auf Station
- oder im Archiv befinden

Bei Patienten auf Station nutzen Sie das Kontext-Menü im Grundriss-Fenster:

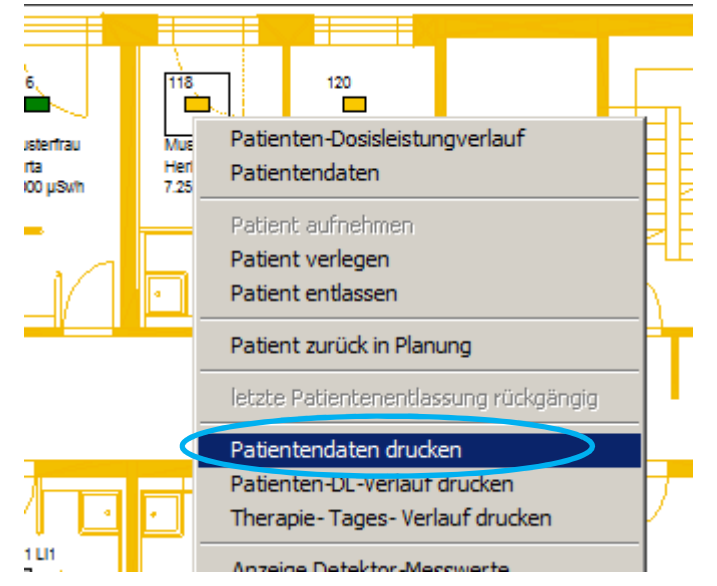

Für archivierte Therapien nutzen Sie die Druckfunktionen im Archiv- Dialogfeld:

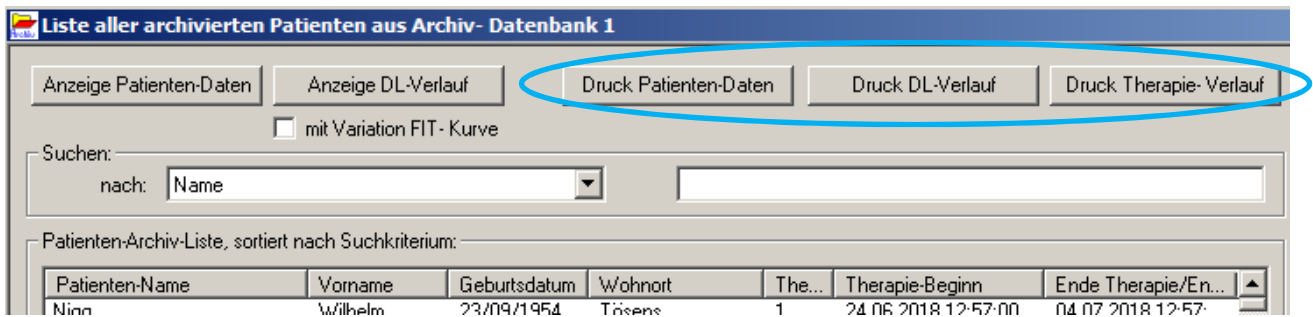

Der Ausdruck der Therapiedaten kann individuell je nach Erkrankungsart angepasst werden. Für eine Anpassung der Druckgestaltung nutzen Sie die jeweiligen Einstell- Menüs:

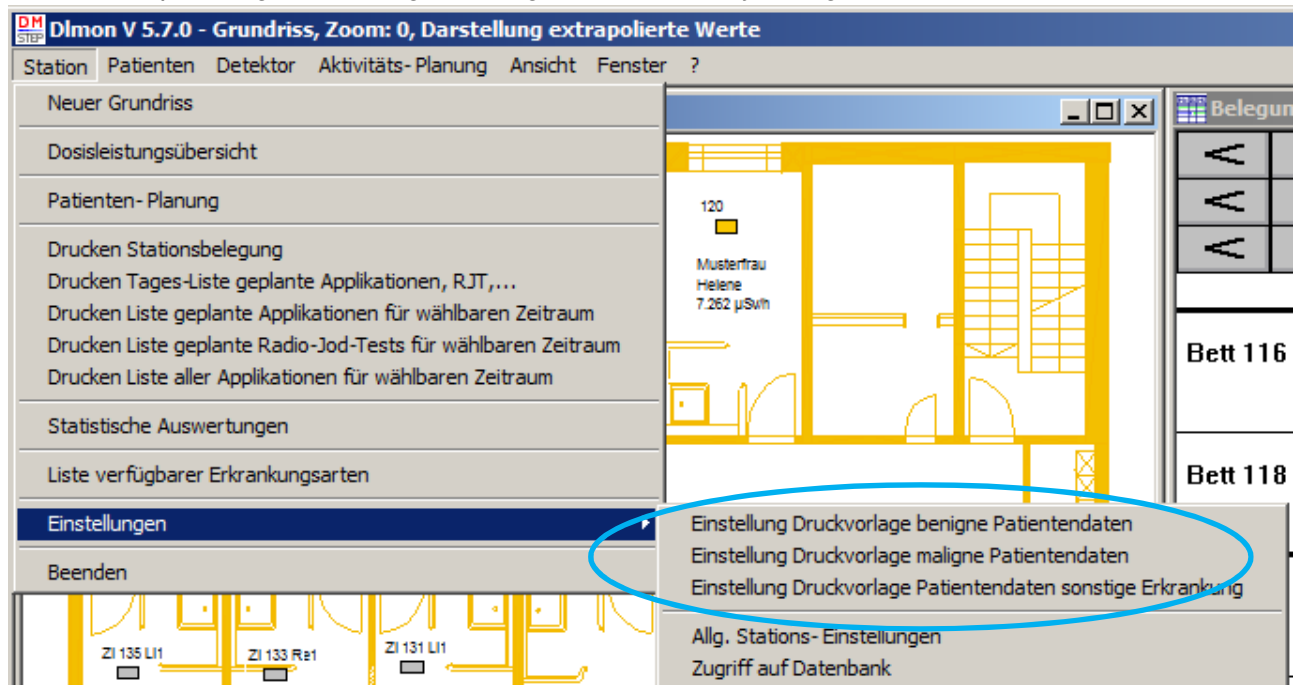

Die Einstellungen werden erst nach Eingabe des Passwortes freigegeben:

Neben den Kopfdaten, Größe des Randbereiches und einer allgemeinen 'Unterschriften'- Zeile sind alle verfügbaren Therapiedaten / Datenbank- Elemente individuell aktivierbar / deaktivierbar.

Auf der linken Seite des Dialogfeldes sind die 30 verfügbaren Druckzeilen und deren aktuelle Belegung zu sehen.

Rechts sind alle verfügbaren Datenbank-Elemente aufgelistet. Wenn ein *n.a.* vor dem Datenbank- Element steht, dann wird dieses Element bereits verwendet:

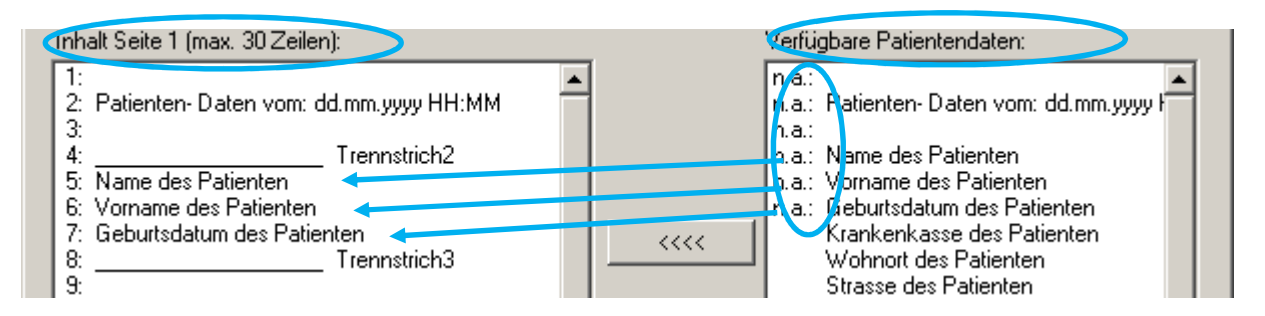

Um ein neues Datenbank- Element einer der 30 Zeilen zuzuweisen, verfahren Sie wie folgt:

- 1. Auswahl der Zeile auf linken Seite
- 2. Auswahl des Datenbank- Elementes auf rechter Seite
- $\leftrightarrow$ 3. Betätigung Schaltfläche

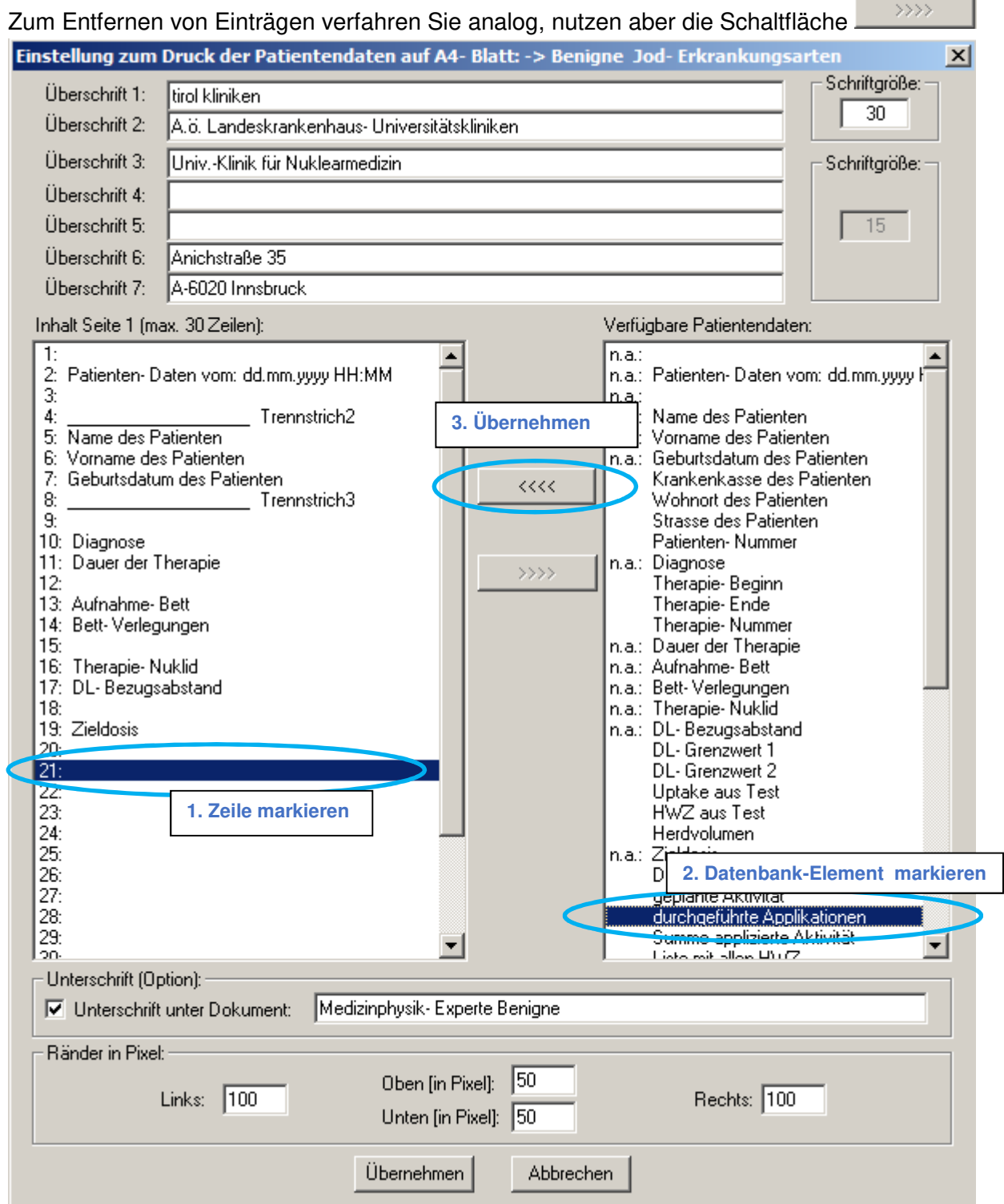

f.

Im Ergebnis erhalten Sie folgenden Ausdruck für benigne Therapien auf A4:

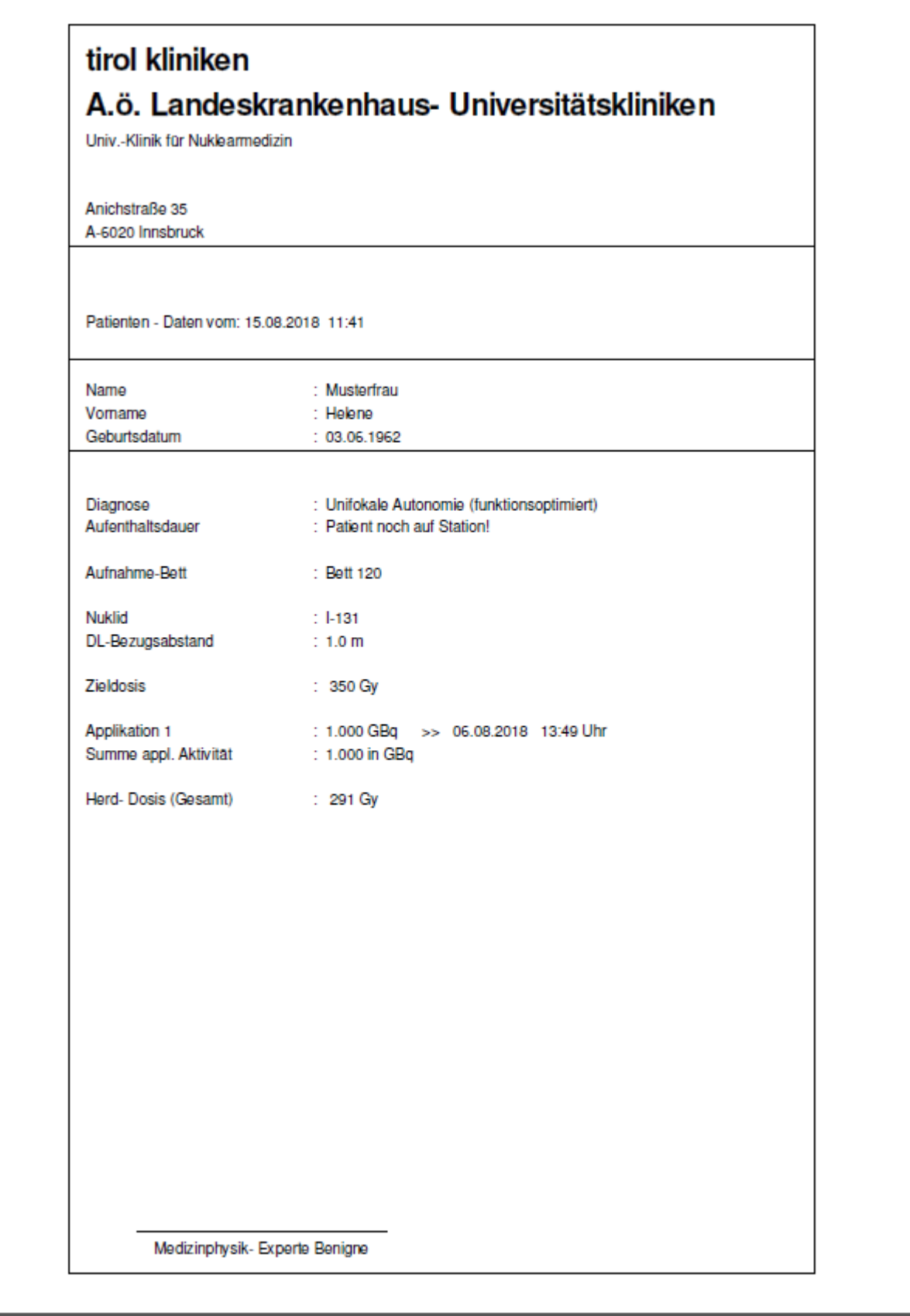

## **3.6 Ablauf der Planung von Patienten je nach Erkrankungsart**

Ab DLMon- Version V5.6.0 erfolgt die Planung von Patienten entsprechend ihrer Erkrankungsart. Damit kann die Dauer der Therapie bereits in der Planungsphase berücksichtigt werden, was folglich zu einer effektiveren Bettenauslastung führen kann! Bei der Planung wird unterschieden nach den Erkrankungsarten

- Benigne Schilddrüsenerkrankungen
- Maligne Schilddrüsenerkrankungen
- Sonstige Erkrankungen

Die Planung eines neuen Patienten sollte nach folgenden Schritten durchgeführt werden:

- 1. Anlegen Patienten- Name
- 2. Eingabe Patienten- Adresse (Optional)
- 3. Auswahl der Erkrankungsart im Reiter ,Diagnose
- 3.1 Planung maligne Schilddrüsenerkrankung
- 3.2 Planung benigne Schilddrüsenerkrankung
- 3.3 Planung Sonstige Erkrankung
- 4. Planung der Startaktivität im Reiter ,Dosis' für benigne Erkrankungen

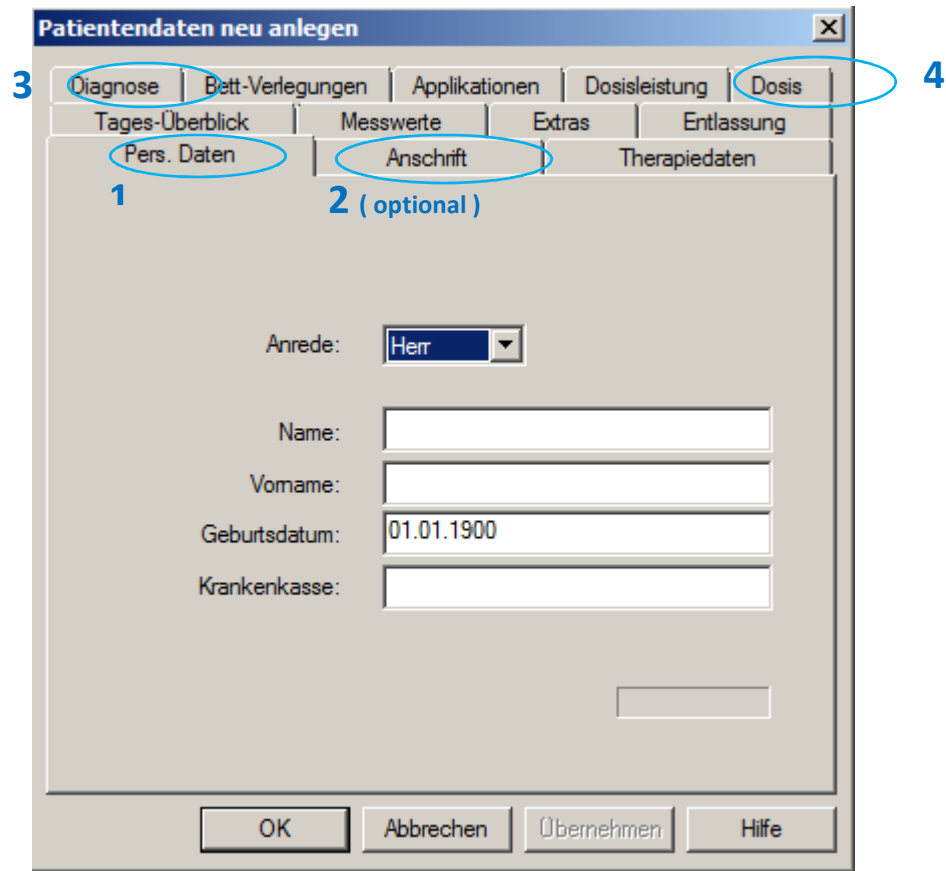

#### Auswahl der Erkrankungsart im Reiter , Diagnose'

Im Reiter Diagnose kann bis Erreichen des Zeitpunktes der 1. Applikation die Erkrankungsart gewählt werden: Benigne / Maligne / Sonstige

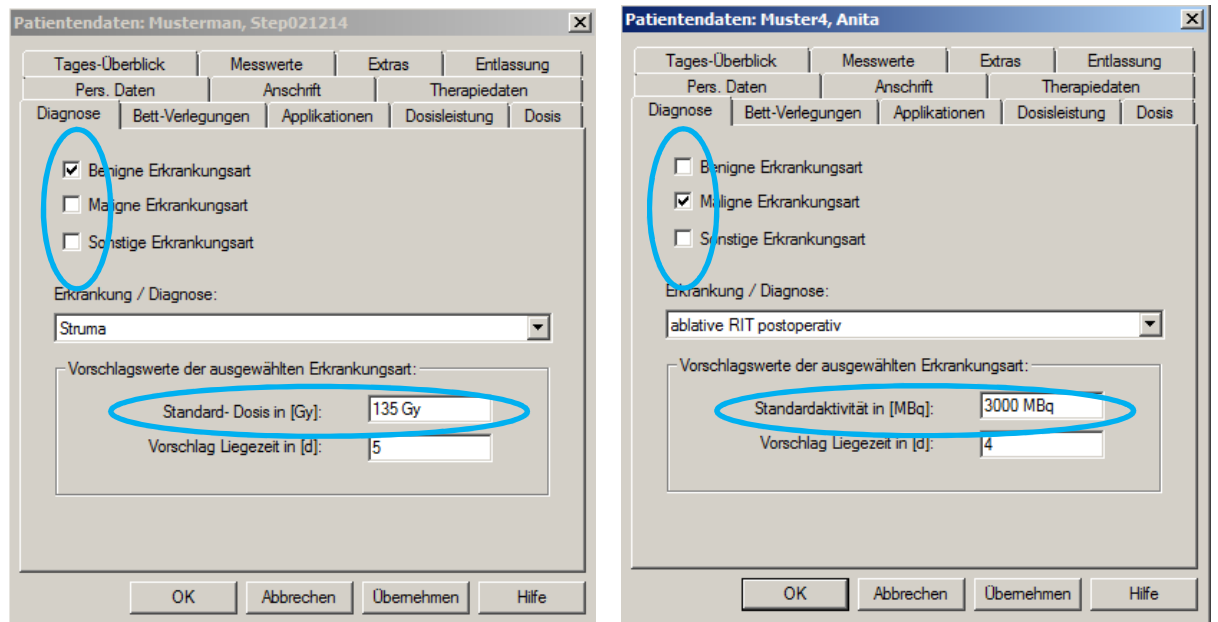

Je nach Erkrankung werden verschiedene Vorschlagswerte für Aktivität (bei Maligne / Sonstige) oder Dosis (bei Benigne) übernommen.

Für jede Erkrankungsart können die verfügbaren Erkrankungen / Diagnosen aus der Liste verfügbarer Erkrankungen ausgewählt werden

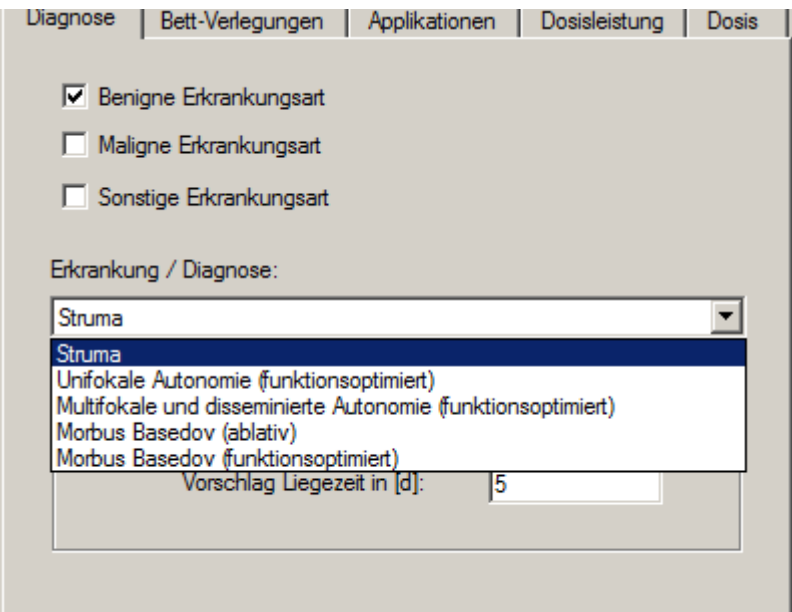

Die Vorschlagswerte Dosis oder Applikationsaktivität und die Liegezeit sind editierbar, solange der Zeitpunkt der 1. Applikation noch nicht erreicht ist! D.h. Auch bei Patienten auf Station können die Daten geändert werden, bis die aktuelle Systemzeit den 1. Applikations-ZP erreicht hat!

Das Anlegen und Ändern der Liste verfügbarer Erkrankungsarten erfolgt im Menü:

Station >> Liste verfügbarer Erkrankungsarten :

Liste verfügba

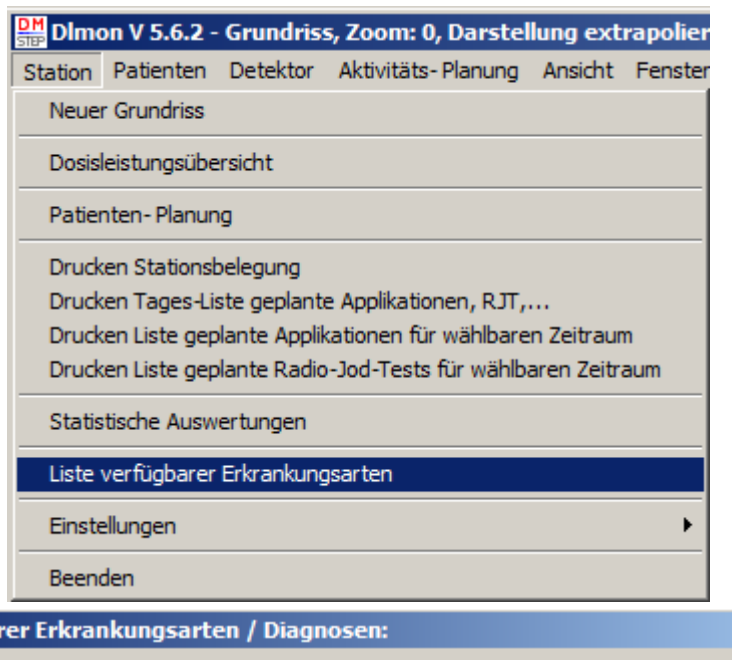

**▽** Benigne Erkrankungsarten Maligne Erkrankungsarten □ Sonstige Erkrankungsarten Lfd-... Erkrankungstyp Vorschlag Dosie... Liege Diagnose Benigne RJT bei multifokaler Autonomie (150Gy)  $150 Gy$ 5  $\overline{1}$  $\cdots$  $\frac{2}{3}$ Benigne RJT bei multifokaler Autonomie (200Gy) 200 Gy 6  $\ldots$ ... Benigne RJT bei unifokaler Autonomie 400 Gy 4  $\overline{4}$  $\overline{4}$ RJT bei disseminierter Autonomie ... Benigne 150 Gy 5 RJT bei Morbus Basedow 5 300 Gy ... Benigne ... Benigne  $\bar{7}$ 6 RJT zur Strumaverkleinerung  $150 \,\mathrm{Gy}$  $\overline{7}$ andere benigne RJT  $\overline{0}$ ... Benigne 0 Gy  $\blacktriangleleft$  $\blacktriangleright$ Hinzufügen neuer Eintrag Änderung selektierter Eintrag Löschen selektierter Eintrag Rücksetzen Tabellen- Inhalt auf Programm- Ausgangswerte: Tabelle mit Dosierungskonzept nach DGN-Leitlinien >>>> Achtung: Thre bisherigen individuellen Eingaben werden überschrieben ! <<<< Übernehmen Abbrechen

 $\vert x \vert$ 

#### **Maligne Schilddrüsenerkrankungen / Sonstige Erkrankungen**

Bei malignen sowie sonstigen Erkrankungsarten wurde in der Liste der verfügbaren Erkrankungsarten

- die Standard- Therapie- Aktivität sowie
- die Standard- Liegezeit hinterlegt

Beide Therapiedaten werden automatisch übernommen und sind individuell änderbar! Die vorgeschlagene Standardaktivität wird automatisch auch als 1. Applikations-Aktivität übernommen:

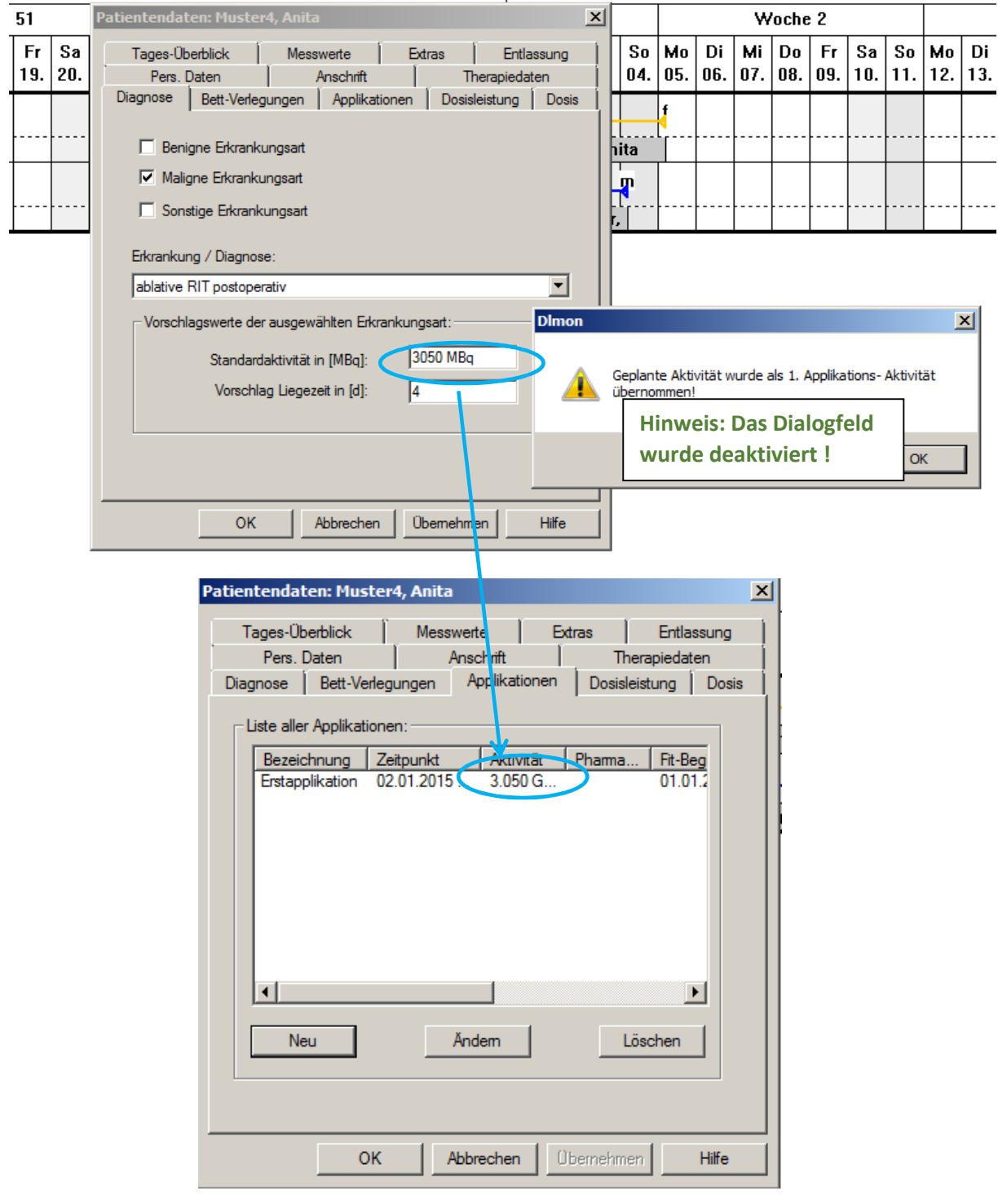

Bei malignen oder sonstigen Erkrankungen wird im Reiter ,Dosis' keine ,gewünschte Dosis' und auch keine ,resultierenden Werte' angezeigt:

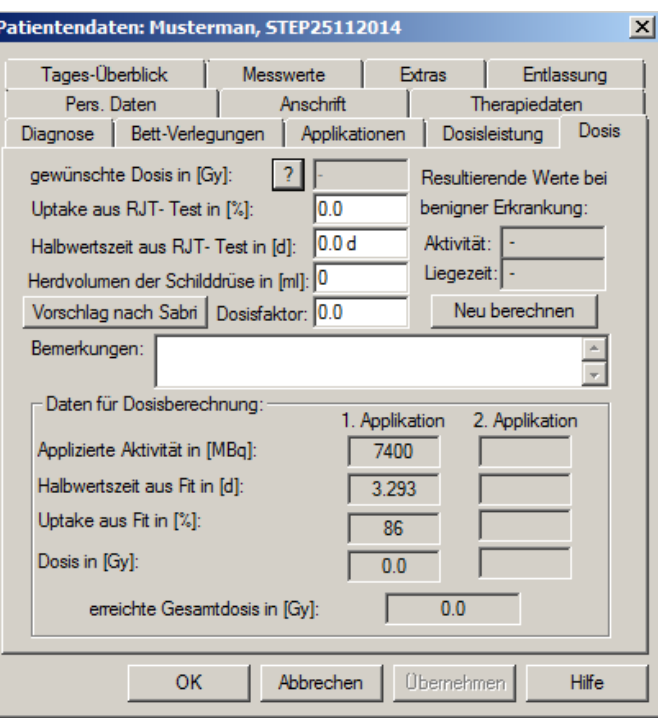

#### **Benigne Schilddrüsenerkrankung**

Bei den benignen Erkrankungsarten wurde in der Liste der verfügbaren Erkrankungsarten

- die Standard- Therapie- Dosis sowie
- die Standard- Liegezeit hinterlegt

Beide Therapiedaten werden automatisch übernommen und sind individuell änderbar! Bei benigner Erkrankung wird der vorgeschlagene / editierbare Wert der Standard- Dosis in den Reiter ,Dosis' übernommen.

Zusätzlich kann im Reiter ,Dosis' mit den evtl. vorhanden Daten aus dem RJT- Test eine genauere Planung der Startaktivität und folglich der Liegezeit erfolgen.

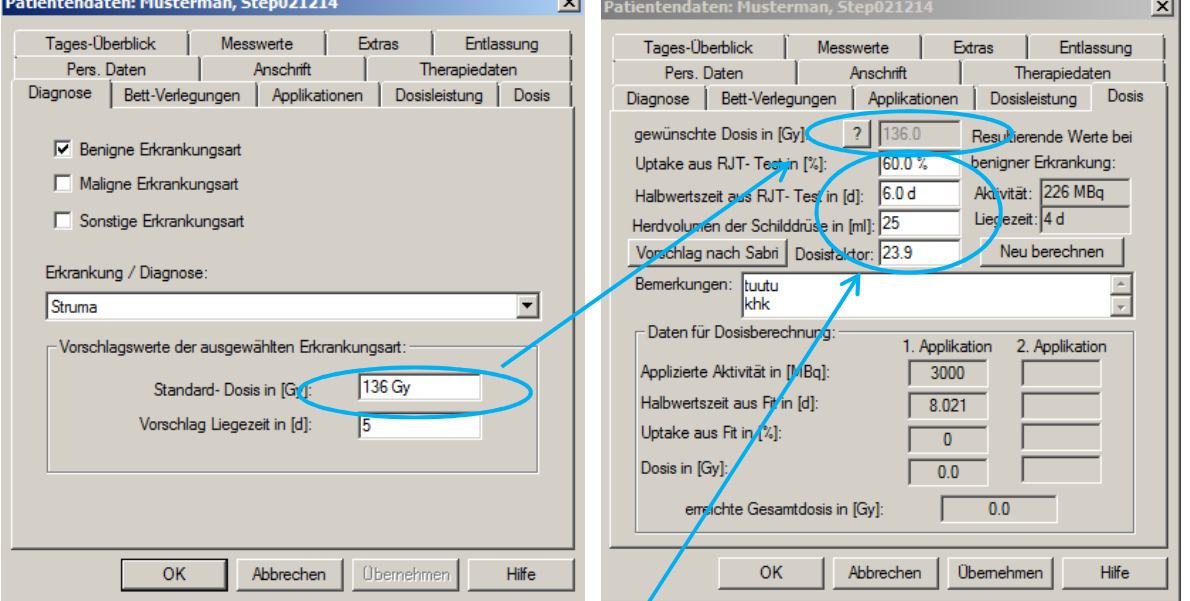

Aus den RJT-Test- Werten (Uptake, HWZ, Volumen,..) wird die Aktivität und die Liegezeit über die Schaltfläche Neu berechnen neu berechnet.

Die Berechnungen basiert auf nachfolgend aufgeführtem Algorithmus:

( Die Mindestliegezeit t wurde mit 4 Tagen festgelegt !)

t = [ ln(berechnete Applikationsaktivität \* Uptake% / 100%) - ln(250) ] \* Teff / ln(2) Liegezeit =  $t + 1$  und mindesten >= 4

Die Applikationsaktivität berechne ich aus der geplanten Dosis über:

$$
A = \frac{F \cdot D \cdot m}{Upt \cdot T_{1/2}}
$$

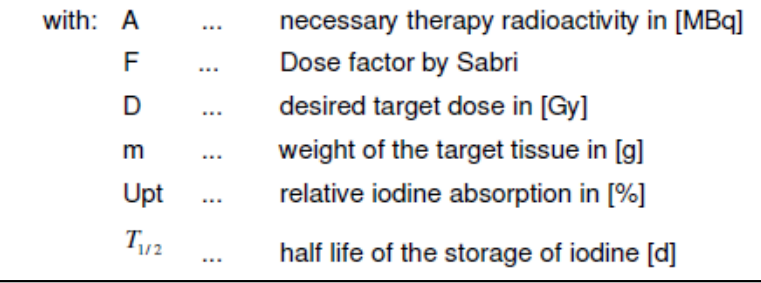

Die berechnete Liegezeit wirkt sich sofort auf das Therapie-Ende aus und die berechnete Aktivität wird als 1. Applikations- Aktivität übernommen:

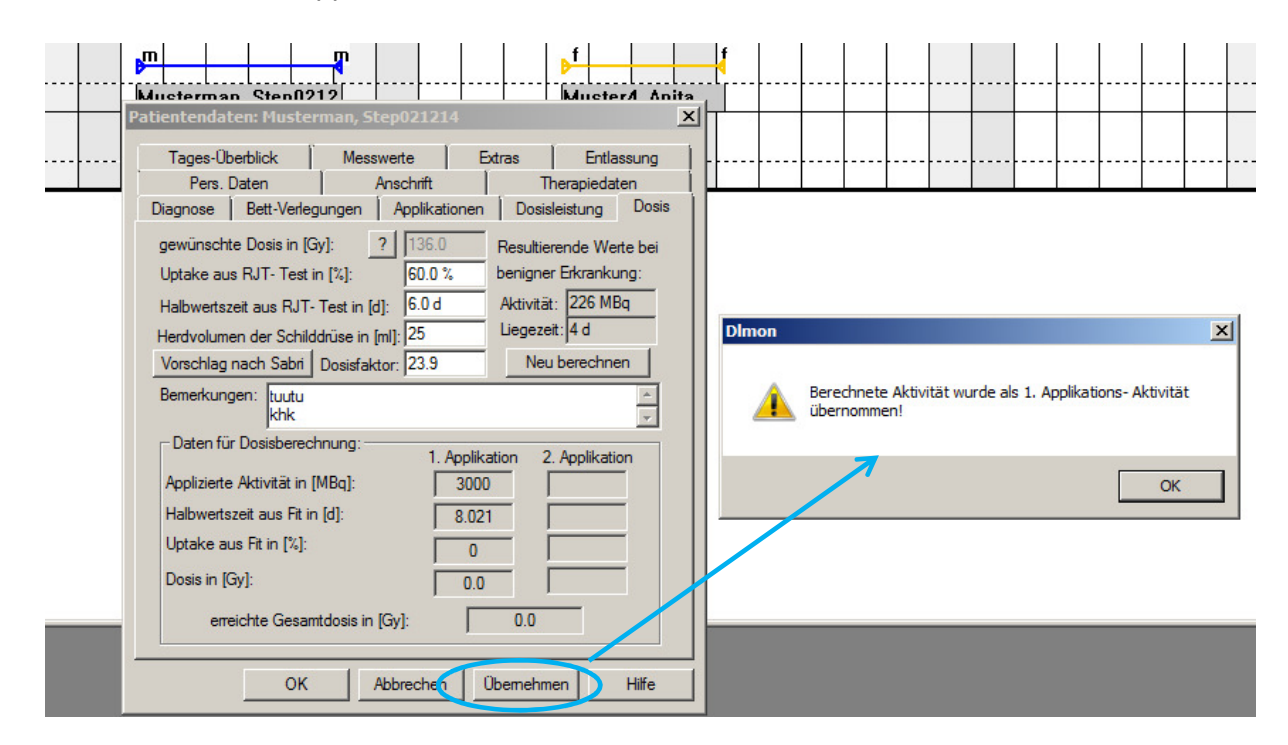

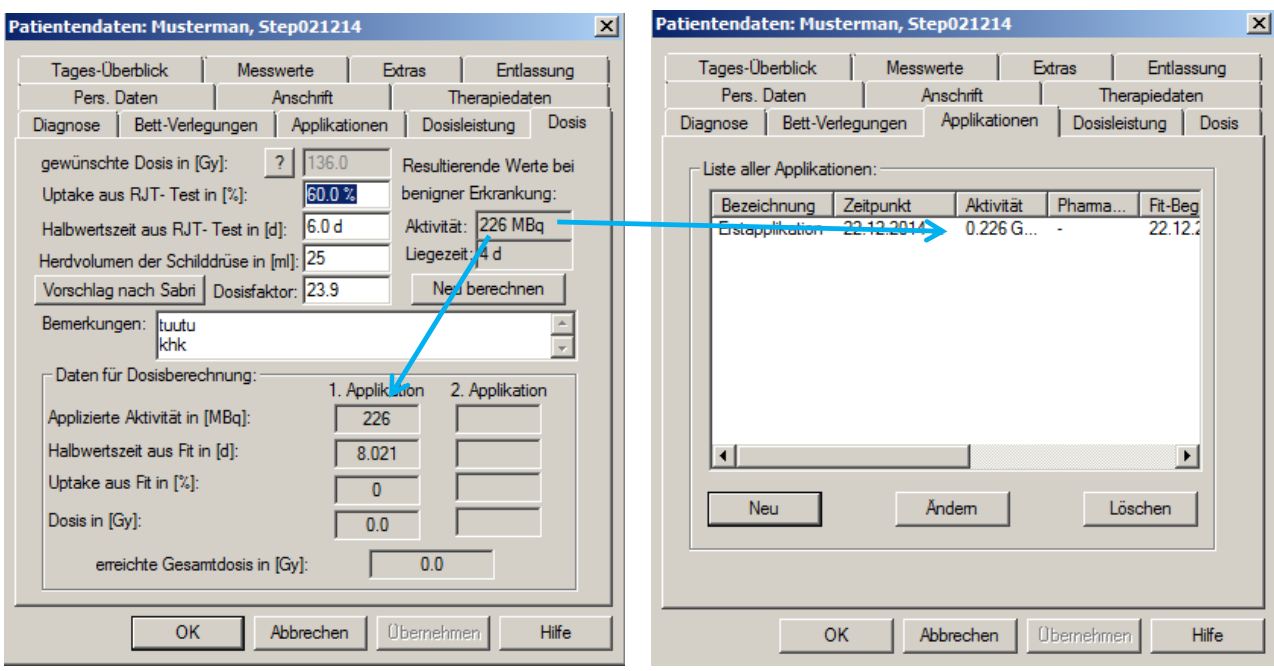

## **Schreibschutz im Reiter , Dosis'**

Bei malignen / sonstigen Erkrankungen wird im Reiter ,Dosis' die Schaltfläche ,Neu berechnen' deaktiviert, da die Therapieaktivität über die Diagnose festgelegt wird:

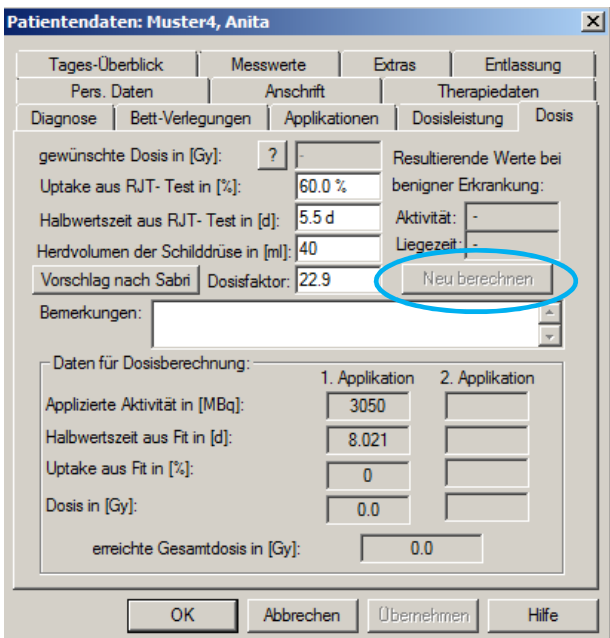

# **Anlegen und Ändern verfügbarer Erkrankungsarten**

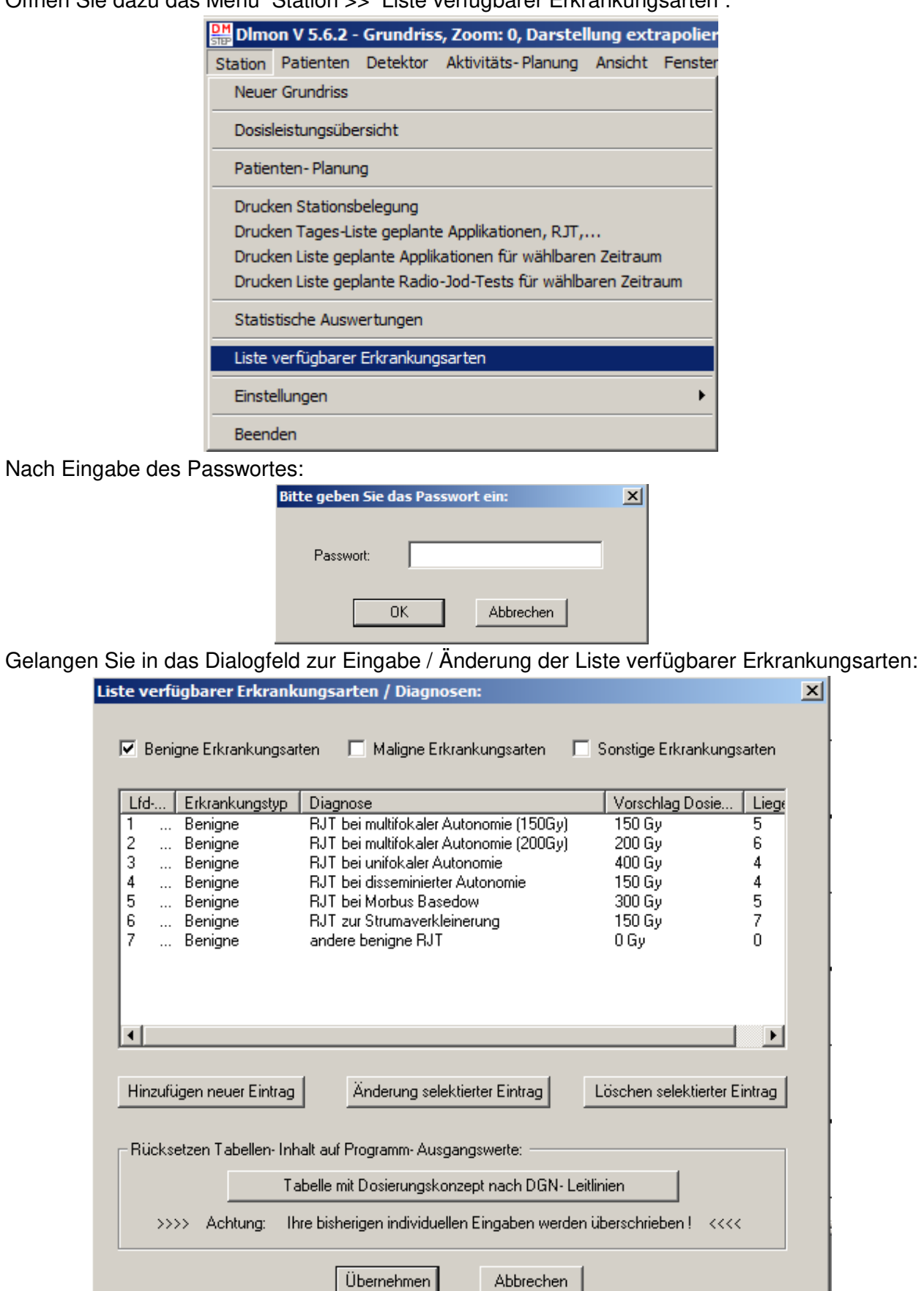

Öffnen Sie dazu das Menü Station >> Liste verfügbarer Erkrankungsarten :

## **3.7 Anzeige Patienten- Dosisleistungsverlauf**

Zur Darstellung des Dosisleistungsverlaufes eines Patienten wählen Sie im Grundriss den entsprechenden Patienten mit der Maus aus und öffnen dann das zugehörige Kontext-Menü mit der rechten Maustaste:

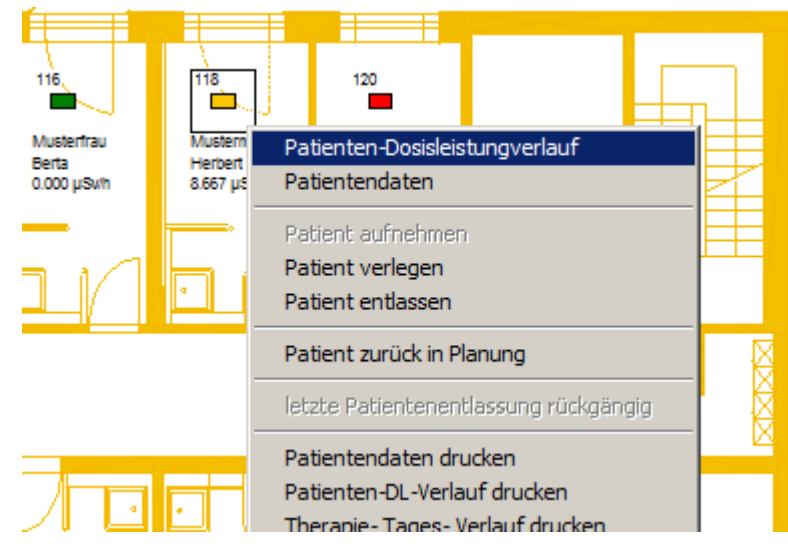

Dann wählen Sie bitte den Menü-Punkt "Patienten-Dosisleistungsverlauf" :

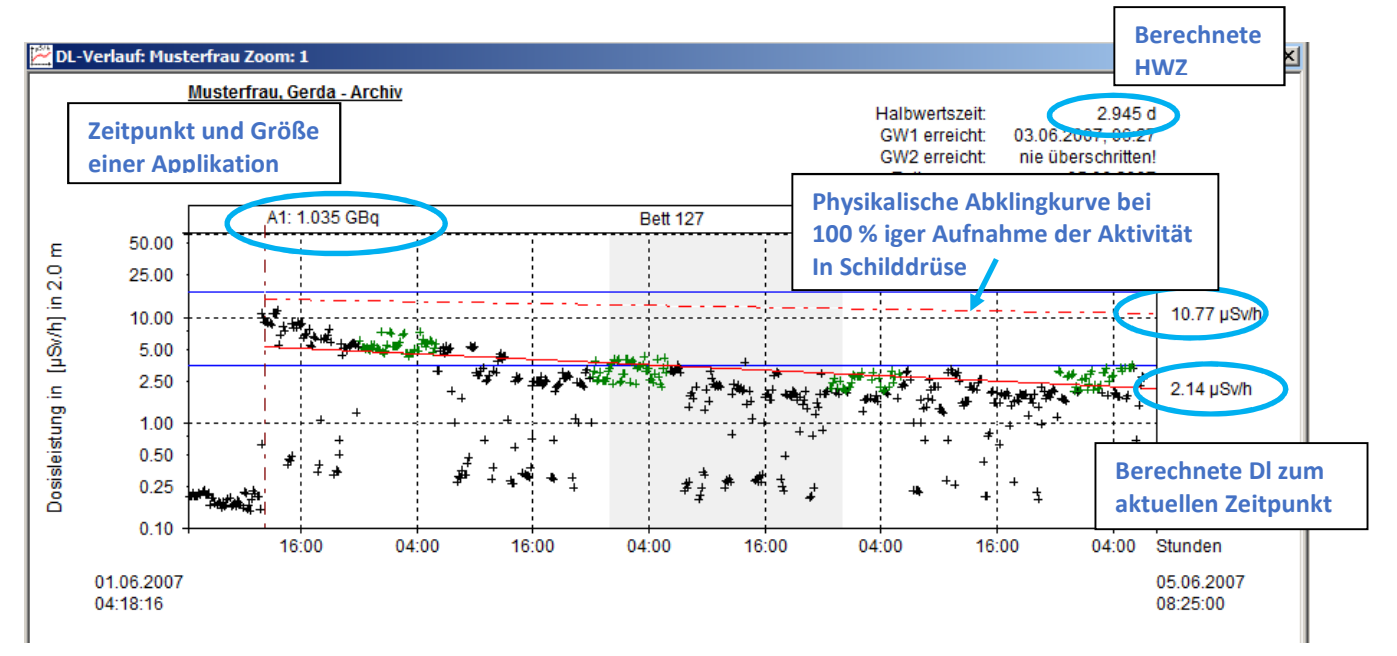

Es werden im Dosisleistungs-Zeit-Diagramm sämtliche Messwerte dargestellt, die zwischen Aufnahme und Entlassung des ausgewählten Patienten aufgenommen wurden. Diese Darstellung ist somit Patienten-bezogen, Bettverlegungen werden dabei berücksichtigt. Die Dosisleistung wird bezogen auf einen Abstand von 1 m oder 2 m (je nach Region / Land) in logarithmischer Form dargestellt, wobei die Skalierung automatisch erfolgt. Links bzw. rechts unten werden der Zeitpunkt der Patientenaufnahme bzw. die aktuelle Systemzeit angezeigt. Auch diese Achse wird automatisch skaliert.

Im oberen Teil der Darstellung sind angegeben:

- Name, Vorname des Patienten
- Aktuelle Bettnummer
- Berechnete effektive Halbwertzeit Berechnete Zeitpunkte für das Erreichen der Grenzwerte GW1 und GW2
- Geplanter Entlassungszeitpunkt
- Bezeichnung der Applikation / maximale Patientenaktivität zum Zeitpunkt der Applikation / Bett-Nr.

Unter Annahme eines exponentiellen Abfalls der Aktivität im Patienten und somit der Dosisleistung wird eine Ausgleichsrechnung nach der Methode der kleinsten Fehlerquadrate durchgeführt. Es werden dazu nur (die grün dargestellten) Messwerte einbezogen, die folgende Kriterien erfüllen:

- Es muss eine Applikation durchgeführt worden sein.
- Der Messwert muss größer als der minimale Messwert sein.
- Der Messwert muss innerhalb des Messwert-Zeitintervalls liegen. Es müssen mindestens zwei gültige Messwerte vorhanden sein.

Der in der logarithmischen Darstellung als linear angenommene Dosisleistungsverlauf wird durch eine rot dargestellte Gerade approximiert. Der Schnittpunkt dieser Geraden mit der Ordinate zum aktuellen Zeitpunkt (Systemzeit) ergibt den extrapolierten Wert für die Dosisleistung. Man erhält somit immer einen sinnvollen Wert, auch wenn der tatsächliche Messwert zum betrachteten Zeitpunkt nicht aussagekräftig ist, wenn der Patient z.B. nicht im Bett / unter Detektor liegt

Vom System wird geprüft, ob die errechnete effektive HWZ größer als die physikalische HWZ bzw. kleiner als Null ist. Ist das der Fall, so werden im Dosisleistungsverlauf keine Ausgleichsgerade dargestellt und keine Angaben zur HWZ gemacht. Über Patientendaten >> Reiter 'Dosisleistung' kann trotzdem die berechnete HWZ eingesehen werden.

Falls keine Ausgleichsrechnung durchgeführt werden kann, ist zu prüfen, ob die o. g. Voraussetzungen erfüllt sind.

### Auswahl der Messwerte für die Regressionsgerade:

Die Auswahl derjenigen Messwerte, die für die Kurvenanpassung berücksichtigt werden, geschieht nach folgende Kriterien / Stationseinstellungen:

- Messwerte müssen im täglichen Liegezeit- Intervall / Messwert-Zeitraum sich befinden
- Eine Wartezeit nach einer Applikation muss vergangen sein
- Von jedem Messwert wird der Stationsuntergrund abgezogen
- Jeder Messwert muss großer dem Minimalwert der Dosisleistung sein
- Über die Bandbreite kann eine Prozentsatz von gültigen Messwerten ausgeschlossen werden

Bei den nachfolgend beschriebenen Einstellungen handelt es sich um Stationseinstellungen, die für alle Betten der Station gelten. Diese Einstellungen können nur vom System-Administrator geändert werden. Nach Änderung der Stationseinstellungen sollte das Programm neu gestartet werden.

### Sie erreichen die Einstellungen über Station >> Allg. Stations- Einstellungen >> Messwertselektion:

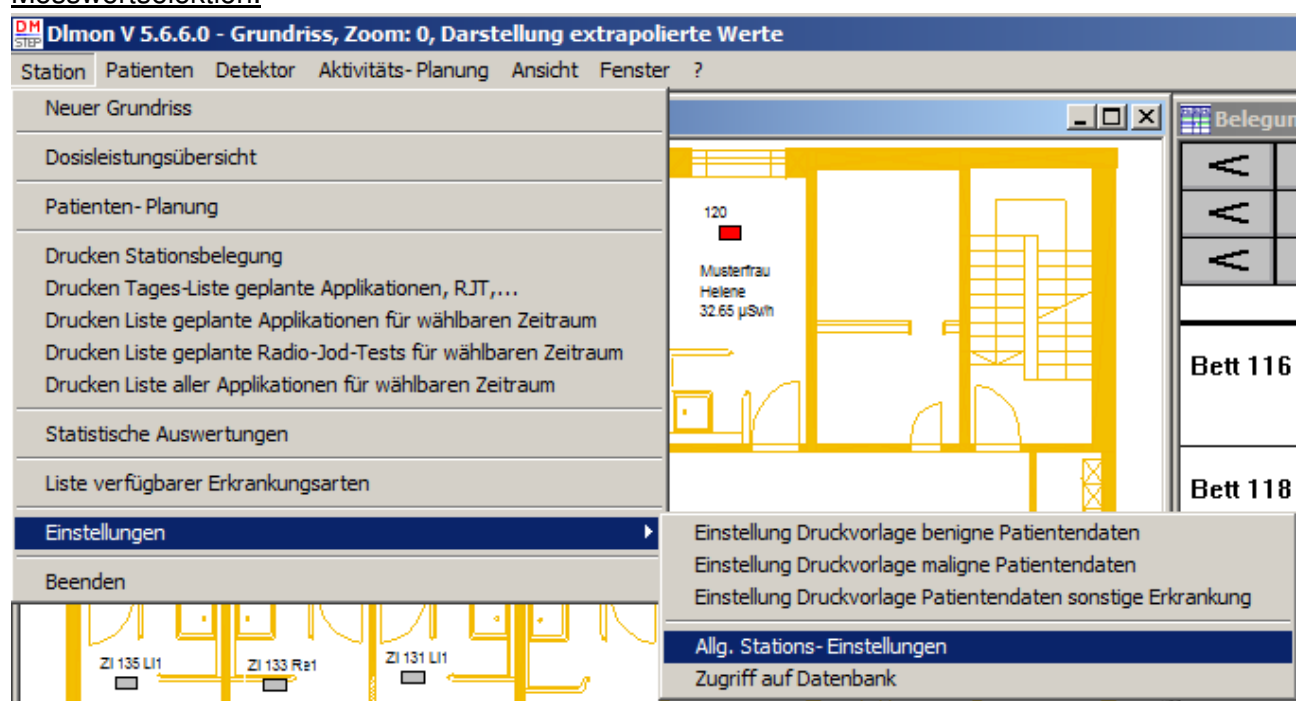

Folgende Stationseinstellungen sind relevant:

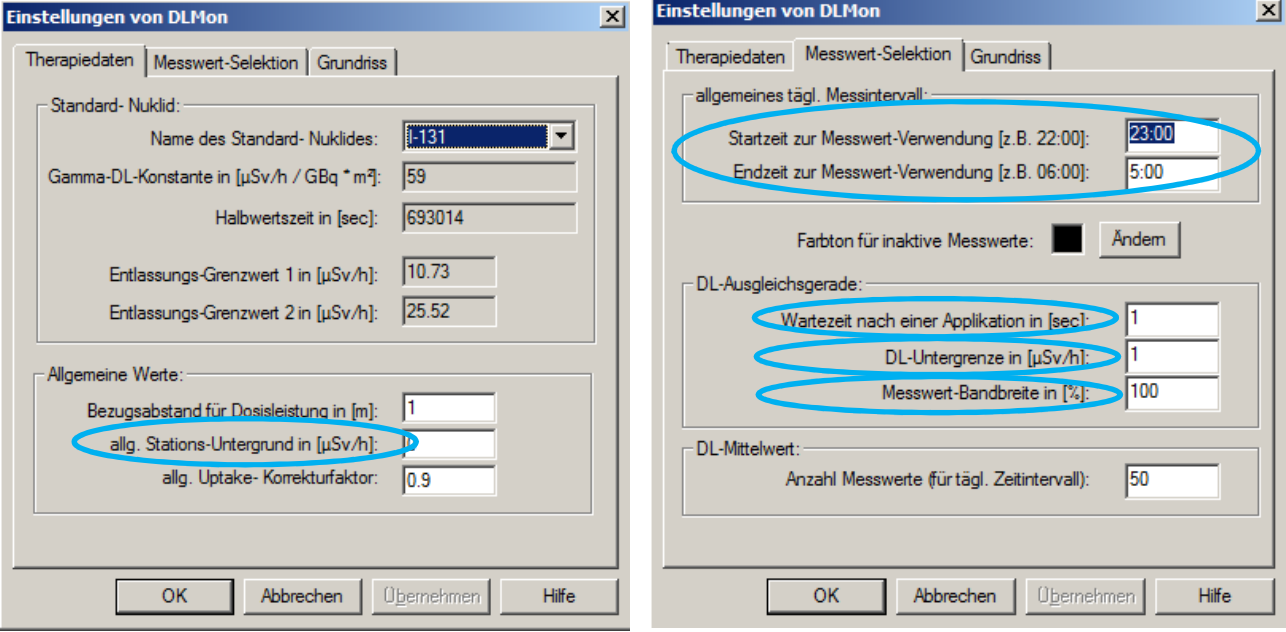

### 1. Allgemeines tägliches Zeitintervall

Hier kann der Zeitraum gewählt werden, dessen Messwerte für die Berechnung genutzt werden. In diesem Zeitraum sollten die Patienten im Bett liegen.

Sinnvoll und damit Standard ist dir Zeitraum in der Nacht von 23 – 5 Uhr.

Es ist aber auch möglich, dass sich die Patienten z.B. während einer vorgeschriebenen Mittagsruhe von 12:30 – 13:00 in den Betten aufhalten müssen und dieser Zeitraum genutzt wird.

2. Wartezeit nach Applikation

Unter Berücksichtigung der Biokinetik der I-131-Aufnahme und des allgemeinen Verhaltens der Patienten nach der Applikation werden Messwerte erst als sinnvoll für die Berechnung der Ausgleichsgeraden betrachtet, wenn ein bestimmter Zeitraum nach der Applikation verstrichen ist.

### 3. Dosisleistungs-Untergrenze

Ein Messwert wird nur für die Regression benutzt, wenn er größer als die eingestellte Dosisleistungs-Untergrenze ist. Damit können Messwerte ausgeschlossen werden, die zwar innerhalb des täglichen Messwert-Intervalls liegen, jedoch offensichtlich zu klein sind.

### 4. Messwert-Bandbreite

Durch diese Festlegung wird nur ein bestimmter Prozentsatz der im Zeitintervall liegenden Messwerte für die Ausgleichsrechnung berücksichtigt. Bei einer Bandbreite von 80% werde 10% der Kleinsten und 10% der größten Messwerte ausgeschlossen.

Dadurch sollen statistische "Ausreißer' an Messwerte ausgeschlossen werden.(z. B. der Patient sitzt während der Nacht im Bett > Werte zu hoch oder geht zur Toilette > Werte zu niedrig ).

### 5. Stationsuntergrund

Dieser Wert widerspiegelt den Nulleffekt, der verschiedene Ursache haben kann: Strahlung eines Patienten aus dem Nachbarbett bzw. Nachbar-Zimmer, Kontamination, usw. Sämtliche bisher aufgenommene Messwerte werden durch Subtraktion des Stationsuntergrundes korrigiert.

### **Im Dosisleistungs-Zeit-Diagramm sind folgende Linien eingezeichnet:**

### Ausgleichsgerade (rote Linie):

Die Berechnung der Ausgleichsgeraden anhand selektierter Messwerte erfolgt nach der Methode der kleinsten Fehlerquadrate. Es wird ein exponentieller Abfall der Dosisleistung des Patienten angenommen. Falls keine Ausgleichsgerade angezeigt wird, konnte keine Berechnung durchgeführt werden, oder das Ergebnis ist nicht plausibel. Der Schnittpunkt der Regressionsgeraden mit der Ordinate zum gewählten Zeitpunkt (rechter Rand des Zoom-Fensters) ergibt den extrapolierten Wert für die Dosisleistung.

Verlauf der Dosisleistung auf Basis der physikalischen HWZ (rote, gestrichelte Linie):  $-\cdot$ 

Ausgangspunkt für die Berechnung des Zeitverlaufs der Dosisleistung ist die applizierte Aktivität bzw. die maximal mögliche Aktivität im Falle von Mehrfachapplikationen. Der Verlauf der Dosisleistung wird auf Basis der physikalischen HWZ ermittelt und stellt somit die obere Grenze der Dosisleistung zum jeweiligen Zeitpunkt dar. Diese Kurve kann wahlweise über das Kontextmenü des DL-Verlaufes dargestellt/ausgeblendet werden.

Grenzwerte für die Entlassungs-Dosisleistung (GW1, GW2)

Die im Menü Stationseinstellungen festgelegten Grenzwerte für die Entlassungsschwellen werden als blaue Linien im Diagramm eingezeichnet.

### **Mehrfachapplikationen**

Wird eine weitere Applikation durchgeführt, so wird die maximale Patientenaktivität wie folgt ermittelt:

aktuelle Patientenaktivität (aus dem Dosisleistungswert der Ausgleichsgeraden zum Applikationszeitpunkt) + applizierte Aktivität.

Die maximale Patientenaktivität bildet den Ausgangspunkt für die Berechnung des Aktivitätsabfalls nach der physikalischen HWZ.

Die rechts oben stehenden Ergebnisse für die effektive HWZ und das Erreichen von GW1/GW2 werden aus der Ausgleichsgeraden nach der letzten Applikation ermittelt.

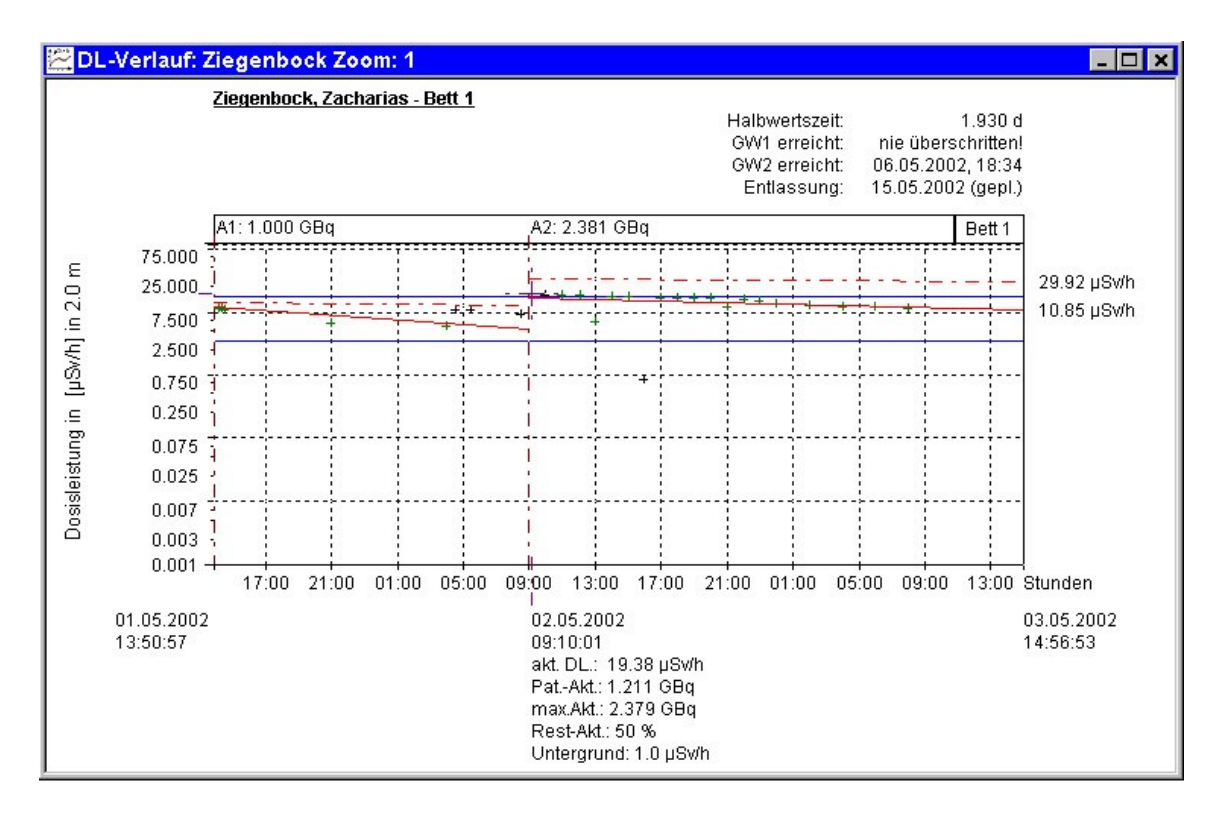

### **Messwert-Zoom:**

Innerhalb des Dosisleistungs-Verlaufes ist eine Zoom-Funktion implementiert. Dazu ist mit gedrückter linker Maustaste das neue Zoom-Fenster von links oben nach rechts unten einstellbar. Es sind bis zu 99 Zoom-Fenster möglich.

Über die ESC-Taste gelangt man in das vorherige Zoom-Fenster zurück. Im Normalfall enthält das neue Zoom-Fenster die Messwerte, die durch die neuen Grenzen von X- bzw. Y-Achse bestimmt werden.

Wird das neue Zoom-Fenster aber über den rechten Rand des bestehenden Diagramms hinausgezogen, so wird die rechte Grenze der Zeitachse in Abhängigkeit der Systemzeit aktualisiert. Dadurch werden neue Messwerte automatisch im neuen Zoom-Fenster angezeigt. In der Titelleiste des Messwert-Fensters wird die Nummer des aktuellen Zoom-Fensters dargestellt.

#### **Messwert-Selektion:**

In einem Dosisleistungs-Zeit-Diagramm können einzelne Messwerte mit der linken Maustaste selektiert werden.

Unter dem Messwert werden angezeigt:

- Datum und Uhrzeit des Messwertes
- Dosisleistungswert der Ausgleichsgeraden (!) zum Zeitpunkt des selektierten **Messwertes**
- Daraus berechnete Aktivität des Patienten
- Maximal mögliche Aktivität des Patienten Restaktivität des Patienten
- Dosisleistungs-Untergrund (Nulleffekt)

Befindet sich der selektierte Messwert außerhalb des Zoom-Fensters, so werden alle obigen Angaben in violetter Farbe dargestellt, und das Fadenkreuz befindet sich am unteren Rand des Diagramms.

#### **Messwert-Navigation:**

Im Diagramm kann man über die Tastatur-Pfeil-Tasten Rechts und Links zwischen benachbarten Messwerten navigieren

### **3.8 Anzeige der Dosisleistungsübersicht der Station**

Die Messwertdarstellung in Form der Dosisleistungs-Übersicht ermöglicht einen groben Überblick über die Dosisleistungswerte aller Patienten.

Der Aufruf erfolgt im Menü "Station" unter "Dosisleistungsübersicht":

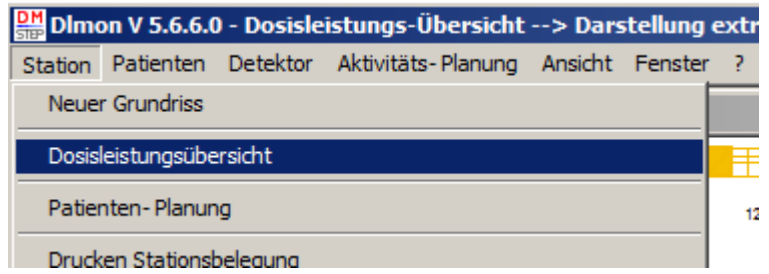

Die Darstellung geschieht durch ein Balkendiagramm, das die Nummer des Bettes sowie den Wert der Dosisleistung enthält.

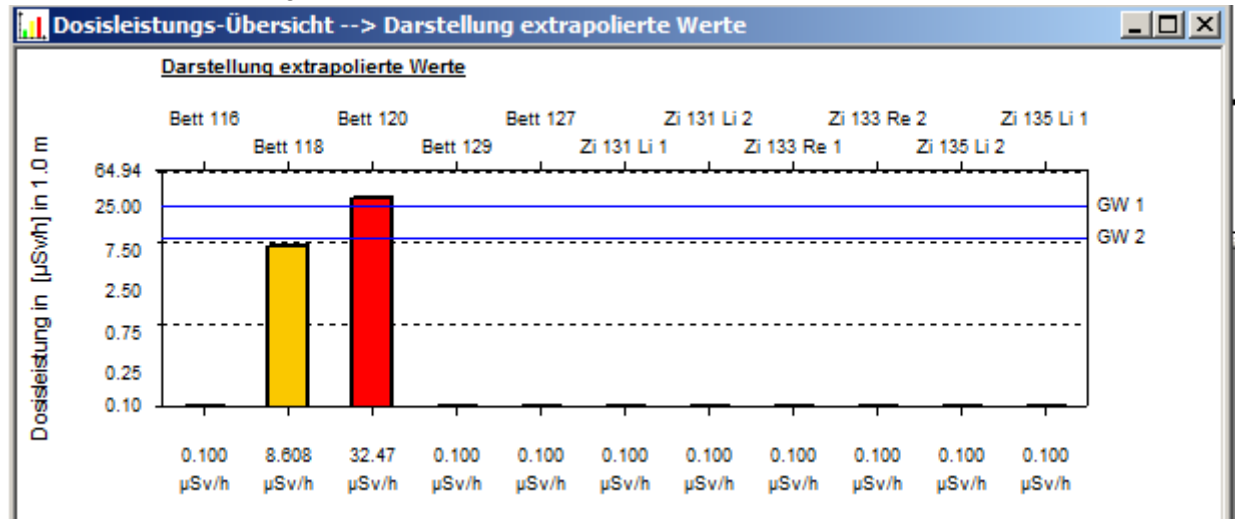

Die Farbe der jeweiligen Balken richtet sich nach folgenden Kriterien:

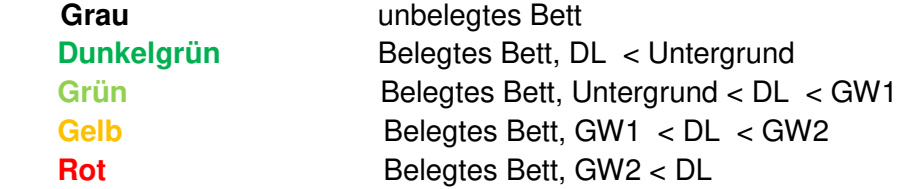

Bei der Darstellung der Dosisleistungs-Übersicht kann zwischen 4 möglichen Anzeige-Werten ausgewählt werden:

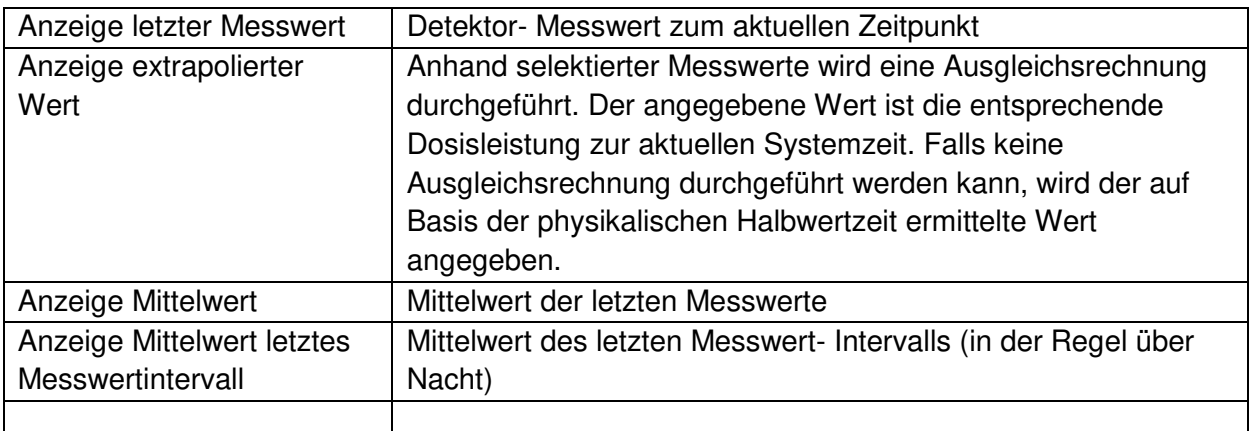

Das Kontext-Menü erhält man durch Betätigung der rechten Maustaste, wenn sich der Mauszeiger im Fenster der Dosisleistungsübersicht befindet:

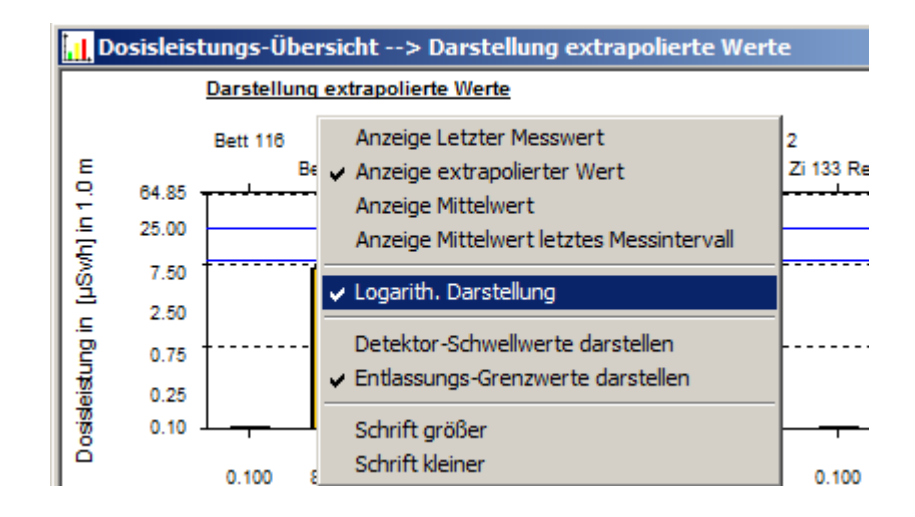

Über dieses Menü kann die Darstellung der Dosisleistungsübersicht den individuellen Vorstellungen angepasst werden:

- Alternative Darstellung von Messwerten
- Darstellung der Dosisleistung (logarithmisch oder linear)
- Einblendung der eingestellten Anzeige-Schwellwerte und der Entlassungs-**Grenzwerte**
- Vergrößern / Verkleinern der Schrift

## **3.9 Nutzung Patienten- Archiv**

Alle Daten (Patientendaten und Messwerte) eines Patienten werden während der Entlassung in der Patienten-Datenbank gespeichert und stehen somit zur nachträglichen Betrachtung zur Verfügung. Zusätzlich kann eine 2. Archiv- Datenbank vorhanden sein, um die Anzahl der Datensätze in der aktuellen Patienten- Datenbank zu reduzieren. Der Aufruf erfolgt über:

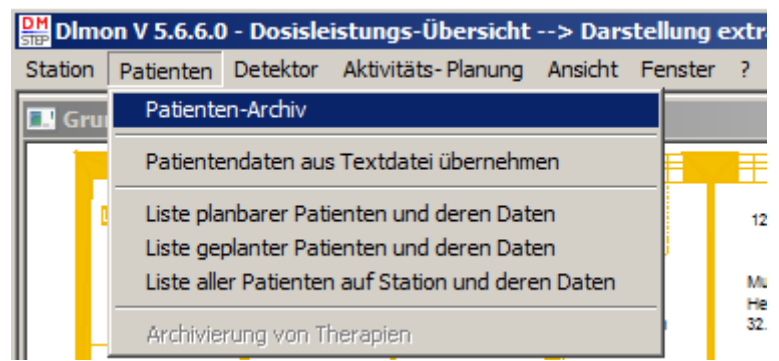

Sollte eine aktueller Datenbank und eine Archiv-Datenbank vorhanden sein, so muss die jeweilige Datenbank im folgenden Dialogfeld selektiert werden:

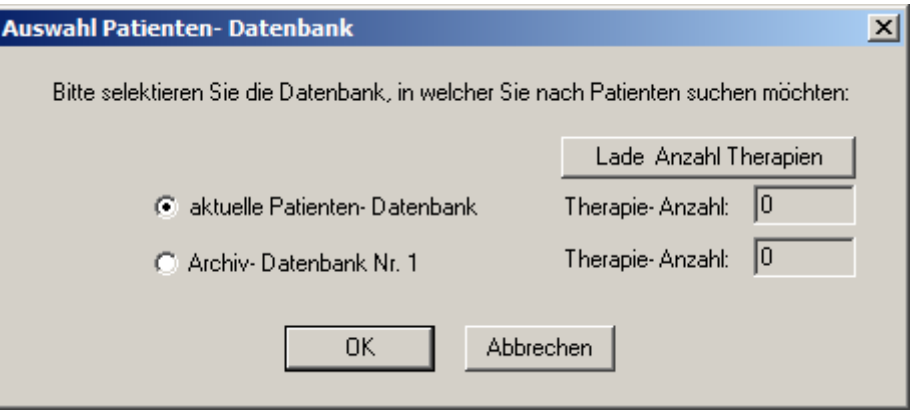

Der Aufruf einer größeren Datenbank dauert je nach Größe mehrere Sekunden. In der Zeit wird der Mauszeiger zu eine Sanduhr und in der Statusteile erscheinen die gefunden Patienten-Datensätze:

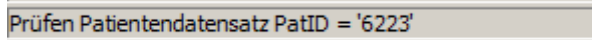

Danach erscheint die Liste der archivierten Patienten:

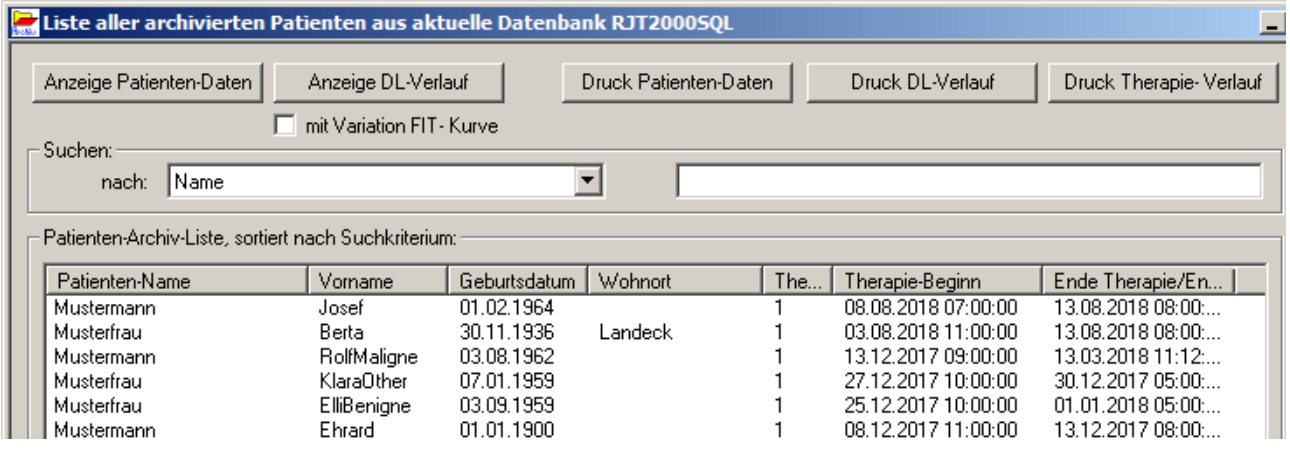

 Es können Patientendaten sowie der zugehörige Dosisleistungsverlauf der Therapie eingesehen dargestellt. Außerdem ist der Ausdruck aller Daten möglich. Die archivierten Therapie- Daten nachträglich nicht mehr geändert werden.

Um einen Patienten aus der Liste auszuwählen, muss dieser mit der Maus durch linken Maus-Klick auf den Patienten-Namen selektiert werden:

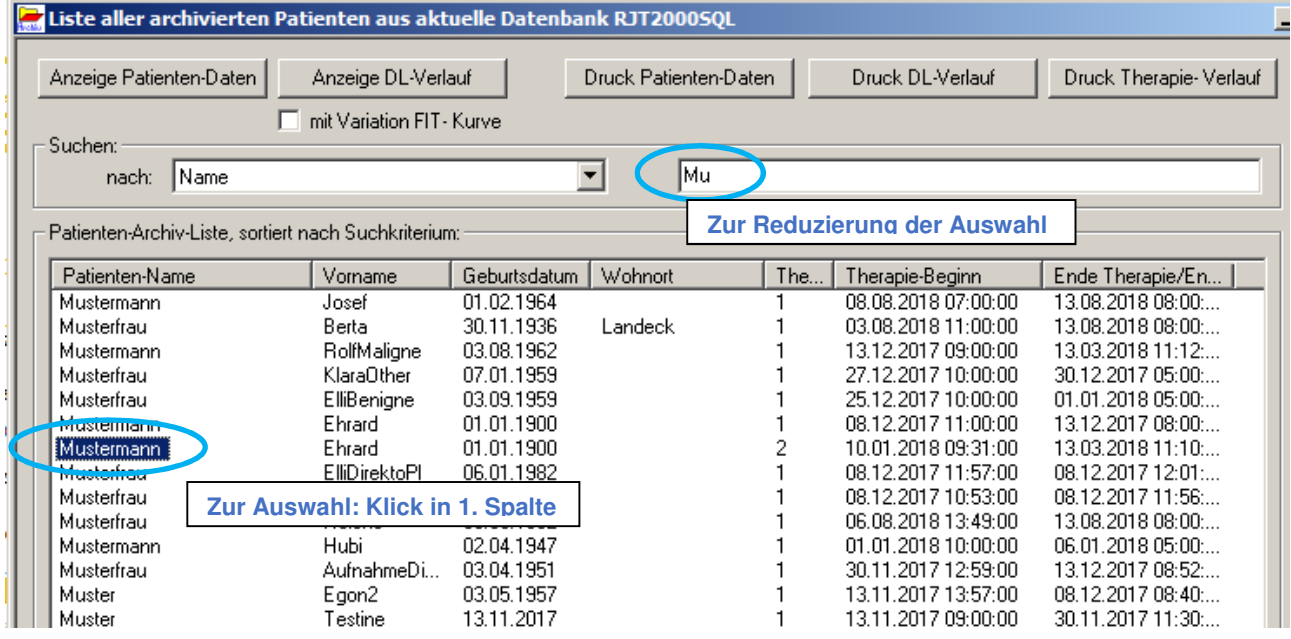

Zur Suche nach Patienten kann man das jeweilige Such-Kriterium aus dem List-Feld "Suchen nach:" auswählen, dabei ist Groß- und Kleinschreibung zu beachten.

Durch Betätigung der Schaltfläche "Anzeige Patienten-Daten" werden die Patientendaten schreibgeschützt angezeigt.

Bei Betätigung der Schaltfläche "Anzeige DL-Verlauf" wird das Dosisleistungs-Diagramm zur Therapie dargestellt.

Über die Schaltflächen ,Druck... können Patienten-Daten und der Dosisleistungsverlauf ausgedruckt werden.

## **3.10 Statistische Auswertungen**

Im Menü "Station" unter "Statistische Auswertungen"

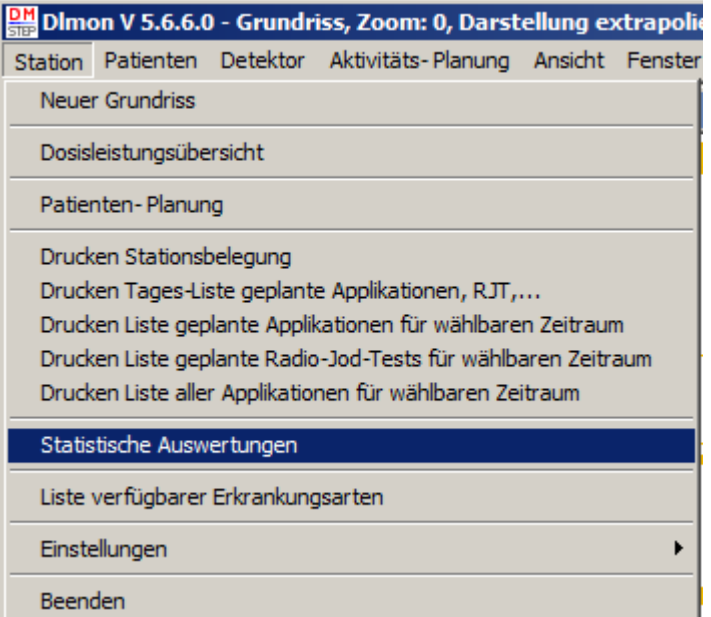

können statistische Werte zur Stationsauslastung und applizierten Aktivitäten analysiert und ausgedruckt werden. Dazu erscheint folgendes Dialogfeld:

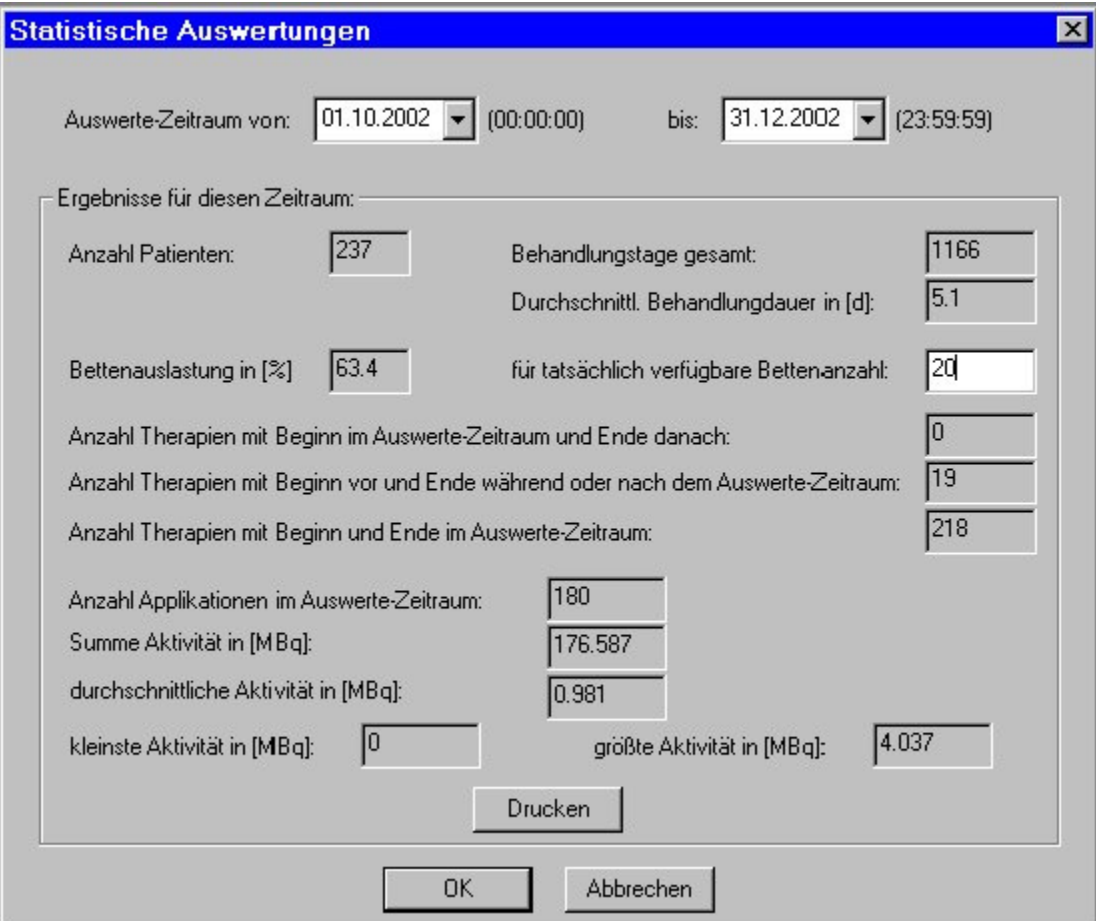

Im oberen Bereich kann der Auswertezeitraum eingestellt werden. Dabei beginnt der 1. Tag immer 00:00:00 Uhr und der letzte Tag endet 23:59:59 Uhr. Somit beträgt der kürzeste Auswerte-Zeitraum 1 Tag.

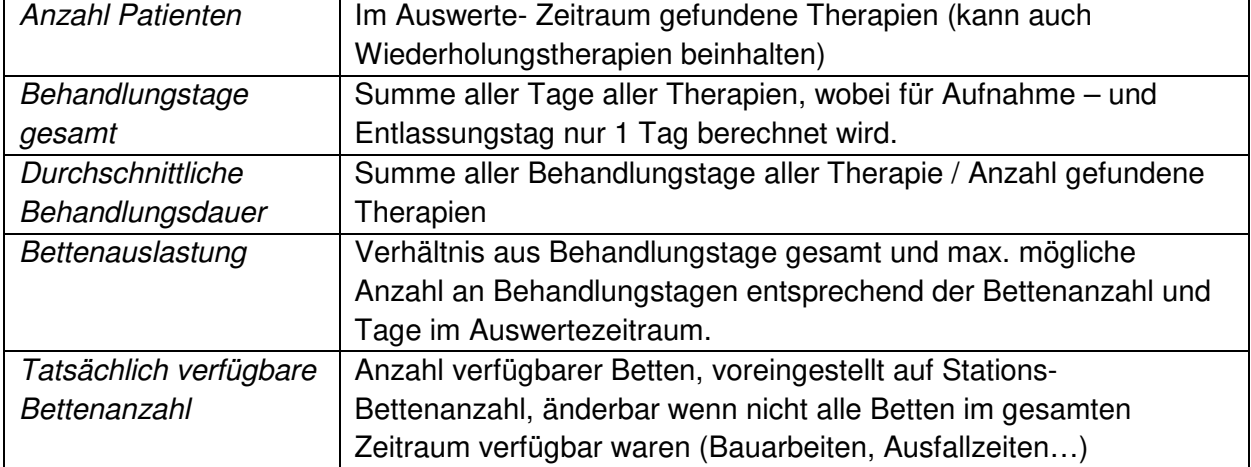

Die einzelnen statistischen Werte haben folgende Bedeutung:

Im unteren Dialogfeld-Bereich stehen die Werte bezüglich der applizierten Aktivität. Über die Schaltfläche , *Drucken*' können alle Werte auf einen Drucker ausgegeben werden.

## **3.11 Anzeige und Analyse von Detektor-Messwerten**

Analog zur Darstellung des Patienten-Dosisleistungsverlaufes können die Messwerte einzelner Detektoren angezeigt werden.

Dazu ist im Grundriss-Plan der jeweilige Detektor mit der Maus zu selektieren und dann mit der rechten Maus-Taste über das Kontext-Menü ,Detektor' der Menü-Punkt "Anzeige Detektor-Messwerte" auszuwählen:

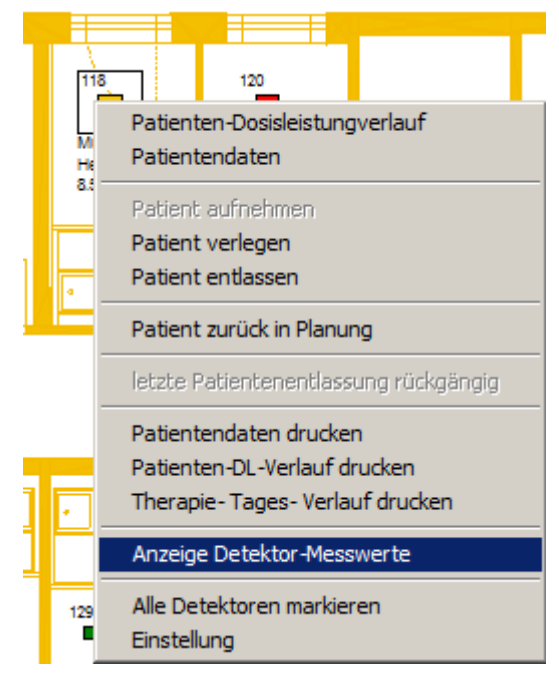

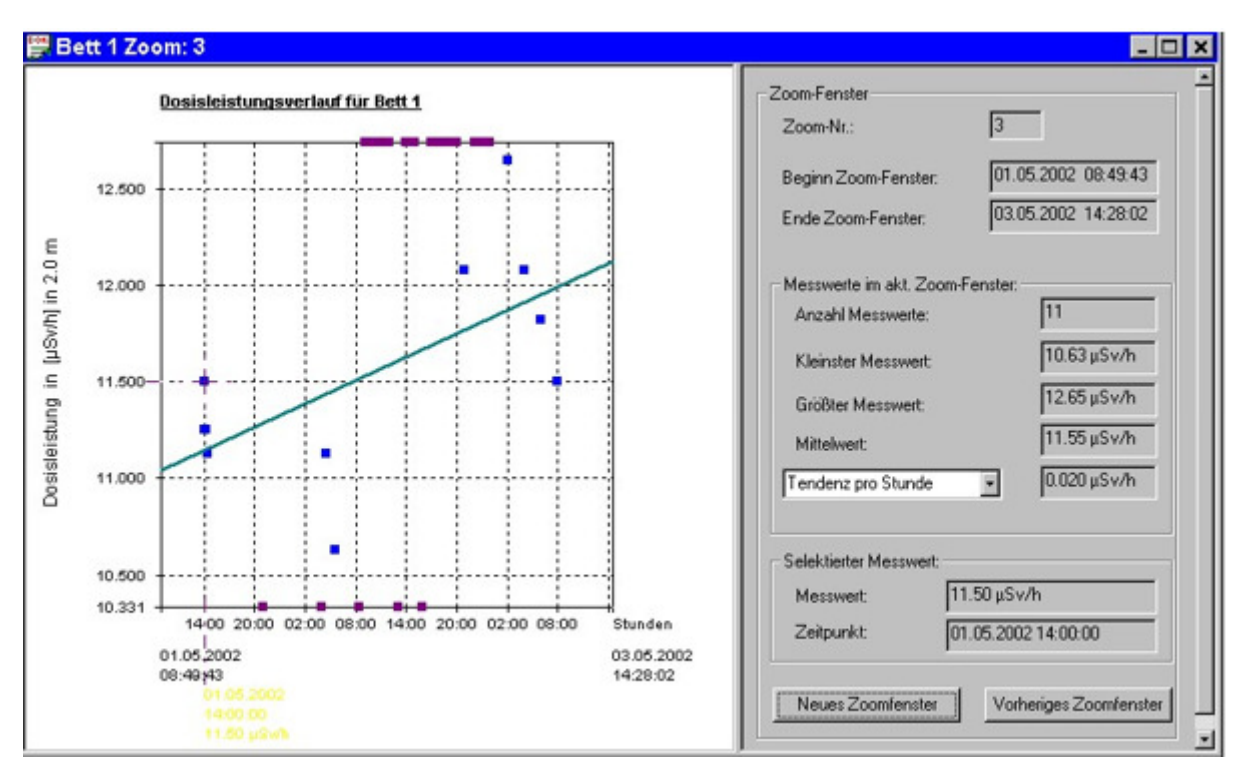

In der linken Bildhälfte werden alle vom gewählten Detektor erfassten Messwerte dargestellt. Die Darstellung erfolgt zunächst in einem gleitenden Zeitfenster. Die Daten des gerade

selektierten, durch ein Fadenkreuz markierten Messwertes werden unter der Zeitachse angegeben. Die farbliche Darstellung erfolgt dabei entsprechend den eingestellten Anzeige-Schwellwerten. Die Selektion eines

Einzel-Messwertes erfolgt über die linke Maustaste bzw. über die

Links-Rechts-Pfeiltasten. Befindet sich der gewählte Messwert außerhalb des Zoom-Fensters, so werden das Fadenkreuz und die Angaben zum Messwert violett dargestellt.

Zur Ermittlung von Messwert-Tendenzen kann die Zeitbasis im Pull-Down-Menü geeignet gewählt werden (Sekunde bis Monat). Zu beachten ist hierbei, dass für die Berechnung nur die Messwerte des aktuellen Zoom-Fensters berücksichtigt werden.

Die im rechten Fenster angegebenen Werte beziehen sich immer auf das aktuelle Zoom-Fenster. Bei der Auswahl des Zoom-Fensters gibt es zwei Möglichkeiten: a) Maus Die Größe des Zoom-Fensters wird durch Ziehen mit der Maus bei niedergedrückter linker

Maustaste eingestellt. Wird das neue Zoom-Fenster über den rechten Rand des Diagramms hinausgezogen, so wird die rechte Grenze der Zeitachse in Abhängigkeit der Systemzeit aktualisiert. Dadurch werden neue Messwerte automatisch im neuen Zoom-Fenster angezeigt. In der Titelleiste des Messwert-Fensters wird die Nummer des aktuellen Zoom-Fensters dargestellt. b) Tastatureingabe

Über die Schaltfläche "Vorheriges Zoomfenster" oder über ESC gelangt man eine Zoom-Stufe zurück. Mit "Neues Zoom-Fenster" kann ein Messwert-Bereich durch Eingabe der Grenzen für die Dosisleistung und die Zeit ausgewählt werden. Ist dabei bei End-Zeitpunkt die Option "aktuelle Systemzeit" aktiviert, so wird der rechte Rand des Zoom-Fensters fortlaufend aktualisiert. Das heißt, es werden neu einlaufende Messwerte mit dargestellt.

### **Dialogfeld 'Eingabe Grenzen für neues Zoom-Fenster':**

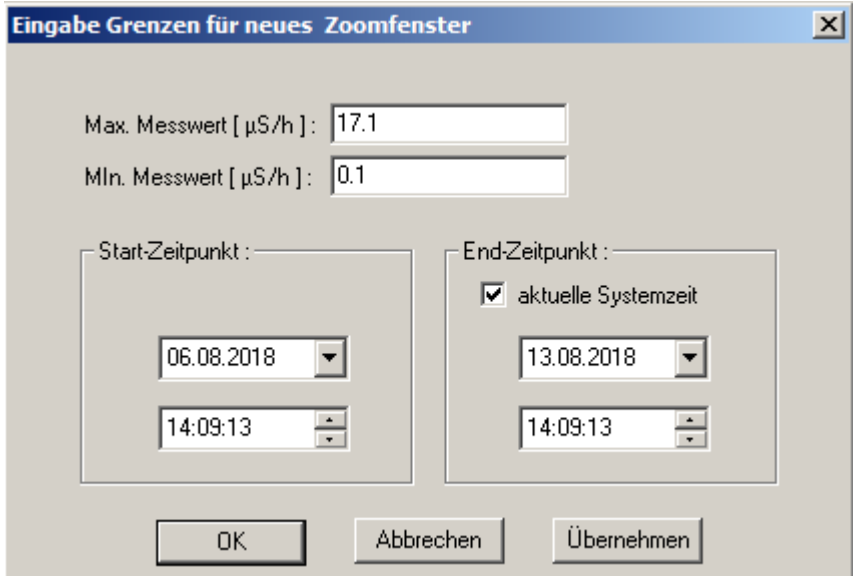

Befindet sich die Maus innerhalb des Diagramms zur Darstellung der

Detektor-Messwerte, so erhält man durch Betätigung der rechten Maustaste ein Kontext-Menü, über das nachfolgend beschriebene Funktionen aufgerufen werden können:

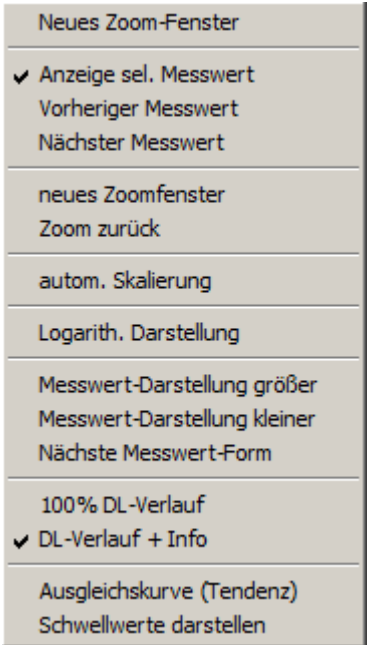

- Neues Messwert-Zoom-Fenster erzeugen (auch über die Maus möglich)
- Messwert-Navigation
- Auswahl eines neuen Zoom-Fensters
- Zum vorherigen Zoom-Fenster zurück (auch über die ESC-Taste)
- Einstellung einer automatischen Skalierung der Y-Achse, um alle Messwerte der Zeitachse darzustellen
- Umschalten zwischen logarithmischer und linearer Darstellung Ändern von Form und Größe der Messwert-Symbole
- Ausblendung des rechten Analyse-Bereiches durch Wahl "100% Histogramm"
- Darstellung einer linearen Ausgleichskurve unter Einbeziehung aller sichtbaren Messwerte des aktuellen Zoom-Fensters
- Darstellung der Anzeige-Schwellwerte

## **3.12 Planung der Start- und Folgeaktivität**

### 3.12.1 Grundlagen

Das DLMon- System erlaubt dem Anwender die Planung und Speicherung der erforderlichen Therapieaktivität unter Voraussetzung der Kenntnis

- des zu behandelnden Herdvolumens,
- des Uptakes und
- der effektiven Halbwertszeit

kann die erforderliche Therapieaktivität nach Marinelli prätherapeutisch aus diagnostischen Untersuchungen berechnet werden:

$$
A = \frac{F \cdot D \cdot m}{Upt \cdot T_{1/2}}
$$

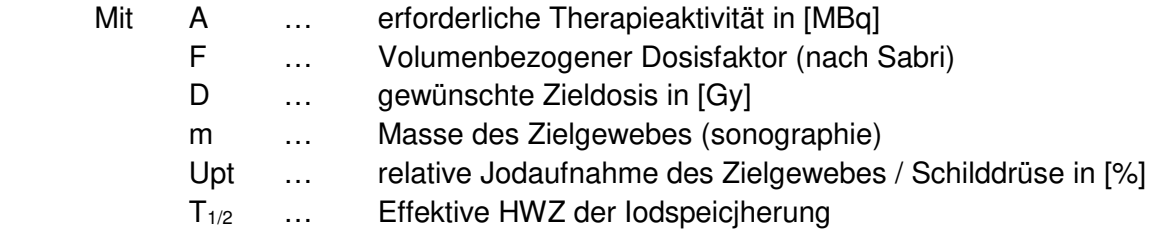

Werden die prätherapeutischen Werte für Uptake und/oder effektiver Halbwertszeit intratherapeutisch nicht erreicht, wird unter Umständen auch die gewünschte Zieldosis unterschritten. Aus dem Vergleich zwischen gewünschter Zieldosis und tatsächlich erreichter Herddosis (aus der Erstapplikation) ergibt sich unter Berücksichtigung des Stunningfaktors (Literatur: Sabri) die für eine Nachdosierung notwendige Aktivität:

$$
A_2 = \frac{D - D_1}{D_1} \cdot A_1 \cdot S_f
$$

- mit  $A_2$  ... Aktivität der 2. Applikation D … gewünschte Zieldosis in [Gy] D<sub>1</sub> ... erreichte Herddosis aus 1. Applikation in [Gy] A1 … Aktivität der 1.Applikation
	- Sf … Stunningfaktor

## 3.12.2 Planung der Startaktivität

Die Planung der Startaktivität erfolgt sinnvoller Weise im Planungsstadium / wenn Patient im Planer ist. Wurde ein Patient bereits auf Station /ins Bett aufgenommen, so ist natürlich die Planung der Startaktivität immer noch möglich.

Für maligne Erkrankungen wird die Startaktivität bereits über die Liste der verfügbaren Erkrankungsarten vorgegeben, die natürlich anpassbar ist.

Bei benignen Erkrankungen wird die Startaktivität geplant in Abhängigkeit von:

- gewünschte Zieldosis entsprechend Erkrankung
- Volumen / Masse der Schilddrüse
- Aufnahmevermögen der Schilddrüse

Zur Planung der Startaktivität bei benignen Erkrankungen gibt es 2 Möglichkeiten:

- Über Patientendaten >> im Reiter ,Dosis'
- Über das Menü: Aktivitäts- Planung > RJT- Planung > RJT- Planung Startaktivität'

Beide Möglichkeiten führen zum gleichen Ziel.

Die Planung der Startaktivität über die Patientendaten ist beschrieben unter Punkt:

3.6 Ablauf der Planung von Patienten je nach Erkrankungsart

Hier wird die 2. Möglichkeit der Planung beschrieben:

Öffnen Sie das Menü , Aktivitäts- Planung > RJT- Planung > RJT- Planung Startaktivität':

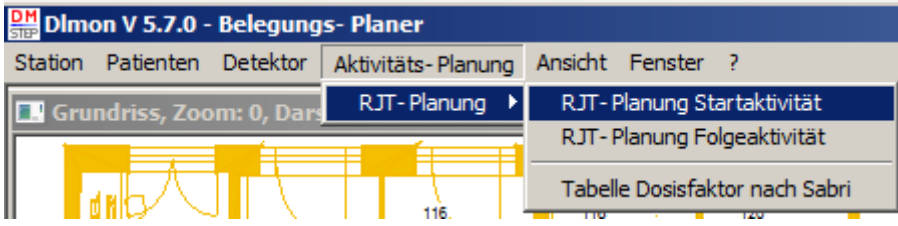

So gelangen Sie in das Dialogfeld mit einer Auflistung aller geplanten oder auf Station befindlichen Patienten:

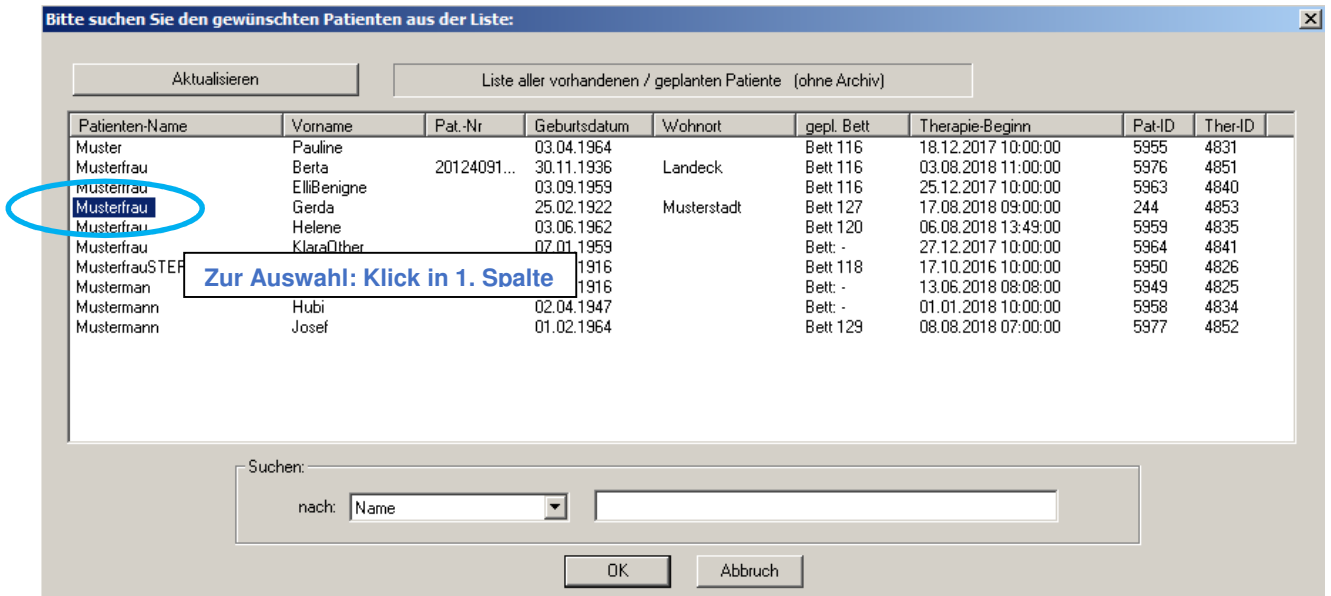

Aus dieser Liste wählen Sie durch Anklicken des jeweiligen Patienten- Namens in der 1. Spalte Ihren Patienten aus und bestätigen mit der  $\overline{OK}$ - Taste.

Über die Suchfunktion können Sie bei bekanntem Namen, Vornamen, Geburtsdatum, Wohnort oder der Patienten- Nr durch Eingabe der ersten Buchstaben / Ziffern schneller zum gesuchten Patienten gelangen.

Über eine Sicherheitsabfrage mit Daten des ausgewählten Patienten

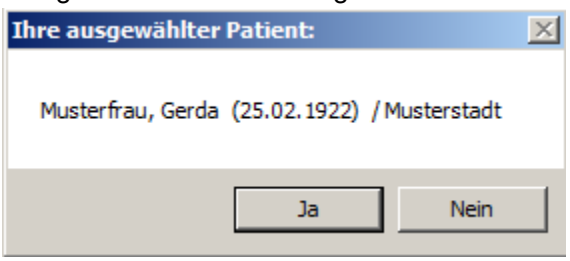

gelangen Sie in das eigentliche Fenster zur Planung der Startaktivität:

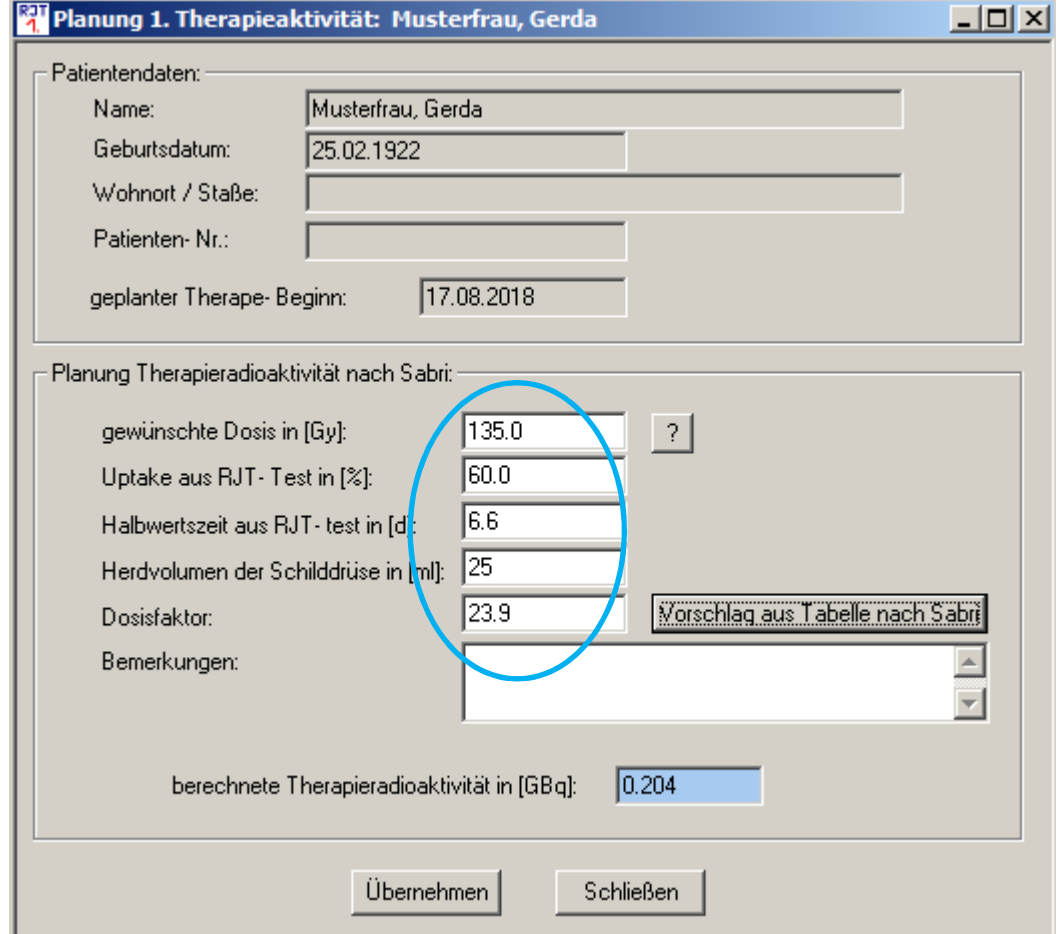

Alle weiß hinterlegten Eingabefelder müssen vom Anwender für eine Planung der Therapie-Startaktivität ausgefüllt werden.

Die gewünschte Dosis kann manuell gewählt werden, kann aber auch unter Patientendaten >> Reiter ,Diagnose' aus der Liste der verfügbaren Erkrankungsarten übernommen und verändert werden.

Der Dosisfaktor kann manuell eingetragen, oder über die Schaltfläche, Vorschlag aus der Tabelle nach Sabri' automatisch vom System aus der hinterlegten Vorschlagstabelle übernommen werden.

Nach Eingabe aller notwendigen Werte erscheint die berechnete Therapieaktivität im hellblau hinterlegten, schreibgeschützten Feld.

Evtl. Bemerkungen zur Planung können im Feld "Bemerkungen" eingetragen werden. Zur Übernahme und Speicherung aller Daten muss die Schaltfläche , Übernehmen' betätigt werden.

Sollte der ausgewählte Patient bereits auf Station liegen und schon eine Applikation erhalten haben, so wird der folgende Warnhinweis ausgegeben.

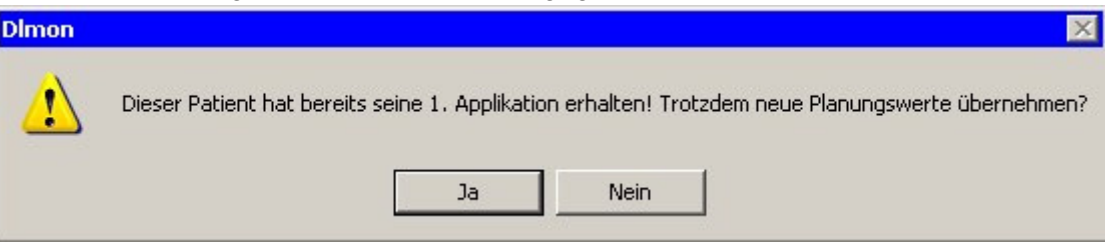

Um ggf. die Vorschlagswerte für den Dosisfaktor in der hinterlegten Tabelle zu editieren, besteht über das Menü:

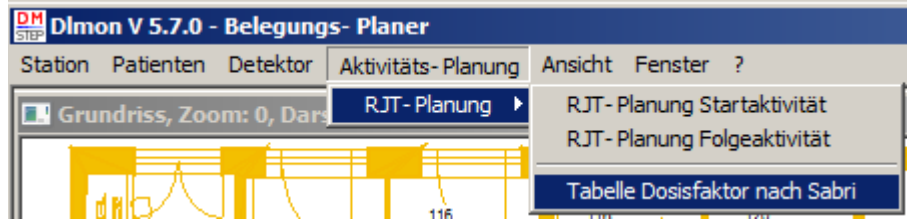

der Zugriff auf diese Tabelle mit den Dosisfaktoren nach Sabri in Abhängigkeit des Schilddrüsen- Volumens:

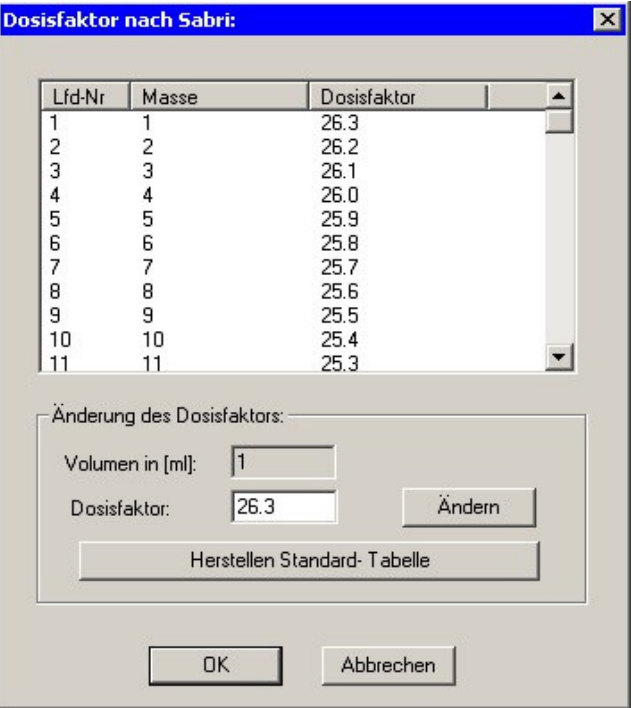

Nach Selektion eines Eintrages durch Anklicken der Lfd-Nr erscheint der aktuelle Wert für Volumen und Dosisfaktor in den unteren Eingabefeldern. Danach kann der Dosisfaktor mit Hand geändert und über die Schaltfläche "Ändern' gespeichert werden. Dazu erscheint folgende Sicherheitsabfrage:

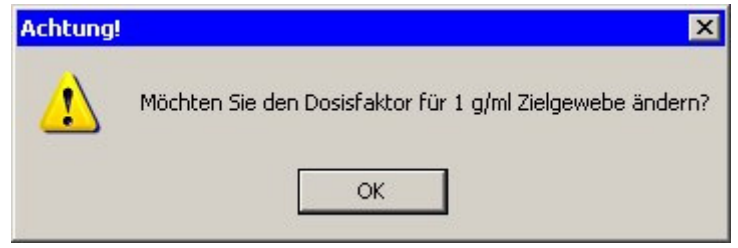

Mit , OK' wird der neue Faktor gespeichert.

Sollten Sie die Tabelle mit den Original- Vorschlagswerten wieder aktivieren wollen, dann Betätigen Sie die Schaltfläche:

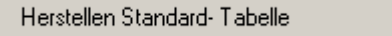

.

Das Wiederherstellen der Standard- Tabelle muss mit einer Sicherheitsabfrage bestätigt werden:

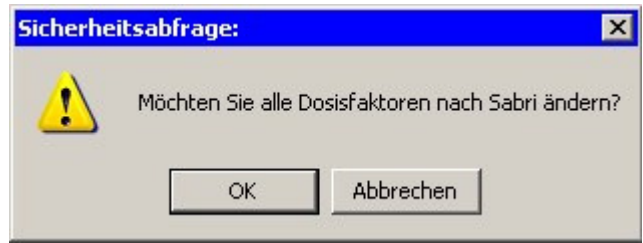
# 3.12.3 Planung Folgeaktivität

Wie in den Grundlagen unter 3.12.1 beschrieben wurde, kann das Programm während einer Therapie die erreichte Herddosis berechnen. Aus dem Vergleich zwischen gewünschter Zieldosis und der erreichten Herddosis ergibt sich unter Berücksichtigung des Stunningfaktors (nach Sabri O.) die für eine Nachdosierung notwendige Aktivität.

Um diese Aktivität zu berechnen, wählen Sie das Menü , Aktivitäts- Planung > RJT- Planung > RJT- Planung Folgeaktivität':

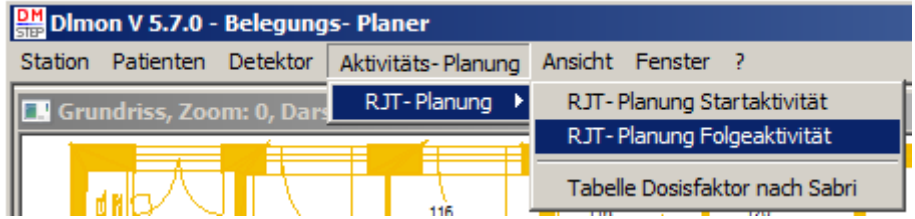

#### Danach erscheint das Fenster zur Planung von Folgeaktivitäten:

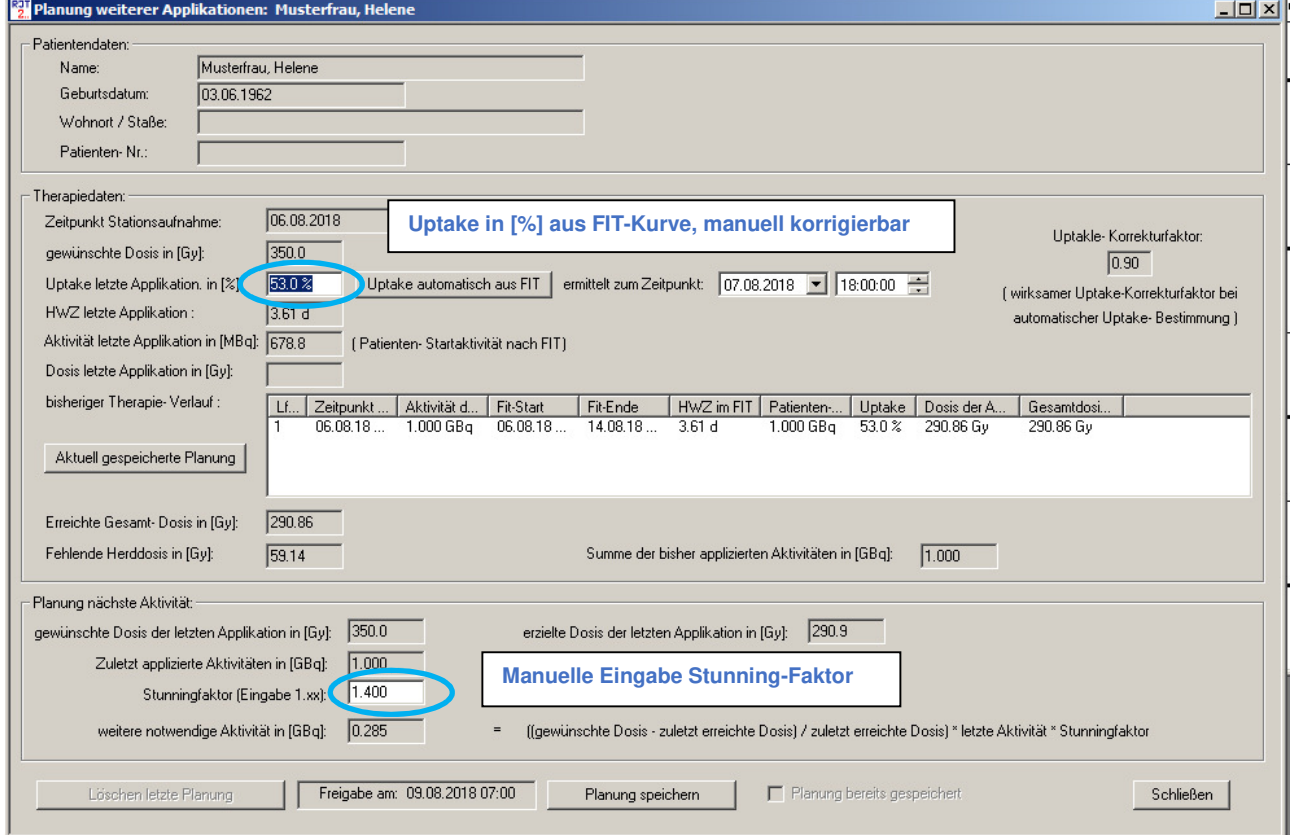

Achtung: Voraussetzung für die Planung einer Folgeaktivität ist die Durchführung der Planung der Startaktivität mit Eingabe Schilddrüsen- Volumen.

Eingabe / Korrektur Uptake der 1. Applikation:

Um die Folgeaktivität zu berechnen, kann der aus der 1. Applikation automatisch berechnete Uptake manuell korrigiert werden. Bei der Automatischen Bestimmung des Uptake erfolgt bereits eine Korrektur mit dem Uptake- Korrekturfaktor (Standard: 0,9).

Außerdem kann über die Wahl des Uptake- Zeitpunktes vom Programm dieser Wert über den gemessenen Dosisleistungsverlauf ermittelt werden. Alle anderen Werte wie Halbwertszeit, Dosis der jeweiligen Applikation sind aus der Tabelle sichtbar.

Zur Berechnung einer Folgeaktivität muss nur der Stunningfaktor eingegeben werden.

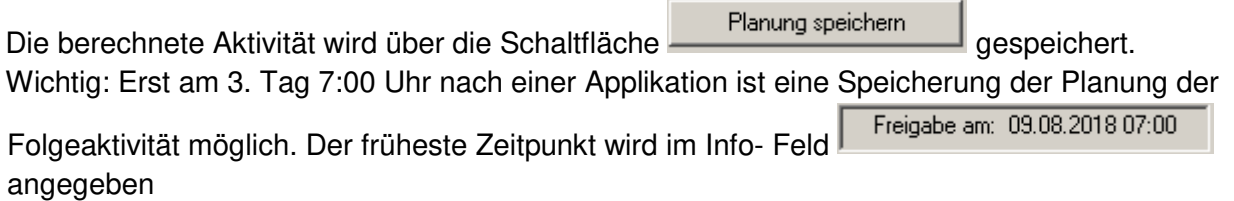

Zur Speicherung aller Werte dient die Schaltfläche 'Übernehmen', nach deren Betätigung folgender Hinweis eingeblendet wird:

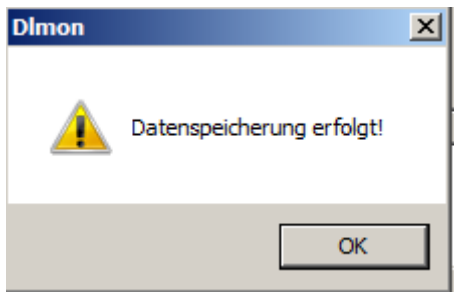

Ab diesem Zeitpunkt ist die Planung mit alle Daten in der Datenbank gespeichert und die

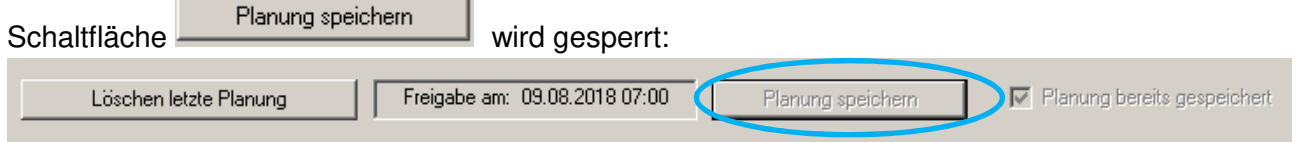

Zur Änderung einer Planung der Folgeaktivität muss die letzte Planung gelöscht werden!.

Hinweis:

Eine geplante Folgeaktivität wird nicht als tatsächlich verabreichte Applikation eingetragen. Der Wert dient lediglich der Planung!

# **3.13 Patienten- Planung**

Die DLMon-Software beinhaltet ein sehr umfangreiches Tool zur langfristigen Planung von Patienten. Über die visuelle Darstellung der geplanten Therapien erhalten Sie einen genauen Überblick über Ihre Bettenbelegung.

Die farbige Darstellung von geplanten Erkrankungsarten oder dem Patientengeschlecht erleichtert die Planung besondere bei Belegungsplanung von Doppelzimmer- Zimmern:

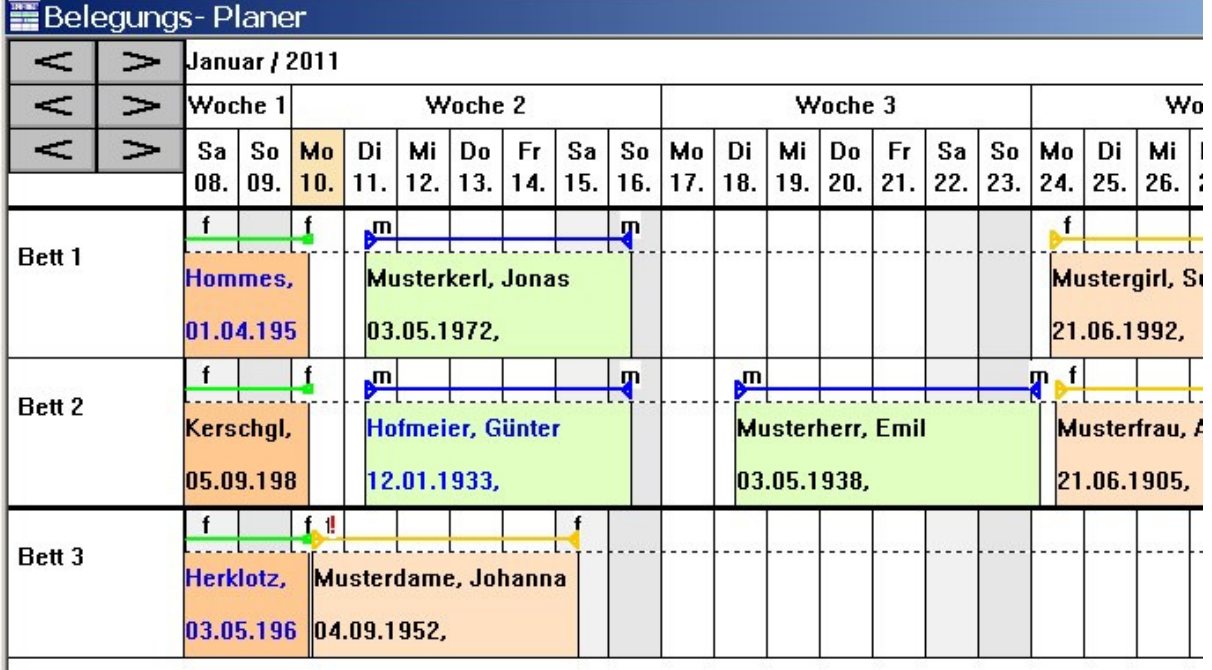

Der Aufruf erfolgt im Menü , Station >> Patienten- Planung':

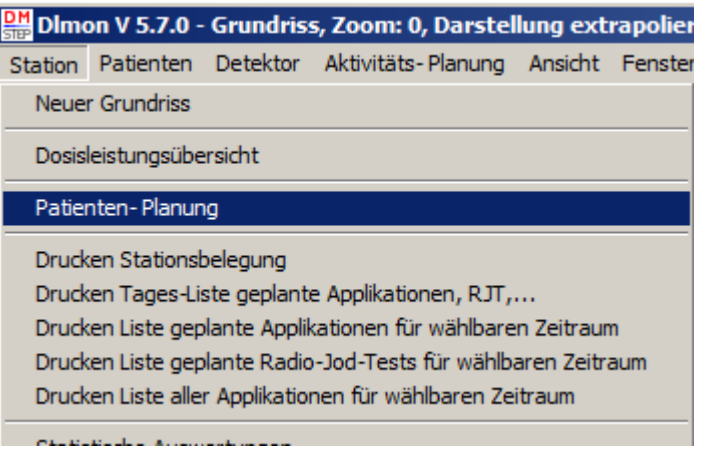

# 3.13.1 Grundlagen

Das Modul ,Patienten- Planung' erlaubt dem Anwender eine schnelle Patienten- Planung durch die optimale Visualisierung aller geplanten Therapien. Dadurch kann die Auslastung der Station optimiert werden.

Durch Verwendung von Farben wird die Planung von verschiedenen Therapiearten unter Berücksichtigung des Patientengeschlechts einfach und übersichtlich.

Alle Daten des Planungs-Modul werden in der Patienten- Datenbank gespeichert, sodass bei der späteren Aufnahme von Patienten aus der Planung in die Station keine weiteren Daten eingegeben werden müssen.

Außerdem erlaubt die Software die Installation zusätzlicher Programm- Clients , sodass z.B. die Patienten- Planung auch dezentral an einem anderen PC's erfolgen kann.

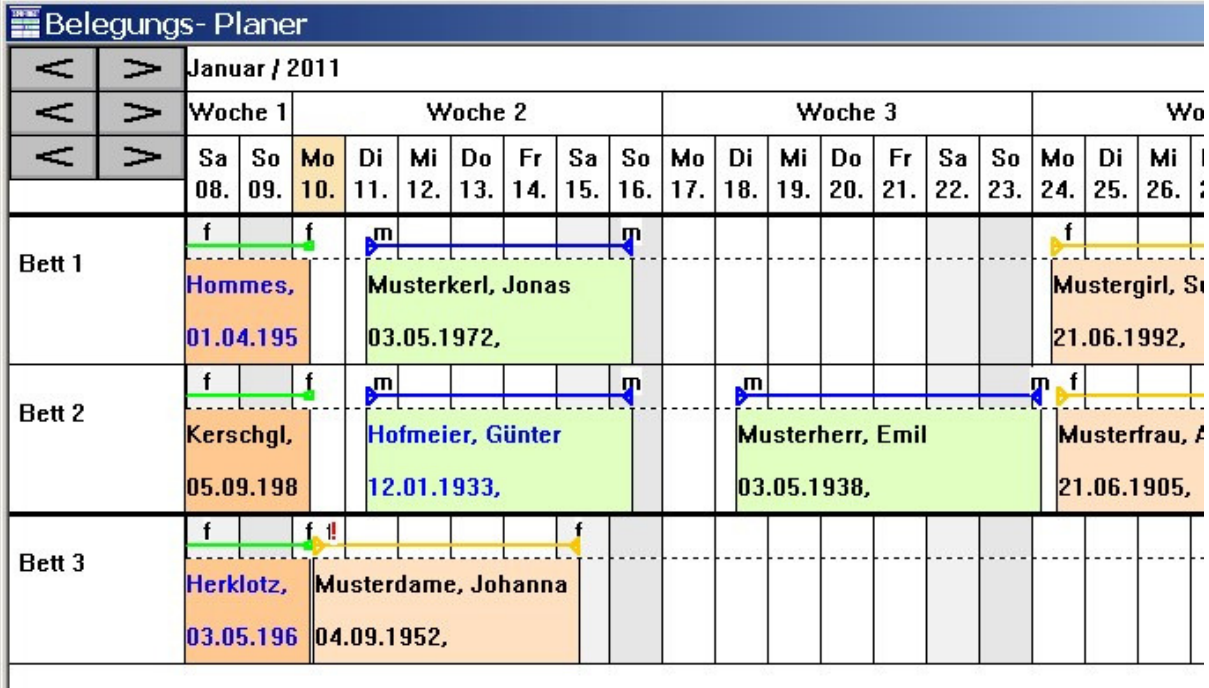

Der prinzipielle Aufbau des Planungsfensters ist wie folgt:

Über die 3 Kopfzeilen ist der Zeitraum des Planungsfensters wählbar, die verfügbaren Stationsbetten werden in den darunter folgenden Zeilen aufgelistet. Einzel- sowie Doppelbettzimmer werden durch einen dicken Trennstrich hervor gehoben. Der aktuelle Tag (hier Montag, der 10 01.2011) ist farbig hervor gehoben) Hinweis: Es können auch mehrere individuell eingerichteten Planungsfenster / Planungszeiträumen geöffnet werden!

Pro Stationsbett sind mehrerer Zeilen ein-/ ausblendbar (1 Symbolleiste sowie maximal 4 Extra- Infotextzeilen):

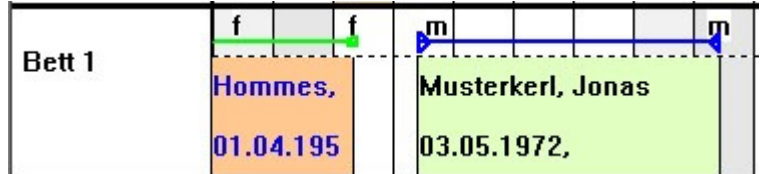

(Beispiel mit Symbolzeile und 2 Extra- Infozeilen)

In der *Symbol- Zeile* (1. Zeile) werden die einzelnen Therapien mit einem Strich in verschiedenen Farben dargestellt. Am geplanten Aufnahme- bzw. Entlassungstag wird das Patientengeschlecht mit einem "f' für Weiblich und einem "m' für Männlich gekennzeichnet.

Liste der implementierten Farben:

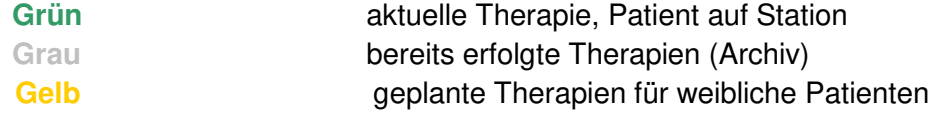

Die möglichen *4 Infozeilen* sind variabel verwendbar und pro Arbeitsplatz individuell einstellbar.

Zusätzlich kann der Bereich der Extratextfelder farbig variabel gestaltetet werden.

Folgende Farb- Einstellungen sind über das Kontext-Menü möglich:

 $\checkmark$  feste Therapiefarbe weiblich/männlich feste Therapiefarbe Benigne/Maligne

- Farbe in Abhängigkeit der Erkrankungsart:
	- **Blau** maligne Radio-Jod-Therapie
	- \* **Schwarz** benigne Radio-Jod-Therapie
	- \* **Violett** sonstige Erkrankungsart
- Farbe nach Geschlecht
	- \* **Grün** Frau
	- **Braun** Mann

### Zeitlichen Anzeigebereich des Belegungs- Planers ändern

Die zeitliche Navigation im Kalender erfolgt über die Betätigung der Pfeiltasten (linke obere Fensterecke) mit einem Mausklick oder über das evtl. vorhandene Maus- Rädchen. Zusätzlich kann über das Kontext-Menü "Aktueller Tag", "1 Tag >>", "1 Tag <<" u.s.w. im Kalender navigiert werden.

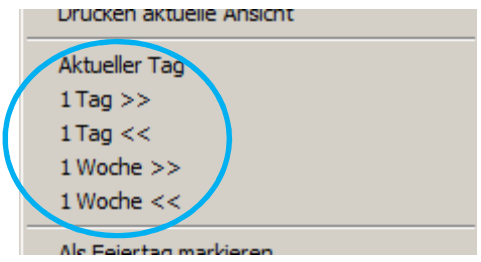

Selektion von geplanten Therapien mit dem Mauszeiger

Bei der Bewegung der Maus über den Bereich der Belegungstabelle wird die jeweiligen Therapie automatisch selektiert und in der Statuszeile im 1. Feld der entsprechende Patientenname angezeigt:

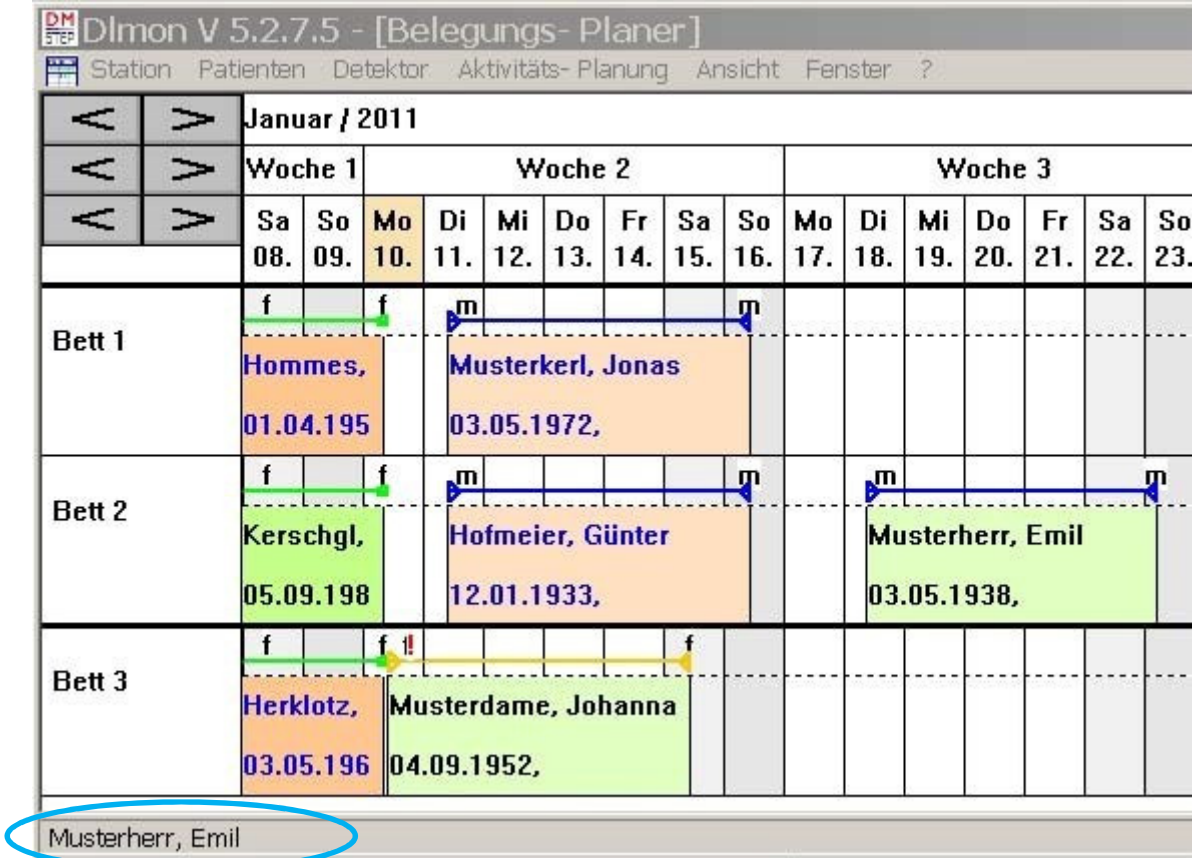

Auch bei Überschneidungen (Markierung mit rotem Ausrufe- Zeichen) können mit der Maus beide Therapien selektiert werden:

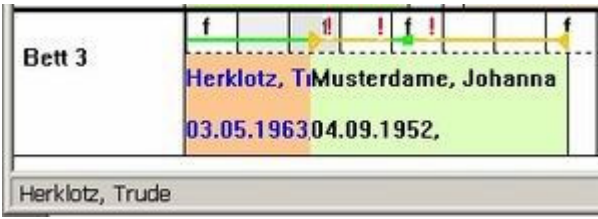

Bei Überschneidungen wird jeweils in der 1. Tageshälfte der 1. Patient und in der 2. Tageshälfte der 2. Patient selektiert!

Nach der exakten Positionierung der Maus im Fenster des Planers ist über die rechte Maustaste dann das Kontext- Menü aufrufbar:

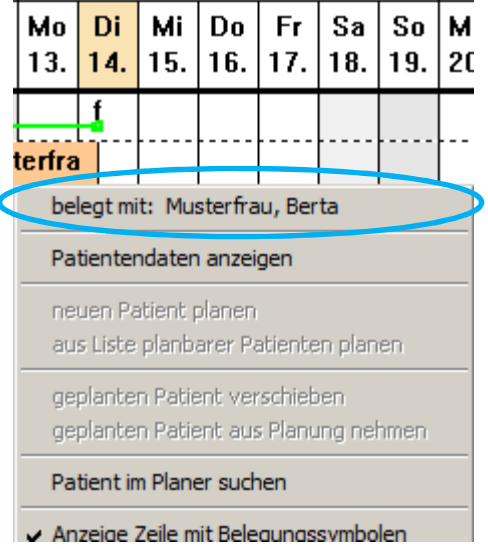

Wurde eine Therapie mit der Maus selektiert, dann erscheint im 1. Eintrag des Kontext- Menü der zugehörige Patientennamen.

Über den Menüpunkt "Patientendaten anzeigen" können dann die zugehörigen Patientendaten angezeigt und verändert werden:

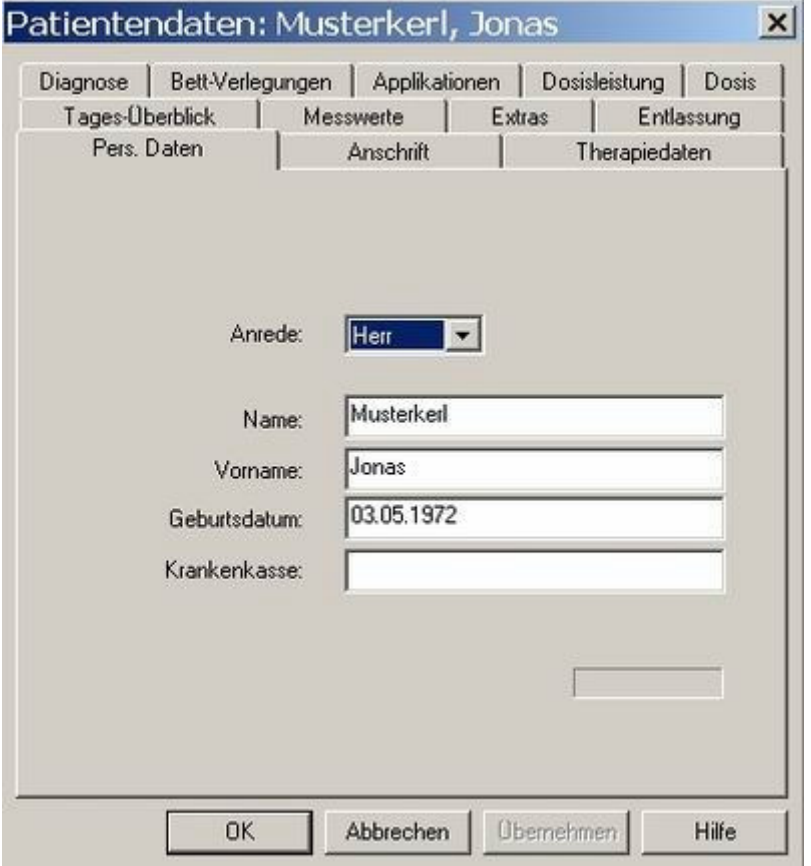

# 3.13.2 Patient neu anlegen

Um einen Patienten im Planer neu ein zu planen, selektieren Sie mit der Maus:

- die entsprechende Kalenderspalte das Therapie-Beginns

- und die Spalte mit dem entsprechenden Aufnahme- Bett

wo die Therapie beginnen soll und öffnen über das Kontext- Menü den Punkt "neuen Patient planen ...

Achtung: Dieser Menüpunkt wird nur freigegeben, wenn diese Kalenderzelle noch frei ist !

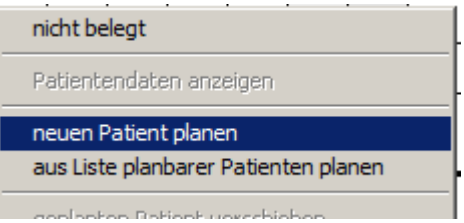

Bei Übernahme von Patientendaten mittels HL7-Schnittstelle oder Text- Übergabe erfolgt die Aufnahme über den Punkt:

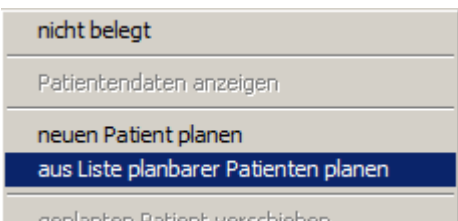

Nach Betätigung des Menüpunktes erscheint das Dialogfeld zur Eingabe/Anzeige von Patientendaten:

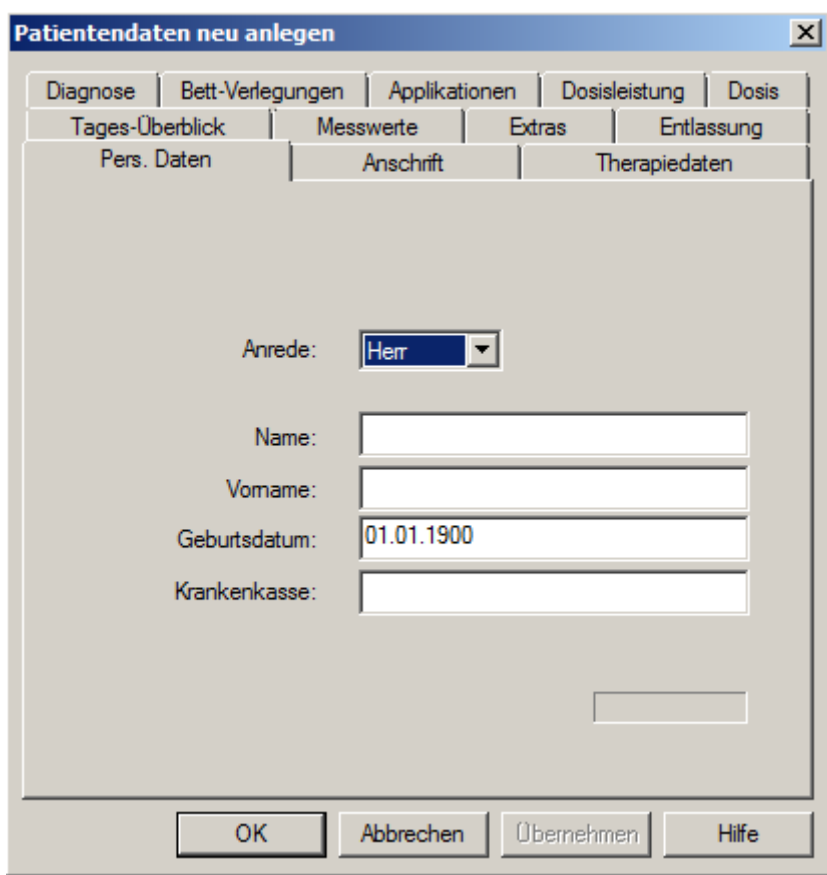

Hier können Sie die Daten des neuen Patienten eingeben. Sie müssen mindestens Name, Vorname und Geburtsdatum eintragen. Mit Betätigung von , Übernehmen' wird der Patient angelegt und mit einer Standard-Therapiedauer von 5 Tagen in den Planer eingetragen. Der Therapiebeginn wird durch die mit der Maus selektierte Kalenderzelle bestimmt. Sollte der neue Patient schon in der Datenbank vorhanden sein, erscheint die Meldung:

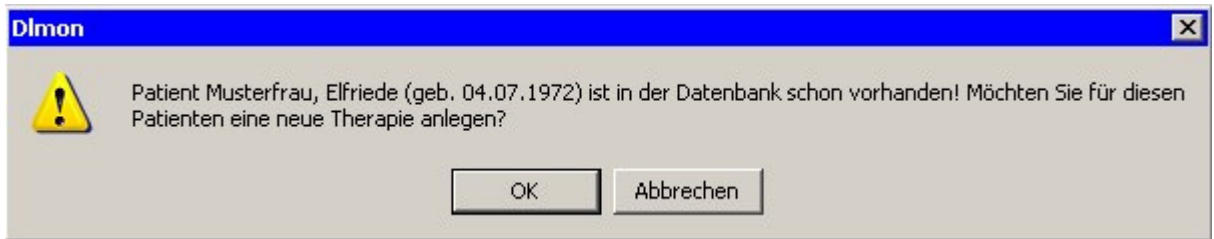

Hier können Sie mit OK eine neue Therapie anlegen oder die Aufnahme abbrechen. Sollten Sie den Patienten übernehmen, kann es sein, dass schon eine früher geplante Therapie vorhanden ist und der Patient aus verschiedenen Gründen damals aus der Planung genommen wurde. Dann erscheint die Meldung:

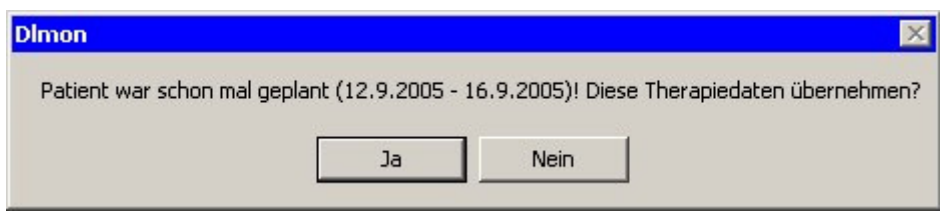

Hier können Sie natürlich die alten Therapiedaten übernehmen, oder aber diese alte Therapie löschen und eine neue Therapie anlegen.

# 3.13.3 Patient verschieben

Um eine geplante Therapie im Planer zu verschieben, selektieren Sie mit der Maus die entsprechende Therapie. Über das Kontext- Menü:

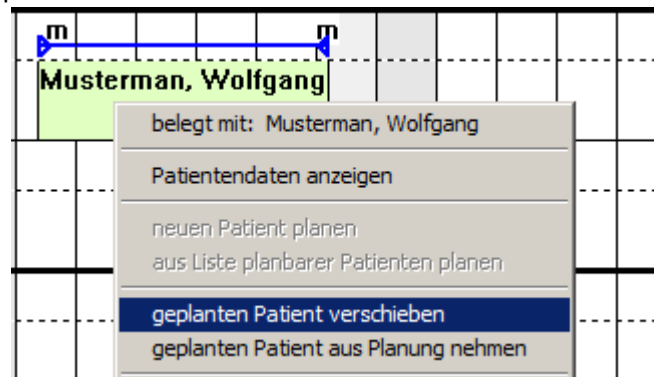

wählen Sie den Menüpunkt: "geplanten Patient verschieben". Danach wird das folgende Dialogfeld angezeigt:

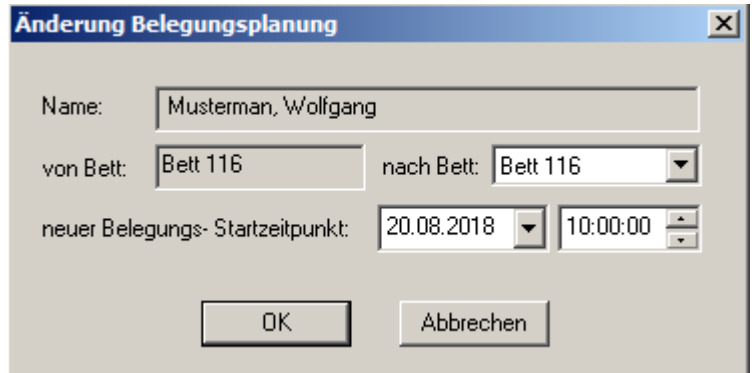

Hier können Sie das neue Zielbett und den neuen Therapie- Beginn eingeben. Evtl. vorhanden Applikationsdaten bleiben erhalten und werden entsprechend zeitlich mit ,verschoben'.

#### 3.13.4 Patient suchen

Mit dieser Funktion können Sie den unbekannten Therapiezeitraum eines bereits geplanten Patienten suchen. Dazu wählen Sie im Kontext- Menü den Menüpunkt " Patient im Planer suchen". Im folgenden Dialogfeld erscheint eine Liste mit allen geplanten Patienten:

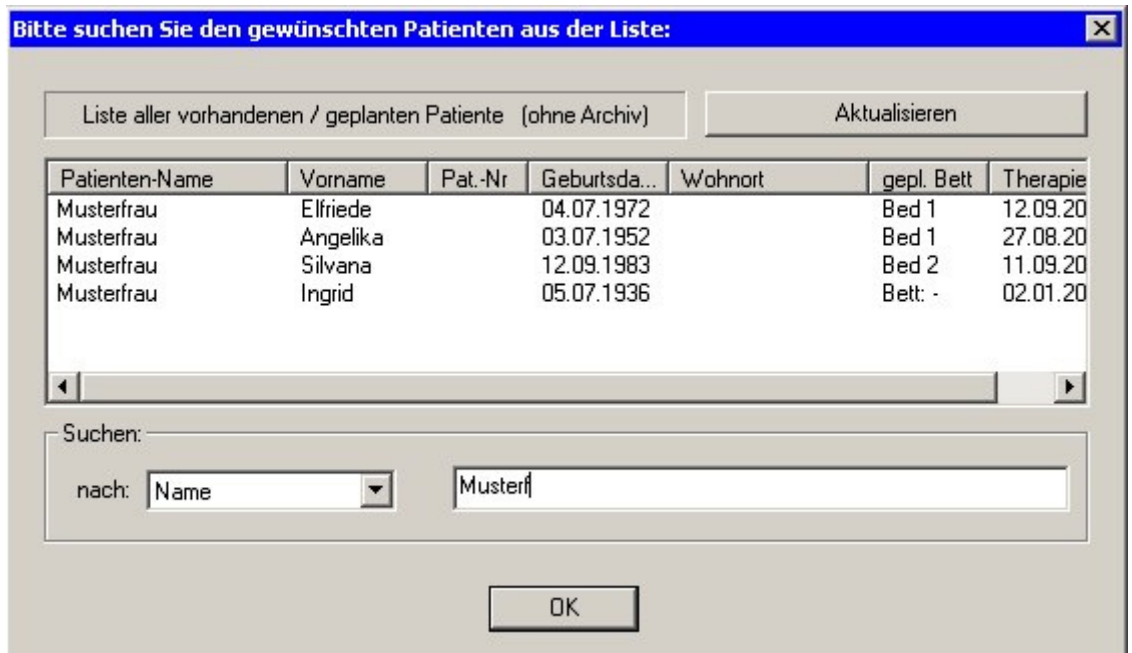

Über die Suchfunktion können Sie die Liste der angezeigten Patienten reduzieren! Selektieren Sie dann den Patienten im ersten Listfeld (Patienten-Name), dessen geplante Therapie Sie einsehen möchten. Nach Betätigung mit OK wird das Planerfenster so zeitlich positioniert, dass der gesuchte Patient in der 1. Spalte des Planers erscheint.

# 3.13.5 Patient aus Planung nehmen

Um die Planung eines Patienten rückgängig zu machen, selektieren Sie die Therapie mit der Maus im Kalender und öffnen über das Kontext- Menü den Menüpunkt "geplanten Patient aus Planung nehmen":

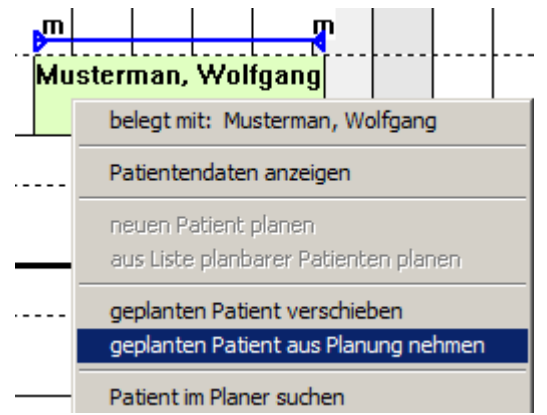

Nach der Bestätigung einer Sicherheitsabfrage:

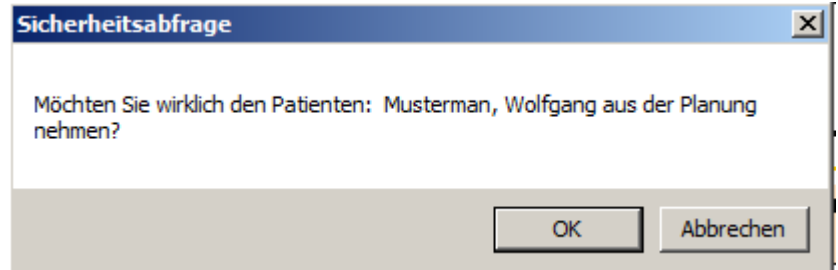

wird die selektierte Therapie aus der Planung genommen, aber die bereits vorhandenen Daten (Patientendaten, geplante erste Applikation, Therapiedauer) werden nicht gelöscht! Soll dieser Patient zu einem späteren Zeitpunkt erneut geplant werden, dann erfolgt dies über den Menüpunkt, aus Liste planbarer Patienten planen':

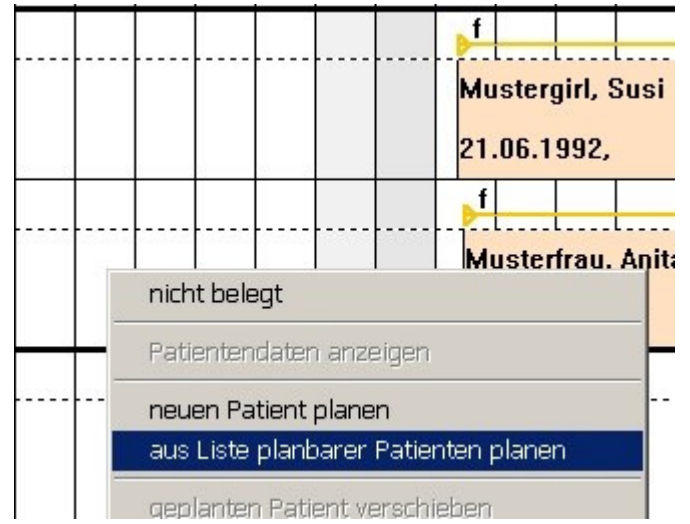

Danach erscheint die Liste mit allen planbaren Patienten:

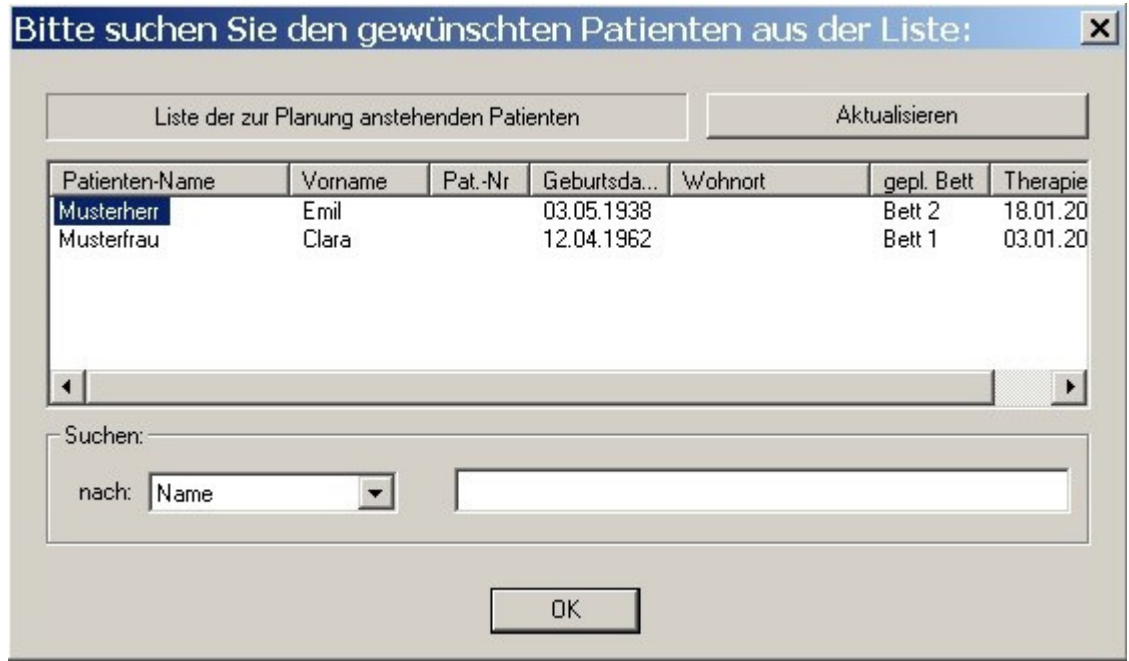

Nach der Selektion des jeweiligen Patienten und Bestätigung mit , OK' erscheint der Patient wieder im Planer im neu ausgewählten Zeitraum

# 3.13.6 Therapiefarbe

Zur farbigen Darstellung der Therapien sind 4 Varianten vorgesehen:

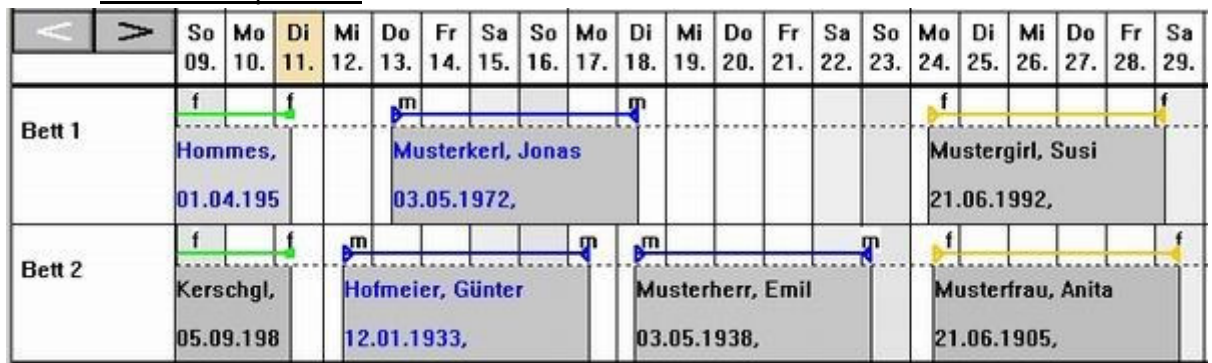

# **1.** keine Therapiefarbe:

Hier werden alle Therapien grau dargestellt (Schriftfarbe nach Erkrankungsart)

**2.** Therapiefarbe nach Geschlecht:

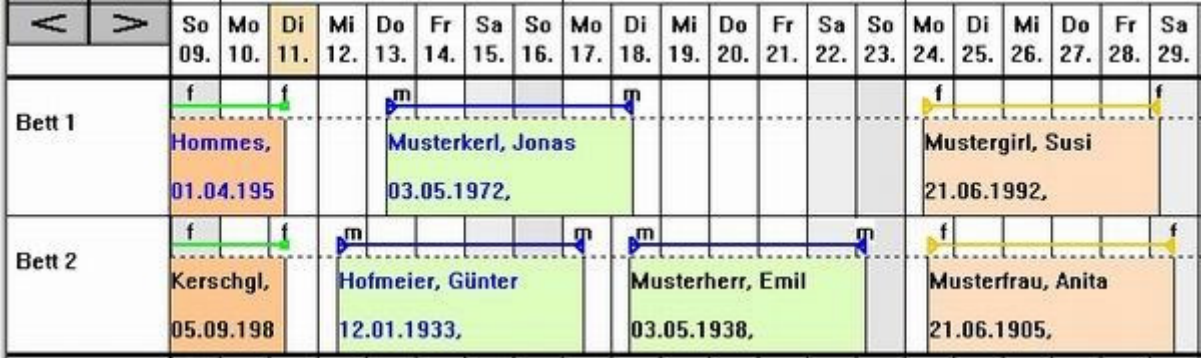

Weibliche Patienten: **sandfarben** 

Männliche Patienten: **hell grün** Für Patienten auf Station wird der Farbton etwas dunkler!

# **3.** Therapiefarbe nach Erkrankungsart:

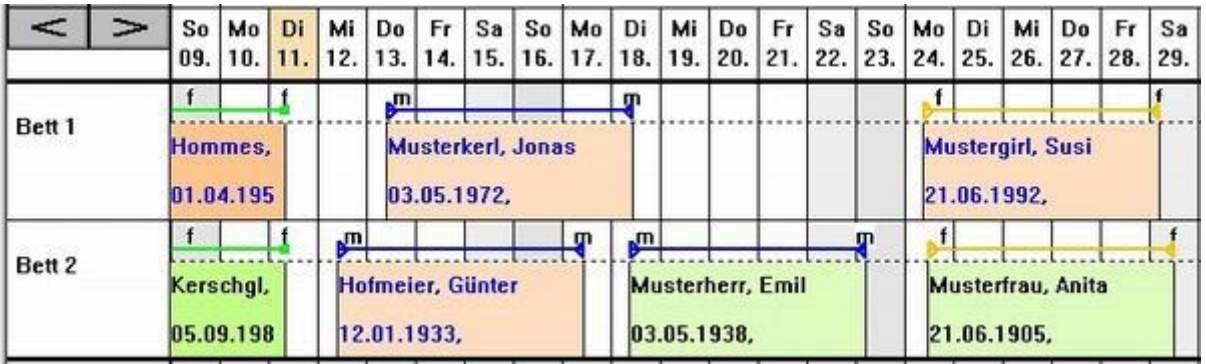

benigne Therapien: **sandfarben**  maligne Therapien: **hell grün** Für Patienten auf Station wird der Farbton etwas dunkler!

**4.** Individuelle Therapiefarbe:

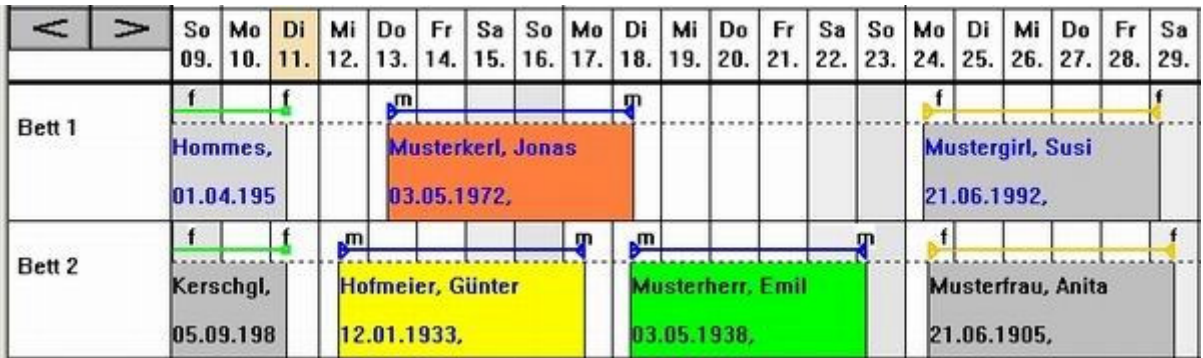

Hier kann jeder Therapie eine individuelle Therapiefarbe zugewiesen werden! Die Auswahl der 4 Möglichkeiten erfolgt über die beiden Kontext-Menüs:

feste Therapiefarbe weiblich/männlich feste Therapiefarbe Benigne/Maligne

Ist keine der beiden Optionen aktiv, dann kann eine individuelle Therapiefarbe eingegeben werden. Dies erfolgt nach Selektion der entsprechenden Therapie über das Kontext- Menü 'Therapiefarbe eingeben / ändern' :

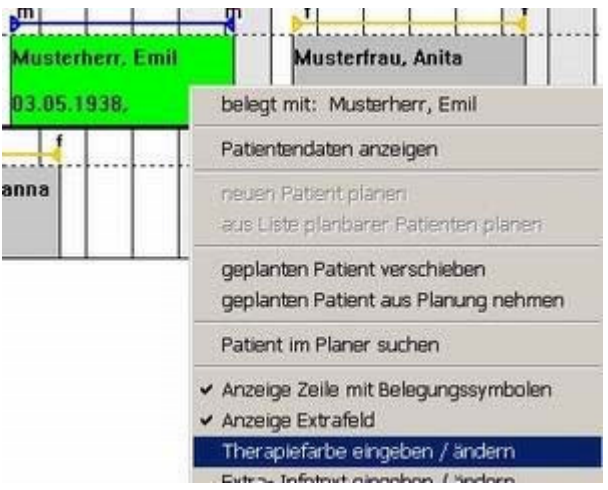

Dieser Menüpunkt ist nur freigeschaltet, wenn keine andere Farboption aktiv ist! Nach Wahl diese Menüs erscheint das Dialogfeld zur Farbauswahl:

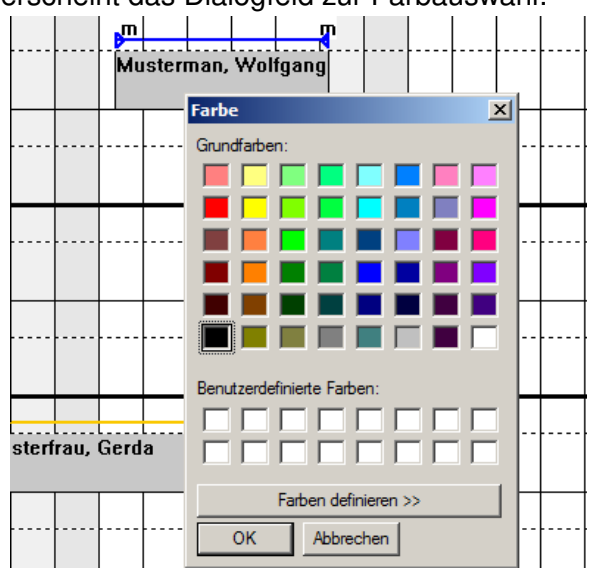

Nach Auswahl der Farbe erscheint die selektierte Therapie in genau dieser Farbe!

# 3.13.7 Eingabe Extratext

Für jede Therapie können je nach Einstellung max. *4 Infozeilen* individuell eingegeben werden.

Dazu wird die entsprechende Therapie mit der Maus selektiert und über das Kontext- Menü der Menüpunkt, Extra- Infotext eingeben / ändern' gewählt:

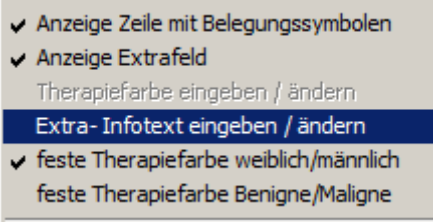

Danach erscheint das Dialogfeld zur Eingabe / Änderung des Extratextes:

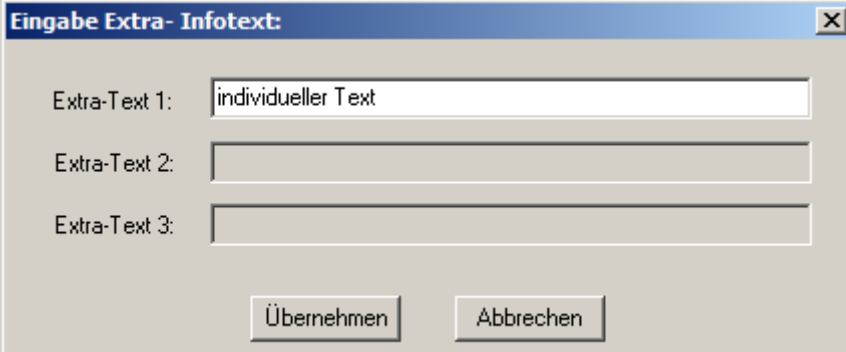

Je nach den Einstellungen sind bis zu 3 Extrazeilen frei geschaltet. Der eingegebene Text erscheint dann in der entsprechenden Zeile im Therapie- Bereich:

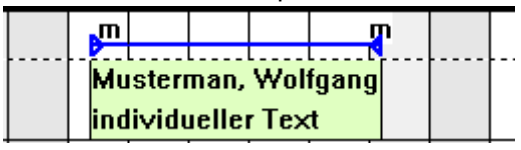

#### 3.13.8 Druckfunktionen

1. Ausdruck aktuelle Ansicht des Fensters , Belegungs- Planer': Über das Kontext- Menü *,Drucken aktuelle Ansicht,*<br>Ellennone Extrainmon

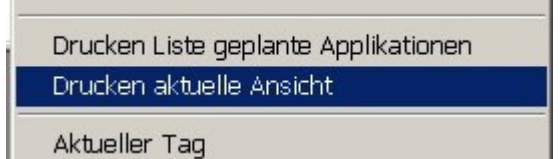

kann das dargestellte Fenster des Belegungsplaner 1:1 farbig ausgedruckt werden.

2. Ausdruck der , Liste geplante Applikationen':

Je nach Position des Mauszeigers im Planer kann für jeden selektierten Tag die Liste aller geplanten Applikationen incl. der geplanten Radio-Jod- Tests wie folgt ausgedruckt werden:

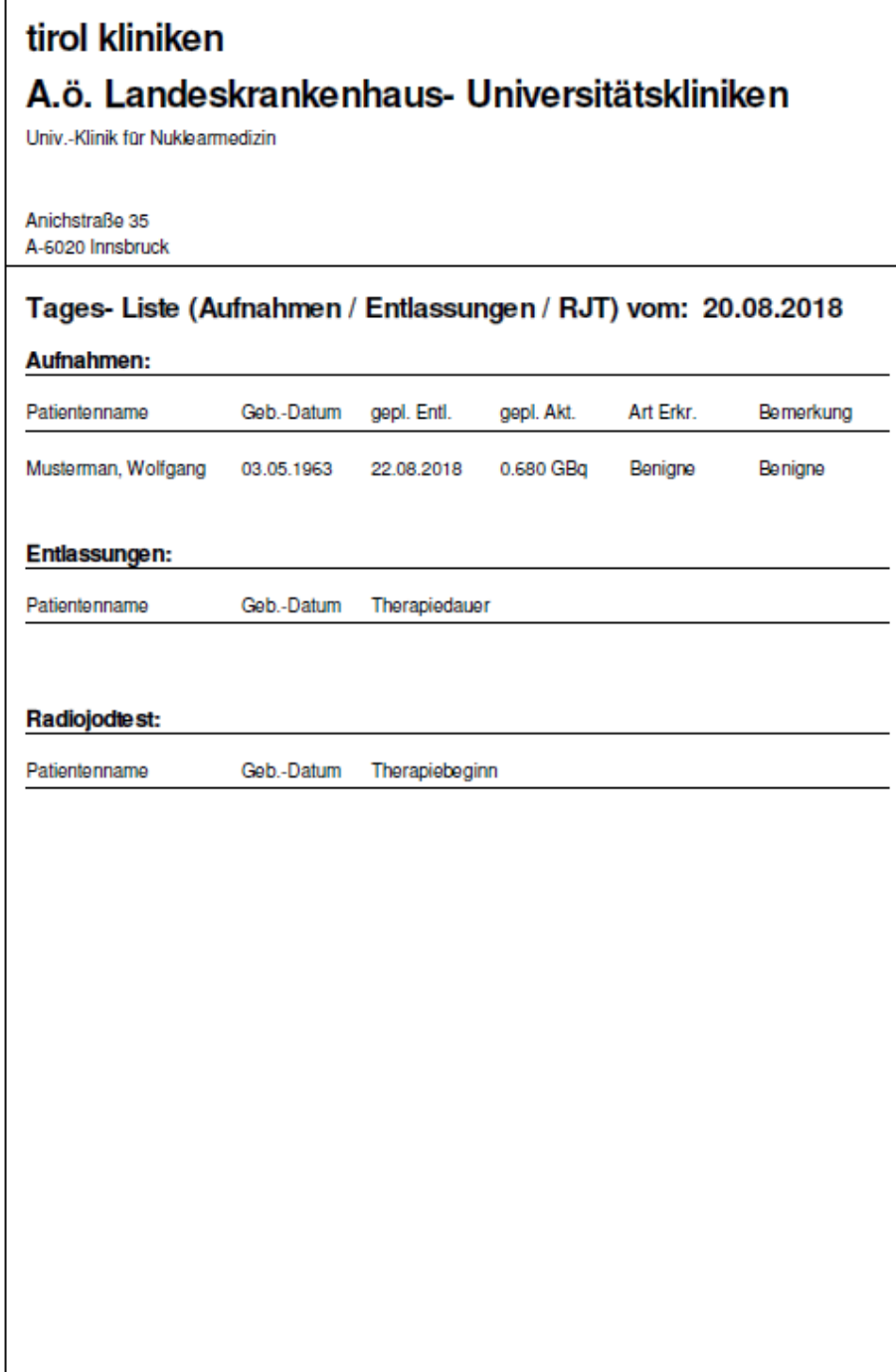

3. Weitere Ausdrucke sind über des Programm- Menü "Station' möglich:

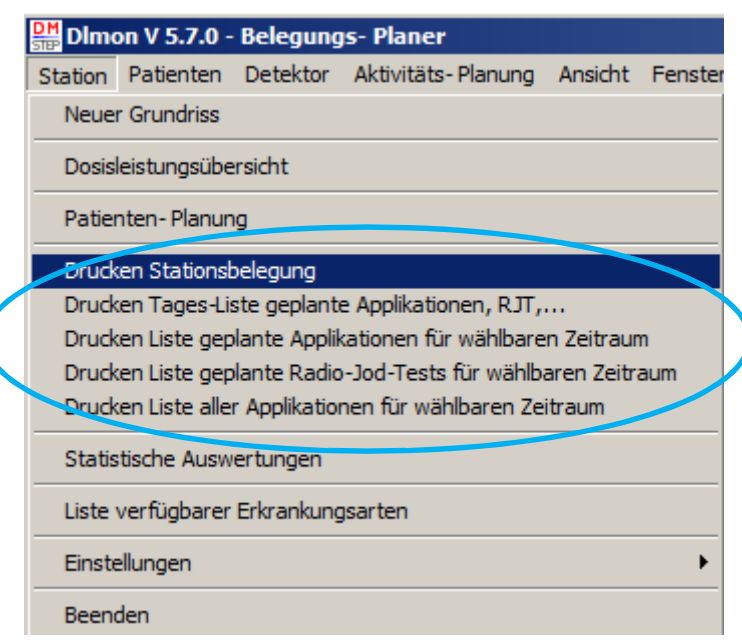

Hier können u.a. Listen mit geplanten Applikationen für individuell einstellbare Zeiträume (z.B. pro Woche) gedruckt werden.

# 3.13.9 Einstellungen

Grundsätzlich gilt, dass die eingestellten Anzeigeoptionen nur lokal für den PC gelten. An anderen DLMon- Client- Rechnern können andere Optionen / Farben individuell eingestellt werden. Die eingegebenen Patientendaten incl. Zusatz-Texte sind natürlich an allen DLMon-Client's identisch!

Einstellung Breite der Spalten sowie Höhe der Zeilen

Über die 3 Menüpunkte des Kontext- Menüs:

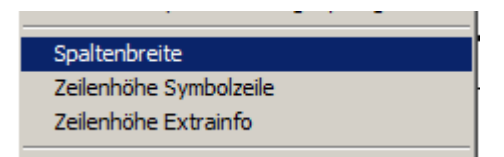

lassen sich die Spaltenbreite und Zeilenhöhe verändern. Nach der Ausgabe einer

Einstellung Art und Anzahl von Extra- Textzeilen

Für jede Therapie sind max. *4 Infozeilen* vorgesehen. Die Einstellungen dazu erfolgen über das Kontextmenü *Anzeige Extrafeld*:

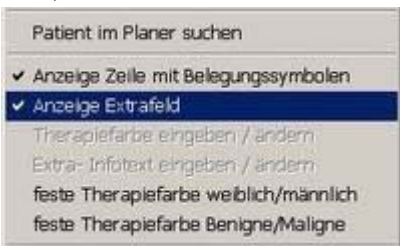

Hier erscheint das Dialogfeld zur Auswahl möglicher Anzeigeoptionen:

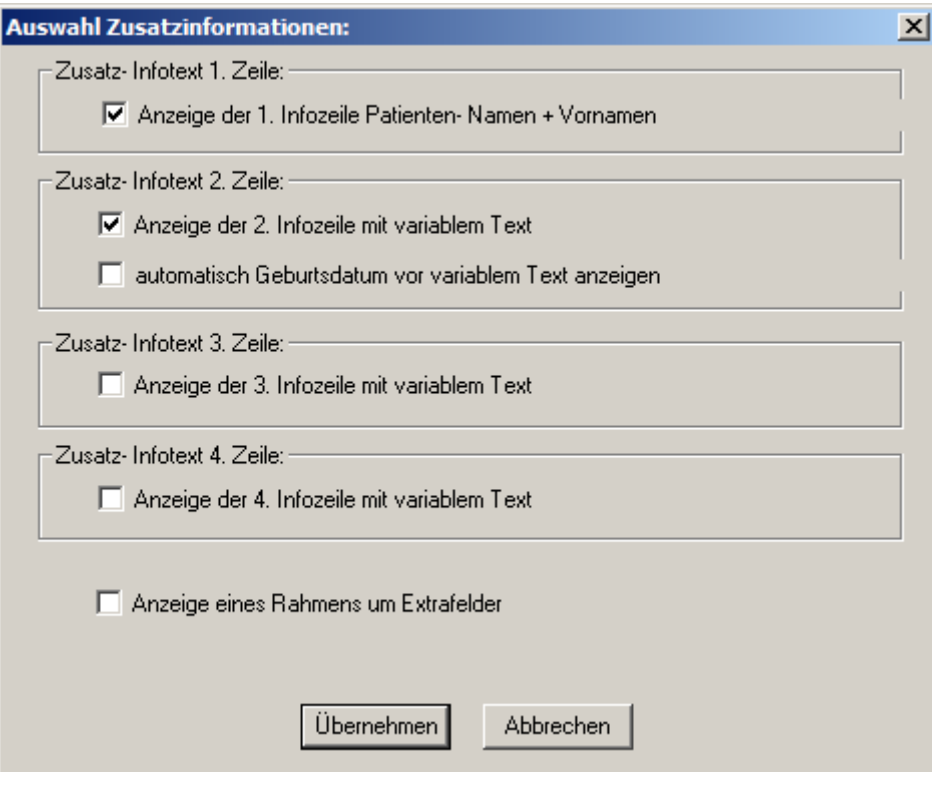

- 1. Zeile Zusatz- Infotext:
	- enthält immer den Namen des Patienten ohne variablen Text
- 2. Zeile Zusatz- Infotext:
	- variable Texteingabe
	- optional ist das Geburtsdatum vor dem Zusatztext einblendbar
- 3. Zeile Zusatz- Infotext:
	- variable Texteingabe
- 4. Zeile Zusatz- Infotext:
	- variable Texteingabe

.

# **3.14 Nutzung HL7- Datenübernahme**

Ein zusätzliches Software-Modul '*HL7-DLMon'* ermöglicht die Datenübernahme von einer HL7- Schnittstelle über eine direkte TCP/IP- Socketverbindung. Als HL7- Standard ist die Version 2.2 implementiert.

Implementiert sind 2 HL7- Nachrichten- Typen:

- 1. Empfang von ADT- Nachrichten für Patienten- aufnahmen
- 2. Versenden von ORU- Nachrichten bei Eingabe einer Applikation und bei Entlassung

Folgende ADT- Nachrichten können verarbeitet werden:

- ADT- A01 … Aufnahme eines Patienten auf Nuklearmedizinstation ADT-A02 … Verlegung - ADT- A03 … Entlassung - ADT- A08 … Korrektur von Patientendaten ADT- A11 … Storno eines Aufenthaltes ADT- A13 … Storno der Entlassung<br>ADT- A23 … Storno eines Patienten<br>ADT- A31 … Korrektur der demogra ADT- A23 ... Storno eines Patienten- Datensatzes<br>ADT- A31 ... Korrektur der demografischen Patient Korrektur der demografischen Patientendaten - ADT- A34 … Zusammenführen von Patienten mit unterschiedlichen ID's

Bei ORU- Nachrichten bezogen auf einer Applikation werden folgende Daten versendet:

- Lfd. Nr. der Applikation
- Datum / Zeitpunkt der Applikation
- Aktivität der Applikation
- Einheit der Applikation
- Pharmakon
- Nuklid der Applikation
- Status der Applikation

Bei einer Patienten-Entlassung werden folgenden Daten in der ORU-Nachricht versendet:

- Entlassungsaktivität
- Einheit der Entlassungsaktivität
- Entlassungszeitpunkt
- Entlassungsbemerkung

#### Hinweis:

Der *Vorteil* des HL7- Moduls ist die automatische Übernahme der Patientendaten incl. der Patientennummer. Tippfehler sind ausgeschlossen.

Ein *Nachteil* liegt im Zeitpunkt der HL7- Nachrichten, die in der Regel erst generiert werden, wenn ein Patient zur stationären Aufnahme in der Klinik erscheint. Damit ist eine Nutzung des Planungs-Tools nur sehr eingeschränkt möglich, da die Patientendaten erst am Tage der Aufnahme verfügbar sind. Eine Langfriste Patientenplanung mit optimaler Stationsauslastung ist damit mit der DLMon- Software nicht möglich.

# **4. Funktionen für Administratoren**

### **4.1. Allgemeines**

Alle Einstellungen, die nur von eingewiesen Personen / Administratoren geändert werden dürfen, sind mit einem Passwort geschützt:

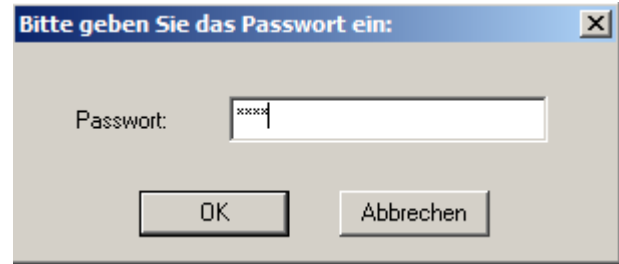

#### **4.2 Stations-Einstellungen**

Die allgemeinen Stationseinstellungen erreichen Sie über das Menü:

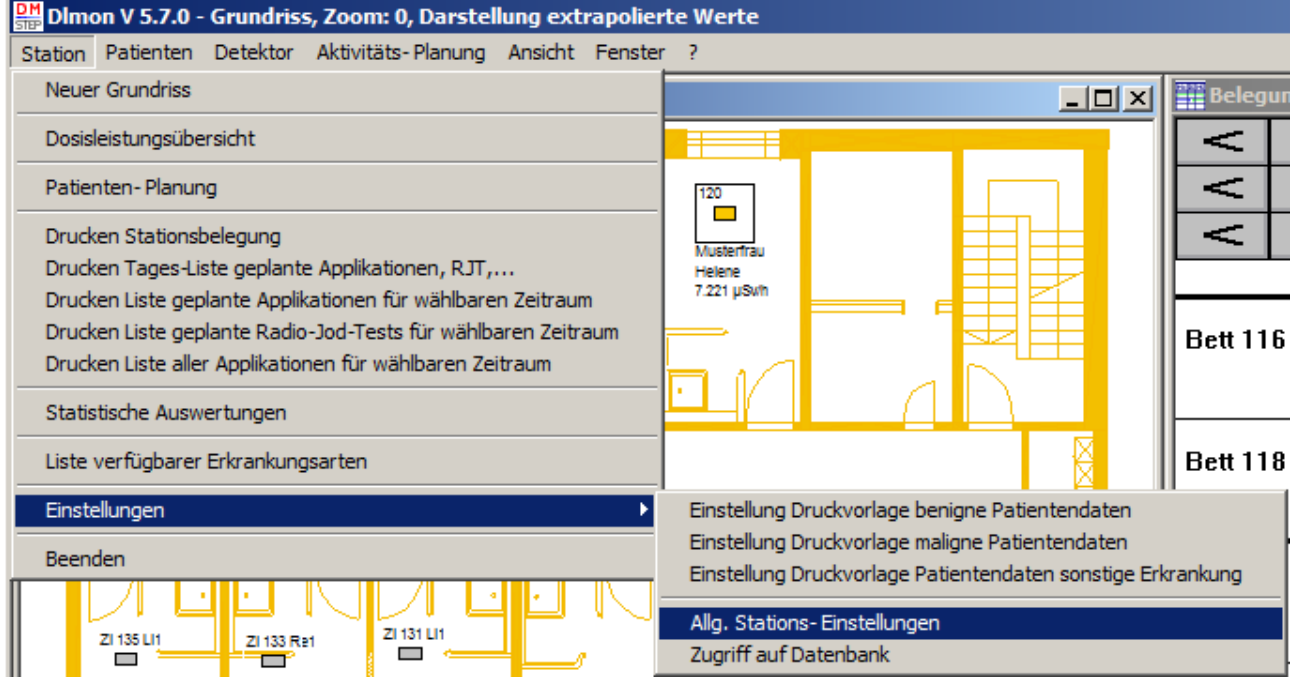

Nach Eingabe des Passwortes gelangen Sie zum Dialogfeld:

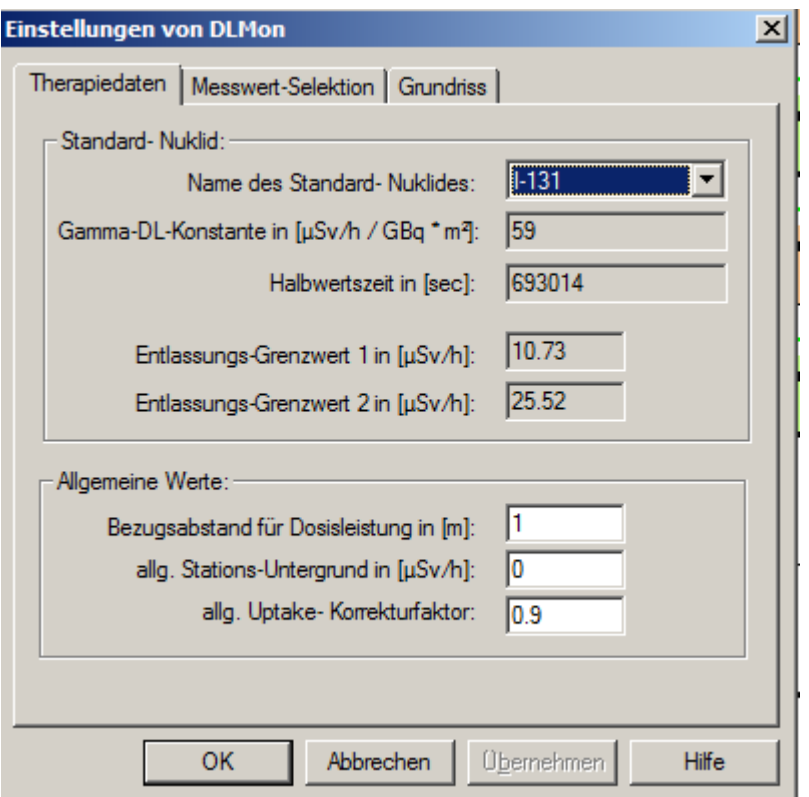

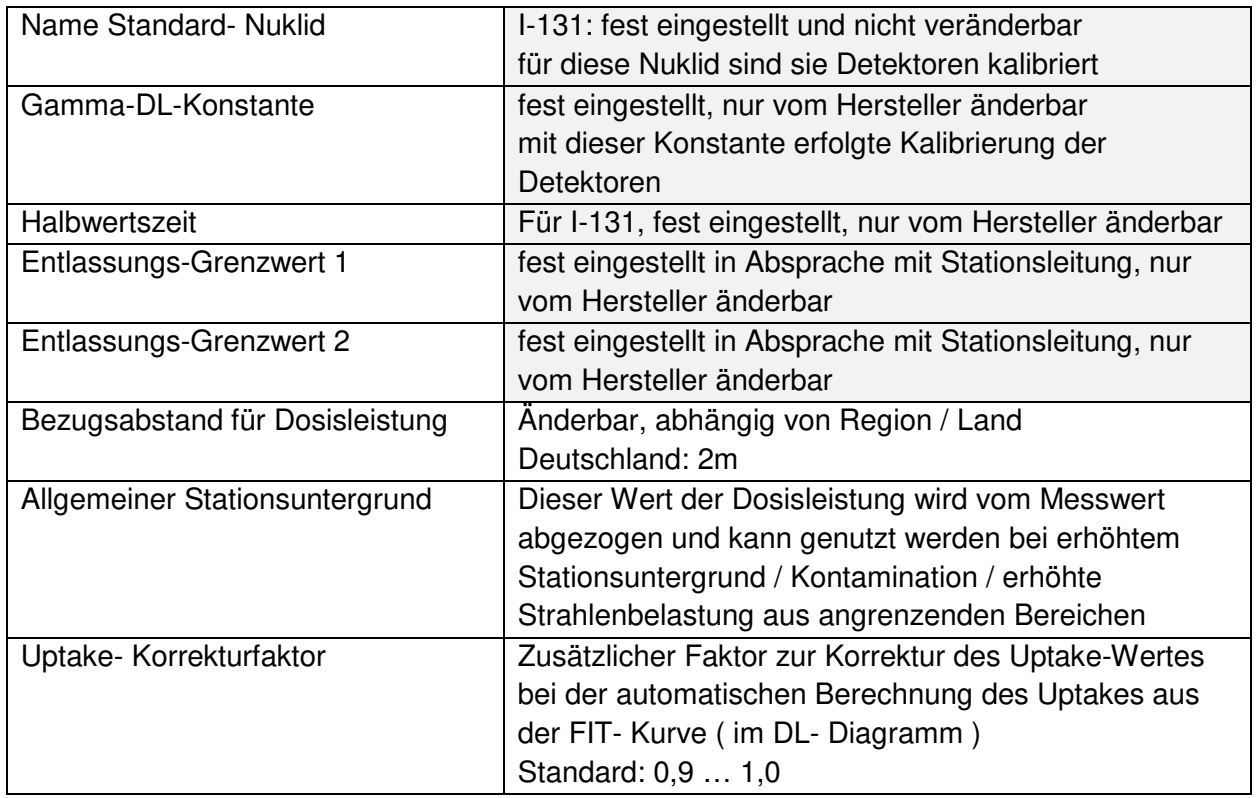

# *Messwert- Selektion:*

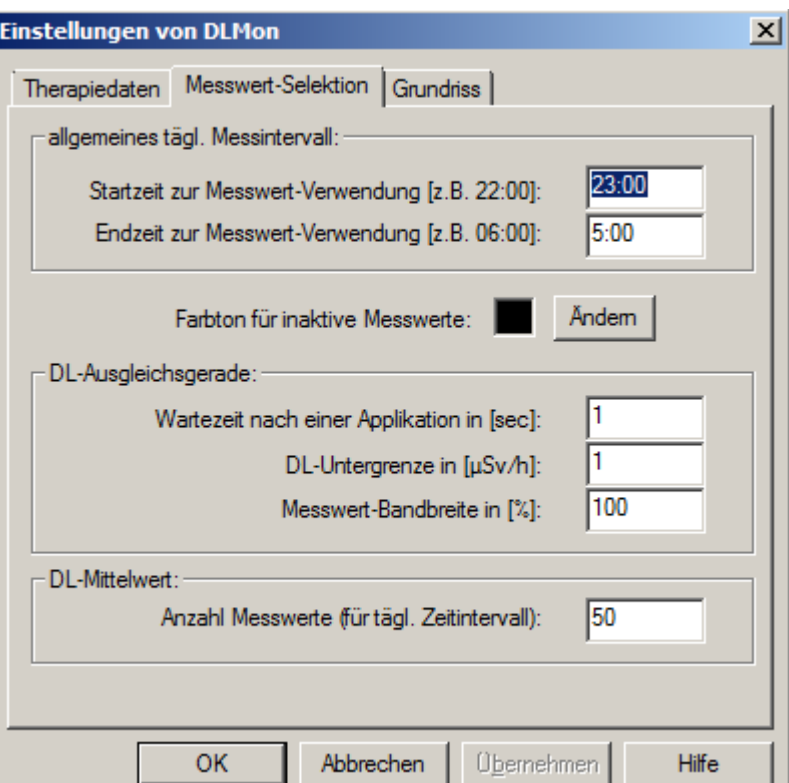

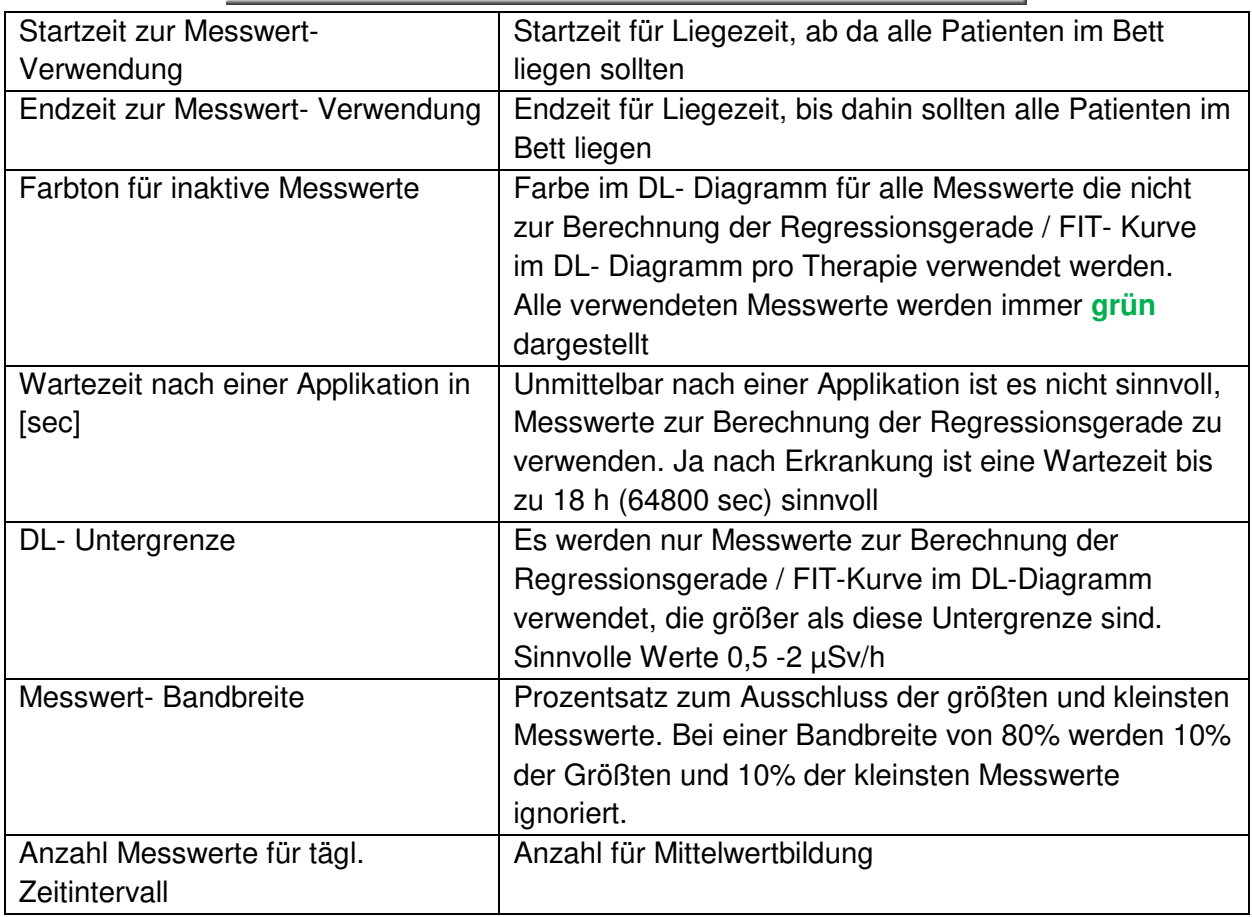

# *Grundriss:*

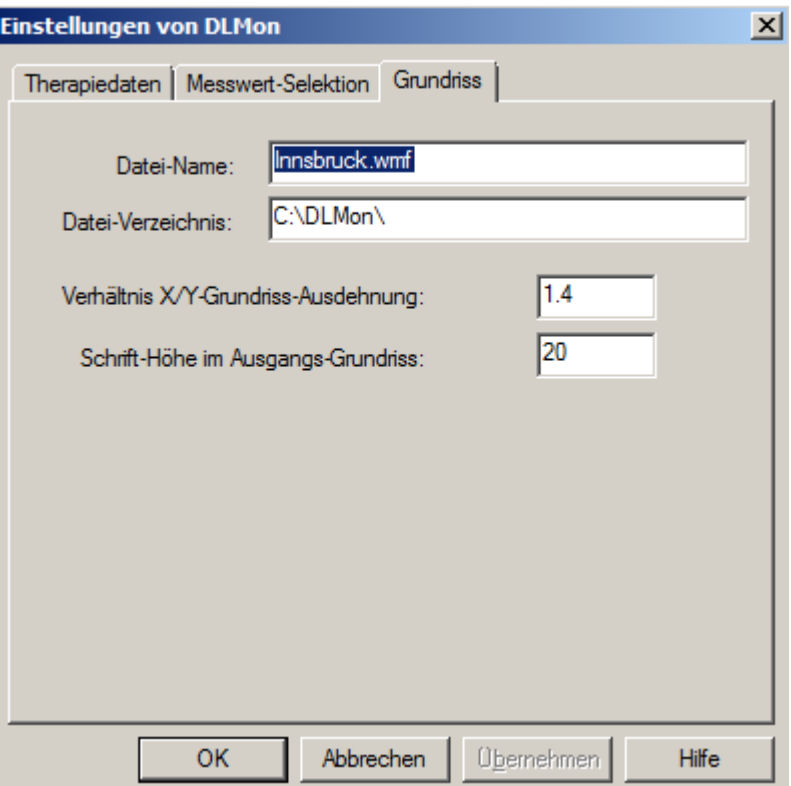

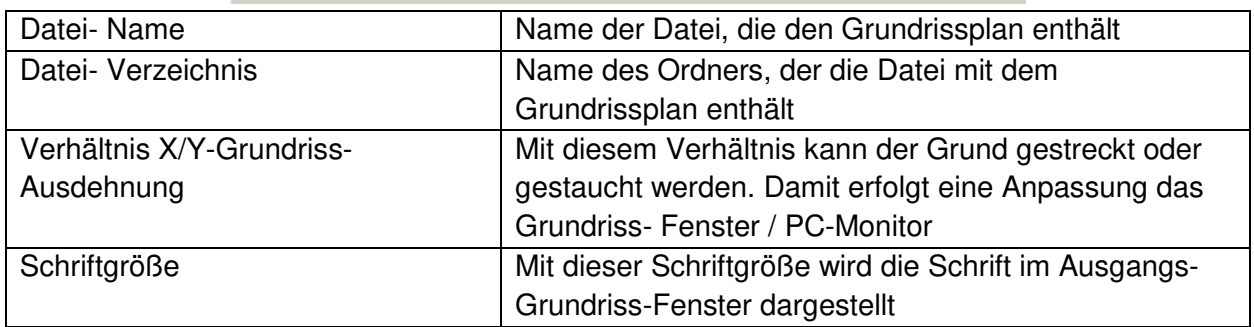

. .

### **4.3 Detektor-Einstellungen**

Die speziellen Detektor-Einstellwerte können über das Kontext-Menü im Grundriss , Einstellung' aufgerufen werden:

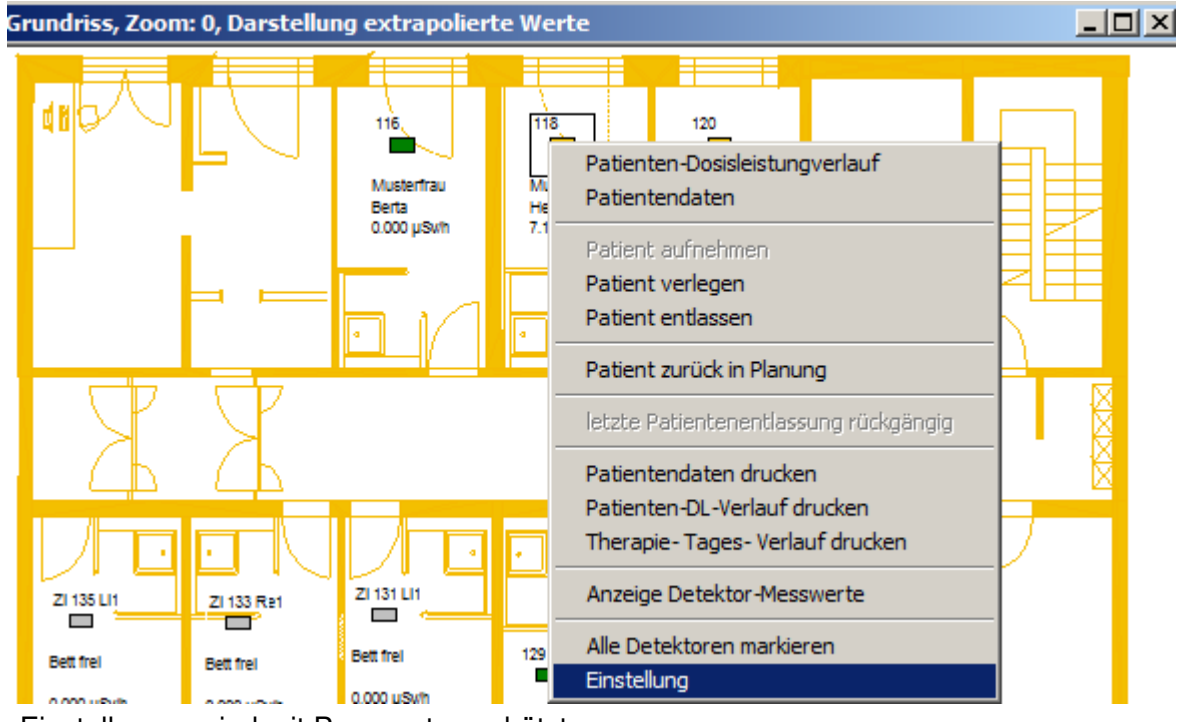

Die Einstellungen sind mit Passwort geschützt.

#### 'Allgemein:

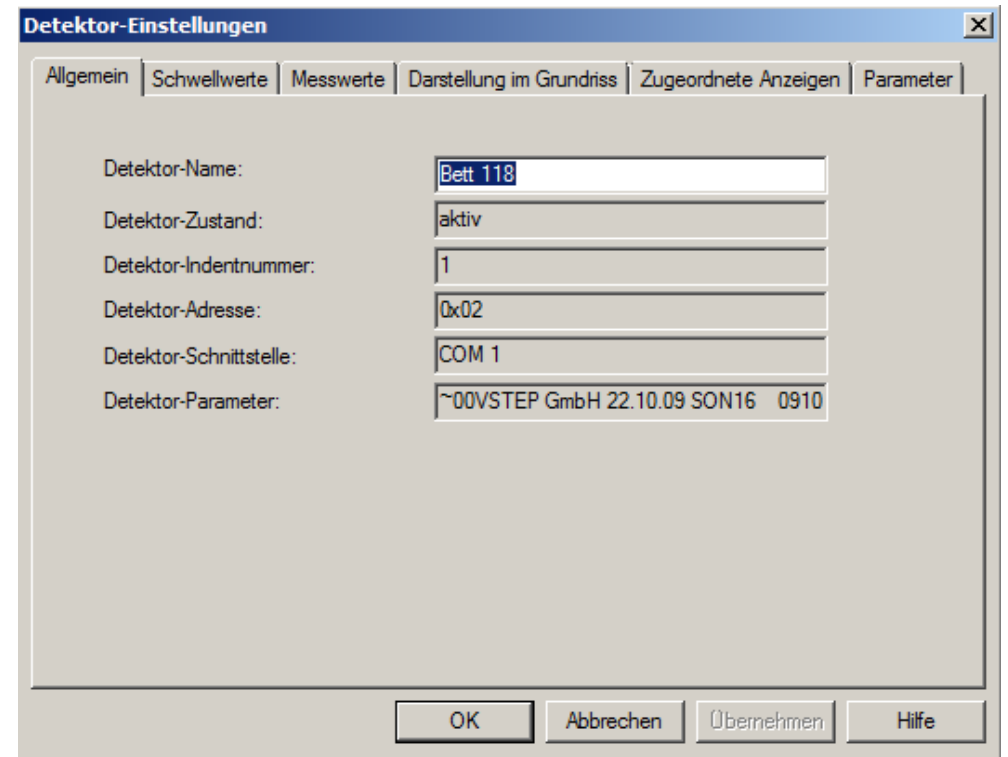

Diese Eigenschaftenseite zeigt u. a. Name, Zustand und ID-Nummer des ausgewählten Detektors an. Nur der Name kann hier geändert werden.

#### Schwellwerte:

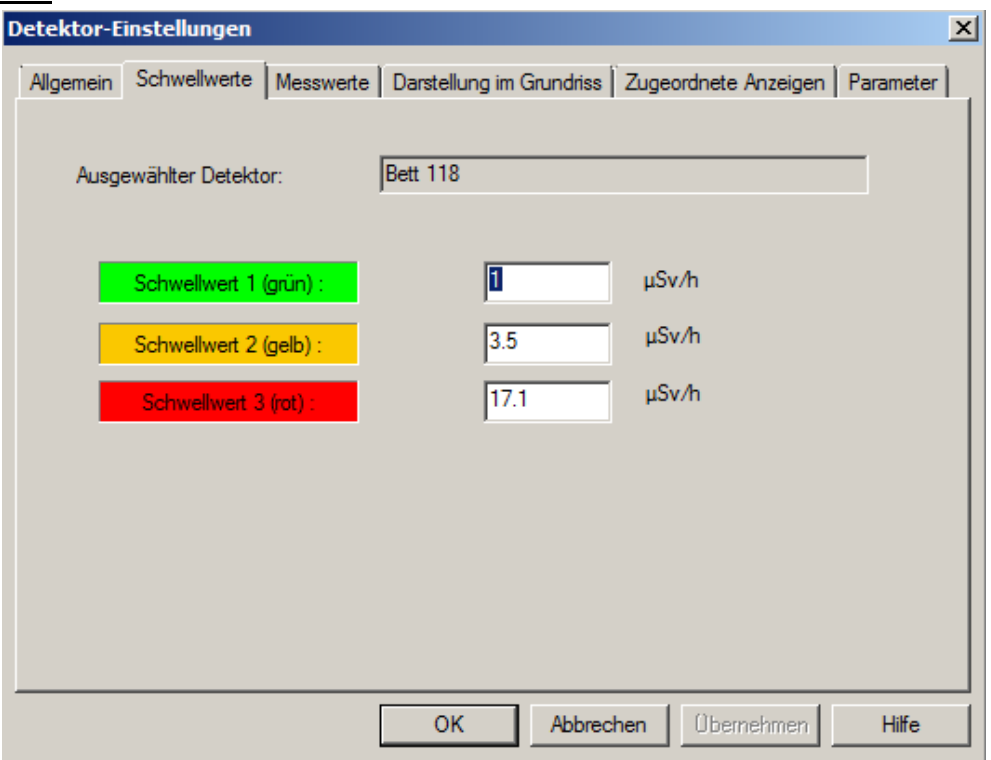

Hier können für jeden Detektor getrennt 3 Schwellwerte für die Dosisleistung in µSv/h eingegeben werden. Die Farben der Grenzwerte sind nicht veränderbar und dienen der Gewinnung eines schnellen Überblicks der Messwertgröße in den möglichen Darstellungen.

#### 'Messwerte

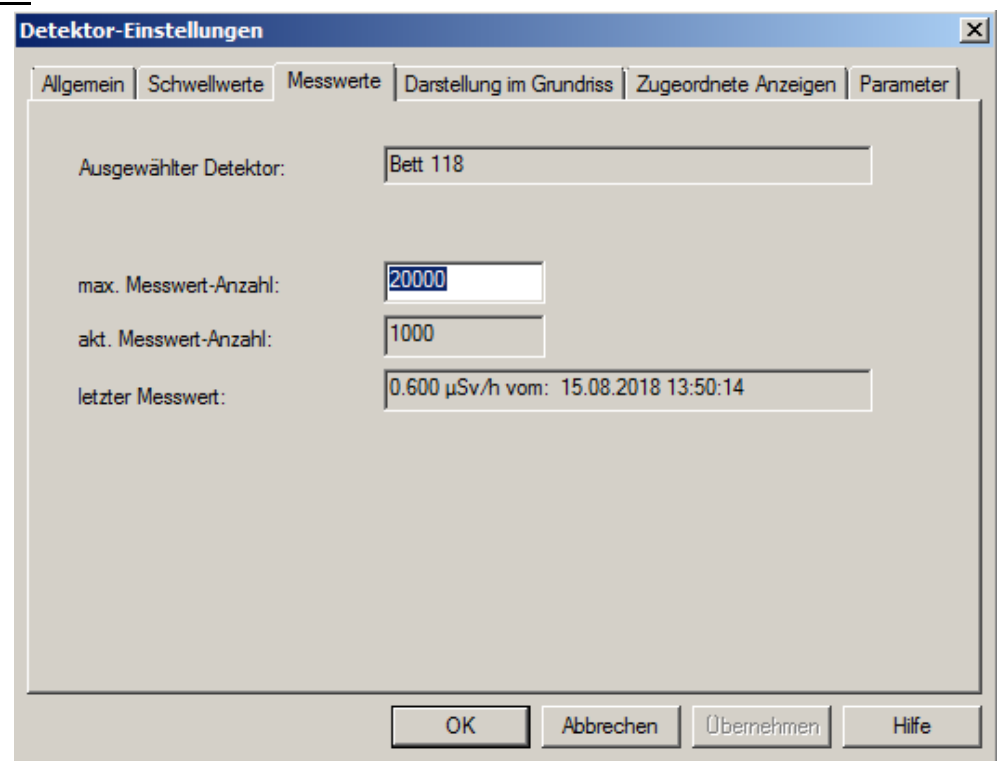

Die max. Messwertanzahl bestimmt die Größe der lokalen Messwertdatei und sollte bei 20.000 eingestellt sein. Damit sind Messwerte der letzten 10 Wochen im System verfügbar.

# Darstellung im Grundriss

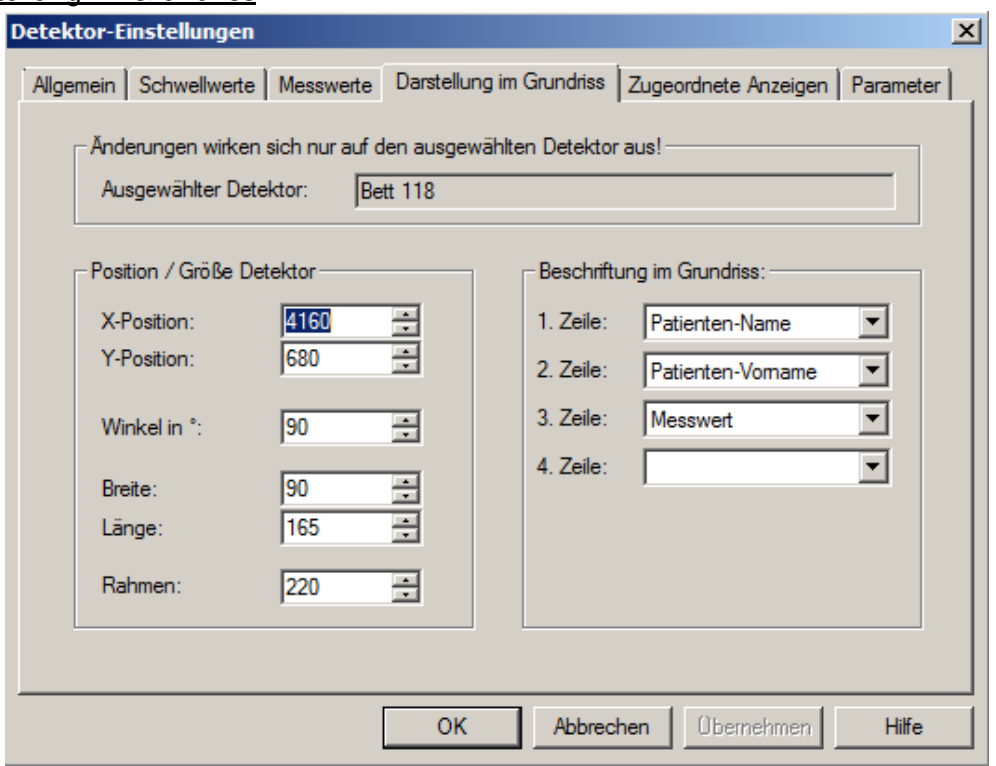

Auf dieser Eigenschaftenseite kann die Darstellung eines Bettes / Detektors im Grundriss individuell angepasst werden:

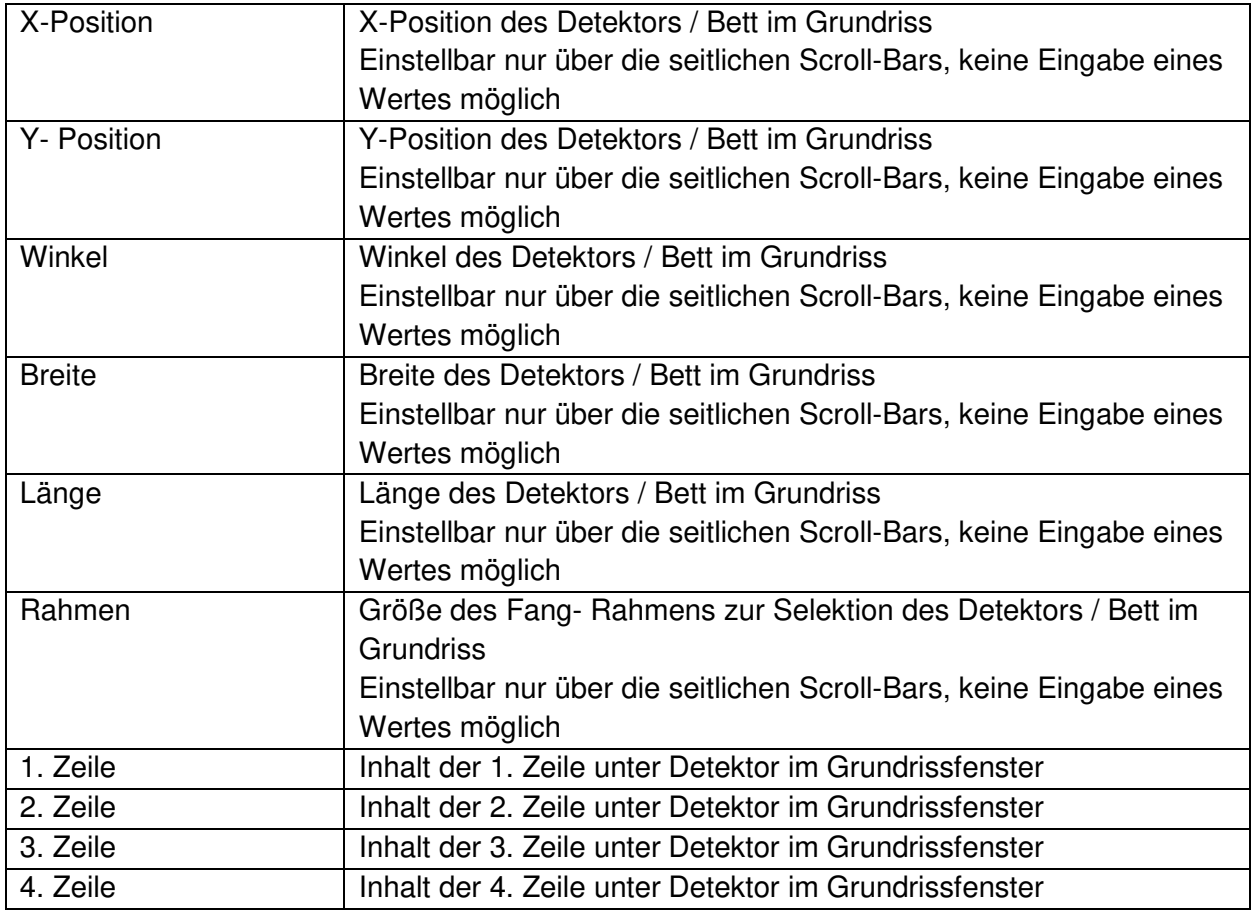

### Zugeordnete Anzeigen:

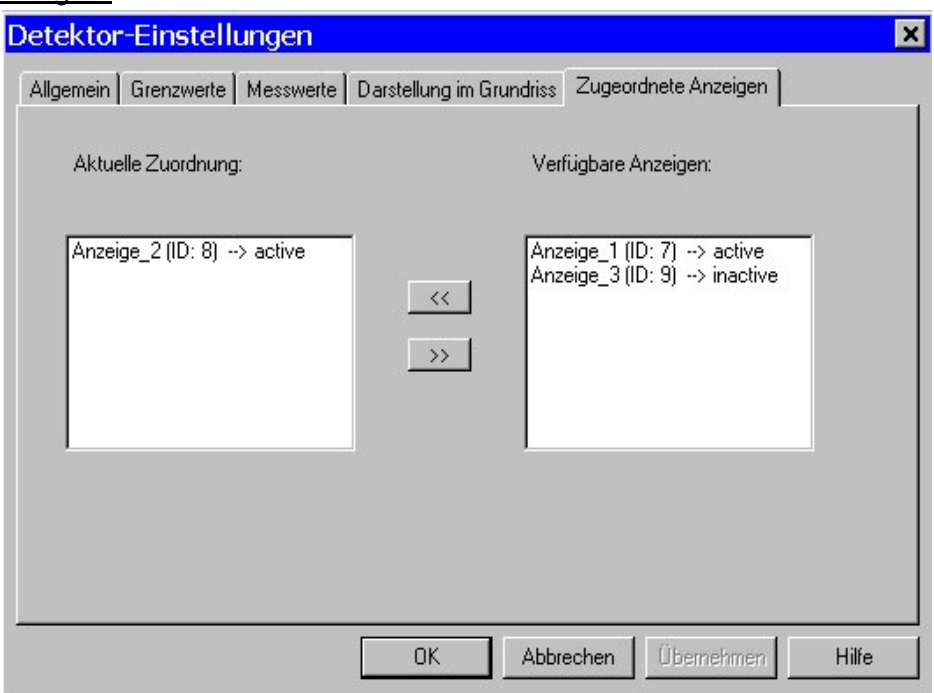

Über die Eigenschaften-Seite ,Zugeordnete Anzeigen' kann man jedem Detektor ein oder mehrere Anzeigen zuweisen. Dazu werden alle verfügbaren Anzeigen in dem rechten Listenfeld mit Namen, ID-Nummer und aktuellem Zustand dargestellt.

Über die Schaltfläche von dem selektierten Detektor eine Anzeige aus der Liste der verfügbaren Anzeigen hinzugefügt. Mit der Schaltfläche >> kann eine bereits zugeordnete Anzeige entfernen werden

#### Parameter:

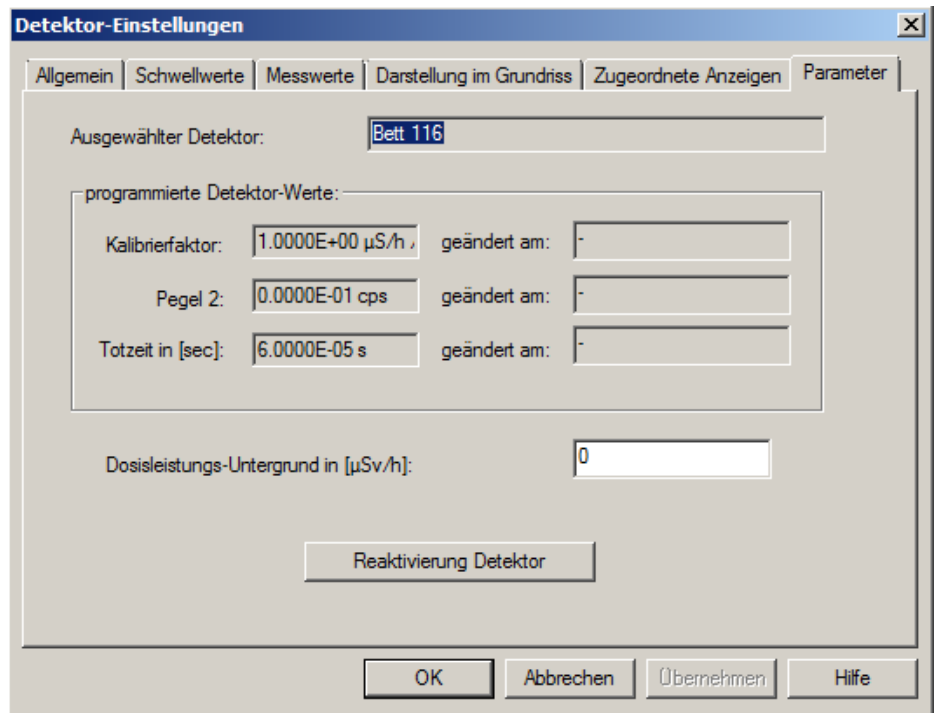

Hier sind die aktuellen Detektor-Parameter (Kalibrierfaktor, Pegel2 / Untergrund, Totzeit) dargestellt, können aber nicht geändert werden.

Der Dosisleistungs-Untergrund ist individuell für jeden Detektor einstellbar.

# **4.4 Detektor-Kalibrierung**

Jeder Detektor liefert als Ergebnis die Äquivalent- Dosisleistung  $H$  in [µSv/h] in 1m Abstand des Patienten.

Im Detektor wurde ein halogengelöschtes Gamma- Zählrohr eingesetzt, welches Gammastrahlung (0,02 … 2 MeV) bis zu 3 mGy/h messen kann. Beta- Strahlung > 0,5 MeV kann nachgewiesen werden.

Da der Patient bei der Messung im Bett liegt und der Detektor in einer definierten Höhe über dem Bett (in der Zwischendecke) montiert ist, muss über einen Kalibrierfaktor diese Geometrie verrechnet werden.

Dazu ist im Detektor ein Mikrocontroller eingebaut, der die Zählrate des Geiger-Müller-Zählrohres mit dem intern gespeicherten Kalibrierfaktor multipliziert und anschließend einer Totzeit- Korrektur unterzieht.

Der Kalibrierfaktor jedes einzelnen Detektors wird bei Inbetriebnahme durch den Hersteller bestimmt und sollte jährlich überprüft werden.

# 4.4.1 Überprüfung Kalibrierfaktor

Die Überprüfung des Kalibrierfaktors sollte mindestens einmal pro Jahr durch den Anwender erfolgen.

Positionieren Sie dazu eine I-131-Kapsel mit bekannter Aktivität im Bereich von 1 GBq im Bett anstelle des Patienten. Nutzen Sie möglichst ein Phantom des Halsbereiches. Überprüfen Sie im DLMon- System unter:

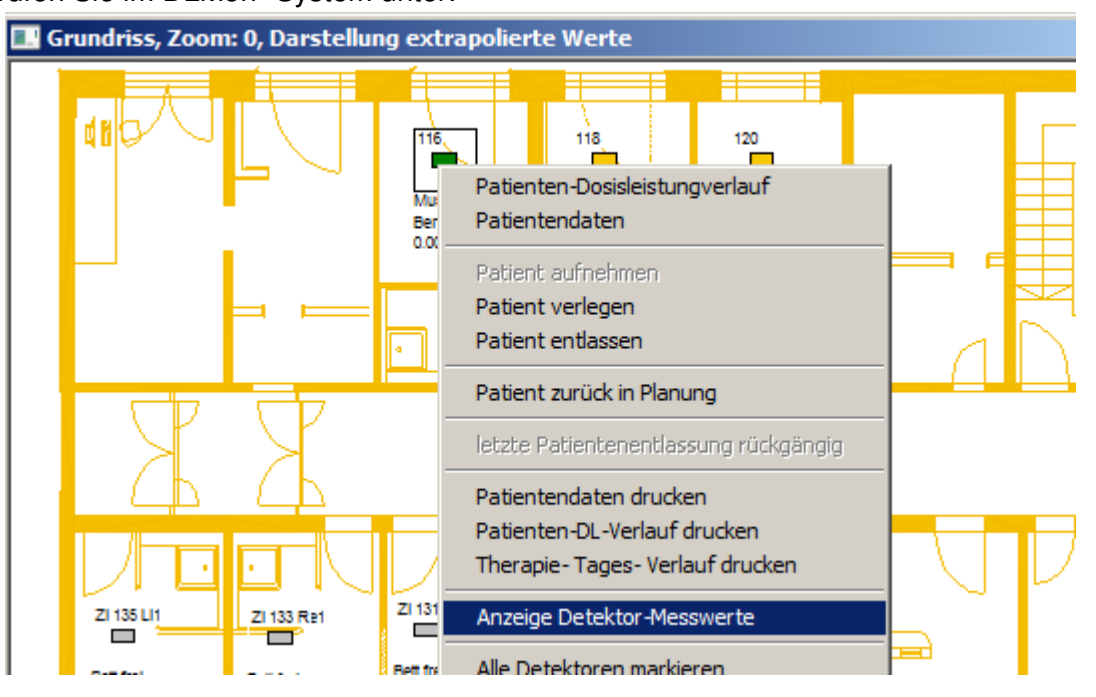

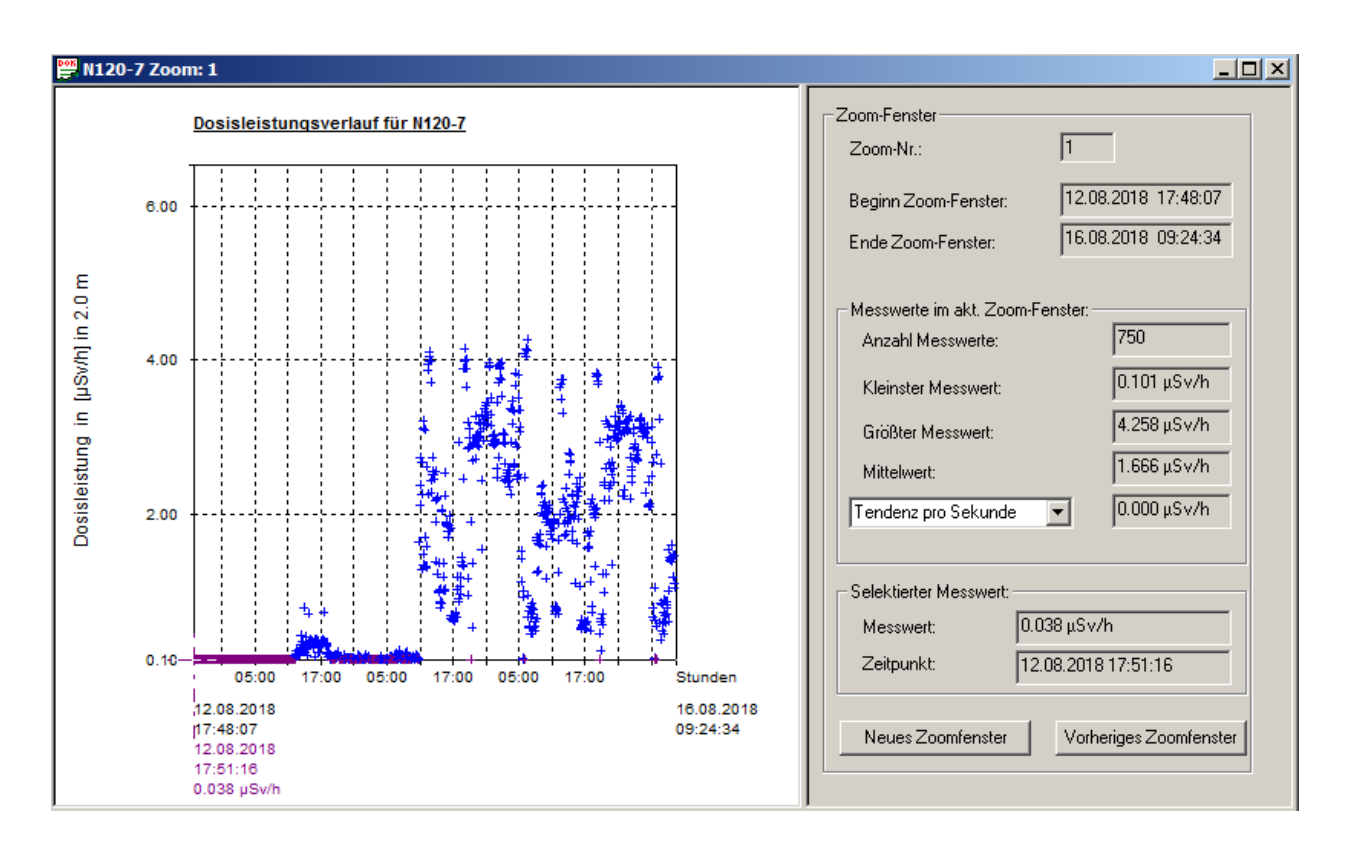

die neu einlaufenden Messwerte entsprechend Ihrem berechneten Erwartungswert.

Beispiel- Rechnung:

Bei einer Kapsel mit 1 GBq, einer Gamma- Konstante von 59 µSv/h / GBq \* m<sup>2</sup> und 2 m Bezugsabstand sollten Messwert von:

$$
DI = 14,75 \ \mu Sv/h
$$

dargestellt werden.

Abweichungen von ± 25 % sind dabei akzeptabel. Fehlerquellen liegen in der Positionierung, der exakten Höhe sowie der Bestimmung der Aktivität der Kapsel.

# 4.4.2 Durchführung der Kalibrierung

Programmstart:

Hierzu muss das Programm DLMon verlassen und anschließend der "Modul-Monitor" (z. B. über das Icon auf dem Desktop) geöffnet werden.

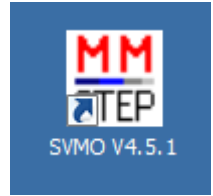

Über das Menü "Module"

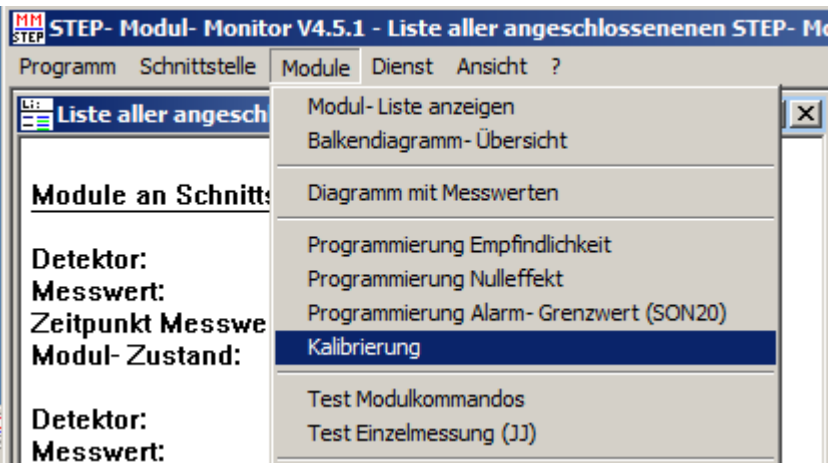

Und die Eingabe des Passwortes gelangt man in das Dialogfeld "Detektor-Kalibrierung":

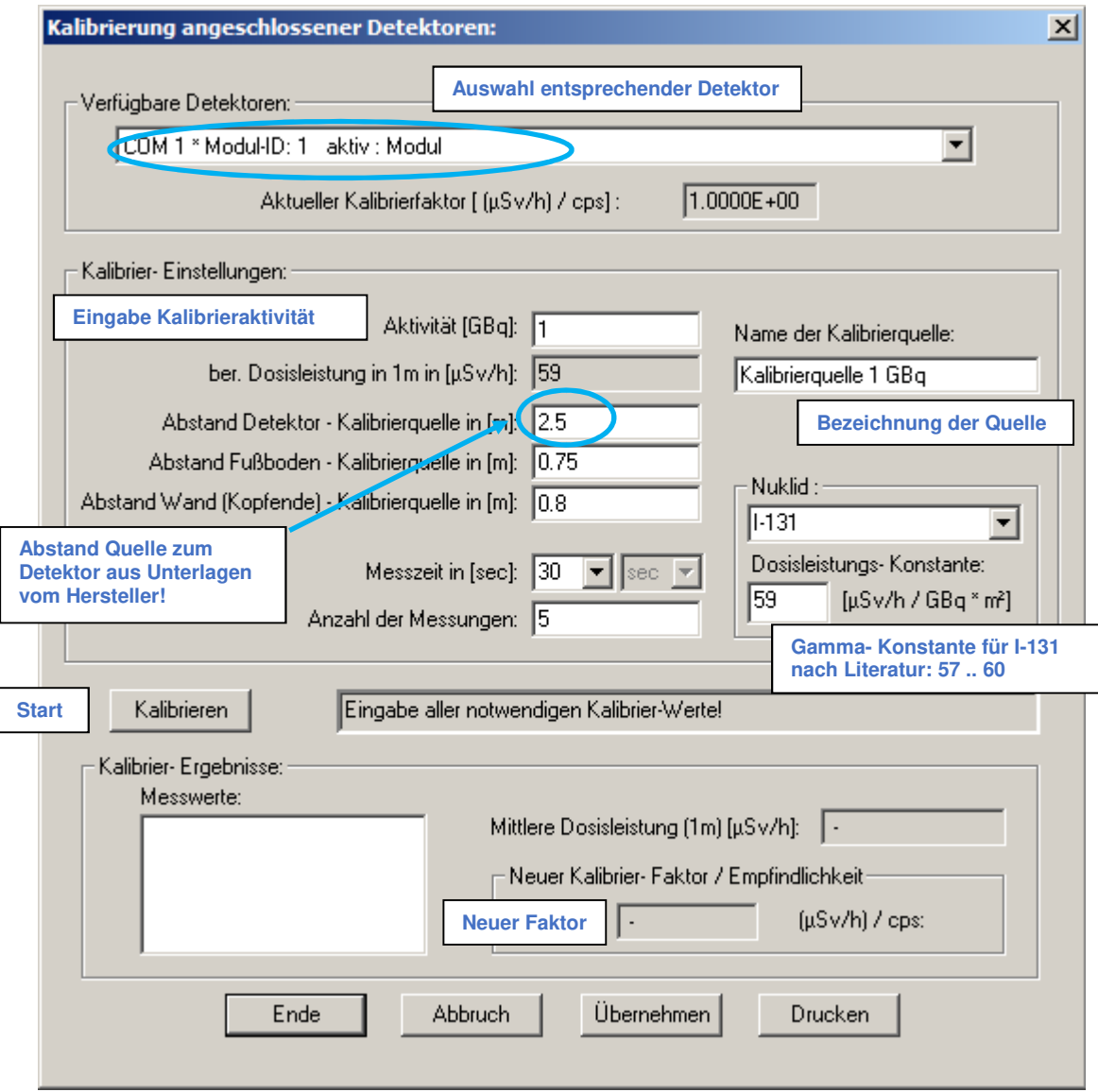

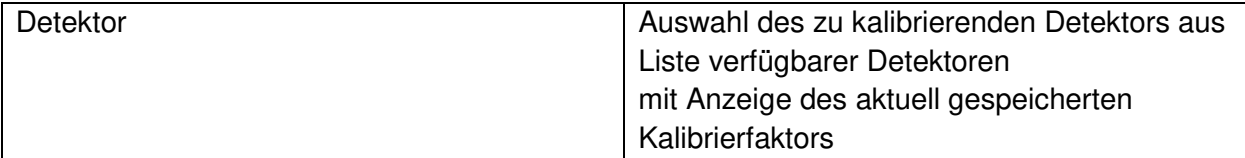

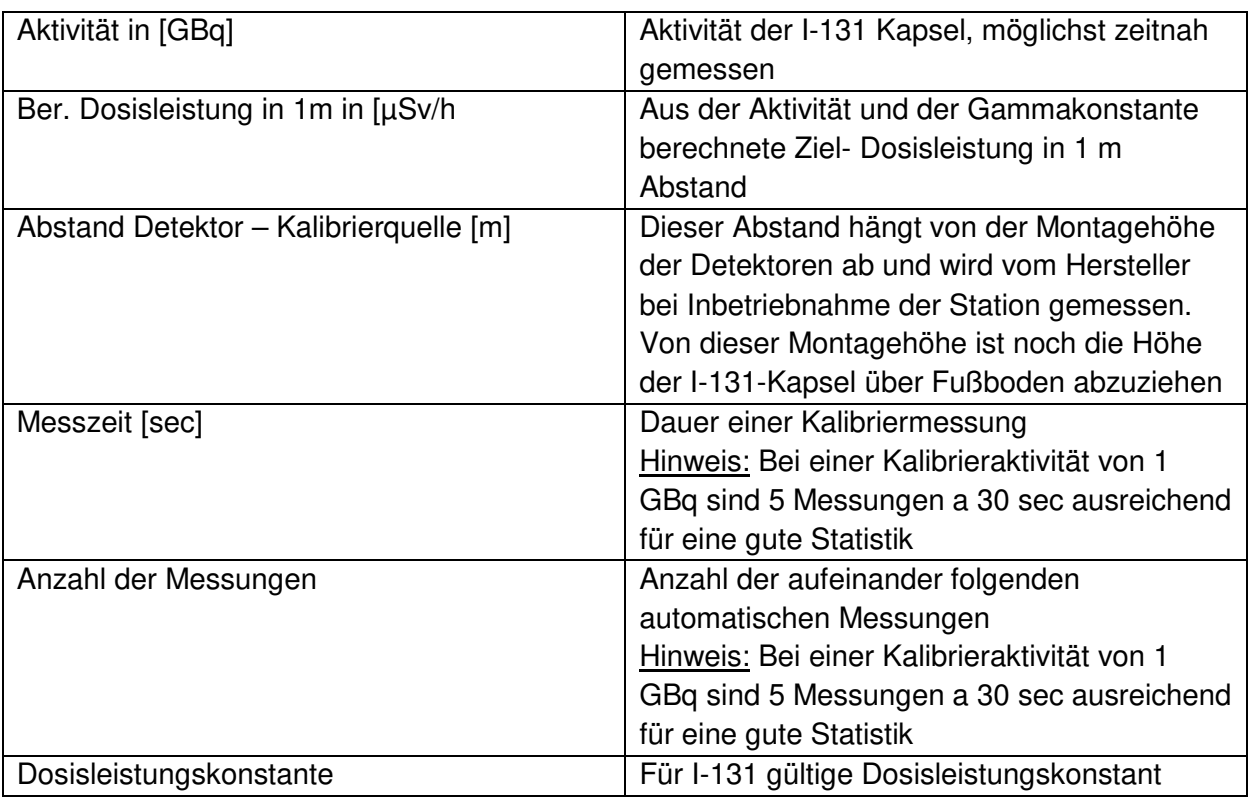

Der Start der Kalibrierung erfolgt durch Betätigen der Schaltfläche **Kalibrieren**. Im rechts davon befindlichen Fenster wird der Status der Kalibrierung angezeigt.

Nach Beenden der Routine werden die Ergebnisse dargestellt.

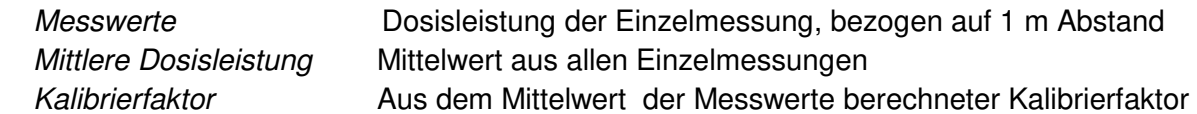

Der neu ermittelte Kalibrierfaktor wird nur wirksam, wenn die Kalibrierung durch Betätigen der Schaltfläche Ubernehmen abgeschlossen wird.

Über die Schaltfläche **Ungeler Stern der Sie ein Kalibrier-Protokoll ausgedrucken. Ein** späterer Zugriff auf die Parameter der Kalibrierung ist nicht mehr möglich!

Die Bestimmung des Kalibrierfaktors für einen anderen Detektor erfolgt analog nach Auswahl des entsprechenden Moduls im Feld "Detektor".

Durch "OK" wird die Kalibrier-Routine verlassen.

# **4.5 Kalibrierung zusätzlicher Nuklide**

Ab der Programmversion 5.6 besteht die Möglichkeit, bei jedem Detektor (Bett) zwischen dem Stations- Nuklid (Im Regelfall I-131) und weiteren Nukliden umzuschalten. Somit sind Therapien mit anderen Nukliden messtechnisch erfassbar.

Voraussetzung dafür ist die Wahl ,Sonstige Erkrankungsart' im Reiter ,Diagnose' der Patientendaten. Für maligne und benigne Radio-Jod- Therapien ist das Nuklid I-131 fest vorgegeb!

Prinzipiell werden beim Aktivieren eines anderen Therapie- Nuklids folgende Einstellwerte übernommen:

- zusätzlicher Kalibrierfaktor zur Berechnung der Dosisleistung
- Halbwertszeit des zusätzlichen Nuklids
- Gamma- Konstante des zusätzlichen Nuklids
- Entlassungs- Grenzwert 1
- Entlassungs- Grenzwert 2

Voraussetzung dafür ist das Anlegen und Kalibrieren zusätzlicher Nuklide entsprechend folgender Hinweise:

Über das Menü "Detektor >> Kalibrierung für weitere Nuklide"

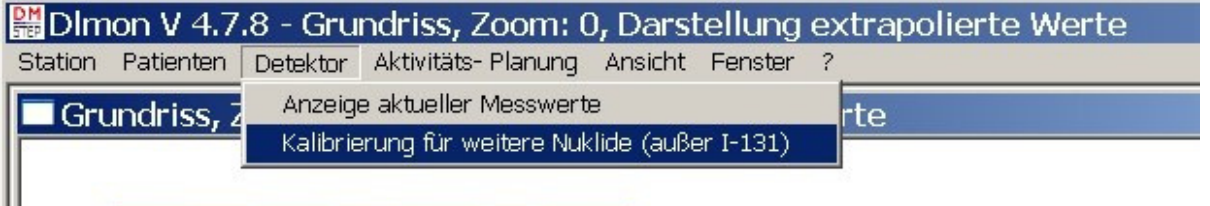

gelangt der Anwender (nur im Mode: Master- Client) in das Auswahl- Dialogfeld:

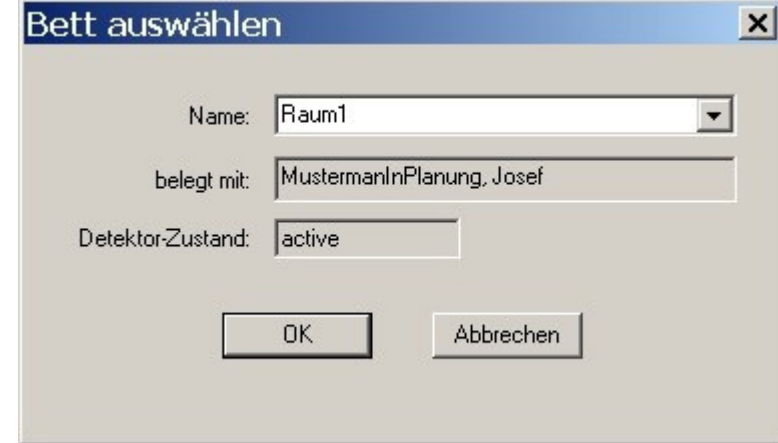

Hier muss über das Listfeld , Name' der entsprechende Detektor / Bett ausgewählt werden, für den die Kalibrierung gelten soll.

Nach der Auswahl und Bestätigung mit OK gelangt man in das nachfolgende Dialogfeld:

ш

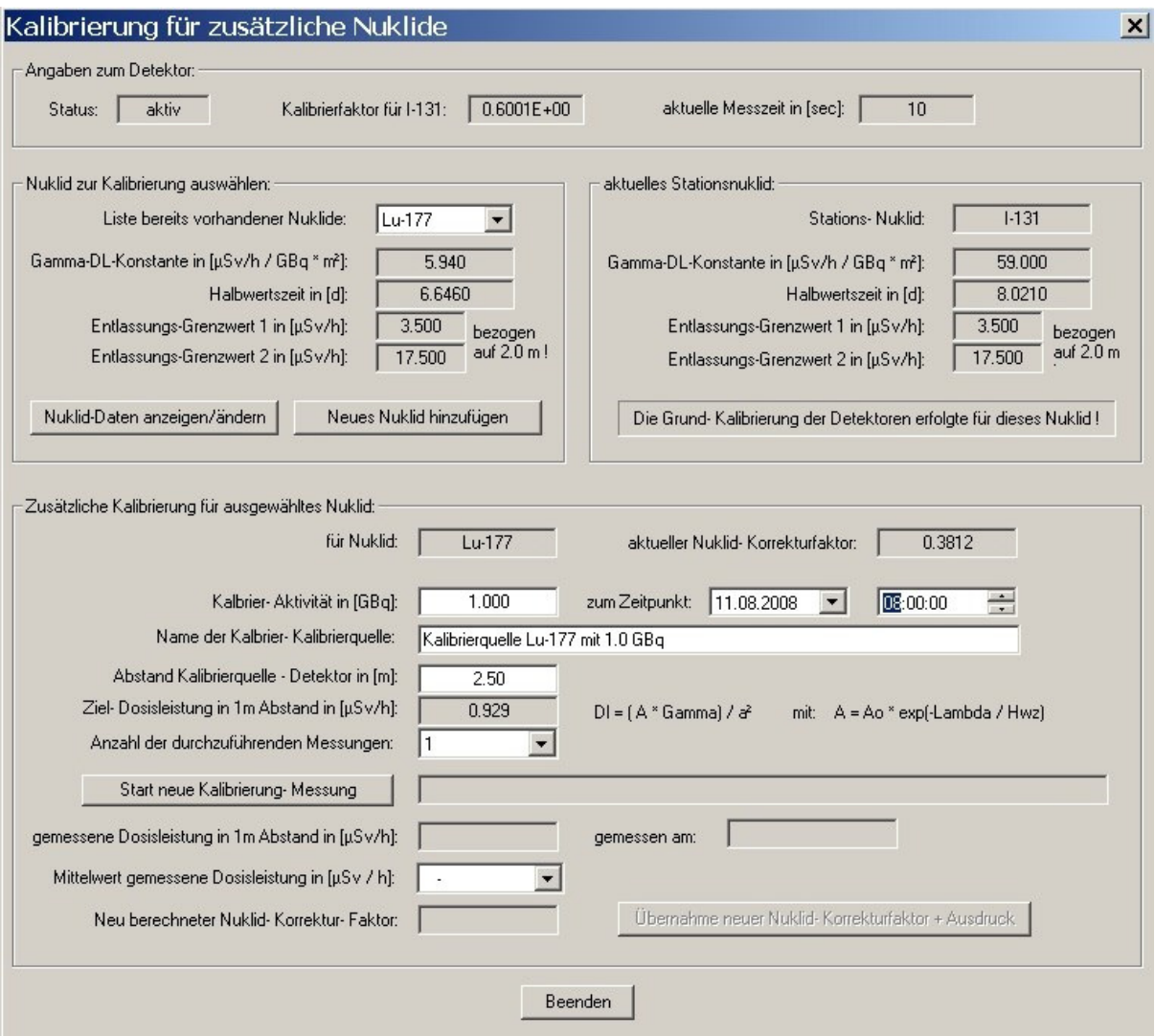

Dieses Dialogfeld wird verwendet zum:

- Anlegen neuer Nuklide
- Ändern vorhandenere Nuklide Kalibrierung vorhandener Nuklide.

Das zur Kalibrierung vorgesehene Nuklid ist im Listfeld , Liste bereits vorhandener Nuklide' auszuwählen. Wenn das Nuklid noch nicht im Listfeld vorhanden ist, kann es über die Schaltfläche , Neues Nuklid hinzufügen' angelegt werden:

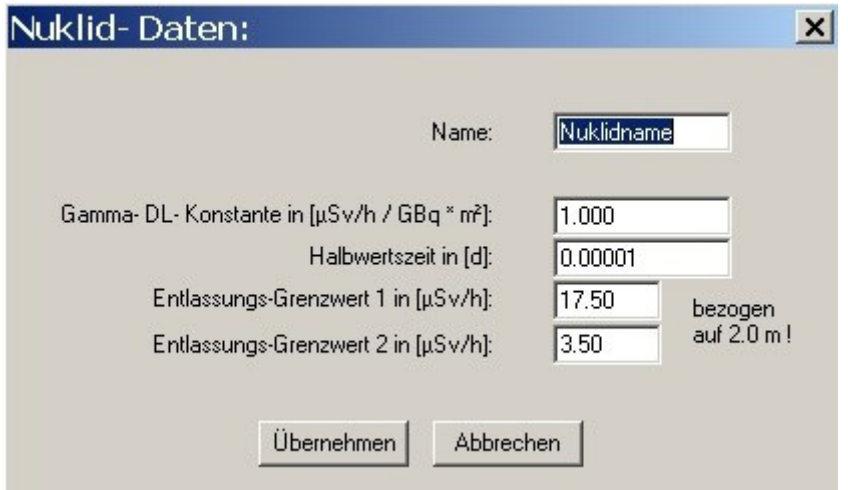

Nach dem Eintragen aller Daten und Betätigung der Schaltfläche , Übernehmen' erscheint das neue Nuklid sofort in der Liste.

Änderungen zu bereits angelegten Nukliden erfolgen auf ähnliche Weise über die Schaltfläche , Nuklid- Daten anzeigen / ändern'

Nachdem des richtige Nuklid selektiert und die weitern notwendigen Daten wie:

- Kalibrier- Aktivität und Bestimmungs- Zeitpunkt (autom. Zerfallskorrektur)
- Abstand Detektor Kalibrierquelle
- Anzahl durchzuführender Messungen

eingegeben wurden, kann die Kalibrierung über die Schaltfläche ,Start neue Kalibrier- Messung' gestartet werden. Nach Ablauf der Messung erscheint der Mittelwert der gemessenen Dosisleistung und der neu berechnete Nuklid- Korrektur- Faktor im unteren Bereich des Dialogfeldes.

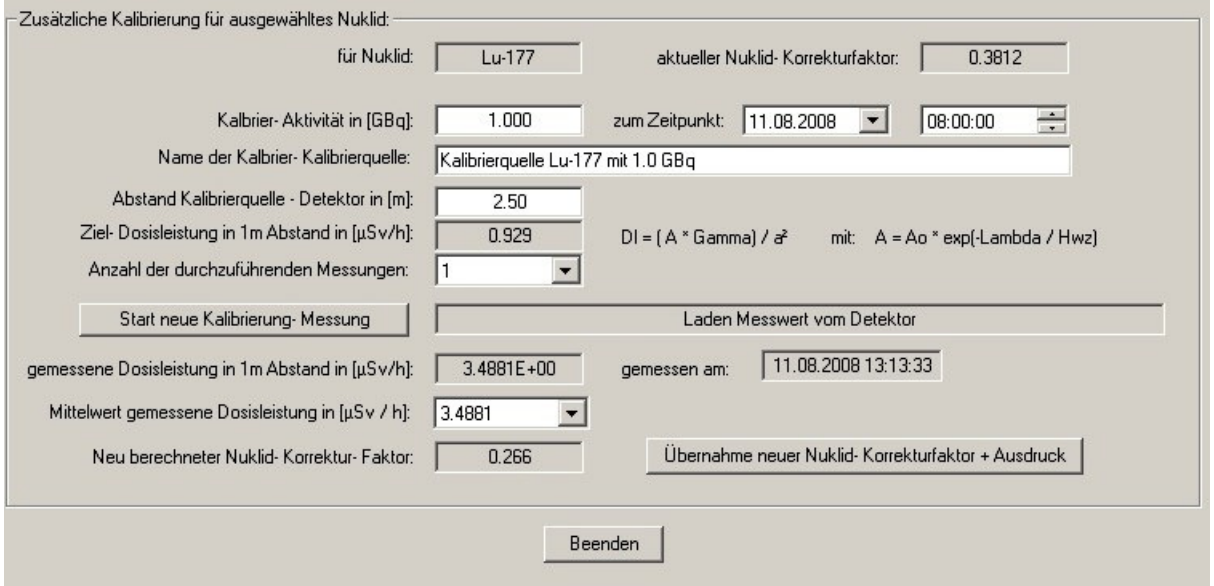

Durch Betätigung der Schaltfläche , Übernahme neuer Nuklid- Korrekturfaktor + Ausdruck' erfolgt die Übernahme in die Datenbank mit Ausdruck Kalibrier- Protokoll:

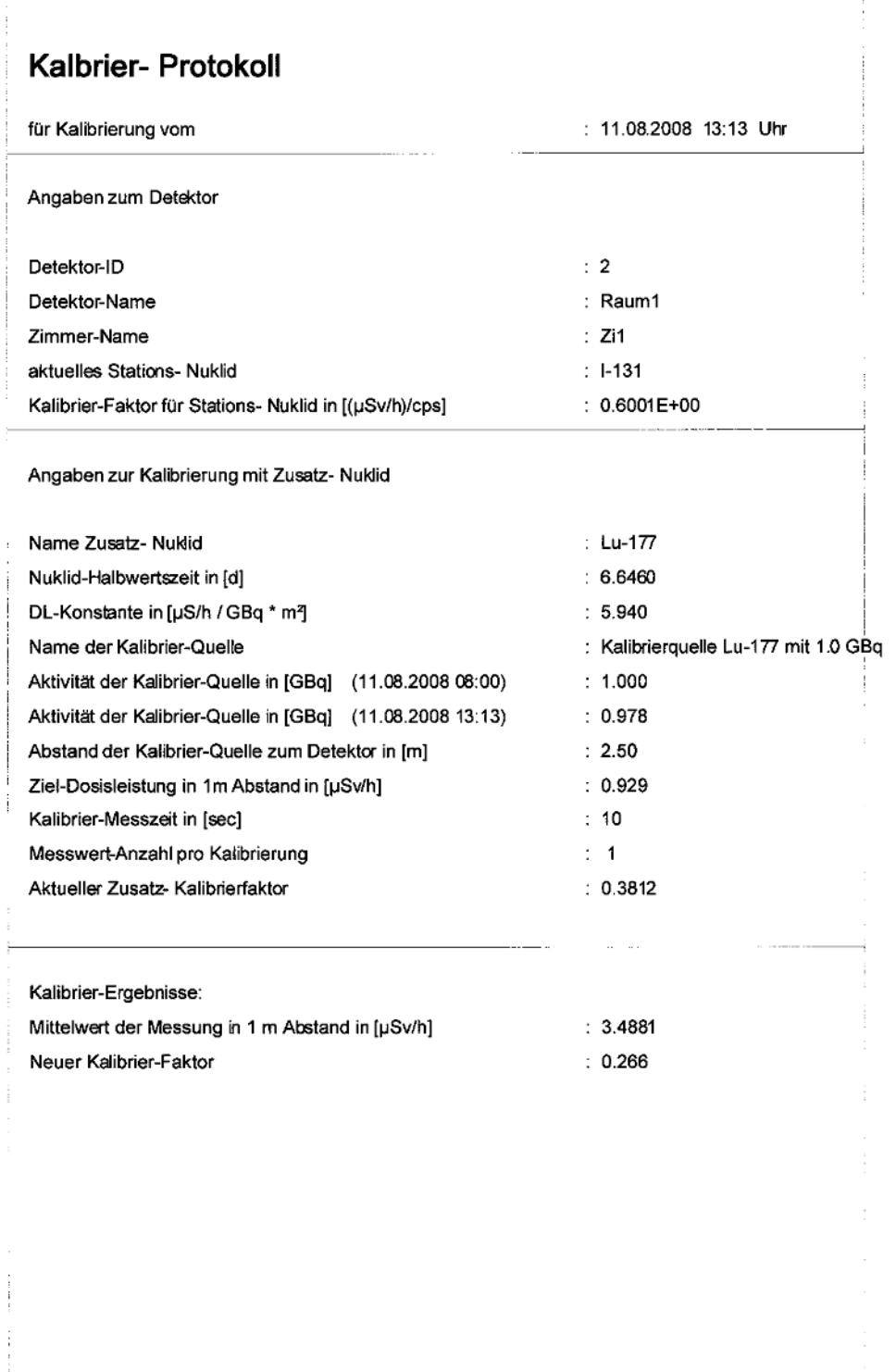

<u> 1980 - Johann Barn, mars eta inperiodo</u>

# **4.6 Einstellungen in Registry**

Eine Vielzahl an Einstellungen zum Software- System DLMon sind in der Registry gespeichert unter dem Schlüssel:

HKEY\_CURRENT\_USER >> Software >> STEP-Sensortechnik

Für den Modul-Monitor unter: SVModul Für die DLMon-Software unter: DLMON

Bitte beachten Sie, dass bei Änderung einzelner Schlüssel ohne genaue Kenntnis der Funktion eine teilweise bis komplette Fehlfunktion des DLMon- System zur Folge haben kann.

Legen Sie zur Sicherheit vor Änderungen immer eine Kopie des kompletten Schlüssels STEP- Sensortechnik über die Export- Funktion an:

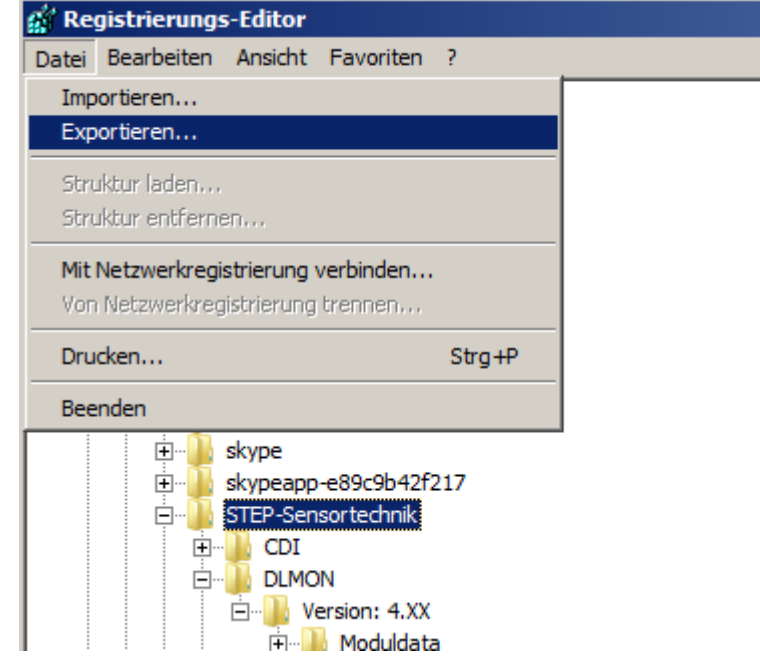

Kontaktieren Sie bei Fragen den Hersteller!

# **4.7 ODBC- Treiber**

Alle Therapiedaten und Messwerte werde in der Patienten- Datenbank RJT2000SQL gespeichert. Diese Datenbank wird an einen Microsoft- SQL-Server (2000 oder höher) betrieben. Aus Gründen der Verfügbarbarkeit und Sicherheit sollte der SQL- Server und damit die Datenbank nicht lokal auf dem DLMon- PC laufen sondern im Klinik- Netzwerk!

Der Zugriff auf die Patienten- Datenbank erfolgt über den Microsoft- ODBC- Treiber.

Über die Systemsteuerung >> Verwaltung >> Datenquellen(ODBC) gelangt man zum ODBC-Datenquellen-Administrator:

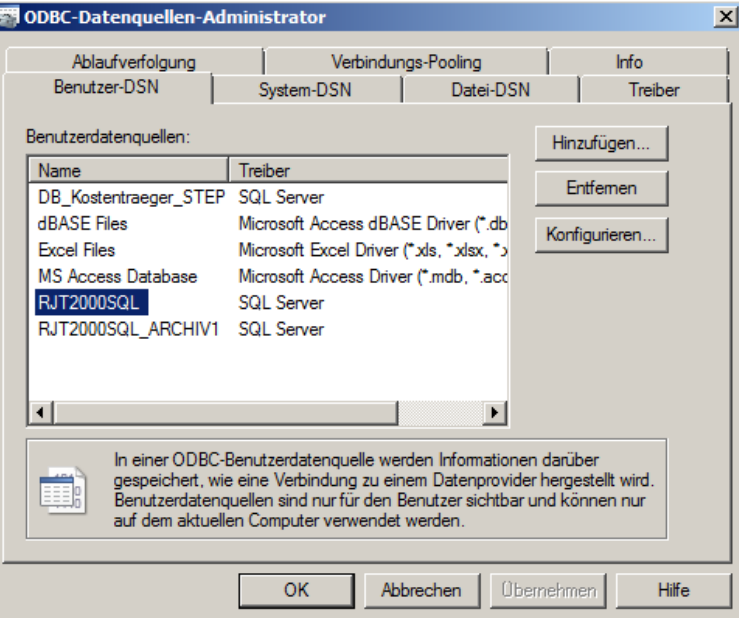

Hier wird der ODBC-Treiber konfiguriert:

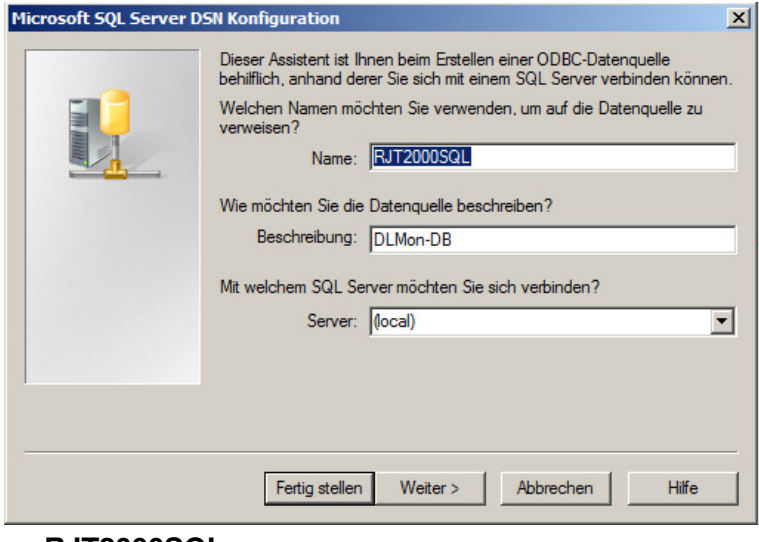

Name: **RJT2000SQL** 

Server: entsprechend IP oder (local)
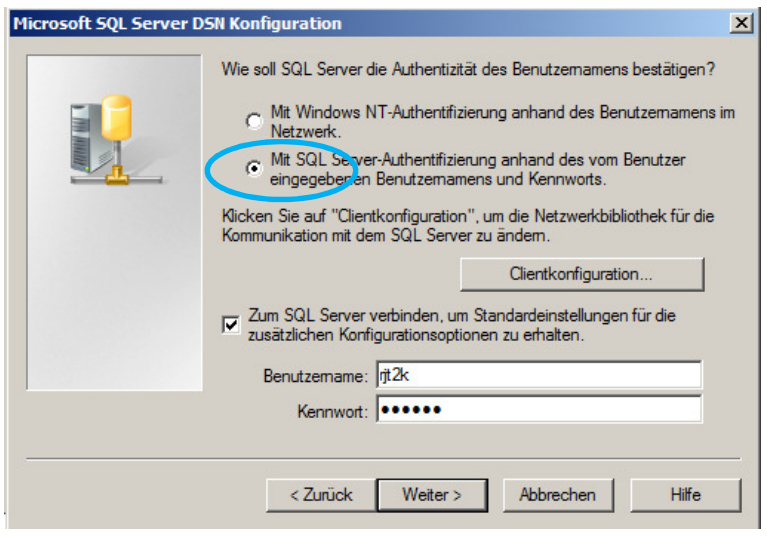

Benutzername: **rjt2k**  Passwort: bitte bei Hersteller erfragen!

Auswahl der Datenbank RJT2000SQL

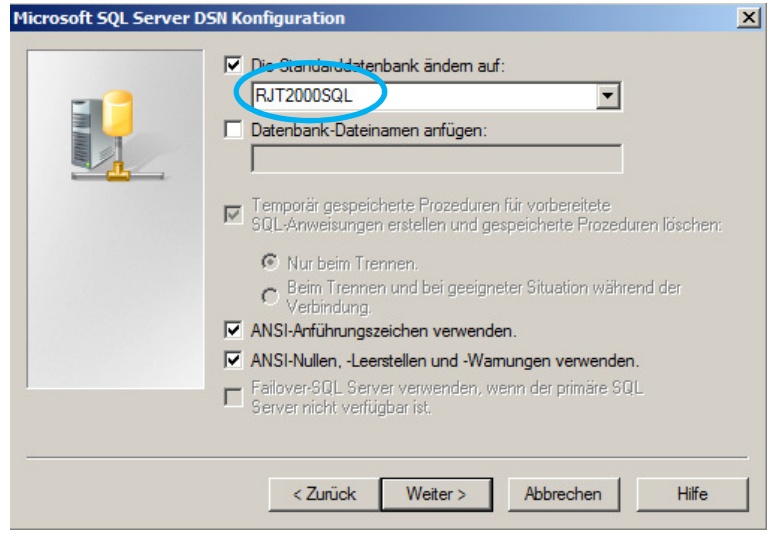

Auswahl Sprache: deutsch

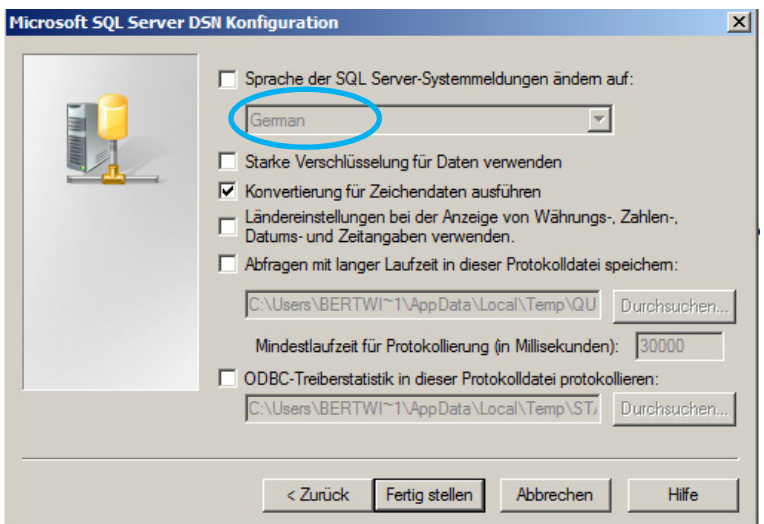

Test ODBC- Treiber / Zugriff auf Datenbank:

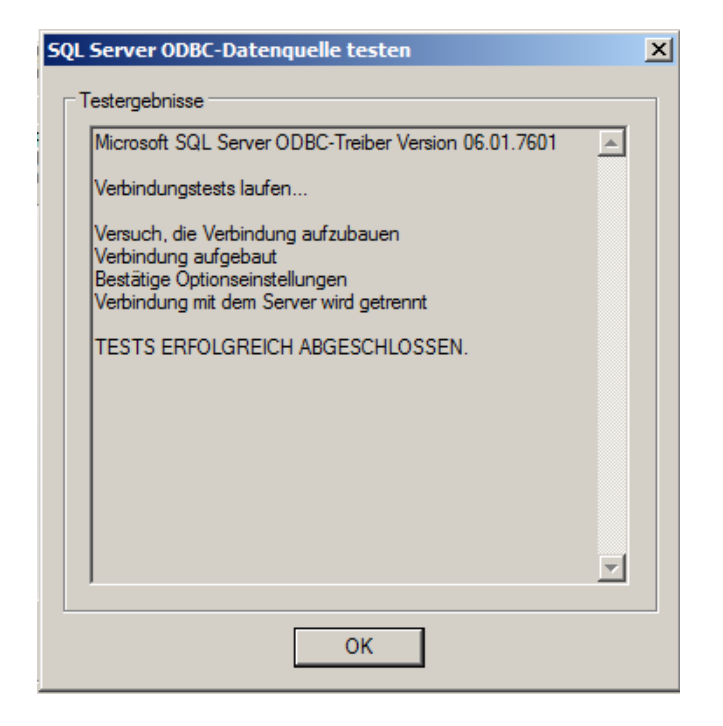

# **4.8 Weitere DLMon- Clients auf anderen PCs einrichten**

Die DLMon- Software kann parallel auf mehreren PCs installiert werden. Die PCs müssen sich in der selben Domäne befinden.

Wichtig dabei ist, dass es nur einen *Master- Client* gibt!

Zur Einrichtung der DLMon- Software auf einen zusätzlichen PC sind folgende Arbeitsschritte notwendig:

- 1. Kopie Verzeichnis C:\DLMon auf den neuen PC
- 2. Einrichtung ODBC- Treiber auf Datenbank
- 3. Export der Registry STEP-Sensortechnik vom Master-Client-PC und Import auf neuen PC
- 4. Ändern Registry- Schlüssel von Master-Client **0** auf Sub- Client **1**

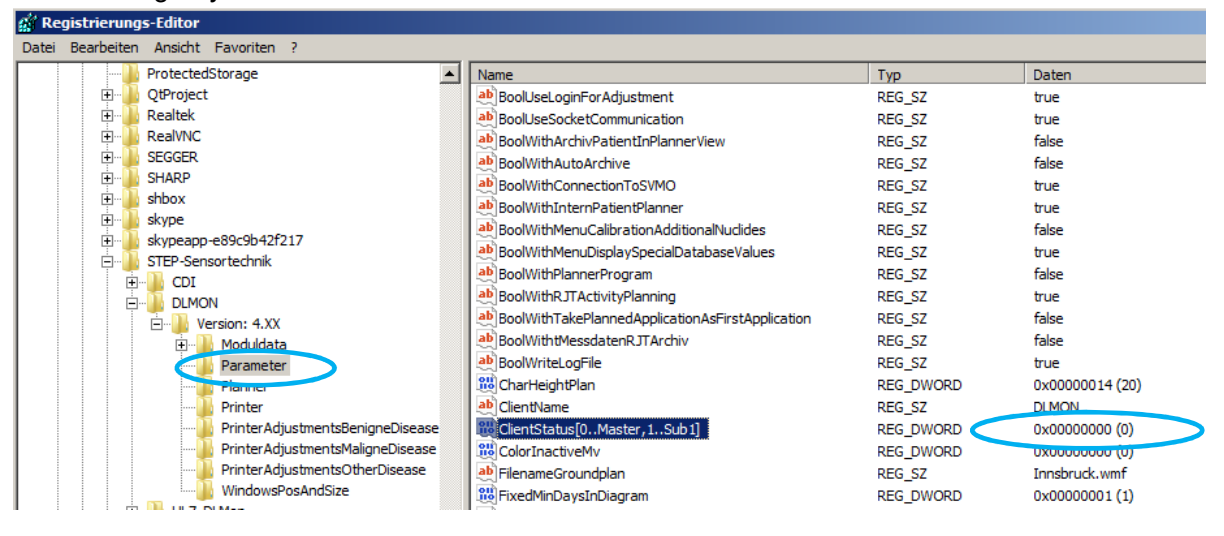

5. Wenn DLMon- Sub- Client nur zur Planung oder Anzeige der Belegung genutzt werden soll, kann der Zugriff auf Messwerte / Verbindung zum Modul-Monitor unterbunden werden. Dazu ist im Registry- Schlüssel:

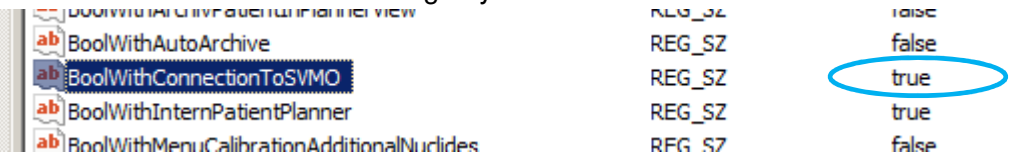

Anstelle von *true* >> *false* einzutragen.

6. Sollte die Bildschirm-Auflösung des neuen PC's sich vom PC des Master- Clients unterscheiden, so sind im Grundriss die Lage der Betten / Detektoren entsprechend Punkt 4.3 (Darstellung im Grundriss) zu verschieben / anzupassen.

## **5. Hinweise zur Fehlerbehandlung**

Bei Auftreten von Software- Fehlern sollten Sie

- o den Fehler / die Fehlermeldung protokollieren, möglichst über eine Bildschirmkopie
- o Bitte notieren Sie Ihre die letzten Aktivitäten im Umgang mit der Software zwecks Rekonstruktion des Fehlerfalles
- o Beenden Sie die Software DLMon und starten Sie das Programm nach ca. 30 sec erneut.
- o Bei Wiederauftreten des kontaktieren Sie den Hersteller

Kontaktmöglichkeiten:

- Mail: info@step-sensor.de b.winkler@step-sensor.de
- Tel: 0049 (0) 37367 9791

# **6. Begriffe, Definitionen**

## **Aktivität**

### Patienten-Aktivität

Anhand der gemessenen Dosisleistung wird die radioaktive Aktivität berechnet, die sich im Körper / Schilddrüse des Patienten angereichert hat. Je nach Einstellung des Kollimators werden dabei nicht nur die Schilddrüse, sondern auch andere Organe (Blase, Nieren) mit erfasst.

#### Maximal mögliche Aktivität

Das ist die maximal mögliche Aktivität von I-131 im Körper des Patienten zum betrachteten Zeitpunkt, wenn die Verringerung der Aktivität ausschließlich durch den Zerfall mit der physikalischen HWZ berücksichtigt wird.

#### Restaktivität

Verhältnis von Patienten-Aktivität und maximal möglicher Aktivität zum gewählten Zeitpunkt. Die Restaktivität nimmt mit der Zeit ab, da sich die Patienten-Aktivität mit der effektiven HWZ verringert. Die effektive HWZ liegt typischerweise zwischen 4 ... 6 Tagen, während die physikalische HWZ 8.02 Tage beträgt.

### **Ausgleichsgerade / FIT- Gerade:**

auch: Ausgleichsrechnung, Regressionsgerade, Kurvenanpassung Berechnung der Ausgleichsgeraden im Dosisleistungs-Zeit-Diagramm durch eine lineare Funktion nach der Methode der kleinsten Fehlerquadrate unter Verwendung aktiver Messwerte . Ziel ist die Ermittlung der effektiven Halbwertzeit als der negative Anstieg der Ausgleichsgeraden in der halblogarithmischen Darstellung der Therapie- Messwerte. In die Ausgleichsrechnung werden ohne weitere Wichtung alle selektierten / aktiven Messwerte im Liegezeit- Intervall einbezogen.

Siehe auch: Messwert-Selektion

### **Automatische Skalierung:**

Wird im Dosisleistungs-Zeit-Diagramm die Option ,Automatische Skalierung' gesetzt, so wird der Wertebereich der Dosisleistung so gewählt, dass alle Messwerte des aktuellen Zeitfensters dargestellt werden können.

### **Detektor:**

Für das System DLMon werden je nach Messaufgabe unterschiedliche Strahlungsdetektoren eingesetzt. Das sind zum Beispiel Geiger-Müller-Zählrohre (Typ 70004, Vacutec) mit Spezial-Kollimator, die in ca. 2 m Abstand über dem Patientenbett nicht sichtbar installiert sind. Die vom Detektor primär gelieferten Zählimpulse werden von einer detektornahen Elektronikeinheit erfasst und über ein Bussystem dem Auswerterechner zugeführt. Das Dosisleistung-Ansprechvermögen und die Totzeit wurden vom Hersteller werksseitig bestimmt (typische Werte für Bett-Detektoren: 4.5  $cps/(µSvh-1)$ , 370  $µs$ ).

#### **Detektor-Messwert:**

Das sind alle bisher vom jeweiligen Detektor erfassten Messwerte. Die Darstellung erfolgt durch Aufruf der Funktion "Anzeige Detektor-Messwerte" im Kontextmenü des Patientenbetts. Detektor-Messwerte sind nicht gleichzusetzen mit den Messwerten pro Patient, bei denen Bettverlegungen mit berücksichtigt werden.

# **Dosisleistung:**

Photonen-Äquivalentdosisleistung, bezogen auf einen Abstand vom Patienten von 2 m.

## **Grenzwerte (besser: Anzeige-Schwellwerte)**

Für jeden Detektor existieren verschiedene Anzeige-Schwellwerte. Die Einstellung erfolgt über Detektor-Einstellungen 'Schwellwerte. Diese Schwellwerte dienen vorrangig der Visualisierung der Messwerte in den entsprechenden Darstellungen.

## **Dosisleistungs-Grenzwert**

Grenzwert für die Entlassungs-Dosisleistung gemäß "Richtlinie Strahlenschutz in der Medizin", Nummer 10. Die beiden Grenzwerte für die Dosisleistung in 2 m Abstand vom Patienten betragen 3.5 µSv/h bzw. 17.5 µSv/h. Der Schnittpunkt der Regressionsgeraden mit dem entsprechenden Grenzwert wird berechnet und als Entlassungszeitpunkt vorgeschlagen. Bei der Messung der Dosisleistung mit dem System DLMon sind jedoch die Besonderheiten der Messwerterfassung und – auswertung zu berücksichtigen, so dass auf eine exakte Messung der Dosisleistung zum Entlassungszeitpunkt mit einem geeigneten Messgerät nicht verzichtet werden kann.

## **Dosisleistungs-Verlauf**

Darstellung der Detektor-Messwerte (Photonen-Äquivalentdosisleistung) in Abhängigkeit von der Zeit in einem Diagramm

### **Kalibrierfaktor**

Faktor zum Umrechnen der Detektor-Zählrate [in cps] auf die Dosisleistung [in µSv/h]. Die Bestimmung des Kalibrierfaktors erfolgt mit dem Modulserver (siehe ...). Der Kalibrierfaktor bezieht sich im vorliegenden Falle ausschließlich auf die vom

Nuklid I-131 emittierte Photonenstrahlung mit der Hauptkomponente bei 364 keV. Bei Durchführung der Kalibrierung ist deshalb ein geeignetes Phantom zu verwenden, welches die Beta-Komponente komplett abschirmt. Außerdem ist ein Kalibrierabstand zu wählen, welcher der späteren Lage des Patienten möglichst nahe kommt. Die Messzeit für die Datenerfassung während der Kalibrierung sollte

entsprechend der Aktivität der Strahlungsquelle und der erwarteten Detektor-Zählrate gewählt werden.

### **Messwert-Selektion**

Mit der Messwert-Selektion werden für die Ermittlung der Ausgleichsgeraden nur diejenigen Messwerte zugelassen, die bestimmte Kriterien erfüllen. Somit können durch sorgfältige Auswahl von Messwerten die Unzulänglichkeiten bei der Messwerterfassung z. T. kompensiert und sinnvolle Ergebnisse erreicht werden.

### **Mittelwert:**

Die Berechnung des Mittelwertes der Dosisleistung erfolgt über eine einfache Mittelwertbildung über die letzten N Messwerte. Die Anzahl N wird unter Station-Einstellungen 'Messwert-Selektion' eingestellt. Es werden sämtliche N Messwerte einbezogen.

### **Nulleffekt:**

siehe auch: Stationsuntergrund

Mittlere Nulleffekt-Dosisleistung, hervorgerufen z. B. durch den natürlichen Nulleffekt sowie durch Einflüsse, die für die Radio-Iod-Therapie typisch sind: Kontamination, Einflüsse von Patienten aus dem Nachbarbett, usw. Der Stationsuntergrund ist eine für die gesamte Station gültige Einstellung und berücksichtigt somit nicht die individuellen Werte. Er dient lediglich zur groben Korrektur der Messwerte.

## **Totzeit:**

Totzeit der verwendeten GM-Zählrohre (siehe auch: Detektor) zur Zählraten-Korrektur der Detektoren. Dieser Wert wurde für jeden einzelnen Detektor vom Hersteller ermittelt und ist hinterlegt.

### **Zeitfenster, gleitend:**

Detektor-Messwerte werden der Übersicht halber innerhalb eines gleitenden Zeitfensters dargestellt. Die Breite dieses Fensters ist eine variable Systemeinstellung. Durch dieses Zeitfenster werden immer nur die letzten, aktuellen Messwerte angezeigt.